# control**<sup>3</sup>**

**User Guide / Bedienungsanleitung**

# **KVM series3-Client**

**Client Software for Keyboard/Video/Mouse Switch English / Deutsch**

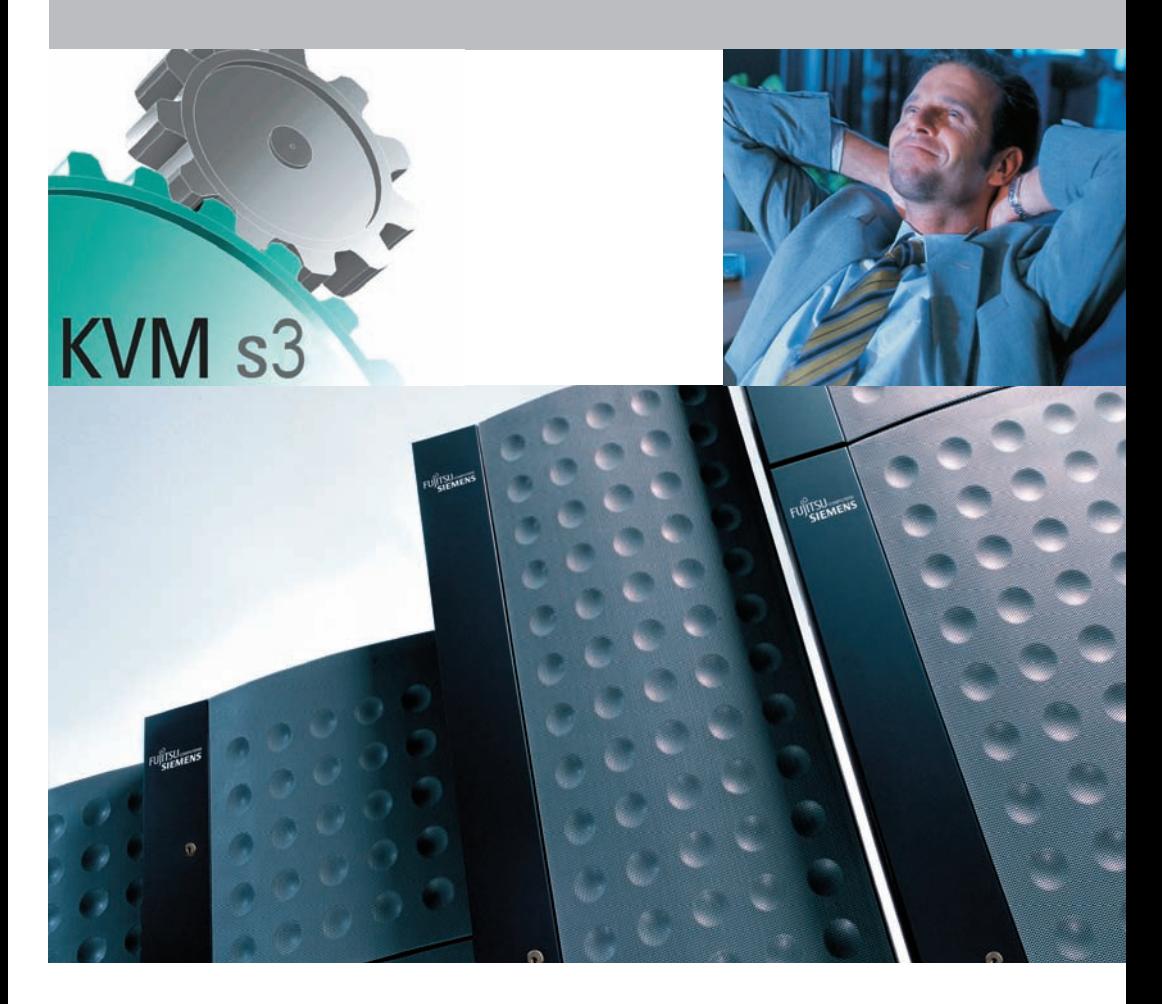

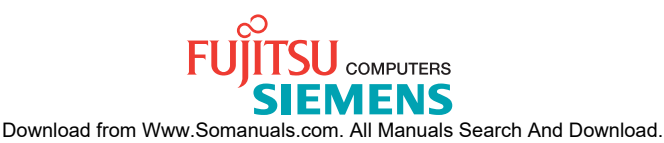

Download from Www.Somanuals.com. All Manuals Search And Download.

#### **KVM s3 Client** Installer/User Guide

Edition January 2006

Download from Www.Somanuals.com. All Manuals Search And Download.

## **Comments... Suggestions... Corrections**

The User Documentation Department would like to know your opinion of this manual. Your feedback helps us optimize our documentation to suit your individual needs. Fax forms for sending us your comments are included in the back of the manual. There you will also find the addresses of the relevant User Documentation Department.

#### **Certified documentation according to DIN EN ISO 9001:2000**

To ensure a consistently high quality standard and user-friendliness, this documentation was created to meet the regulations of a quality management system which complies with the requirements of the standard DIN EN ISO 9001:2000.

## **Copyright and Trademarks**

Copyright © 2006 Fujitsu Siemens Computers GmbH.

All rights reserved.

Delivery subject to availability; right of technical modifications reserved.

All hardware and software names used are trademarks of their respective manufacturers.

This manual is printed on paper treated with chlorine-free bleach.

# **Contents**

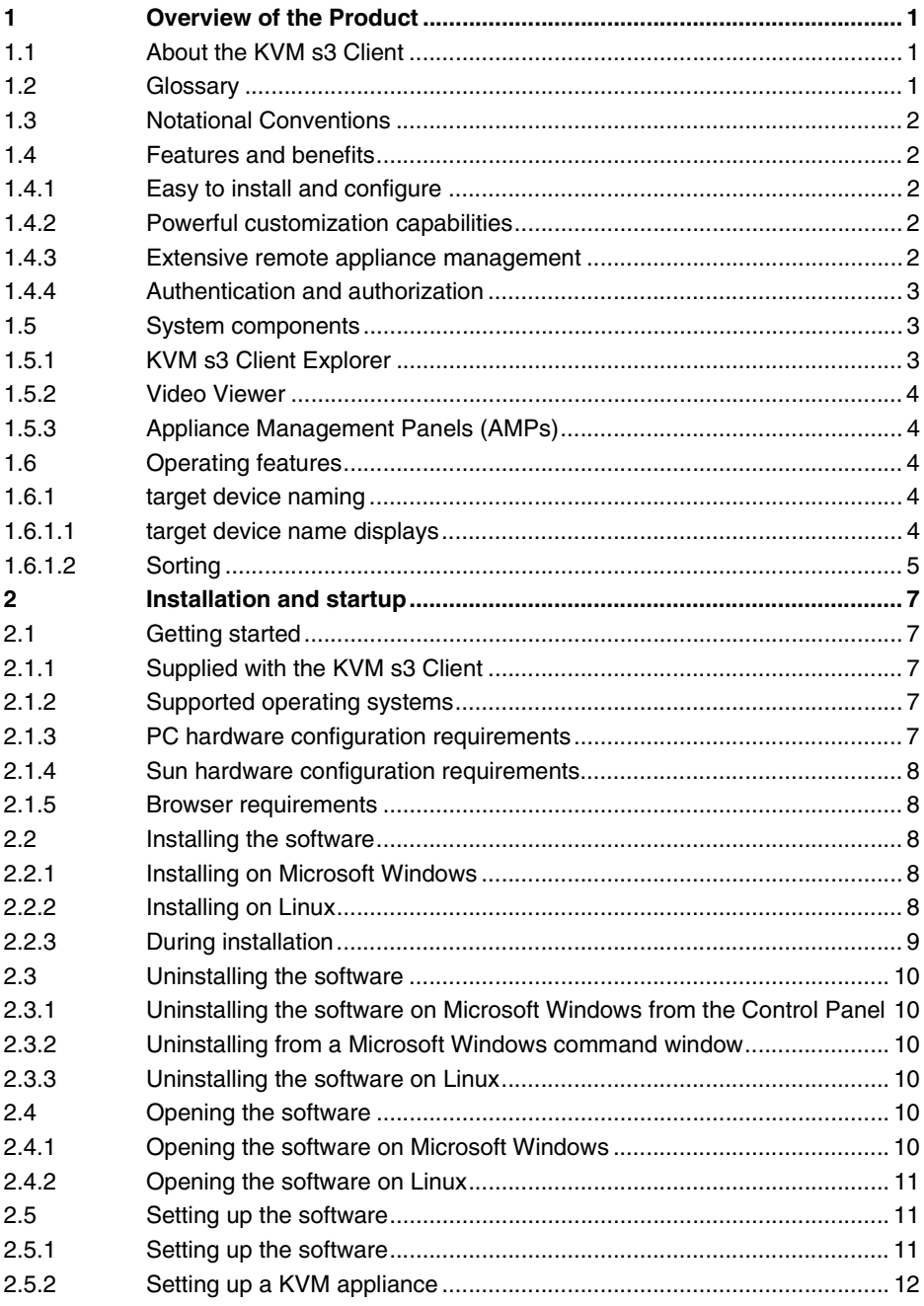

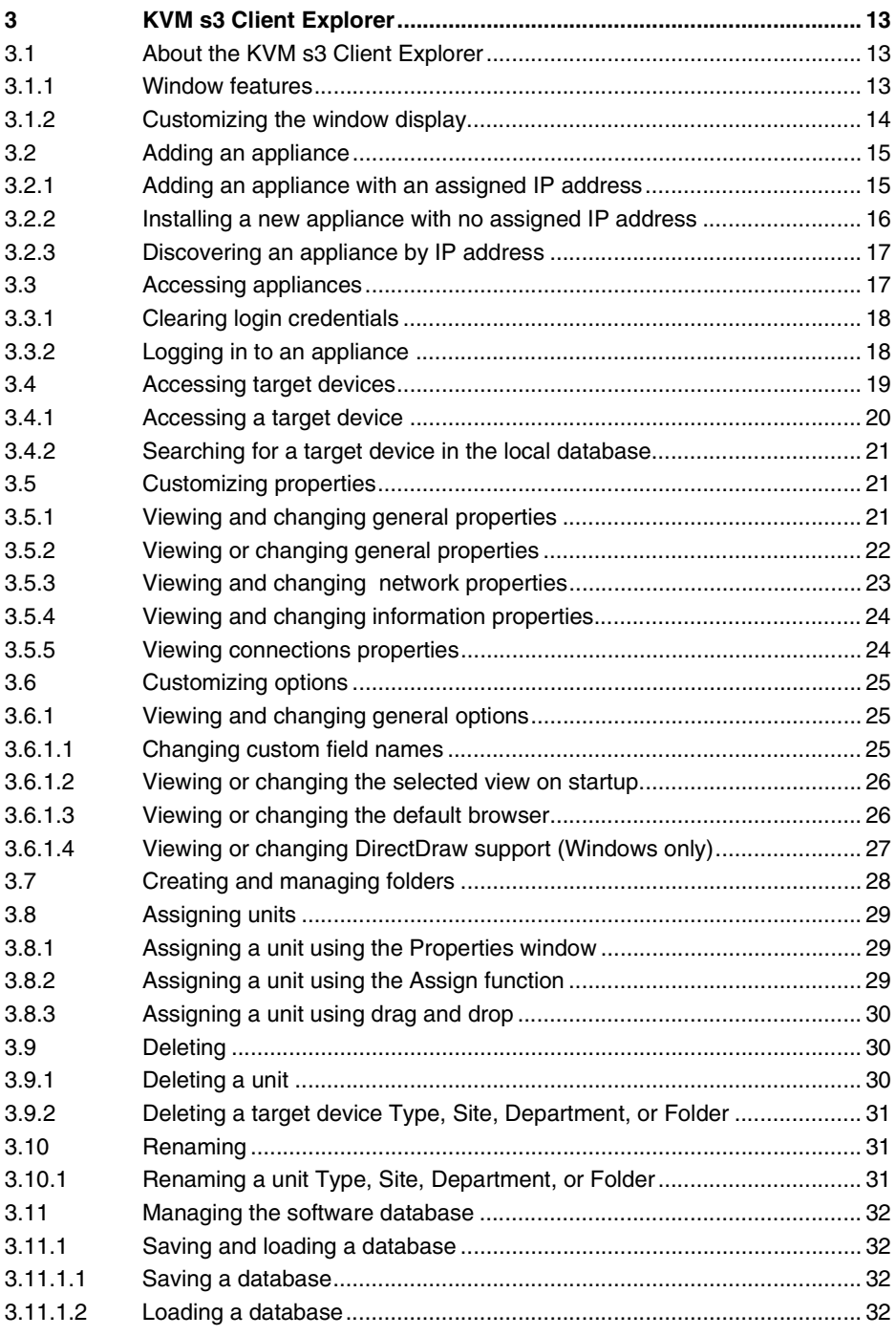

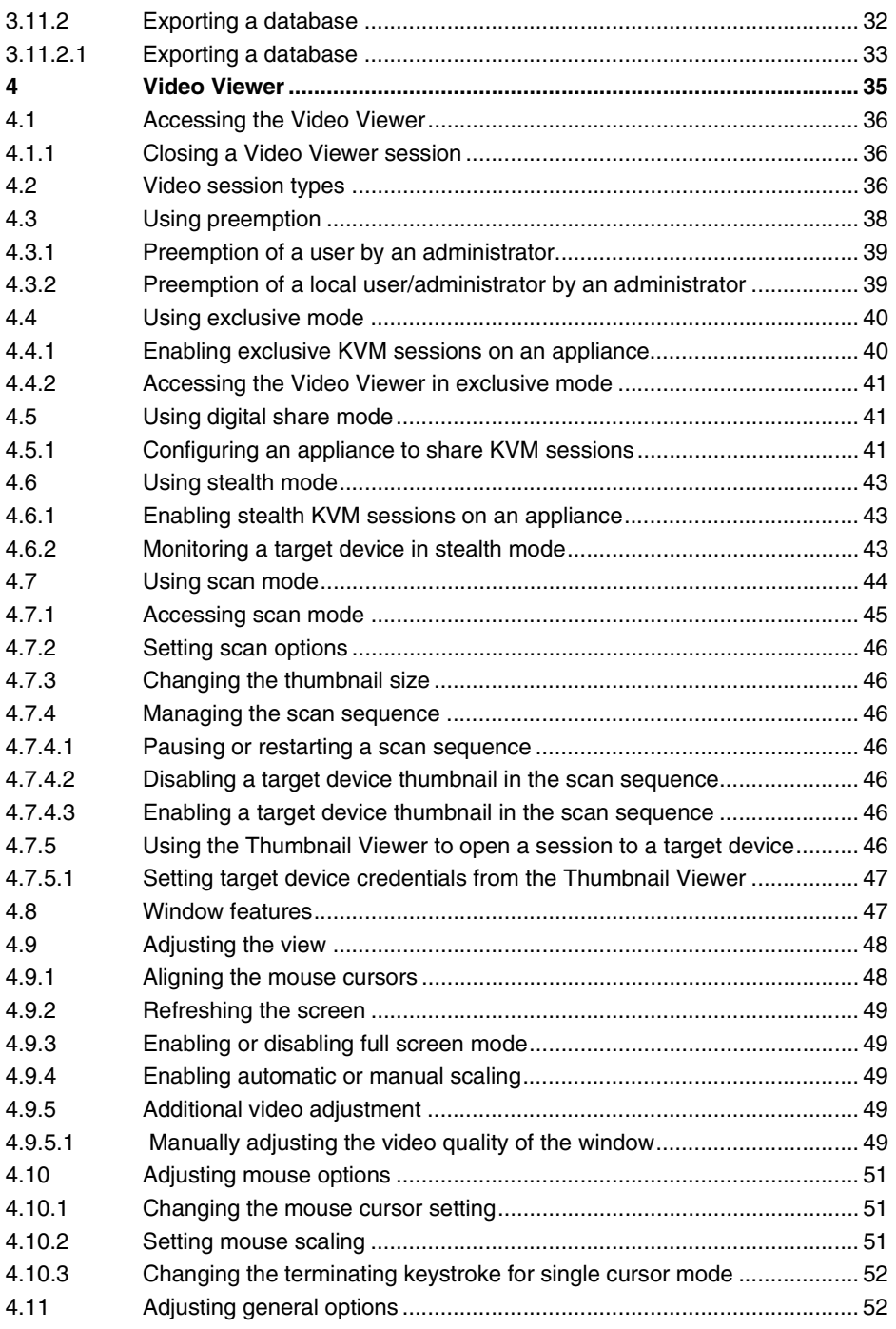

#### **Contents**

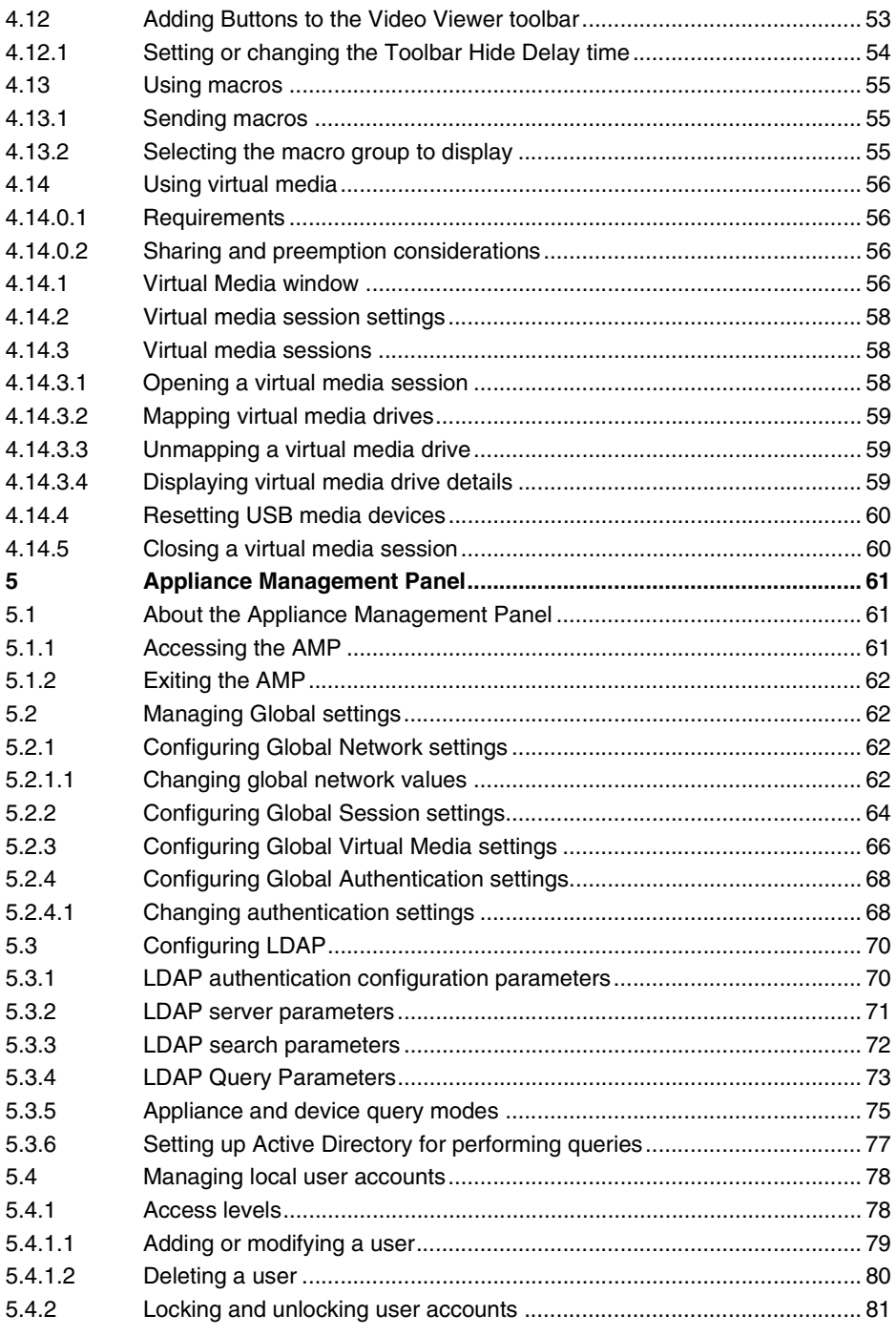

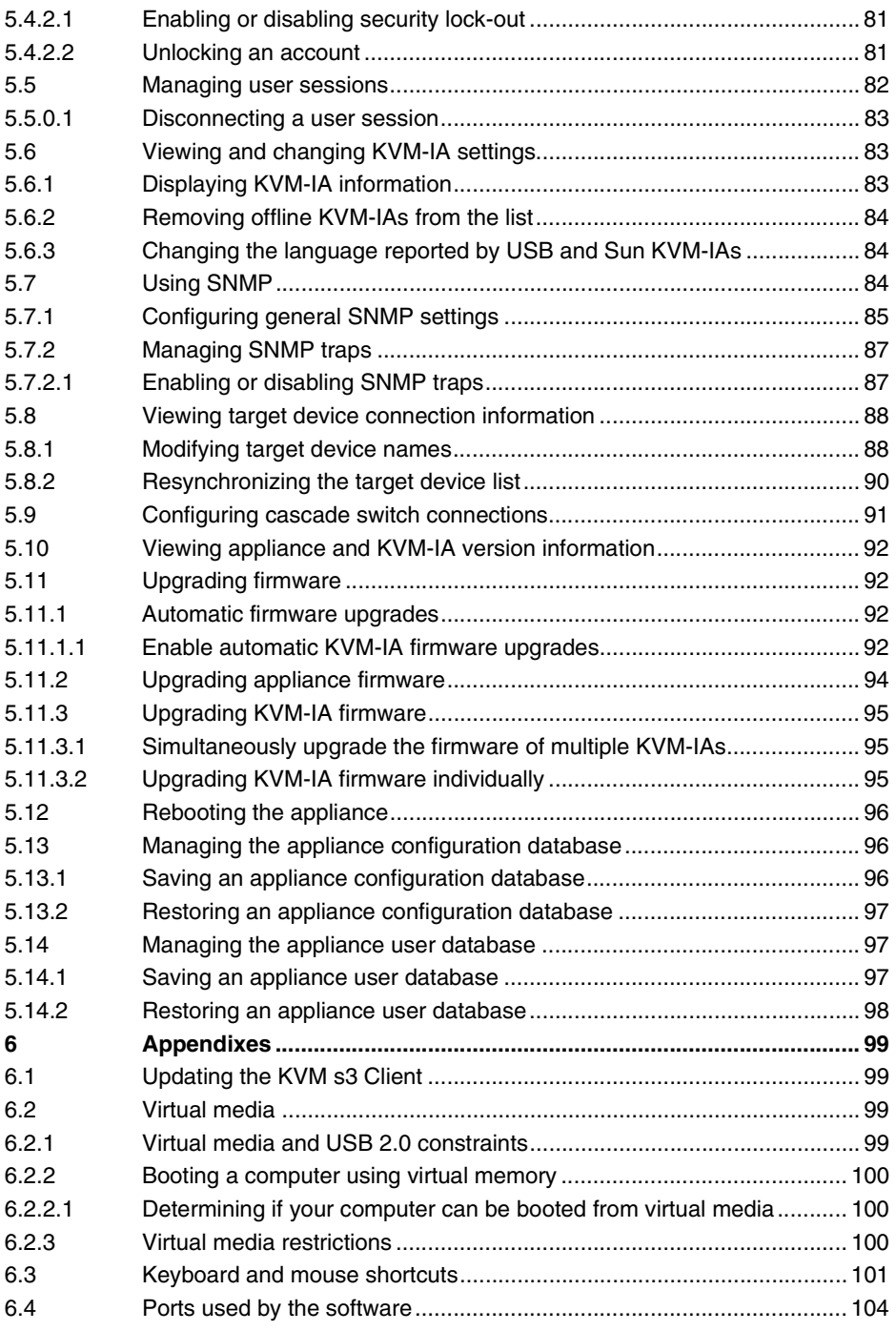

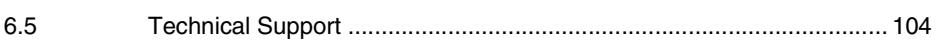

# <span id="page-10-0"></span>**1 Overview of the Product**

## <span id="page-10-1"></span>**1.1 About the KVM s3 Client**

With the KVM s3 Client, a cross-platform management application, you can view and control the new KVM series3 appliances and the legacy KVM series2-1611 (KVM s2- 1611) appliance and attached target devices. The cross-platform design offers compatibility with most commonly-used operating systems and hardware platforms. Each appliance handles authentication and access control individually, placing system control at the point of need.

The software uses browser-like navigation with a split-screen interface, providing you with a single point of access for all target devices. Use the software to manage existing target devices, install a new target device, or open a session to a target device. Built-in groupings such as Devices, Sites, and Folders provide a way to select the units to view. Use the search and sort capabilities to find any unit.

## <span id="page-10-2"></span>**1.2 Glossary**

The following words are used throughout this documentation:

- **ACI Port** ACI stands for "analog console interface". This is a port on some Fujitsu Siemens KVM switches that acts as an integrated KVM-IA adapter for tiering purposes.
- **ACI port connection** a Cat 5 cable connection between the ARI port of the KVM appliance to an ACI-enabled KVM appliance, allowing for integration of that KVM appliance with the KVM s3 Client
- **ARI Port**  ARI stands for "analog rack interface". The ARI Port is used to connect computers and KVM switches to KVM series2 and series3 KVM switches via a KVM-IA adapter.
- **switch** equipment that provides KVM-over-IP connectivity to attached target devices. The term **appliance** is used in this manual to refer to a KVM switch managed by the KVM s3 Client.
- **cascade** or **tier** (these terms are used interchangeably) connection between multiple KVM appliances that allows full keyboard and mouse input control and target device management from a single KVM appliance

For example, the tiering of an analog KVM appliance under a digital KVM appliance will allow keyboard and mouse input control to all target devices attached to that analog KVM appliance via the KVM s3 Client interface. This can either be connected through a cascade switch or an ACI port connection.

- **KVM-IA** (Keyboard/Video/Mouse-Interface Adapter) adapter that, when attached to the appliance and a target device, provides additional functionality, such as KVM or virtual media sessions
- **switching system** a set of appliances and attached target devices and KVM-IAs
- **target device** equipment such as a server or router that is attached to an appliance
- **unit** includes appliances and target devices; this term is used when the procedure is referring to either or both
- **user** an account in the local appliance user database or on a centralized Active Directory server. This account is used to provide management access to an appliance and its attached devices.

## <span id="page-11-0"></span>**1.3 Notational Conventions**

The following notational conventions are used in this manual:

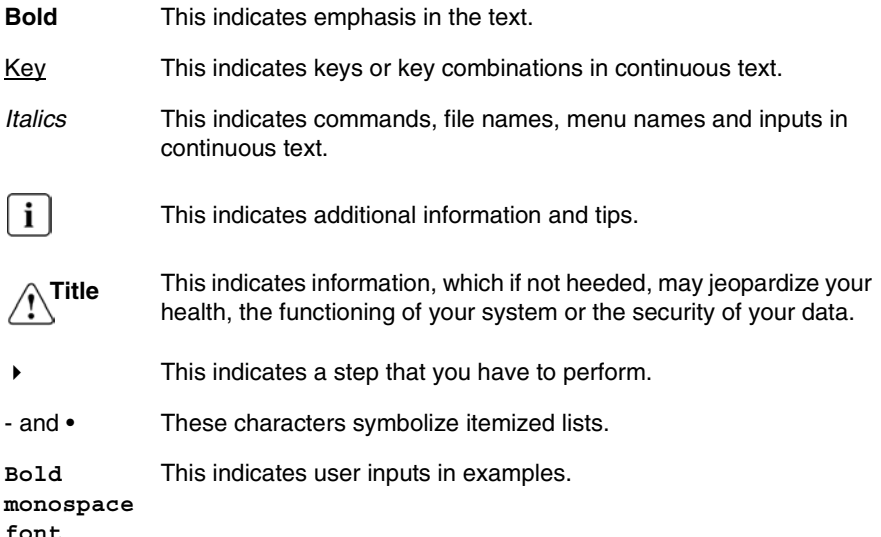

## <span id="page-11-1"></span>**1.4 Features and benefits**

## <span id="page-11-2"></span>**1.4.1 Easy to install and configure**

Wizard-based installation and online help simplify initial system configuration. You can use the graphical interface to manage and update appliances, target devices, and KVM Interface Adapters (KVM-IA).

## <span id="page-11-3"></span>**1.4.2 Powerful customization capabilities**

You can tailor the software to fit specific system needs, using built-in groups or creating your own. You can customize unit names, field names, and icons for maximum flexibility and convenience. Use names that are meaningful to you to quickly find any target devices.

## <span id="page-11-4"></span>**1.4.3 Extensive remote appliance management**

Add and manage multiple appliances in one system with the KVM s3 Client. After a new appliance is added, you can configure operating parameters; control, share, and preempt user sessions to target devices; and execute numerous control functions, such as rebooting and upgrading the appliance. From the Appliance Management Panel

(AMP), you can enable Simple Network Management Protocol (SNMP) traps, configure target devices, and manage user databases.

You can use the KVM s3 Client to manage the following FSC appliances:

- KVM s2-0411
- KVM s2-1611
- KVM s3-1621
- KVM s3-1641

The **KVM s2-0411 appliance** supports one digital user for KVM-over-IP access, 1 analog user for KVM access, and four analog rack interface ports for connecting KVM-IAs and target devices.

The **KVM s2-1611 appliance** supports one digital user for KVM-over-IP access, 1 analog user for KVM access, 16 analog rack interface ports for connecting KVM-IAs and target devices, and the capability for up to three concurrent virtual media sessions.

The **KVM s3-1621 appliance** supports two digital users for KVM-over-IP access, 1 analog user for KVM access, 16 analog rack interface ports for connecting KVM-IAs and target devices, and the capability for up to two virtual media sessions.

The **KVM s3-1641 appliance** supports four digital users for KVM-over-IP access, 1 analog user for KVM access, 16 analog rack interface ports for connecting KVM-IAs and target devices, and the capability for up to four virtual media sessions.

For a complete list of features supported by each appliance, refer to the corresponding Installation and User's Guide.

## <span id="page-12-0"></span>**1.4.4 Authentication and authorization**

Depending on how each appliance is configured, you can authenticate and authorize users by using either the appliance database or the Lightweight Directory Assistance Protocol (LDAP). LDAP is a vendor-independent protocol standard used for accessing, querying, and updating a directory using TCP/IP. Based on the X.500 directory services model, LDAP is a global directory structure that supports strong security features including authentication, privacy, and integrity. For more information on using LDAP authentication see ["Configuring Global Authentication settings" on page 68.](#page-77-2)

After users log in to an appliance, the software caches their credentials (user name and password) for the duration of the KVM s3 Client session.

## <span id="page-12-1"></span>**1.5 System components**

The software contains the following major components.

## <span id="page-12-2"></span>**1.5.1 KVM s3 Client Explorer**

The KVM s3 Client Explorer is the primary point of control for accessing the software features and functionality. It is the main Graphic User Interface (GUI) that displays on screen when the software is opened. From the Explorer, you can easily view the appliances and target devices defined in the local database. Built-in groupings such as Appliances and Devices provide a way to list units. You can create custom groups of

units by adding and naming folders. Other groupings are also available, based on custom fields that you can assign to units.

From the KVM s3 Client Explorer, you can select a target device from a Unit list, then click an icon to open a session to it. You can also select an appliance, then click an icon to start management and control functions.

## <span id="page-13-0"></span>**1.5.2 Video Viewer**

Control the keyboard, monitor, and mouse functions of individual target devices with the Video Viewer. You can use predefined macros and choose which macro group is displayed on the Video Viewer Macros menu. You can open the Video Viewer for target devices on the Fujitsu Siemens KVM appliances.

## <span id="page-13-1"></span>**1.5.3 Appliance Management Panels (AMPs)**

Each AMP is implemented as a network management module that supports a target device type, such as keyboard, video, and mouse (KVM). An AMP contains a tabbed pane; each tab represents a top-level function category for the appliance. For example, the AMP tabs can be **Settings**, **Status**, and **Tools**. The number and content of tabbed panes differs for each appliance type and version.

## <span id="page-13-2"></span>**1.6 Operating features**

The "Keyboard and mouse shortcuts" section in the Appendix lists the Explorer navigation shortcuts. Other components also support full keyboard navigation in addition to mouse operations.

## <span id="page-13-3"></span>**1.6.1 target device naming**

If a name conflict occurs during background operations between the appliance and target device, the software generates a unique name for each target device in the database.

During background operations (such as an automated operation that adds or modifies a name or connection), if a name conflict occurs, the conflicting name is automatically made unique. This is done by appending a tilde  $(\sim)$  followed by an optional set of digits. The digits are added in cases where adding the tilde alone does not make the name unique. The digits start with a value of one and are incremented until a unique name is created.

During operations, if you or another user specifies a non-unique name, a message informs the corresponding user that a unique name is required.

#### <span id="page-13-4"></span>**1.6.1.1 target device name displays**

When an appliance is added, the target device names retrieved from the appliance are stored in the software database. The operator can then rename a target device in the Explorer. The new name is stored in the database and used in various component screens. This new target device name is not communicated to the appliance.

You can change target device names on both the appliance and the database by using the Modify Device Name window in the AMP. For more information see ["Modifying](#page-97-2)  [target device names" on page 88.](#page-97-2)

Because the software is a decentralized management system, you can change the name assigned to a target device on the appliance at any time without updating the software database. Each operator can customize a particular view of the list of target devices being managed.

Because you can associate more than one name with a single target device - one on the appliance and one in the software - the software uses the following rules to determine which name is used:

- The Explorer only shows the target devices listed in its database, with the name specified in the database. In other words, the Explorer does not talk to the appliance to obtain target device information.
- The AMP displays information retrieved from the appliance, except where noted.
- The Resync Wizard (which is used to resynchronize target device lists in the AMP) overwrites locally-defined target device names only if the target device on the appliance has been changed from the default value. Non-default target device names that are read from the appliance during a resynchronization override the locally-defined names.

#### <span id="page-14-0"></span>**1.6.1.2 Sorting**

In certain displays, the software component displays a list of items with columns of information about each item. If a column header contains an arrow, you can sort the list by that column in ascending or descending order.

To sort a display by a column header, click the arrow in a column header. The items in the list are sorted according to that column. An upward-pointing arrow indicates the list is sorted by that column header in ascending order. A downward-pointing arrow indicates the list is sorted by that column header in descending order.

# <span id="page-16-0"></span>**2 Installation and startup**

## <span id="page-16-1"></span>**2.1 Getting started**

Before you install the software, make sure that you have all the required items.

## <span id="page-16-2"></span>**2.1.1 Supplied with the KVM s3 Client**

The following items come with the KVM s3 Client:

- Documentation CD
- Software CD
- Download instructions

## <span id="page-16-3"></span>**2.1.2 Supported operating systems**

The following operating systems are supported by the KVM s3 Client:

- Microsoft® Windows® 2000 Workstation Service Pack 4
- Microsoft Windows 2000 Server Service Pack 4
- Microsoft Windows XP (Home and Professional) Service Pack 2
- Microsoft Windows Server 2003 Service Pack 1
- Red Hat Enterprise Linux 3.0 WS
- Red Hat Enterprise Linux 4.0 WS
- SUSE Linux Enterprise Server 8
- SUSE Linux Enterprise Server 9
- SUSE Linux 9.2
- SUSE Linux 9.3

## <span id="page-16-4"></span>**2.1.3 PC hardware configuration requirements**

The following list contains the PC hardware configuration requirements for running the KVM s3 Client on the supported operating systems. Configurations with less than the recommended requirements are not supported.

- 500 MHz Pentium III
- 256 MB RAM
- 10BASE-T or 100BASE-T NIC
- XGA video with graphics accelerator
- Desktop size must be a minimum of 800 x 600
- Color palette must be a minimum of 65,536 (16-bit) colors

## <span id="page-17-0"></span>**2.1.4 Sun hardware configuration requirements**

The following list contains the minimum hardware configuration requirements for running the KVM s3 Client on Sun hardware systems. Configurations with less than the recommended requirements are not supported.

- 333 MHz Pentium Ultra SPARC-IIi
- 128 MB RAM
- 10 or 100 BaseT NIC
- Video card with graphics accelerator
- Desktop size must be a minimum of 800 x 600
- Color palette must be a minimum of 65,536 (16-bit) colors

## <span id="page-17-1"></span>**2.1.5 Browser requirements**

You will need one of the following browsers installed on the computer to run the KVM s3 Client:

- Internet Explorer 5.0 or later (Windows only)
- Netscape 6.0 or later
- Mozilla™ 1.4 or later
- Firefox 1.0 or later

## <span id="page-17-2"></span>**2.2 Installing the software**

The KVM s3 Client can be installed on Microsoft Windows and Linux platforms. Follow these instructions to install the KVM s3 Client on the desired platform.

## <span id="page-17-3"></span>**2.2.1 Installing on Microsoft Windows**

- Insert the KVM s3 Client CD into the CD drive. Complete one of the following steps:
	- If AutoPlay is supported and enabled, the setup program starts automatically. -or-
	- If the computer does not support AutoPlay, set the default drive to the CD drive letter and execute the following command to start the install program (replace "drive" with the CD drive letter on the system):
		- **drive:\win32\setup.exe**
- Follow the on-screen instructions

## <span id="page-17-4"></span>**2.2.2 Installing on Linux**

- Insert the KVM s3 Client CD into the CD drive. Complete one of the following steps:
	- When using Red Hat and SUSE Linux distributions, the CD will usually be mounted automatically.

Continue with step 2 if the CD mounts automatically.

-or-

• If the CD does not mount automatically, you might need to issue the mount command manually. The following is an example of a typical mount command: **mount -t iso9660** *device\_file mount\_point*

where *device* file is the system-dependent device file associated with the CD and mount\_point is the directory that will be used to access the contents of the CD after it is mounted. Typical default values include "/mnt/cdrom" and "/ media/cdrom".

See the Linux operating system documentation for the specific mount command syntax to use.

- Open a command window and navigate to the CD mount point. For example: **cd /mnt/cdrom**
- Enter the following command to start the install program:

**sh ./linux/setup.bin** 

Follow the on-screen instructions.

## <span id="page-18-0"></span>**2.2.3 During installation**

You are prompted to select the destination location where the application will be installed. You can select an existing path or type a directory path. The default path for Windows 2000, NT, and XP systems is the program files directory. The default path for Linux systems is the usr/lib directory.

If you enter a path that does not exist, the installation program automatically creates it during installation.

You can also indicate if you want a KVM s3 Client icon installed on the desktop (Windows and Linux only).

## <span id="page-19-0"></span>**2.3 Uninstalling the software**

#### <span id="page-19-1"></span>**2.3.1 Uninstalling the software on Microsoft Windows from the Control Panel**

- Open the Control Panel and select **Add/Remove Programs**. A sorted list of currently installed programs opens.
- ▶ Select the KVM s3 Client entry.
- Click the **Change/Remove** button. The uninstall wizard starts.
- Click the **Uninstall** button and follow the on-screen instructions.

## <span id="page-19-2"></span>**2.3.2 Uninstalling from a Microsoft Windows command window**

- Open a command window and change to the KVM s3 Client install directory used during installation. The default path for win32 systems is the program files directory.
- Change to the UninstallerData subdirectory and enter the following command (the quotation marks are required):

#### **"Uninstall KVM s3 Client.exe"**

The uninstall wizard starts. Follow the on-screen instructions.

## <span id="page-19-3"></span>**2.3.3 Uninstalling the software on Linux**

- Open a command window and change to the KVM s3 Client install directory used during installation. The default path for Linux systems is the usr/lib directory.
- Change to the UninstallerData subdirectory and enter the following command: **sh ./Uninstall\_KVM\_s3\_Client**

The uninstall wizard starts. Follow the on-screen instructions.

## <span id="page-19-4"></span>**2.4 Opening the software**

## <span id="page-19-5"></span>**2.4.1 Opening the software on Microsoft Windows**

Complete one of the following steps:

- Select **Start Programs KVM s3 Client**. -or-
- Double-click the **KVM s3 Client** desktop icon.

## <span id="page-20-0"></span>**2.4.2 Opening the software on Linux**

From the default application folder

(/usr/lib/Fujitsu\_Siemens/KVM\_s3\_Client), complete one of the following steps:

- Enter the command: **./KVM\_s3\_Client** -or-
- ▶ Complete one of the following steps:
	- From (/user/bin), enter the following link: **./Fujitsu\_Siemens\_KVM\_s3\_Client** -or-
	- If a desktop shortcut was created on installation, double-click the shortcut (Linux only).

## <span id="page-20-1"></span>**2.5 Setting up the software**

This section provides an overview of setup and configuration steps. Details are provided in other chapters. For device-specific information, see the Installation and User's Guide for the appliance.

## <span id="page-20-2"></span>**2.5.1 Setting up the software**

- Install the software on each computer.
- From each user computer, open the software.
- ▶ Complete one of the following steps:
	- Click the **New Appliance** button to add a appliance to the software database. The New Appliance Wizard opens.

-or-

- Select **Tools Discover** from the software menu to search for all Fujitsu Siemens appliances.
- Use the Explorer to set unit properties, options, and other customization as needed.
- Select an appliance and click the **Manage Appliance** button to configure the appliance for access through the appliance AMP.
- From the AMP **Devices** category, set the names of all target devices.
- ▶ Repeat steps 3 through 6 for each KVM appliance you want to manage.
- After one KVM s3 Client environment is set up, select **File Database Save** to save a copy of the local database with all the settings.
- From the software on a second computer, select **File Database Load** and browse the file you have saved. Select the file and then click **Load**. Repeat this step for each client computer that you want to setup.
- To access a target device attached to an appliance, select the target device in the Explorer and click the **Connect Video** or **Browse** button to open a session (only the corresponding button for the selected target device is visible).

For information about creating user accounts on an LDAP directory service, see ["Configuring LDAP" on page 70](#page-79-2).

## <span id="page-21-0"></span>**2.5.2 Setting up a KVM appliance**

- Adjust the mouse acceleration on each target device to **Slow** or **None**.
- Install the appliance hardware, connect the KVM-IAs, and connect the keyboard, monitor, and mouse to the analog port.
- **EXECONDER** Connect a terminal to the serial configuration port on the rear panel of the appliance and set up the network configuration (network speed and address type).
- At the local analog computer, input all target device names using the OSCAR interface. You can also input target device names using the KVM s3 Client.

# <span id="page-22-0"></span>**3 KVM s3 Client Explorer**

## <span id="page-22-1"></span>**3.1 About the KVM s3 Client Explorer**

The KVM s3 Client Explorer is the main GUI interface for the software. You can view, access, manage, and create custom groupings for all supported units.

When you start the software, the main Explorer window opens.

## <span id="page-22-2"></span>**3.1.1 Window features**

The Explorer window is divided into several areas: the View Selector buttons, the Group Selector pane, and the Unit Selector pane. The content of these areas changes, based on whether a target device or an appliance is selected or what task is to be completed. [Figure 1](#page-22-3) shows the window areas; descriptions follow in Table 1 on page 14.

Click one of the **View Selector** tabs to view the switching system organized by categories: **Appliances**, **Devices**, **Sites**, or **Folders**. The Explorer's default display is user-configurable. For more information, see ["Customizing the window display" on](#page-23-0)  [page 14](#page-23-0).

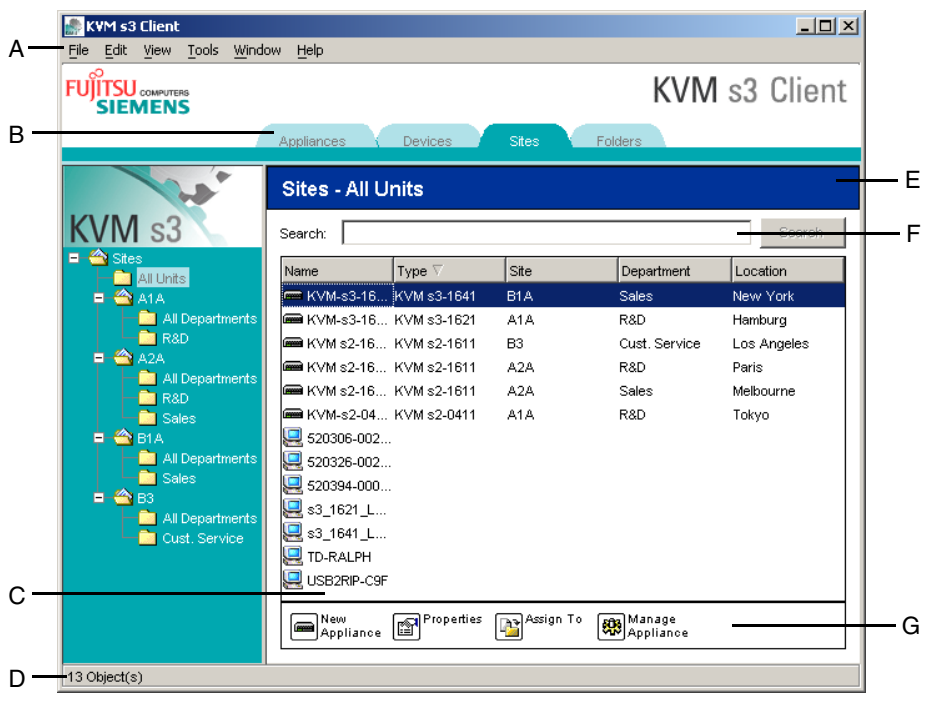

<span id="page-22-3"></span>Figure 1: Explorer window areas

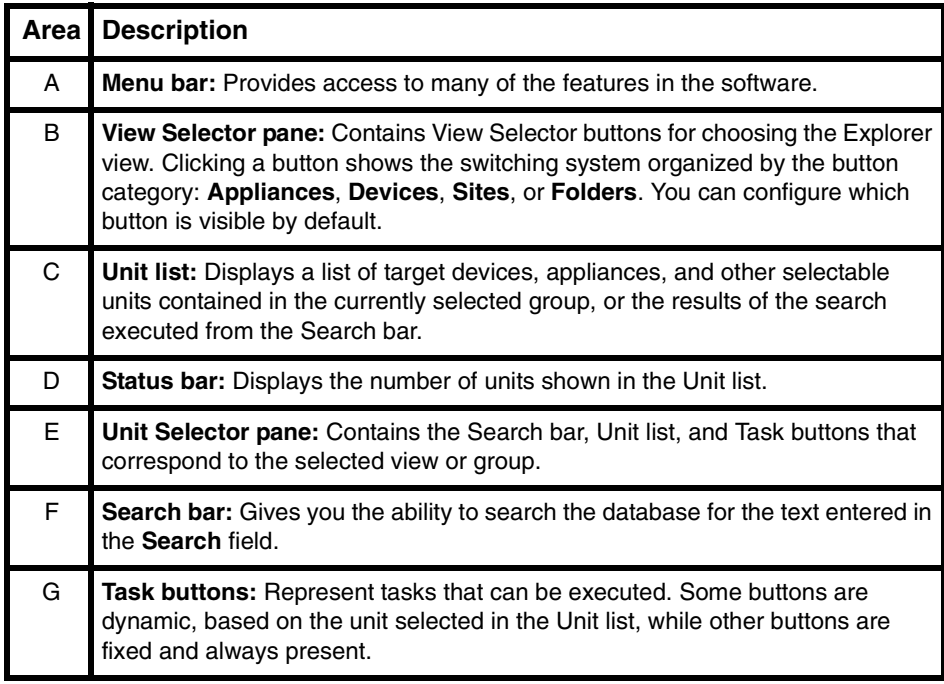

Table 1: Explorer window areas

#### <span id="page-23-0"></span>**3.1.2 Customizing the window display**

You can resize the Explorer window at any time. Each time you start the application, the Explorer window opens to its default size and location.

A split-pane divider that runs from top to bottom separates the Group Selector pane and the Unit Selector pane. You can move the divider left and right to change the viewing area of these two panes. Each time the Explorer is opened, the divider returns to its default location.

You can specify which view (Appliances, Devices, Sites, or Folders) is visible on startup or you can let the Explorer determine it. For more information, see ["Viewing or changing](#page-35-0)  [the selected view on startup" on page 26](#page-35-0).

You can change the order and sorting of the Unit list by clicking the sort bar above the column. An upward-pointing arrow in a column header indicates that the list is sorted by that field name in ascending order. A downward-pointing arrow indicates the list is sorted by that field name in descending order.

## <span id="page-24-0"></span>**3.2 Adding an appliance**

Before you can access the appliance through the software, you must add it to the software database. After an appliance is added, it is visible in the Unit list. You can either manually add or discover an appliance.

#### <span id="page-24-1"></span>**3.2.1 Adding an appliance with an assigned IP address**

- Complete one of the following steps:
	- Select **File New Appliance** from the Explorer menu. -or-
	- Click the **New Appliance** button.

The New Appliance Wizard opens. Click **Next**.

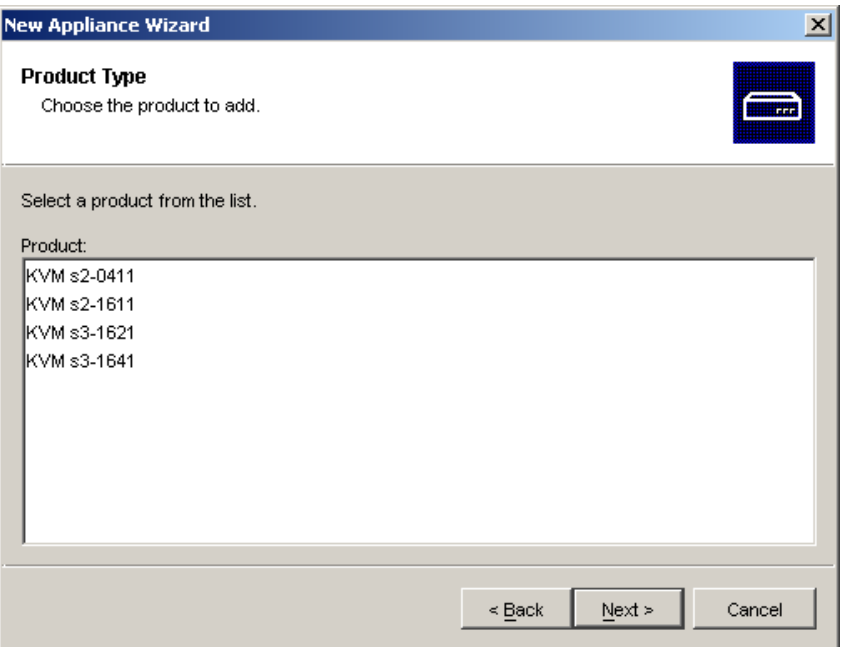

#### Figure 2: New Appliance Wizard

- Select the type of appliance you are adding. Click **Next**.
- Click **Yes** to indicate that the appliance has an assigned IP address, then click **Next**.
- Type the IP address and click **Next**.
- $\triangleright$  The software searches for the appliance.

The software searches for the indicated unit as well as all the powered KVM-IAs and target device names you associated with it in OSCAR, if any. To search for unpowered KVM-IAs, you can access the resync feature in the **Devices** category of the AMP and select the **Include Offline KVM-IA** check box.

The Enter Cascade Switch Information window opens if the software detects an attached cascade switch. This window contains a list of all ports and KVM-IA EIDs (Electronic Identification Numbers) retrieved from the appliance and the cascaded switch types to which they are connected, if any. When this window first opens, all cascade switch names are set to **None**. Detected cascade switches have an icon next to the pull-down menu.

- a. The **Existing Cascaded Switches** field contains all the current cascade switch types defined in the database. Click **Add**, **Delete**, or **Modify** to alter the list.
- b. Associate the applicable cascade switch types from the pull-down menus for each KVM-IA that has a cascade switch attached.
- When you reach the final page of the Wizard, click **Finish** to exit the Wizard and return to the main window. The appliance is now included in the Unit list.

#### <span id="page-25-0"></span>**3.2.2 Installing a new appliance with no assigned IP address**

- ▶ Complete one of the following steps:
	- Select **File New Appliance** from the Explorer menu -or-
	- Click the **New Appliance** button.

The New Appliance Wizard opens. Click **Next**.

- Click **No** to indicate that the appliance does not have an assigned IP address, then click **Next**.
- **FILE** Network Address window opens. Type the IP address, subnet mask, and gateway you want to assign to the appliance and then click **Next**.
- ▶ The software searches for any appliances that do not have assigned IP addresses. Select the unit to add from the list of new appliances that were found and then click **Next**.
- The Configuring Appliance window indicates whether the IP information was configured. If the configuration is complete, the software searches for the new appliance. Click **Next**.

The software also searches for all KVM-IAs and target device names associated with the appliance.

The Enter Cascade Switch Information window opens if the software detects an attached cascade switch. This window contains a list of all ports and KVM-IA EIDs retrieved from the appliance and the cascade switch types to which they are connected, if any.

- a. The Existing Cascaded Switches field contains all the current cascade switch types defined in the database. Click **Add**, **Delete**, or **Modify** to alter the list.
- b. Associate the applicable cascade switch type from the pull-down menus for each KVM-IA that has a cascade switch attached.
- When complete, click **Finish** to exit the Wizard and return to the main window. The appliance is now included in the Unit list.

## <span id="page-26-0"></span>**3.2.3 Discovering an appliance by IP address**

- Select **Tools Discover** from the Explorer menu. The Discover Wizard opens.
- Click **Next**. The Address Range page opens.
- Type the range of IP addresses to search on the network in the To and From boxes. Use IP address dot notation.
- Click **Next**.
- Complete one of the following steps:
	- The Searching Network progress window opens. Progress text indicates how many addresses have been probed from the total number specified by the range, and the number of appliances found (for example, 21 of 100 addresses probed: 3 appliances found). If one or more new appliances are discovered, the Wizard shows the Select Appliances to Add page. From this page, you can select the appliances to add to the local database.

-or-

- If no new appliances were found (or if you clicked **Stop**), the Wizard shows the No New Appliances Found page. You can try entering a different range to search or add the appliances manually.
- Select one or more appliances to add and click the **Add (>)** icon to move the selection or selections to the Appliances to Add list. When the Appliances to Add list contains all the appliances you want to add, click **Next**.
- The Adding Appliances progress bar window opens. Once all of the appliances have been added to the local database, the Discover Wizard Completed page opens. Click **Finish** to exit the Wizard and return to the main window. The new appliance is now visible in the Unit list.

If one or more appliances cannot be added to the local database for any reason, the Discover Wizard Not All Appliances Added page opens. This page lists all of the appliances that you selected and the status for each. The status indicates if an appliance was added to the local database and if not, why the process failed. Click **Done** when you are finished reviewing the list.

If an appliance already exists in the database with the same IP address as a discovered unit, then the discovered unit is ignored and is not listed on the next Wizard page.

The Discover Wizard automatically finds target devices attached to the appliance. After running the Discover Wizard, access the applicable AMP and click the **Resync** button on the **Devices** category to find target devices attached to the appliance.

## <span id="page-26-1"></span>**3.3 Accessing appliances**

Clicking the **Appliances** tab opens a list of the appliances currently defined in the local database. The Group Selector pane is visible if two or more appliance types are defined. Click **All Appliances** or click on a folder to view all appliances of a particular type.

A user name and password prompt opens if this is the first unit access attempt during the KVM s3 Client session. After a unit is accessed, subsequent access attempts for any unit that uses the same user name and password credentials during this KVM s3 Client session do not require a user name and password. The software provides

credential caching that captures credentials upon first use and automates the authentication of subsequent unit connections.

## <span id="page-27-0"></span>**3.3.1 Clearing login credentials**

 Open the Explorer and go to **Tools** - **Clear Login Credentials**. Accessing the appliance opens the AMP for that appliance. For more information, see the [See Chapter 5, "Appliance Management Panel", beginning on page 61 for](#page-70-3)  [more information..](#page-70-3)

## <span id="page-27-1"></span>**3.3.2 Logging in to an appliance**

Click the **Appliances** tab in the Explorer.

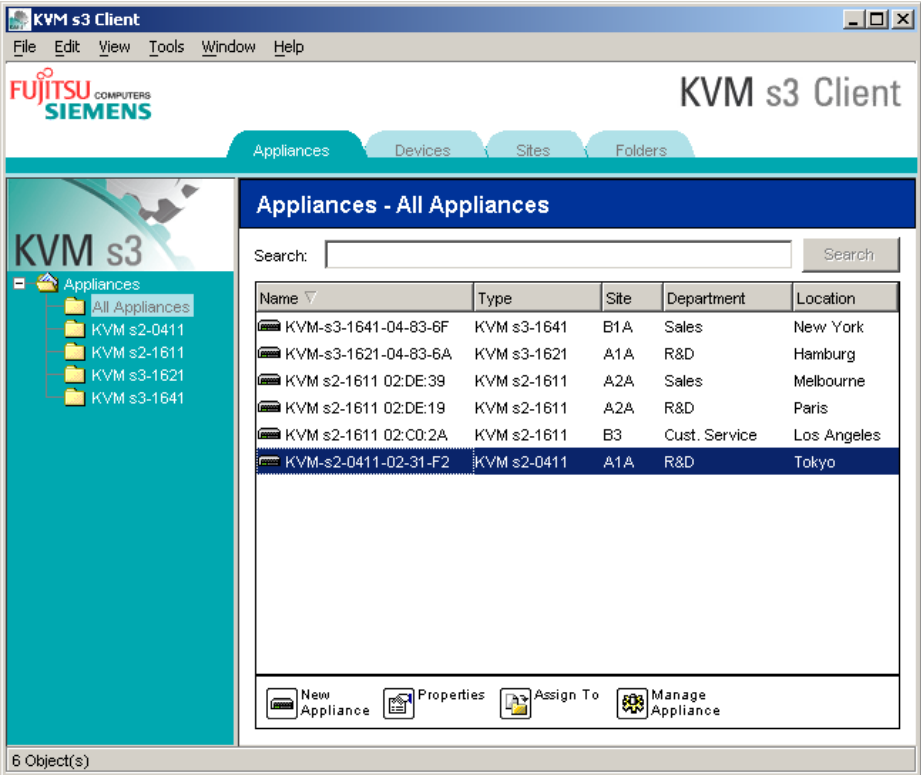

Figure 3: Appliances in the Explorer

- Complete one of the following steps:
	- Double-click on an appliance in the Unit list. -or-
	- Select an appliance, and then click the **Manage Appliance** button. -or-
- Right-click on an appliance. A pop-up menu opens. Select **Manage Appliance** from the pop-up menu.
	- -or-
- Select an appliance in the Unit list and press Enter.
- ▶ If a user name and password prompt opens, type the user name and password. If **this is the first appliance access since initialization or reinitialization, the default user name is Admin (case sensitive) with no password.**
- ▶ Complete one of the following steps:
	- Click **OK** to access the appliance. This opens the AMP for the appliance. For more information about the AMP, see [See Chapter 5, "Appliance Management](#page-70-3)  [Panel", beginning on page 61 for more information.](#page-70-3) -or-
	- Click **Cancel** to exit without logging in.

## <span id="page-28-0"></span>**3.4 Accessing target devices**

Clicking the **Devices** tab opens a list of target devices such as servers, routers, and other managed equipment that is defined in the local database. The Group Selector pane is visible if two or more device types are defined. Click **All Devices** or click on a folder to view all target devices of a particular type.

A user name and password prompt opens if this is the first unit access attempt during the KVM s3 Client session. After a unit is accessed, subsequent access attempts for any unit that uses the same user name and password credentials during this KVM s3 Client session do not require a user name and password. The software provides credential caching that captures credentials upon first use and automates the authentication of subsequent unit connections.

To clear login credentials, in the Explorer go to **Tools** - **Clear Login Credentials**. When you select a device and click the **Connect Video** button, the Video Viewer launches. The Video Viewer allows you full keyboard, video and mouse control over a device. If a URL has been defined for a given device, then the **Browse** button will also be available. The **Browse** button will launch the configured Web browser, if any, or default browser to the defined URL for that device.

For more information, see ["Customizing properties" on page 21](#page-30-1) and ["Customizing](#page-34-0)  [options" on page 25](#page-34-0).

You can also scan through a customized list of devices using the **Thumbnail Viewer**. This view contains a series of thumbnail frames, each containing a small, scaled, noninteractive version of a device screen image. For more information, see ["Using scan](#page-53-1)  [mode" on page 44.](#page-53-1)

## <span id="page-29-0"></span>**3.4.1 Accessing a target device**

Click the **Devices** tab in the Explorer.

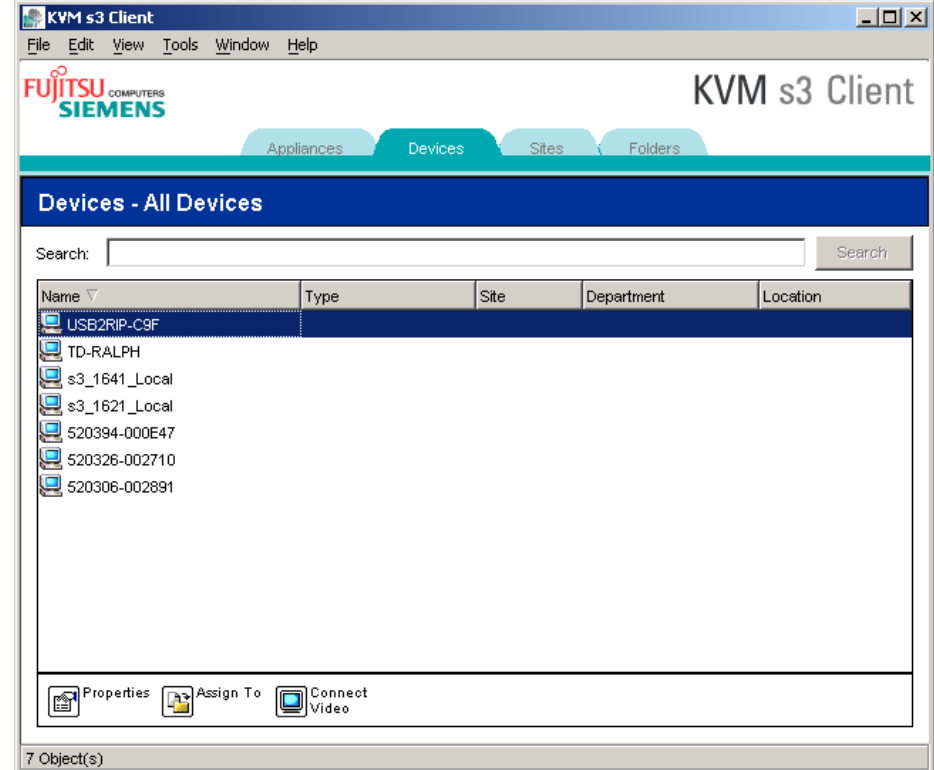

Figure 4: Devices in the Explorer

- Complete one of the following steps:
	- Double-click on a target device in the Unit list. -or-
	- Select a target device, and then click **Connect Video** or **Browse** if an URL is configured. Only the applicable button or buttons for the selected target device are visible.

-or-

- Right-click on the target device. Select the connection entry from the pop-up menu and then click **Connect Video** or **Browse** if an URL is configured. Only the applicable entry for the selected target device is visible. -or-
- Select a target device in the Unit list and press Enter.

 $\blacktriangleright$  If a browser is used for access, no user name and password prompt opens. If the Video Viewer is used for access, a user name and password prompt opens if this is the first access attempt during the KVM s3 Client session.

After a unit is accessed, subsequent access attempts for any unit that uses the same user name and password credentials during this KVM s3 Client session do not require a user name and password.

The configured access method for that target device opens in a new window.

## <span id="page-30-0"></span>**3.4.2 Searching for a target device in the local database**

- Click the **Devices** tab and insert the cursor in the **Search** field.
- Type the search information. This could be a target device name or a property such as type or location.
- Click the **Search** button. The results are included in the Unit list.
- ▶ Complete one of the following steps:
	- Review the results of the search. -or-
	- Click the **Clear Results** button to open the entire list again.

#### **Auto-searching by typing in the Unit list**

- Click the **Devices** tab, then click on any item in the Unit list.
- $\blacktriangleright$  Begin typing the first few characters of a target device name. The highlight moves to the first target device name beginning with those characters. To reset the search so you can find another target device, pause for a few seconds and then type the first few characters of the next target device.

If the target device you are attempting to access is currently being viewed by another user, you can preempt the user so you can have access to that target device, or request a shared session with that user (KVM sharing is available only on KVM s2-0411, KVM s3-1621, and KVM s3-1641 appliances). For more information, see ["Using preemption"](#page-47-1)  [on page 38](#page-47-1) and ["Using digital share mode" on page 41.](#page-50-3)

## <span id="page-30-1"></span>**3.5 Customizing properties**

The Properties window in the Explorer contains the following tabs: **General**, **Network**, **Information**, and, if the selected unit is a device, **Connections**. Use these tabs to view and change properties for the selected unit.

## <span id="page-30-2"></span>**3.5.1 Viewing and changing general properties**

In general properties, you can specify a unit Name, Type (target device only), Icon, Site, Department, and Location. (To customize the Site, Department, and Location field labels, see ["Changing custom field names" on page 25.](#page-34-2))

## <span id="page-31-0"></span>**3.5.2 Viewing or changing general properties**

- Select a unit in the Unit list.
- ▶ Complete one of the following steps:
	- Select **View Properties** from the Explorer menu. -or-
	- Click the **Properties** button. -or-
	- Right-click on the unit. Select **Properties** from the pop-up menu.

The General Properties window opens.

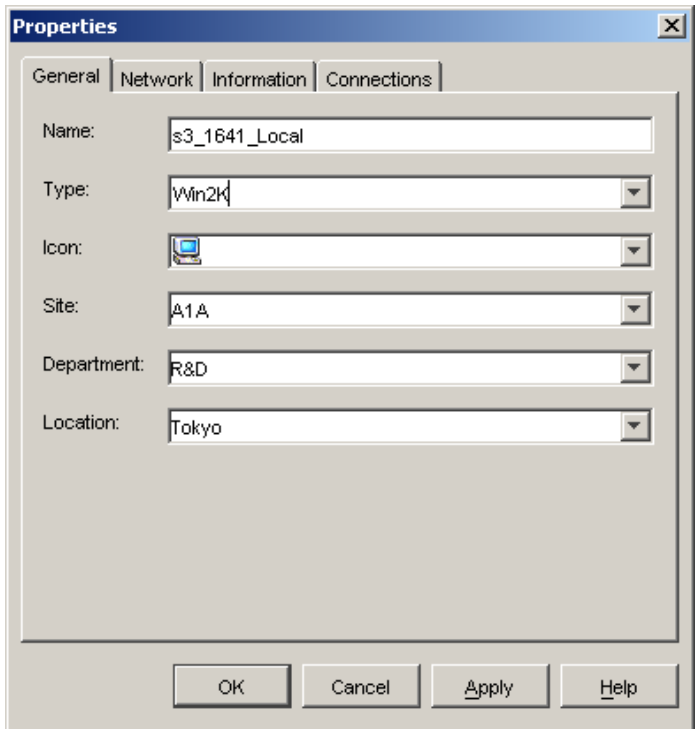

Figure 5: Device General Properties window

- In the **Name** field, type a 1- to 32-character unique name. (This name is local to the software database; the appliance database might contain a different name for this unit.)
- The **Type** field is read-only for appliances. For a target device, select a type from the pull-down menu or enter a 1 to 32 character type in the text field.
- In the **Icon** field, select an icon from the pull-down menu.
- In the **Site**, **Department**, and **Location** fields, select an entry from the pull-down menu or enter a 1 to 32 character Site, Department, or Location in the corresponding text field.
- ▶ Complete one of the following steps:
	- Click another tab to change additional properties. -or
	- If finished, click **OK** to save the new settings. -or-
	- Click **Cancel** to exit without saving the new settings.

## <span id="page-32-0"></span>**3.5.3 Viewing and changing network properties**

For an appliance, network properties include the address of the appliance.

For a target device, network properties specify the URL to use when establishing a browser connection to the target device. When this field contains a value, the **Browse** button is visible in the Explorer task bar.

- ▶ Select a unit in the Unit list.
- ▶ Complete one of the following steps:
	- Select **View Properties** from the Explorer menu. -or-
	- Click the **Properties** button. -or-
	- Right-click on the unit. Select **Properties** from the pop-up menu.

The Properties window opens.

- Click the **Network** tab.
- In the Address field (appliances only), enter the appliance address in IP dot notation or 1 to 128 character host name. The address cannot be blank, a loopback address, or all zeros. You cannot enter duplicate addresses.
- In the **Browser URL** field (devices only), enter a 1 to 256 character URL for establishing a browser connection.
- Complete one of the following steps:
	- Click another tab to change additional properties. -or-
	- If finished, click OK to save the new settings. -or-
	- Click **Cancel** to exit without saving the new settings.

## <span id="page-33-0"></span>**3.5.4 Viewing and changing information properties**

Information properties include description, contact phone number, and comment information; you can use these fields to store any information you require.

- Select a unit in the Unit list.
- ▶ Complete one of the following steps:
	- Select **View Properties** from the Explorer menu. -or-
	- Click the **Properties** button.
		- -or-
	- Right-click on the unit. Select **Properties** from the pop-up menu.
	- The Properties window opens.
- Click the **Information** tab. You can enter any information in the following fields.
	- a. In the **Description** field, enter 0 to 128 characters.
	- b. In the **Contact** field, enter 0 to 128 characters.
	- c. In the **Contact Phone Number** field, enter 0 to 64 characters.
	- d. In the **Comment** field, enter 0 to 256 characters.
- ▶ Complete one of the following steps:
	- Click another tab to change additional properties. -or-
	- If finished, click **OK** to save the new settings. -or-
	- Click **Cancel** to exit without saving the new settings.

## <span id="page-33-1"></span>**3.5.5 Viewing connections properties**

Connections properties are available only for target devices and are read-only. The display indicates the physical connection path that is used to access this target device and the connection type, such as video.

- Select a target device in the Unit list.
- Complete one of the following steps:
	- Select **View Properties** from the Explorer menu. -or-
	- Click the **Properties** button. -or-
	- Right-click on the unit. Select **Properties** from the pop-up menu. The Properties window opens.
- Click the **Connections** tab.

## <span id="page-34-0"></span>**3.6 Customizing options**

Set general options for the Explorer in the Options window. General options include custom field names, selected view on startup, browser application, and DirectDraw support.

## <span id="page-34-1"></span>**3.6.1 Viewing and changing general options**

You can customize options for the Explorer, including custom name fields, default view, and default browser.

#### <span id="page-34-2"></span>**3.6.1.1 Changing custom field names**

In the Custom field labels area, you can change the Site, Department, and Location headings that are visible in the Group and Unit Selector panes. You can group units in ways that are meaningful to you. The **Department** field is a subset of Site.

Select **Tools - Options** from the Explorer menu. The General Options window opens.

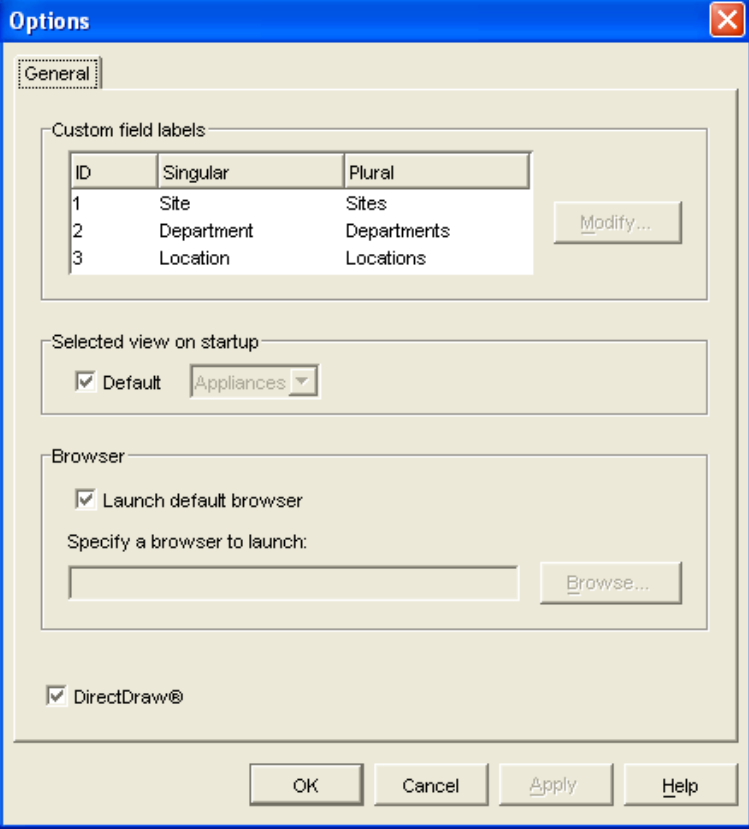

#### Figure 6: General Options window

- In the Custom field labels area, select a field label to modify and click the **Modify** button. The Modify Custom Field Label window opens. Remember that the **Department** field is a subset of the **Site** field, even if it is renamed. Type the 1 to 32 character singular and plural versions of the new field label. You can use embedded spaces but not leading or trailing spaces. You cannot use blank field labels.
- ▶ Complete one of the following steps:
	- If finished, click **OK** to save the new settings.
	- Click **Cancel** to exit without saving the new settings.

#### <span id="page-35-0"></span>**3.6.1.2 Viewing or changing the selected view on startup**

The "Selected view on startup option" specifies the view that is visible when the software opens, either Appliances, Devices, Sites, or Folders. You can select a view or let the Explorer determine the view. When you let the Explorer determine the view, the Devices view is visible if you have one or more target devices defined. If you do not, the Appliances view is visible.

- Select **Tools Options** from the Explorer menu. The General Options window opens.
- ▶ Complete one of the following steps:
	- If you want the Explorer to determine the best view on startup, select the **Default** check box.

-or-

- If you want to specify which view opens on startup, clear the **Default** check box and select **Appliances**, **Devices**, **Sites**, or **Folders** from the pull-down menu.
- ▶ Complete one of the following steps:
	- If finished, click **OK** to save the new settings. -or-
	- Click **Cancel** to exit without saving the new settings.

#### <span id="page-35-1"></span>**3.6.1.3 Viewing or changing the default browser**

The Browser option specifies the browser application that opens when you click the **Browse** button for a target device that has URL defined, or when the KVM s3 Client online help is opened. You can either enable the default browser application of the current computer or select among other available browsers.

- Select **Tools Options** from the Explorer menu. The General Options window opens.
- ▶ Complete one of the following steps:
	- In the **Browser** field, select the **Launch Default Browser** check box to specify the default system browser.

-or-

- Clear the **Launch Default Browser** check box. Click the **Browse** button and select a browser executable on the computer. You can also enter the full path name of the browser executable.
- Complete one of the following steps:
	- If finished, click OK to save the new settings. -or-
	- Click **Cancel** to exit without saving the new settings.
#### **3.6.1.4 Viewing or changing DirectDraw support (Windows only)**

The DirectDraw option affects operation of the Video Viewer when running on Windows operating systems. The software supports DirectDraw, a standard that you can use to directly manipulate video display memory, hardware blitting, hardware overlays, and page flipping without the intervention of the Graphical Device Interface (GDI). This can result in smoother animation and improvement in the performance of display-intensive software.

However, if the machine has a software cursor or pointer shadow enabled, or if the video driver does not support DirectDraw, you can experience a flicker in the mouse cursor when over the title bar of the Video Viewer. You can either disable the software cursor or pointer shadow, load a new target device driver for the video card, or disable DirectDraw.

- Select **Tools Options** from the Explorer menu. The General Options window opens.
- In the DirectDraw field, select or clear the **DirectDraw** check box.
- ▶ Complete one of the following steps:
	- If finished, click **OK** to save the new settings. -or-
	- Click **Cancel** to exit without saving the new settings.

# **3.7 Creating and managing folders**

Use folders to create a customized organizational system for groups of units. For example, you might create a folder for critical target devices or for remote target devices. Folders are listed under the **Folders** tab in the Explorer. You can name and structure folders in any way you choose.

- KVM s3 Client  $|$  $|$  $\times$  $|$ File Edit View Tools Window Help **KVM** s3 Client **FUJITSU** COMPUTERS **SIEMENS** Appliances Devices Sites Folders **Folders - All Units** Search Search: Type Site Name Department Location All Units B1A Sales New York a KVM-s3-16... KVM s3-1621 **A1A R&D** Hamburg a KVM s2-16... KVM s2-1611 A<sub>2</sub>A R&D Paris a KVM s2-16... KVM s2-1611 A<sub>2</sub>A Sales Melbourne a KVM s2-16... KVM s2-1611 B<sub>3</sub> Cust, Service Los Angeles a KVM-s2-04... KVM s2-0411 A<sub>1</sub>A R&D Tokvo 520326-002... LISB2RIP-C9F <mark>-</mark> s3\_1621\_L... TD-RALPH ₹ 520394-000... <mark>J</mark> s3 1641 L… ₹ 520306-002... New Properties **Assign To** Manage<br>Appliance 13 Object(s)
- Select the **Folders tab**.

Figure 7: Folders in the Explorer

- Complete one of the following steps:
	- Click on the top-level **Folders** node and select **File New Folder**. -or-
	- To create a nested folder, click on an existing folder and select **File New Folder** in the Explorer menu. The New Folder window opens.
- Type a 1 to 32 character name. Folder names are not case sensitive. You can use embedded spaces but not leading or trailing spaces. You cannot use duplicate folder names at the same level, but you can use duplicate folder names on different levels.
- Click **OK**. The new folder is listed in the Group Selector pane.

To assign a unit to a folder, see ["Assigning units" on page 29](#page-38-0). To rename or delete a folder, see ["Renaming" on page 31](#page-40-0) and ["Deleting" on page 30.](#page-39-0)

# <span id="page-38-0"></span>**3.8 Assigning units**

After you have created a new Site, Location, or Folder, you can assign a unit to that organization. The **Assign** menu item is only enabled when a single unit is selected in the Unit list (the custom assignment targets are defined in the General Properties window).

There are three ways to assign a unit to a Site, Location, or Folder: editing the unit Properties window, using the Assign function, or dragging and dropping.

# **3.8.1 Assigning a unit using the Properties window**

- Select a unit in the Unit list.
- ▶ Complete one of the following steps:
	- Select **View Properties** from the Explorer menu. -or-
	- Click the **Properties** button. The Properties window opens.
- Click the **General** tab. Select the Site, Department, or Location to which you want to assign the unit.
- ▶ Complete one of the following steps:
	- Click **OK** to save the assignment. -or-
	- Click **Cancel** to exit without saving the assignment.

# **3.8.2 Assigning a unit using the Assign function**

- Select a unit in the Unit list.
- ▶ Complete one of the following steps:
	- Select **Edit Assign** from the Explorer menu.
		- -or-
	- Click the **Assign To** button.
		- -or-
	- Right-click on a unit and select **Assign To** from the pop-up menu. The Assign To window opens.
- In the Category pull-down menu, select **Site**, **Location**, or **Folder**.
- $\blacktriangleright$  In the Target list, select the assignment you want to designate. The target list is empty if no Site, Location, or Folder has been defined in the local database.
- ▶ Complete one of the following steps:
	- Click **OK** to save the assignment. -or-
	- Click **Cancel** to exit without saving the assignment.

# **3.8.3 Assigning a unit using drag and drop**

- To use drag and drop, click and hold on a unit in the Unit list.
- Drag the item on top of a folder icon (node) in the tree view of the Group Selector pane. Release the mouse button.
- The item is now visible in the Unit list when you click that node.

A unit cannot be moved to All Departments, All Units, or the root Sites node. Units can only be moved one at a time.

# <span id="page-39-0"></span>**3.9 Deleting**

The delete function works according to what is currently selected in the Group and Unit Selector panes. When you select and delete a unit in the Unit list, it is removed from the local database. When you select and delete an item in the tree view of the Group Selector pane, you can delete Devices, Sites, Departments, or Folders; however, none of the actions result in units being deleted from the local database.

# **3.9.1 Deleting a unit**

- Select the unit or units to delete from the Unit list.
- Complete one of the following steps:
	- Select **Edit Delete** from the Explorer menu.
		- -or-
	- Right-click on a unit and select **Delete** from the pop-up menu. -or-
	- Press the Delete key on the keyboard.
- $\blacktriangleright$  A window prompts you to confirm the number of units you want to delete. If you are deleting an appliance, the window includes a **Delete Associated Devices** check box. Select or clear the check box as needed. If you do not delete the associated target devices, they are still visible in the target devices list but you cannot connect to them unless they have a URL assigned, in which case you can connect to the target device using a browser.
- ▶ Complete one of the following steps:
	- Click **Yes** to confirm the deletion. You might receive additional message prompts, depending on the configuration. Respond as needed. The units are deleted.
		- -or-
	- Click **No** to cancel the deletion.

### **3.9.2 Deleting a target device Type, Site, Department, or Folder**

- Select the target device Type, Site, Department, or Folder to delete from the Group Selector pane.
- ▶ Complete one of the following steps:
	- Select **Edit Delete** from the Explorer menu. -or-
	- Press the Delete key on the keyboard.
- You are prompted to confirm the number of units that are affected by this deletion. Complete one of the following steps:
	- Click **Yes** to confirm the deletion. You might receive additional message prompts, depending on the configuration. Respond as needed. The element is deleted.

-or-

• Click **No** to cancel the deletion.

# <span id="page-40-0"></span>**3.10 Renaming**

The rename function works according to what is currently selected. You might select and rename an appliance or a target device from the Unit list. You can select and rename unit Types, Sites, Departments, and Folder names in the tree view of the Group Selector pane.

# **3.10.1 Renaming a unit Type, Site, Department, or Folder**

- ▶ Complete one of the following steps:
	- Select a unit from the Unit list.

-or-

- In the Group Selector pane, select the unit Type, Site, Department, or Folder to rename.
- ▶ Complete one of the following steps:
	- Select **Edit Rename** from the Explorer menu. -or-
	- Right-click on the unit Type, Site, Department, or Folder in the Unit list and select **Rename** from the pop-up menu. The Rename window opens.
- Type a 1 to 32 character name. You can use embedded spaces but not leading or trailing spaces. (This name is local to the software database; the appliance database might contain a different name for this unit.)
- ▶ Complete one of the following steps:
	- Click **OK** to save the new name. -or-
	- Click **Cancel** to exit without saving changes.

For a unit Type, Site, Department, or Folder, you cannot use duplicate names, including the same name with different cases, with two exceptions: department names can be duplicated on different sites and folder names can be duplicated on different levels.

# **3.11 Managing the software database**

Each computer running the software contains a local database that records the information that you enter about the units. If you have multiple computers, you can configure one computer and then save a copy of this database and load it into the other computers to avoid unnecessarily reconfiguring each computer. You can also export the database for use in another application.

# **3.11.1 Saving and loading a database**

You can save a copy of the local database and then load it back to the same computer where it was created, or onto another computer running the software. The saved database is compressed into a single Zip file.

While the database is being saved or loaded, you cannot use or modify the database. You must close all other windows, including target device session windows and AMP windows. If other windows are open, a message prompts you to either continue and close all open windows or quit and cancel the database save process.

#### **3.11.1.1 Saving a database**

- Select **File Database Save** from the Explorer menu. The Database Save window opens.
- Enter a file name and select a location to save the file.
- Click **Save**. A progress bar is visible during the save. When finished, a message indicates that the save is complete and you are returned to the main window.

#### **3.11.1.2 Loading a database**

- Select **File Database Load** from the Explorer menu. The Database Load window opens.
- ▶ Browse to select a database to load.
- Click **Load**. A progress bar is visible during the load. When finished, a message indicates that the load is complete, and you are returned to the main window.

# **3.11.2 Exporting a database**

You can export fields from the local database to a Comma Separated Value (CSV) file or Tab Separated Value (TSV) file. The following database fields are exported:

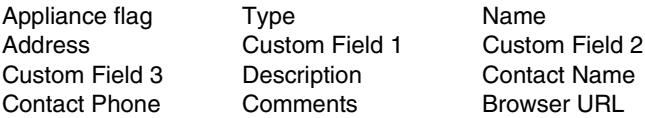

The first line of the exported file contains the column names for the field data. Each additional line contains the field data for a unit. The file contains a line for each unit defined in the local database.

#### **3.11.2.1 Exporting a database**

- Select **File Database Export** from the Explorer menu. The Database Export window opens.
- **Figure 4** Type a file name and browse to the location to save the exported file.
- Click **Export**. A progress bar is visible during the export. When finished, a message indicates that the export is complete, and you are returned to the main window.

# **4 Video Viewer**

# **About the Video Viewer**

When you connect to a target device using the Video Viewer, the desktop of the target device is visible in a separate Video Viewer window. You can see both the local cursor and the target device cursor.

From this window, you can access all the normal functions of this target device as if you were sitting in front of it. You can also perform viewer-specific tasks such as sending macro commands to the target device.

You can open the Video Viewer for target devices on all FSC KVM appliances.

If the target device you are attempting to access is currently being viewed by another user, you have several options depending on the appliance model and your access rights. If you are an administrator, you can share the session, preempt the session, or observe the session in stealth mode.

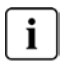

Only the KVM s2-0411, KVM s3-1621, and the KVM s3-1641 appliances support advanced features, such as sharing and stealth mode.

For more information about access rights and session types, see ["Video session types"](#page-45-0)  [on page 36](#page-45-0) and ["Managing local user accounts" on page 78.](#page-87-0)

For a detailed description of the Video Viewer window and its designated elements, see [Figure 10](#page-56-0) on this page and [Table 4 on page 48](#page-57-0).

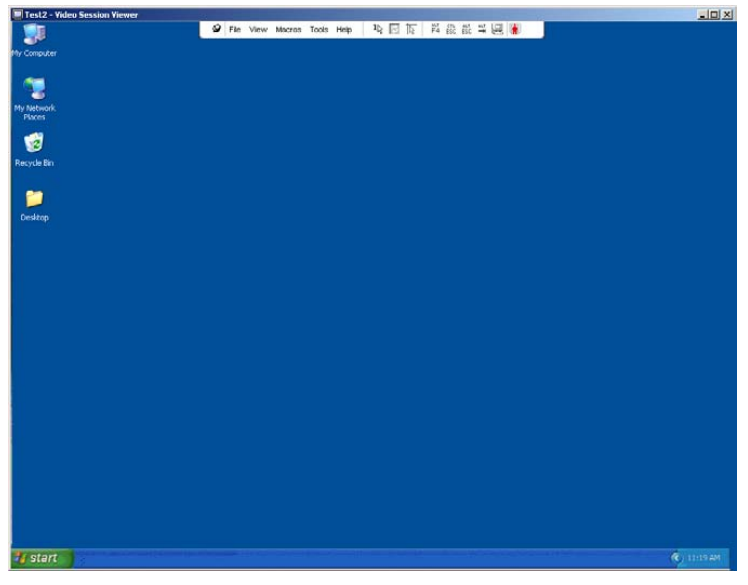

Figure 8: Video Viewer window (as shown in the Windows XP operating system)

# **4.1 Accessing the Video Viewer**

- Click the **Devices** tab in the Explorer.
- Complete one of the following steps:
	- Double-click on the target device in the Unit list. -or-
	- Select the target device, then click the **Connect Video** button. -or-
	- Right-click on the target device. Select **Connect Video** from the pop-up menu. -or-
	- Select the target device and press Enter.

If the target device is not being viewed by another user, the Video Viewer opens in a new window. If the target device is being accessed by another user, you might have the option to preempt the session, share the session, or observe the session in stealth mode, depending on your access rights.

If this is the first unit access of the KVM s3 Client session, a user name and password is required.

**Important:** A user name and password is not required for any subsequent access attempts during the same KVM s3 Client session unless you clear the current cached credentials.

### **4.1.1 Closing a Video Viewer session**

- Select **File Exit** from the Video Viewer menu.
- Click **X** to close the Video Viewer session.

# <span id="page-45-0"></span>**4.2 Video session types**

When using the Video Viewer with the KVM s2-0411, KVM s3-1621, and KVM s3-1641 appliances, you can choose which type of session you want to operate. In addition to operating a normal KVM session, administrators and users with certain access rights can also operate a session in an exclusive mode, share the session with one or more users, observe a session in stealth mode, or scan multiple devices. The current type of session is indicated by an icon on the right side of the Video Viewer toolbar. Video session types are outlined in [Table 2 on page 37](#page-46-0).

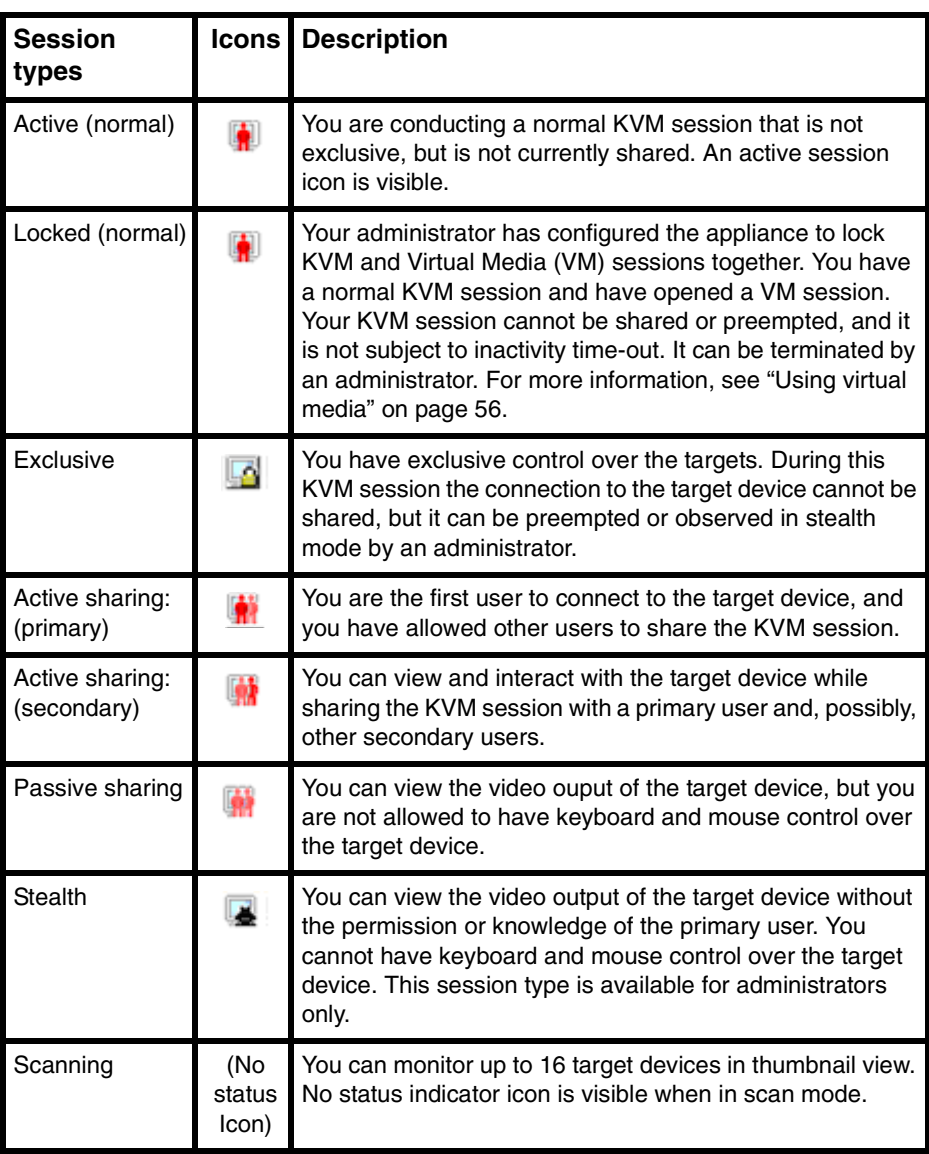

<span id="page-46-0"></span>Table 2: Video session types

# **4.3 Using preemption**

Preemption provides a means for users with sufficient privilege to take control of a target device from another user with lesser or equal privilege.

If preemption warnings are enabled, all users sharing the connection that is being preempted are warned, unless the target device is connected to a KVM s3-1621 or KVM s3-1641 appliance. If the primary user has the corresponding access rights, they can reject the preemption.

[Table 3](#page-47-0) outlines the preemption scenarios and detailed scenarios in which preemption requests can be rejected.

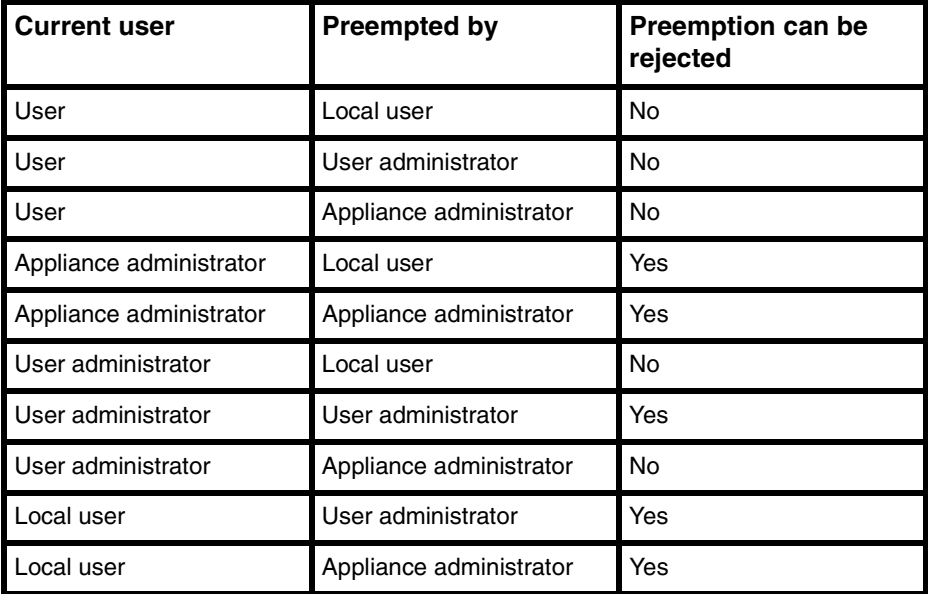

<span id="page-47-0"></span>Table 3: Preemption scenarios

# **4.3.1 Preemption of a user by an administrator**

If an administrator attempts to access a target device that is being accessed by a user, a message requests that the administrator wait while the user is informed that their session will be preempted. The user cannot reject the preemption request and will be disconnected.

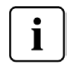

If the target device is attached to a KVM s2-1611 appliance, the user will not be warned.

The time period given before disconnection is defined by the Video session preemption timeout setting in the **Global - Sessions** category. For information, see ["Configuring](#page-71-0)  [Global Network settings" on page 62](#page-71-0) and ["Configuring Global Session settings" on](#page-73-0)  [page 64](#page-73-0).

### **4.3.2 Preemption of a local user/administrator by an administrator**

If an administrator attempts to access a target device that is being accessed by the local user or by another administrator with equal privileges, the currently connected user can accept or reject the preemption request. A message asks the connected local user or administrator whether they want to accept the preemption request.

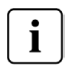

If the target device is attached to a KVM s2-1611 appliance, the user will not be given the option to accept or reject preemption.

If the preemption request is rejected, a message is displayed informing the administrator that their request has been rejected and that they cannot access the target device.

In scenarios where a preemption request can be rejected, the Session Preemption Request window opens. Use this window to accept the preemption request by clicking the **Accept** button, or reject the preemption request by clicking the **Reject** button or by closing the window.

#### **To preempt the current user, complete the following steps:**

- Click the **Devices** tab in the Explorer.
- ▶ Complete one of the following steps:
	- Double-click on the target device in the Unit list. -or-
	- Select the target device, then click the **Connect Video** button. -or-
	- Right-click on the target device. Select **Connect Video** from the pop-up menu. -or-
	- Select the target device and press Enter.
- When another user is viewing this target device, a message indicates that the target device is already involved in a KVM session.

If the appliance has connection sharing enabled, you are given the option to share the session. For information about connection sharing, see ["Using digital share](#page-50-0)  [mode" on page 41.](#page-50-0) If your access rights (as compared with those of the primary user) allow it, you are prompted to either share or preempt the existing session. If the option is available, select **Preempt**.

- ▶ Complete one of the following steps:
	- Click **OK** or **Yes**. A preemption notification is sent to the primary user. Depending on your access rights, the primary user might be able to reject the preemption.

-or-

• Click **No** to let the primary user retain the connection.

 If the preemption completes, the Video Viewer of the target device session opens. For more information about access levels, see ["Managing local user accounts" on](#page-87-0)  [page 78](#page-87-0).

# **4.4 Using exclusive mode**

When operating a video session in exclusive mode, you cannot receive any share requests from other users. However, administrators can choose to preempt (or terminate) the session or monitor the session in stealth mode.

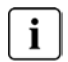

You cannot use exclusive mode when connecting to a target device on a KVM s2-1611 appliance.

### **4.4.1 Enabling exclusive KVM sessions on an appliance**

- Click the **Appliances** tab in the Explorer.
- ▶ Complete one of the following steps:
	- Double-click on an appliance in the Unit list. -or-
	- Select an appliance from the Unit list, then click the **Manage Appliance** button.
	- Right-click on an appliance in the Unit list. Select **Manage Appliance** from the pop-up menu.

-or-

- Select an appliance in the Unit list and press Enter.
- Click the **Settings** tab in the AMP.
- Select the **Global Sessions** subcategory.
- Select the **Enable Share Mode** check box in the **Connection Sharing** area.
- Select **Exclusive Connections** in the **Connection Sharing** area. Complete one of the following steps:
	- Click **Apply** to save any changes without exiting the AMP. -or-
	- Click **OK** to save any changes and exit the AMP. -or-
	- Click **Cancel** to exit the AMP without saving any changes.

# **4.4.2 Accessing the Video Viewer in exclusive mode**

Only the primary user of a shared connection or the only user of a non-shared session can access the Video Viewer in exclusive mode.

- Open a KVM session to a target device.
- Select **Tools Exclusive Mode** from the Video Viewer toolbar.
- $\blacktriangleright$  If the KVM session is currently shared, only the primary user can designate the session as exclusive. A message warns the primary user that secondary sessions will be terminated if an exclusive session is invoked.

Complete one of the following steps:

- Select Yes to terminate the sessions of the secondary users. -or-
- Select **No** to cancel the exclusive mode action.

Secondary users cannot share the exclusive KVM session. However, administrators can still terminate the session, or users with certain access rights can preempt the session.

# <span id="page-50-0"></span>**4.5 Using digital share mode**

Multiple users can view and interact with a target device using digital share mode. When a session is shared, the secondary user can be an active user with keyboard and mouse control or a passive user that does not have keyboard and mouse control.

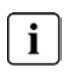

You cannot use digital share mode when connecting to a target device on a KVM s2-1611 appliance.

# **4.5.1 Configuring an appliance to share KVM sessions**

- Click the **Appliances** tab in the Explorer.
- ▶ Complete one of the following steps:
	- Double-click on an appliance in the Unit list. -or-
	- Select an appliance from the Unit list, then click the **Manage Appliance** button. -or-
	- Right-click on an appliance in the Unit list. Select **Manage Appliance** from the pop-up menu.

-or-

• Select an appliance in the Unit list and press Enter.

- Click the **Settings** tab in the AMP.
- Select the **Global Sessions** subcategory.
- Select **Enable Share Mode** in the **Connection Sharing** area.
- You can choose to select **Automatic Sharing**. This enables secondary users to automatically share a KVM session without first requesting permission from the primary user.

Complete one of the following steps:

- Click **Apply** to save any changes without exiting the AMP. -or-
- Click **OK** to save any changes and exit the AMP. -or-
- Click **Cancel** to exit the AMP without saving any changes.

#### **To share a digital connection, complete the following steps:**

- Click the **Devices** tab in the Explorer.
- Complete one of the following steps:
	- Double-click on the target device in the Unit list. -or-
	- Select the target device, then click the **Connect Video** button. -or-
	- Right-click on the target device. Select **Connect Video** from the pop-up menu. -or-
	- Select the target device and press Enter.
- When another user is viewing this target device, a message indicates that the target device is already involved in a KVM session.

If connection sharing is enabled on the appliance and your access rights (as compared with those of the primary user) allow it, you are prompted to either share or preempt the existing session. If the option is available, select **Share**.

- ▶ Complete one of the following steps:
	- Click **OK** or **Yes**. If Automatic Sharing is not enabled, a share request is sent to the primary user, who can accept the share request as either an active or passive (read-only) session, or reject the share request entirely. -or-
	- Click **No** to cancel the share request.

If the primary user accepts the share request, or if Automatic Sharing is enabled, a KVM session to the target device session opens, and the session type icon within the new Video Viewer window indicates if the session status is active or passive. If the request is rejected, a message indicates that the request was denied. Administrators have several options at this point. They can either try to connect again and preempt the session or connect in stealth mode, or they can terminate the session entirely from the AMP **Status** tab; see ["Managing user sessions" on page 82](#page-91-0).

If you are not prompted to connect in share mode, either the appliance to which the target device is connected is not configured to allow digital share mode sessions or it is not a KVM-0411, KVM s3-1621, or KVM s3-1641 appliance.

# **4.6 Using stealth mode**

Administrators can connect to a target device in stealth mode, viewing the video output of a remote user undetected. When in stealth mode, the administrator does not have keyboard or mouse control over the target device.

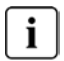

You cannot use stealth mode when connecting to a target device on a KVM s2-1611 appliance.

# **4.6.1 Enabling stealth KVM sessions on an appliance**

- Click the **Appliances** tab in the Explorer.
- ▶ Complete one of the following steps:
	- Double-click on an appliance in the Unit list. -or-
	- Select an appliance from the Unit list, then click the **Manage Appliance** button. -or-
	- Right-click on an appliance in the Unit list. Select **Manage Appliance** from the pop-up menu.

-or-

- Select an appliance in the Unit list and press **Enter.**
- Click the **Settings** tab in the AMP.
- Select the **Global Sessions** subcategory.
- Select the **Enable Share Mode** checkbox in the **Connection Sharing** area.
- Select **Stealth Connections** in the **Connection Sharing** area. Complete one of the following steps:
	- Click **Apply** to save any changes without exiting the AMP. -or-
	- Click **OK** to save any changes and exit the AMP. -or-
	- Click **Cancel** to exit the AMP without saving any changes.

### **4.6.2 Monitoring a target device in stealth mode**

- Click the **Devices** tab in the Explorer.
- Complete one of the following steps:
	- Double-click on the target device in the Unit list. -or-
	- Select the target device, then click the **Connect Video** button. -or-
- Right-click on the target device. Select **Connect Video** from the pop-up menu. -or-
- Select the target device and press Enter.
- $\blacktriangleright$  If another user is already viewing this target device, a message indicates that the target device is already involved in a KVM session.

If connection sharing and stealth connections are enabled on the appliance and your access rights (as compared with those of the primary user) allow it, you are prompted to either share or preempt the existing session. If the option is available, select **Stealth**.

- ▶ Complete one of the following steps:
	- Click **OK** or **Yes**.

-or-

• Click **No** to cancel the stealth request.

A KVM session to the target device opens, and the administrator can view all video output of the target device while remaining undetected.

If Stealth is not listed as an option, one of the following conditions exists:

The appliance to which the target device is connected is not configured to allow Stealth Connections.

-or-

• You do not have the necessary access rights (Stealth permissions follow Preemption permissions).

-or-

The appliance to which the target device is connected is not a KVM s2-0411, KVM s3-1621, or KVM s3-1641 appliance.

# **4.7 Using scan mode**

You can view multiple target devices using the scan mode Thumbnail Viewer. This view contains a series of thumbnail frames, each containing a small, scaled, non-interactive version of a target device screen image. The target device name and status indicator are visible below each thumbnail as follows:

- A green circle icon indicates that a target device is currently being scanned.
- A red X icon indicates that the last scan of the target device failed. The scan can have failed due to a credential or path failure (for example, the target device path on the appliance was not available). The tool tip for the icon indicates the reason for the failure.

You can set up a scan sequence of up to 16 target devices to monitor. The scan mode moves from one thumbnail image to the next, logging into a target device and displaying an updated target device image for a specified length of time (View Time Per Device), before logging out of that target device and moving on to the next thumbnail image. You can also specify a scan delay between thumbnails (Time Between Devices). During the delay, you can see the last thumbnail image for all target devices in the scan sequence, but you won't be logged into any target devices.

When you first open the Thumbnail Viewer, each frame is filled with a black background until a target device image is visible. An indicator icon at the bottom of each frame displays the target device status. The default thumbnail size is based on the number of target devices in the scan list.

Scan mode has a lower priority than an active connection. If a user is connected to a target device, that target device is skipped in the scan sequence, and scan mode proceeds to the next target device. No login error messages are visible. After the interactive session is closed, the thumbnail is included in the scan sequence again.

You can disable a target device thumbnail from the scan sequence. The thumbnail image remains, but it is not updated until it is once again enabled.

### **4.7.1 Accessing scan mode**

- Select the **Appliance**, **Devices**, **Sites**, or **Folders** tab in the Explorer window.
- Select two or more target devices in the Unit list by pressing the Shift or Control key. The **Scan Mode** button is visible.
- Click the **Scan Mode** button. The Thumbnail Viewer window opens.

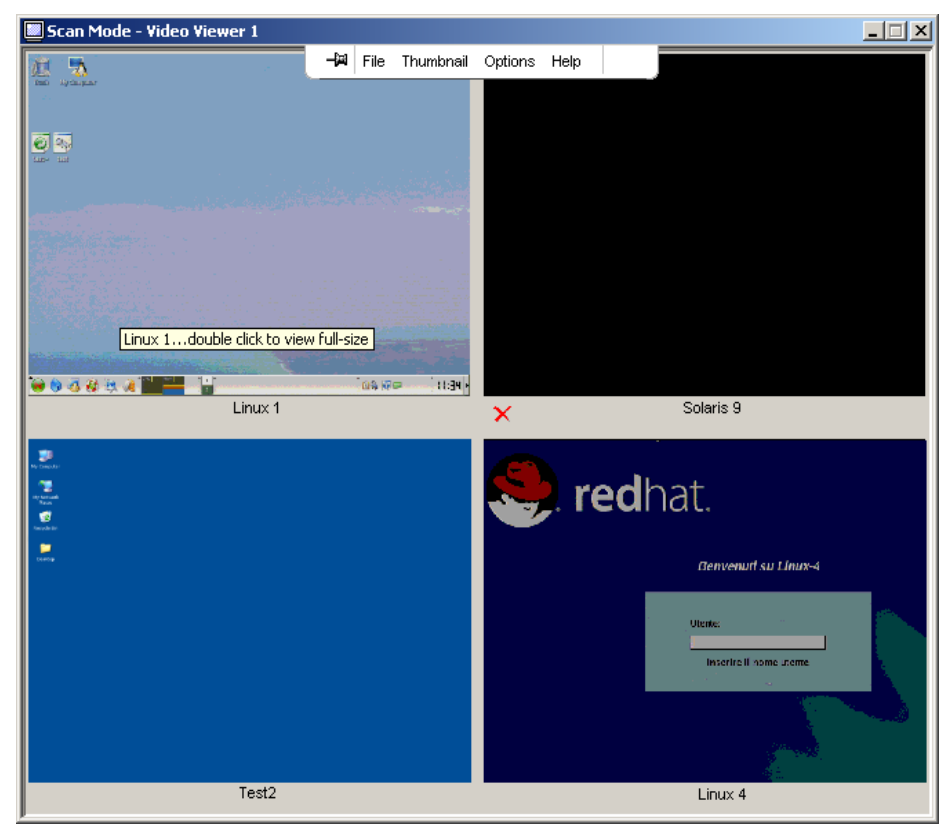

Figure 9: Video Viewer - Thumbnail Viewer

### **4.7.2 Setting scan options**

To set scan preferences, complete the following steps:

- Select **Options Preferences** from the Thumbnail Viewer menu. The Preferences window opens.
- **In the View Time Per Device** field, enter the time each thumbnail is active during the scan, in the range of 10 to 60 seconds.
- In the **Time Between Devices** field, enter the time the scan stops between each target device, in the range of 5 to 60 seconds.
- Click **OK**.

# **4.7.3 Changing the thumbnail size**

- Select **Options Thumbnail Size** from the Thumbnail Viewer menu.
- Select a thumbnail size from the cascaded menu.

### **4.7.4 Managing the scan sequence**

### **4.7.4.1 Pausing or restarting a scan sequence**

- Select **Options Pause Scan** from the Thumbnail Viewer menu.
- The scan sequence pauses at the current thumbnail if the Thumbnail Viewer has a scan in progress or restarts the scan if currently paused.

#### **4.7.4.2 Disabling a target device thumbnail in the scan sequence**

- Select a target device thumbnail. Select **Thumbnail "target device name" - Enable** from the Thumbnail Viewer menu. (The Enable menu item state can be toggled from checked (enabled) to unchecked (disabled) each time it is selected).
- Right-click on a target device thumbnail and select **Disable** from the pop-up menu. Updating of that thumbnail image stops until it is enabled again.

#### **4.7.4.3 Enabling a target device thumbnail in the scan sequence**

- Select a target device thumbnail. Select **Thumbnail "target device name" Enable** from the Thumbnail Viewer menu. (The Enable menu item state can be toggled from checked (enabled) to unchecked (disabled) each time it is selected).
- Right-click on a target device thumbnail and select **Enable** from the pop-up menu. Updating of that thumbnail image resumes.

If a target device is currently being accessed by a user, the Enable Scan menu is disabled for that target device thumbnail.

### **4.7.5 Using the Thumbnail Viewer to open a session to a target device**

- ▶ Select a target device thumbnail. Select **Thumbnail "target device name" View Interactive Session** from the Thumbnail Viewer menu.
- Right-click on a target device thumbnail and select **View Interactive Session** from the Thumbnail Viewer menu.
- Double-click on a target device thumbnail.

That target device desktop opens in a Video Viewer window.

#### **4.7.5.1 Setting target device credentials from the Thumbnail Viewer**

- ▶ Complete one of the following steps:
	- Select a target device thumbnail. Select **Thumbnail "target device name" Credentials** from the Thumbnail Viewer menu. -or-
	- Right-click on a target device thumbnail and select **Credentials** from the popup menu. The Login window opens. -or-
	- Double-click the thumbnail window.
- Enter a user name and password for the target device.

# **4.8 Window features**

[Figure 10](#page-56-0) shows the Video Viewer window areas; descriptions follow in [Table 4.](#page-57-0) The following figure shows one way of arranging buttons on the toolbar. You can customize the buttons and display position.

<span id="page-56-0"></span>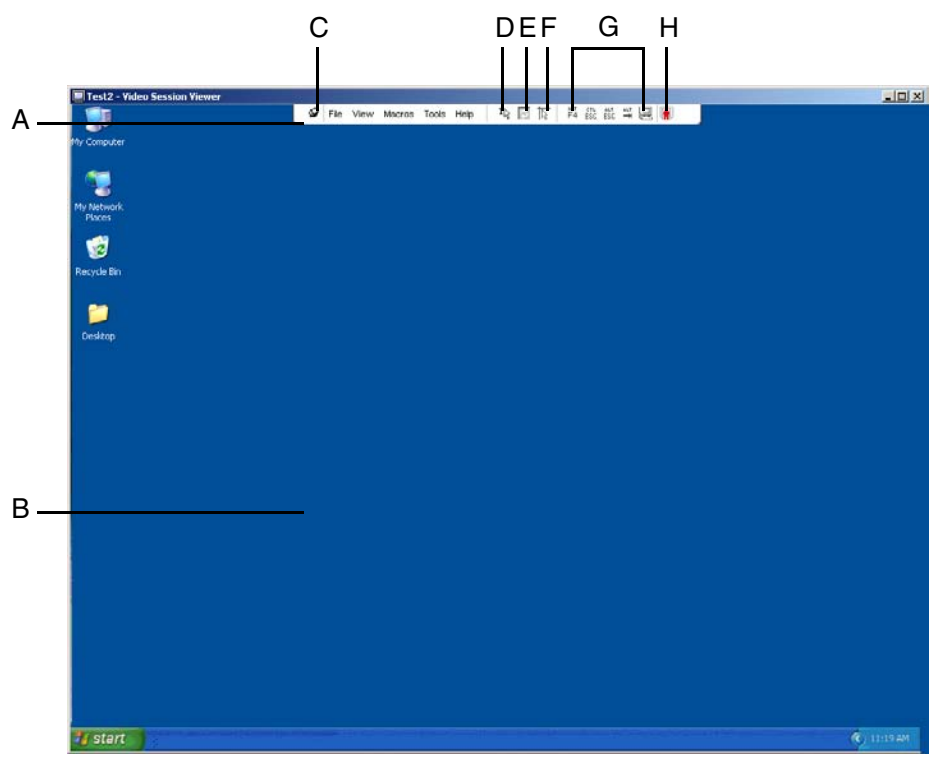

Figure 10: Video Viewer window

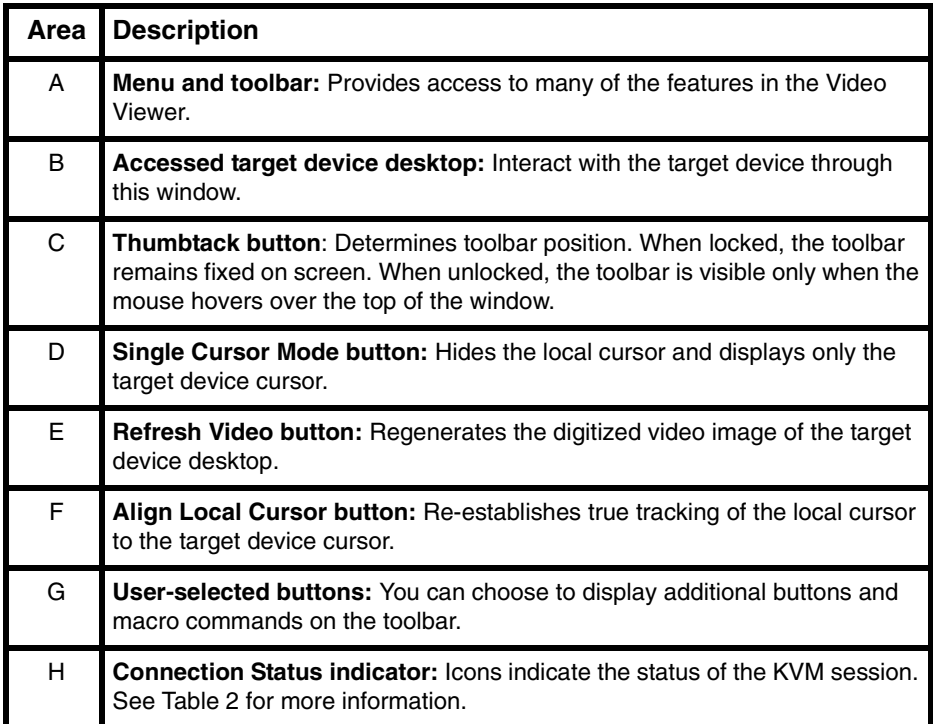

<span id="page-57-0"></span>Table 4: Video Viewer window areas

# **4.9 Adjusting the view**

Using menus or buttons in the Video Viewer window, you can:

- Align the mouse cursors.
- Refresh the screen.
- Enable or disable full screen mode.
- Enable automatic or manual scaling of the session image. With automatic scaling, the desktop window remains fixed and the target device image is scaled to fit the window. With manual scaling, a drop-down menu of supported image scaling resolutions is visible.

### **4.9.1 Aligning the mouse cursors**

- Click the Align Local Cursor button in the Video Viewer toolbar. The local cursor aligns with the cursor on the target device.
- $\blacktriangleright$  If cursors drift out of alignment, turn off mouse acceleration on the target device.

### **4.9.2 Refreshing the screen**

- Click the **Refresh Image** button in the Video Viewer toolbar.
- Select **View Refresh** from the Video Viewer menu. The digitized video image is regenerated.

# **4.9.3 Enabling or disabling full screen mode**

- ▶ Complete one of the following steps:
	- If you are using Windows, click the **Maximize** button in the upper right corner of the window.

-or-

• Select **View - Full Screen** from the Video Viewer menu.

The desktop window is hidden and only the accessed target device desktop is visible. The screen is resized up to a maximum of 1024 x 768. If the desktop has a higher resolution, then a black background surrounds the full screen image. The floating toolbar is visible.

- ▶ Complete one of the following steps:
	- To disable full screen mode, click the **Full Screen Mode** button on the floating toolbar to return to the desktop window. -or-
	- Select **View Full Screen** from the Video Viewer menu.

### **4.9.4 Enabling automatic or manual scaling**

- Complete one of the following steps:
	- To enable automatic scaling, select **View Scaling Auto Scale** from the Video Viewer menu. The target device image is scaled automatically. -or-
	- To enable manual scaling, select **View Scaling** from the Video Viewer menu, then select the dimension to scale the window.

# **4.9.5 Additional video adjustment**

Generally, the Video Viewer automatic adjustment features optimizes the video for the best possible view. However, you can fine tune the video with the help of technical support. Video adjustment is a global setting and applies to each target device you access.

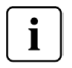

The following video adjustments should be made only on the advice and with the help of technical support.

#### **4.9.5.1 Manually adjusting the video quality of the window**

- Select **Tools Manual Video Adjust** from the Video Viewer menu. The Manual Video Adjust window opens. See [Figure 11](#page-59-0); descriptions follow the figure in [Table 5.](#page-59-1)
- Click the icon corresponding to the feature you want to adjust.
- Move the slider bar and then fine tune the setting by clicking the **Min (-)** or **Max (+)** buttons to adjust the parameter for each icon pressed. The adjustments take effect immediately in the Video Viewer window.
- When finished, click **Close** to exit the Manual Video Adjust window.

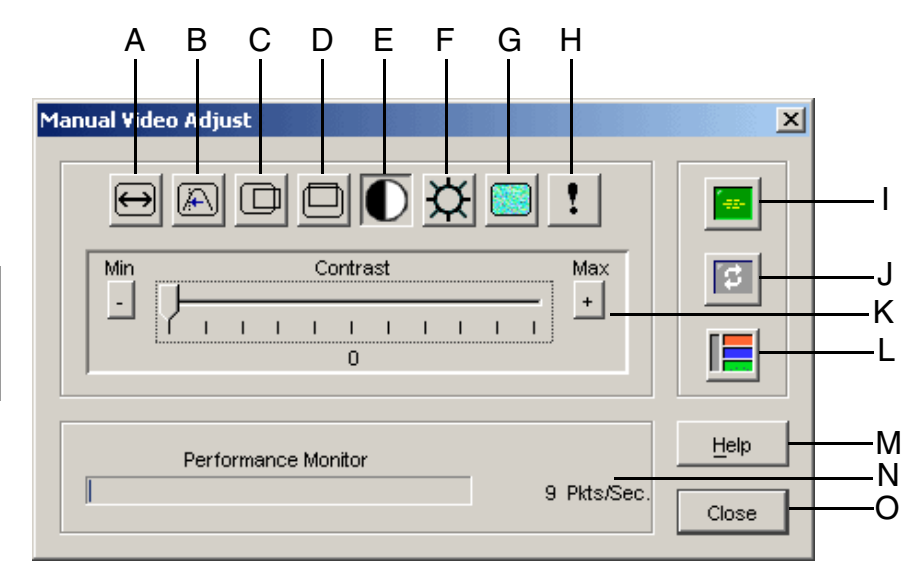

<span id="page-59-0"></span>Figure 11: Manual Video Adjust window

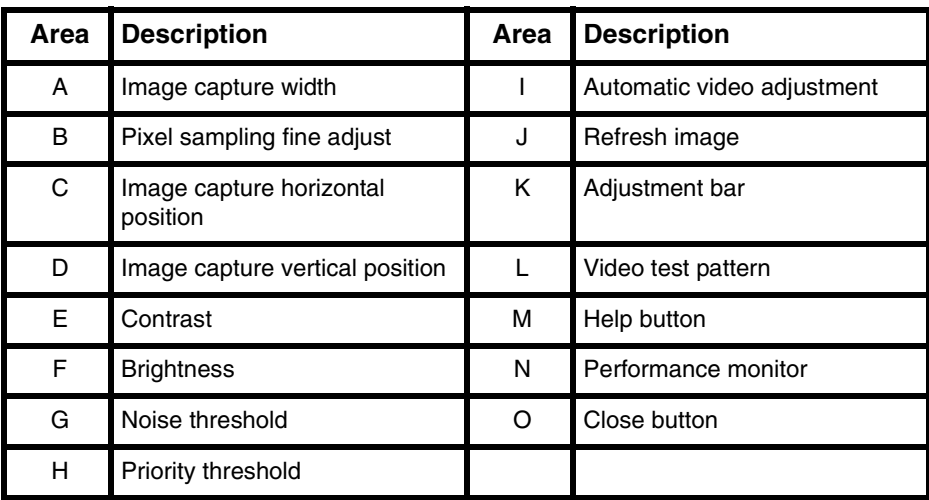

<span id="page-59-1"></span>Table 5: Manual Video Adjust window areas

# **4.10 Adjusting mouse options**

The Video Viewer mouse options affect cursor type, scaling, alignment, and resetting. Mouse settings are device-specific; that is, they can be set differently for each target device.

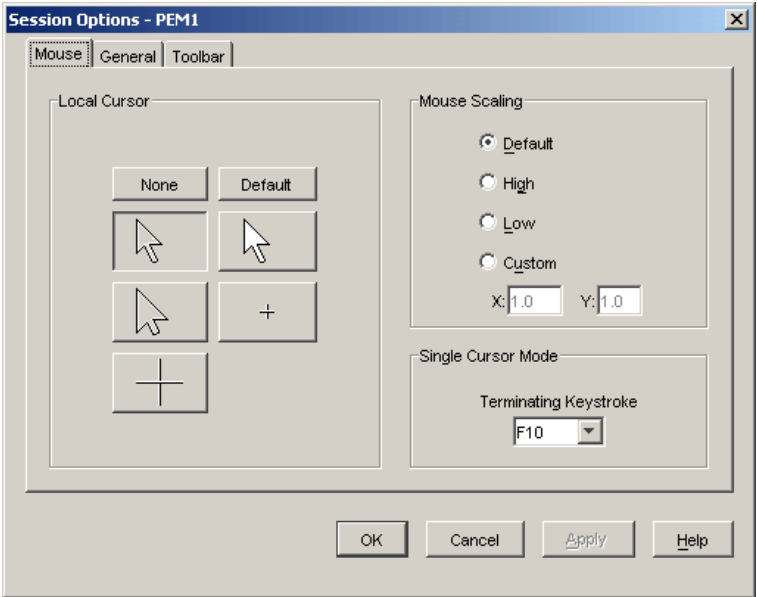

Figure 12: Viewer Mouse Session Options window

# **4.10.1 Changing the mouse cursor setting**

The Video Viewer offers five display choices for the local mouse cursor. You can also select no cursor or the default cursor.

- Select **Tools Session Options** from the Video Viewer menu. The Session Options window opens.
- Click the **Mouse** tab.
- Select a mouse cursor type in the **Local Cursor** area.
- Click **OK**.

# **4.10.2 Setting mouse scaling**

You can select any of three preconfigured mouse scaling options or set custom scaling. The preconfigured settings are: Default (1:1), High (2:1) or Low (1:2), as follows:

- In a 1:1 scaling ratio, every mouse movement on the desktop window sends an equivalent mouse movement to the target device.
- In a 2:1 scaling ratio, the same mouse movement sends a 2X mouse movement.
- In a 1:2 scaling ratio, the value is 1/2X.

Set mouse scaling by doing the following:

- Select **Tools Session Options** from the Video Viewer menu. The Session Options window opens.
- Click the **Mouse** tab.
- To use one of the preconfigured settings, check the corresponding radio button in the **Mouse Scaling** area.
- To set custom scaling, click the **Custom** radio button. The **X** and **Y** fields become enabled. Type a mouse scaling value in the **X** and **Y** fields. For every mouse input, the mouse movements are multiplied by the corresponding X and Y scaling factors. Valid input ranges are 0.25 to 3.00.

### **4.10.3 Changing the terminating keystroke for single cursor mode**

When using single cursor mode, the Video Viewer title bar will show the keystroke that should be pressed to exit this mode.

- Select **Tools Session Options** from the Video Viewer menu. The Session Options window opens.
- Click the **Mouse** tab.
- Select the desired terminating keystroke from the drop down list in the **Single Cursor Mode** area.
- Click **OK**.

# **4.11 Adjusting general options**

The General tab in the Session Options window allows you to control Keyboard Passthrough in non-full screen mode, Menu Activation Keystroke, and Background Refresh.

- Select **Tools Session Options** from the Video Viewer menu. The Session Options window opens.
- Click the **General** tab.
- Select the **Keyboard Pass-through** check box to enable Keyboard Pass-through, or clear the check box to disable Keyboard Pass-through. The **Keyboard Passthrough** check box is not selected by default. When **Keyboard Pass-through** is selected, all keystrokes except for Control-Alt-Delete are sent directly to the target device instead of the client computer.
- Select a keystroke to use to activate the Video Viewer toolbar from the list in the **Menu Activation Keystroke** area.
- If you want the Video Viewer to receive a constant stream of video data from the target device, select the **Background Refresh** check box. If you want the Video Viewer to receive data only when a change has occurred on the target device, clear the **Background Refresh** check box.

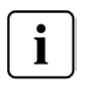

When **Background Refresh** is enabled, the **View - Colo**r menu is automatically fixed at **Best Color**, and cannot be changed until **Background Refresh** is disabled.

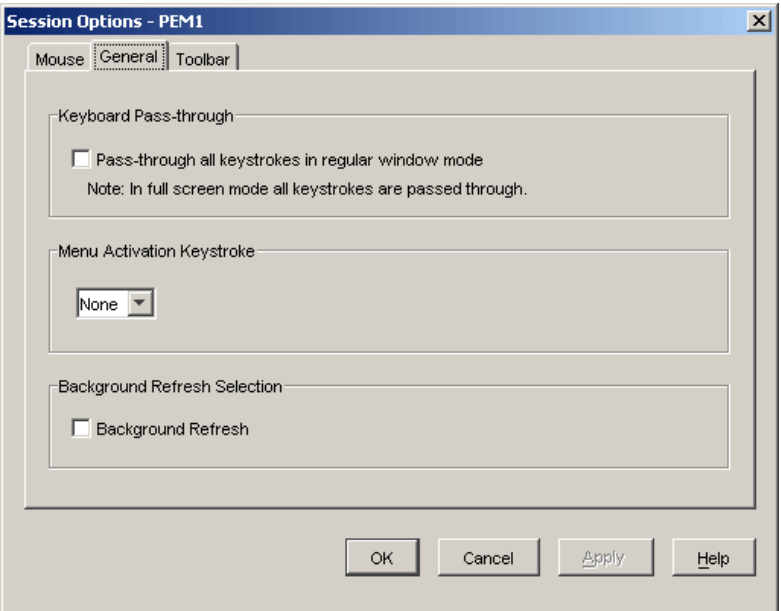

Figure 13: Session Options - General tab

# **4.12 Adding Buttons to the Video Viewer toolbar**

You may add up to 10 buttons to the toolbar. Use these buttons to provide easy access to defined function and keyboard macros. By default, the **Align Local Cursor**, **Refresh Image**, and **Single Cursor Mode** buttons are visible on the toolbar.

- Select **Tools Session Options** from the Video Viewer toolbar. The Session Options window opens.
- Click the **Toolbar** tab.
- Select the items you want to add to the Video Viewer toolbar.
- ▶ Complete one of the following steps:
	- Click **OK** to accept the changes and return to the Video Viewer main window.
	- Click **X** or **Cancel** to return to Video Viewer main window without making changes.

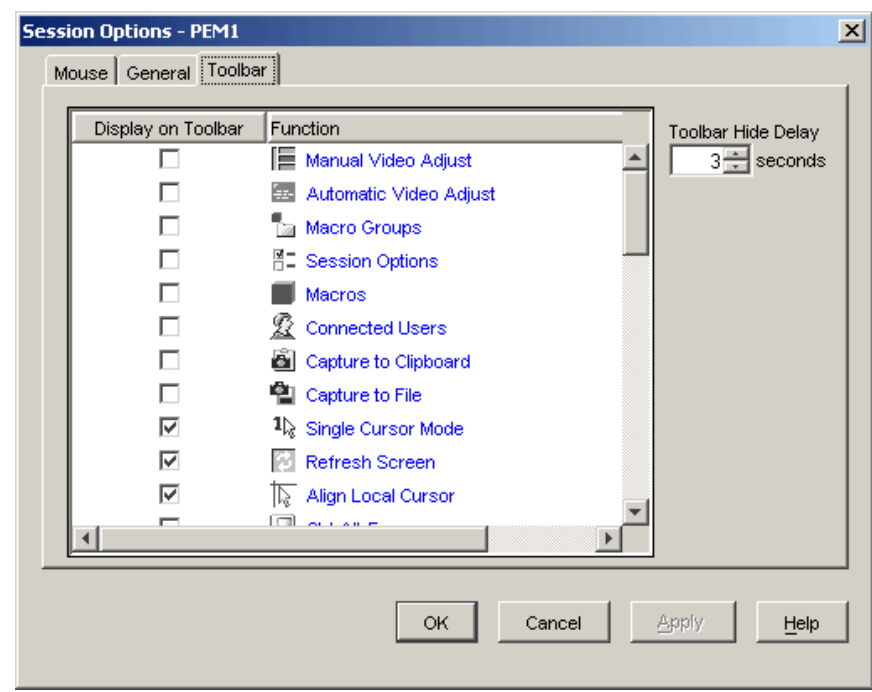

Figure 14: Session Options Window - Toolbar tab

# **4.12.1 Setting or changing the Toolbar Hide Delay time**

The toolbar disappears when you remove the mouse cursor unless the **Thumbtack** button has been clicked. You can change the interval between the removal of the mouse cursor and the disappearance of the toolbar by adjusting the Toolbar Hide Delay time.

- Select **Tools Session Options** from the Video Viewer toolbar. The Session Options window opens.
- Click the **Toolbar** tab.
- ▶ Complete one of the following steps:
	- In the **Toolbar Hide Delay** field, type the number of seconds you want the toolbar to be visible after the mouse cursor is removed.
		- -or-
	- Using the **Up** and **Down** buttons, click to increase or decrease the number of seconds you want the toolbar to be visible after the mouse cursor is removed.
- ▶ Complete one of the following steps:
	- Click **OK** to accept the changes and return to the Video Viewer. -or-
	- Click **X** or **Cancel** to return to Video Viewer without making changes.

# **4.13 Using macros**

Use the Video Viewer macro function to:

- Send a macro from a predefined macro group. Macro groups for Windows and Sun are already defined. Selecting from the available categories and keystrokes saves time and eliminates the risk of typographical errors.
- Change the macro group that is listed by default. This causes the macros in the specified group to be available in the Video Viewer Macros menu.

Macro group selection are device-specific; that is, it can be set differently for each target device.

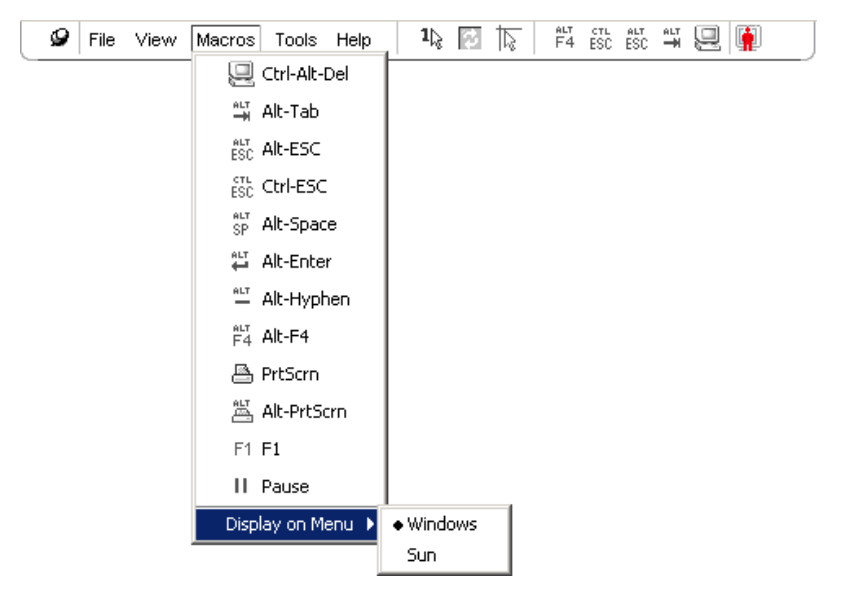

Figure 15: Video Viewer Macros menu expanded

### **4.13.1 Sending macros**

Select Macros from the Video Viewer menu and choose a macro from the list.

# **4.13.2 Selecting the macro group to display**

You can select the macro group applicable to the operating system of the target device.

- Select **Macros Display on Menu** from the Video Viewer menu.
- Select the macro group you want to list on the Video Viewer Macro menu.
- The macro group you select will be displayed in the Video Viewer Macros menu the next time you open the Macros menu.

# <span id="page-65-0"></span>**4.14 Using virtual media**

With virtual media you can map a physical drive on the local client machine as a virtual drive on a target device. You can also add and map an ISO or diskette image file on the local client as a virtual drive on the target device.

You can have one CD drive and one mass storage device mapped concurrently.

- A CD drive, DVD drive, or ISO disk image file is mapped as a virtual CD drive.
- A diskette drive, diskette image file, USB memory device, or other media type is mapped as a virtual mass storage device.

#### **4.14.0.1 Requirements**

Virtual media is supported only on the KVM s3-1621 and KVM s3-1641 appliances.

The target device must be connected to the KVM s3-1621 or KVM s3-1641 appliance with a USB2 KVM-IA.

The target device must support the types of USB2-compatible media that you virtually map. In other words, if the target device does not support a portable USB memory device, you cannot map the local device as a virtual media drive on the target device.

You (or the user group to which you belong) must have permission to establish virtual media sessions or reserved virtual media sessions to the target device.

A KVM s3-1621 will support up to three concurrent virtual media sessions (one local and two remote). A KVM s3-1641 will support up to four concurrent virtual media sessions (including local and remote). Only one virtual media session can be active to a target device at one time.

#### <span id="page-65-1"></span>**4.14.0.2 Sharing and preemption considerations**

The KVM and virtual media sessions are separate; therefore, there are many options for sharing, reserving or preempting sessions.

For example, the KVM and virtual media sessions can be locked together. In this mode, when a KVM session is disconnected, so is the associated virtual media session. If the sessions are not locked together, the KVM session can be closed but the virtual media session remains active.

After a target device has an active virtual media session without an associated active KVM session, either the original user (User A) can reconnect or a different user (User B) can connect to that channel. You can set an option in the Virtual Media window (Reserved) that lets only User A access the associated target device with a KVM session.

If User B has access to that KVM session (the Reserved option is not enabled), User B could control the media that is being used in the virtual media session. In some environments, this might not be desirable.

Preemption levels offer additional flexibility of combinations.

### **4.14.1 Virtual Media window**

Use the Virtual Media window to manage the mapping and unmapping of virtual media. The window displays all the physical drives on the client computer that can be mapped as virtual drives (non-USB hard drives are not available for mapping). You can also add ISO and diskette image files and then map them using the Virtual Media window.

After a target device is mapped, the Details View of the Virtual Media window displays information about the amount of data transferred and the time elapsed since the target device was mapped.

You can specify that the virtual media session is reserved. When a session is reserved, and the associated KVM session is closed, another user cannot open a KVM session to that target device. If a session is not reserved, another KVM session can be opened. Reserving the session can also be used to make sure that a critical update is not interrupted by another user attempting to preempt the KVM session or by inactivity timeouts on the KVM session.

You can also reset the KVM s3-Adapter USB2 KVM-IA from the Virtual Media window. This action resets every form of USB media on the target device, and should therefore be used with caution, and only when the target device is not responding.

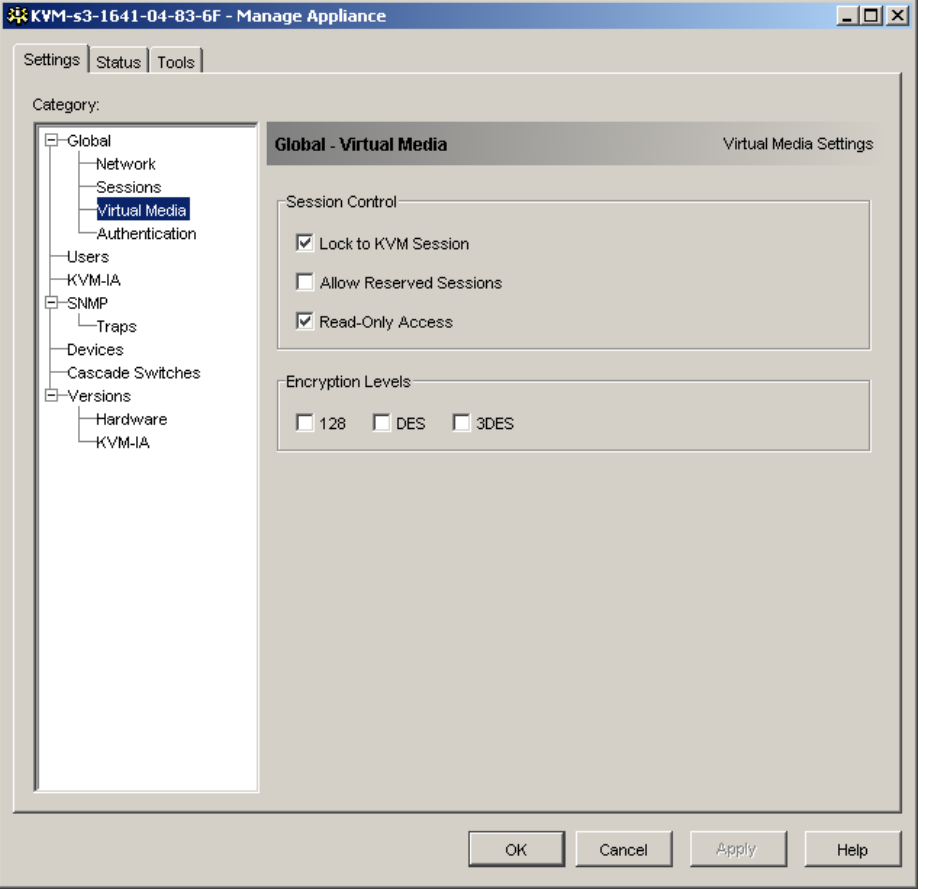

Figure 16: Virtual Media window - Settings tab selected

# **4.14.2 Virtual media session settings**

Virtual media session settings include locking, mapped drives access mode, and encryption level. See ["Configuring Global Virtual Media settings" on page 66](#page-75-0) to specify these settings for the supported KVM s3-1621 and KVM s3-1641 appliances. [Table 6](#page-67-0) lists and describes the virtual media session settings.

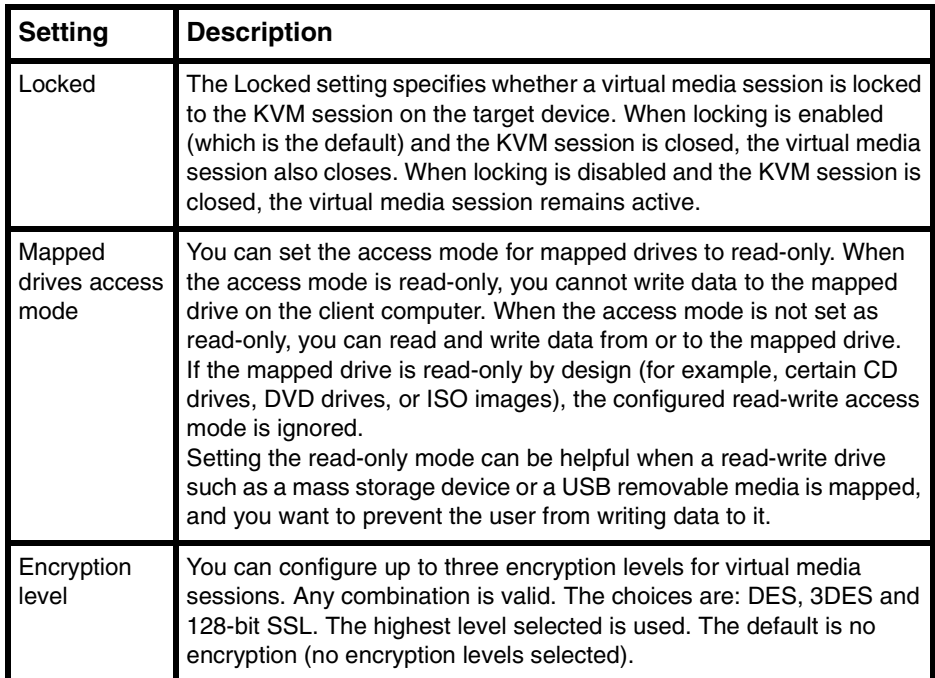

<span id="page-67-0"></span>Table 6: Virtual media session settings

### **4.14.3 Virtual media sessions**

The following procedures are valid only on KVM s3-1621 or KVM s3-1641 appliances that are connected with USB2 KVM-IAs.

#### **4.14.3.1 Opening a virtual media session**

- **Den a Video Viewer session to the target device.**
- From the Video Viewer toolbar, select **Tools Virtual Media**. The Virtual Media window opens.
- If you want to make this a reserved session, on the Virtual Media window click **Details,** then select the **Reserved** check box.

#### **4.14.3.2 Mapping virtual media drives**

- Open a virtual media session from the Video Viewer toolbar by selecting **Tools Virtual Media.**
- $\triangleright$  To map a physical drive as a virtual media drive, complete the following steps:
	- a. In the Virtual Media window, select the **Mapped** check box next to the drive or drives you want to map.
	- b. If you want to limit the mapped drive to read-only access, select the **Read Only** check box next to the drive prior to mapping the drive. If the virtual media session settings were previously configured so that all mapped drives must be read-only, this check box is already enabled and cannot be changed. You might want to select the **Read Only** check box if the session settings enabled read and write access, but you want to limit the access of a particular drive to read-only.
- To add and map an ISO or diskette image as a virtual media drive, complete the following steps:
	- a. In the Virtual Media window, click **Add Image**.
	- b. The Common File Chooser window opens, with the directory containing disk image files (ending in .iso or .img) visible. Select an ISO or diskette image file and click **Open**.
	- c. The file header is checked to make sure it is correct. If it is, the Common File Chooser window closes and the chosen image file opens in the Virtual Media window, where it can be mapped by selecting the **Mapped** check box.
	- d. Repeat steps a through c for any additional ISO or diskette images you want to add. You can add any number of image files (up to the limits imposed by memory), but you can only have one virtual CD or virtual mass storage mapped concurrently.

If you attempt to map too many drives (one CD and one mass storage device) or too many drives of a particular type (more than one CD or mass storage device), a message is displayed. If you still want to map a new drive, you must first unmap an existing mapped drive, then map the new drive.

After a physical drive or image is mapped, it can be used on the target device.

#### **4.14.3.3 Unmapping a virtual media drive**

- $\blacktriangleright$  Eject the mapped drive from the target device.
- ▶ Clear the Mapped check box.

#### **4.14.3.4 Displaying virtual media drive details**

- In the Virtual Media window, click **Details**. The window expands to display the Details table. Each row indicates:
	- **Target Drive** Name used for the mapped drive, such as Virtual CD 1.
	- **Mapped to** Identical to Drive information listed in the Client View Drive column.
	- **Read Bytes and Write Bytes** Amount of data transferred since the mapping.
	- **Duration** Elapsed time since the drive was mapped.
- To close the Details view, click **Details** again.

# **4.14.4 Resetting USB media devices**

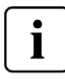

**Important:** The USB reset feature resets every USB device on the target device, including the mouse and keyboard. It should only be used when the target device is not responding.

- In the Virtual Media window, click **Details**.
- The Details View is visible. Click **USB Reset**.
- A warning message indicates the possible effects of the reset. Click **Yes** to confirm the reset or **No** to cancel the reset.
- To close the Details view, click **Details** again.

# **4.14.5 Closing a virtual media session**

- Click **Exit** or **X** to close the window.
- If you have any mapped drives, a message indicates that the drives will be unmapped. Click **Yes** to confirm and close the window or click **No** to cancel the close.

If you attempt to disconnect an active KVM session that has an associated locked virtual media session, a confirmation message indicates that any virtual media mappings will be lost.

See ["Sharing and preemption considerations" on page 56](#page-65-1) for information about other factors that can affect virtual media session closings.

# **5 Appliance Management Panel**

# **5.1 About the Appliance Management Panel**

After you add an appliance in the software, you can view and configure unit parameters, view and control active video sessions, and execute a variety of control functions. These operations are accomplished through the Appliance Management Panel (AMP).

The AMP has three tabs: **Settings**, **Status**, and **Tools**, as follows:

- The **Settings** tab contains categories in the left portion of the tab. Categories with a preceding plus sign (+) have subcategories. The content of the remaining area of the panel changes according to the category or subcategory that is selected. Settings categories include general appliance information, user accounts, SNMP, and other unit configuration information.
- The **Status** tab displays information about currently active Video Viewer and virtual media sessions. As an administrator, you can disconnect sessions from this tab.
- The **Tools** tab can be used to execute control functions on the appliance, such as rebooting, saving and restoring databases, and upgrading firmware.

Some operations that you perform through the AMP trigger a message indicating that a reboot is required in order for the change to take effect. In such cases, you can choose to reboot immediately or wait to reboot later.

You can use the AMP to manage any FSC KVM appliance. Certain features are not suported by the KVM series2 appliance and are noted in this section.

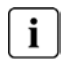

References to the local user refer to an OSCAR user connected to the appliance at the local user port.

For more information about the appliance and its operations, see the corresponding Installation and User's Guide.

### **5.1.1 Accessing the AMP**

- Click the **Appliances** tab in the Explorer.
- ▶ Complete one of the following steps
	- Double-click on an appliance in the Unit list. -or-
	- Select an appliance from the Unit list, then click the **Manage Appliance** button. -or-
	- Right-click on an appliance in the Unit list. Select **Manage Appliance** from the pop-up menu. -or-
	- Select an appliance in the Unit list and press Enter.
- If this is the first time a unit has been accessed since the KVM s3 Client was started, a user name and password prompt opens.
	- a. Type in your user name and password. [If this is the first appliance access since initialization or reinitialization, the default user name is Admin (case sensitive) with no password.]
	- b. Click **OK** to log in, or click **Cancel** to exit without logging in.

The AMP opens.

### **5.1.2 Exiting the AMP**

Complete one of the following steps

- Click **OK** to save any changes and exit the AMP. -or-
- Click **Cancel** to exit the AMP without saving any changes.

# **5.2 Managing Global settings**

The Global category lists the appliance product type, its serial number, and the language the appliance is currently using. Use the Global category to configure network settings, session settings, virtual media settings, and authentication settings.

# <span id="page-71-0"></span>**5.2.1 Configuring Global Network settings**

The **Global - Network** subcategory enables you to view and configure the IP address, subnet mask and gateway DNS servers (all read-only if DHCP is enabled), MAC address (read-only), LAN interface speed, and DHCP state (enabled or disabled) of the appliance. The appliance name is also listed. The name is read-only in this subcategory; you can change the appliance name in the SNMP category.

#### **5.2.1.1 Changing global network values**

- Click the **Settings** tab in the AMP.
- Select the **Global Network** subcategory.
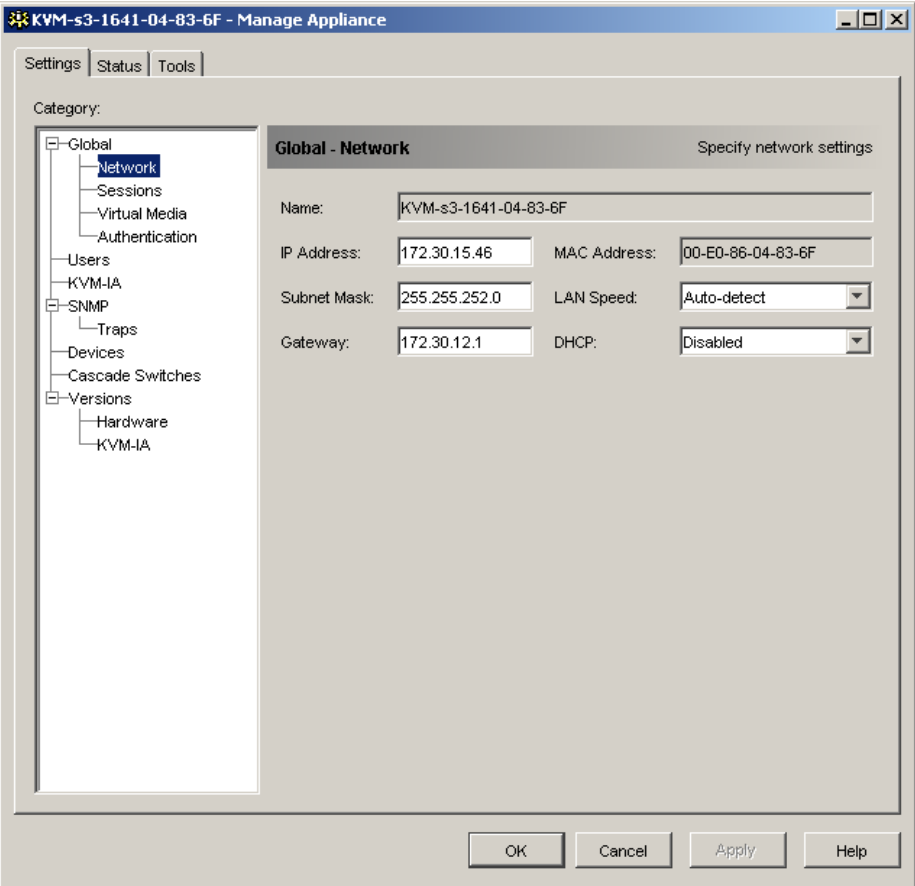

Figure 17: AMP Global Network settings

- In the **IP Address** field, enter the appliance address in IP dot notation. The value cannot be a loopback address or all zeros. This field can be modified only if DCHP is disabled.
- In the **Subnet Mask** field, enter the appliance subnet mask in IP address dot notation. The value cannot be a loopback address or all zeros. This field can be modified only if DCHP is disabled.
- In the **Gateway** field, enter the appliance gateway address in IP address dot notation. The value cannot be a loopback address. If there is no gateway address, enter 0.0.0.0. This field can only be modified if DCHP is disabled.
- In the **LAN Speed** field, select a value from the pull-down menu.
- ▶ Complete one of the following steps:
	- In the **DCHP** field, select **Disabled** or **Enabled** from the pull-down menu. When enabled, the appliance gets its IP address dynamically at boot time from a DCHP server so the **IP Address**, **Subnet Mask**, and **Gateway** fields are disabled.

-or-

- If BootP is supported (as for the KVM s2-1611 appliance), it is visible instead of DCHP. Select **Disabled** or **Enabled** from the pull-down menu.
- You can enter the IP address for up to three DNS target devices.

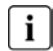

DNS is not available on the KVM s2-1611 appliance.

- Complete one of the following steps:
	- Click **Apply** to save any changes without exiting the AMP. -or-
	- Click **OK** to save any changes and exit the AMP.
		- -or-
	- Click **Cancel** to exit the AMP without saving any changes.

### **5.2.2 Configuring Global Session settings**

Use the **Global - Sessions** subcategory to designate video session settings for the appliance, including Inactivity Time-out, Preemption Time-out, Encryption Levels, and Connection Sharing settings.

- Click the **Settings** tab in the AMP.
- Select the **Global Sessions** subcategory.

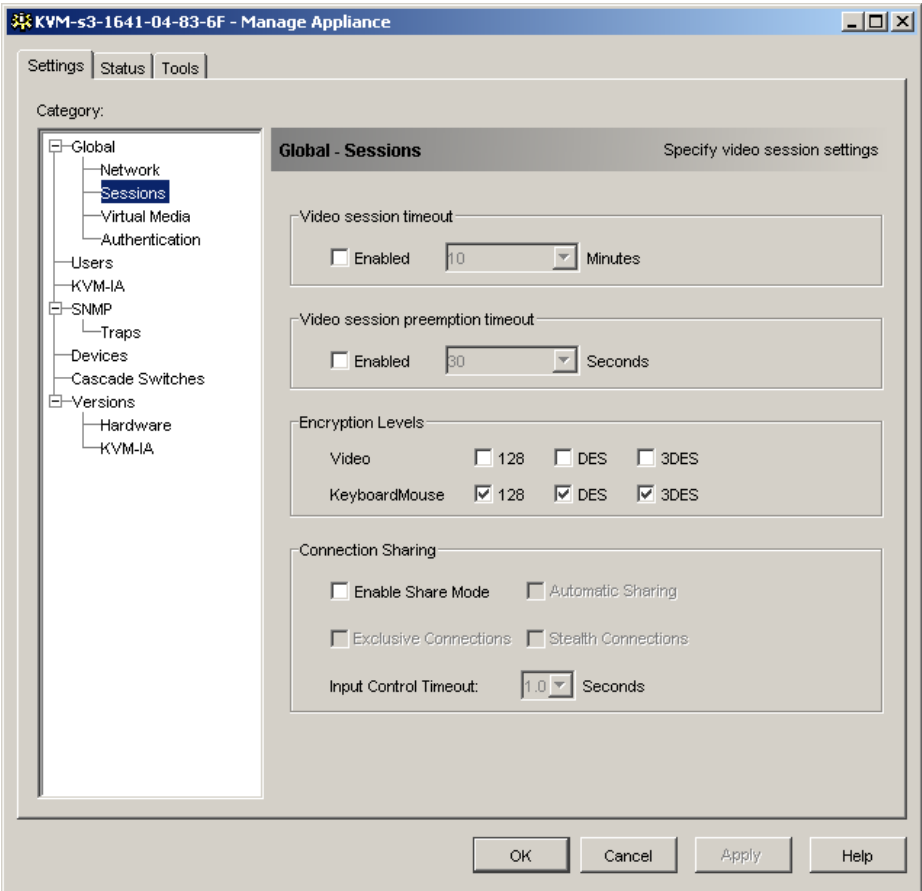

Figure 18: AMP Global Sessions settings

- In the **Video Session Timeout** area, select or clear the **Enabled** check box. If you enable the video session time-out, specify the time-out value in the **Minutes** list. This value indicates the number of minutes the appliance will wait to close an inactive video session. You can select a value from the list or enter a value in the range of 1 to 60 minutes.
- In the **Video session preemption timeout** area, select or clear the **Enabled** check box. If you enable the video session preemption timeout, specify the time-out value in the **Seconds** list. This value indicates the number of seconds the appliance will wait for a user to respond to a preemption warning. You can select a value from the list or enter a value in the range of 5 to 120 seconds.
- In the **Encryption Levels** area, select one or more levels of encryption to encode keyboard and mouse data sent over a video session to the appliance. The highest level enabled is used. Repeat this step for the Video encryption level. Video

encryption is optional, but at least one Keyboard/Mouse encryption level must be selected.

 In the **Connection Sharing** area, select sharing options as needed. If you select **Enable Share Mode**, users can share KVM sessions for the same target device. If you select **Automatic Sharing,** secondary users can share KVM sessions without first requesting permission from the primary user. If you select **Exclusvie Connections**, primary users can designate a KVM session as exclusive (exclusive sessions cannot be shared). Selecting **Stealth Connections** enables administrators to monitor a target device undetected. You can also specify in the **Input Control Timeout** field the number of seconds the appliance will wait for activity before transferring keyboard and mouse control from the primary user to the secondary user.

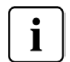

Video Session Time-out, Video Encryption and Connection Sharing are not available for the KVM s2-1611 appliance (and will not be displayed).

- Complete one of the following steps:
	- Click **Apply** to save any changes without exiting the AMP. -or-
	- Click **OK** to save any changes and exit the AMP. -or-
	- Click **Cancel** to exit the AMP without saving any changes.

### **5.2.3 Configuring Global Virtual Media settings**

Use the **Global - Virtual Media** subcategory to specify the settings for Virtual Media sessions.

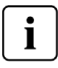

Available only for the KVM s3-1621 and KVM s3-1641 appliances.

- Click the **Settings** tab in the AMP.
- Select the **Global Virtual Media** subcategory.

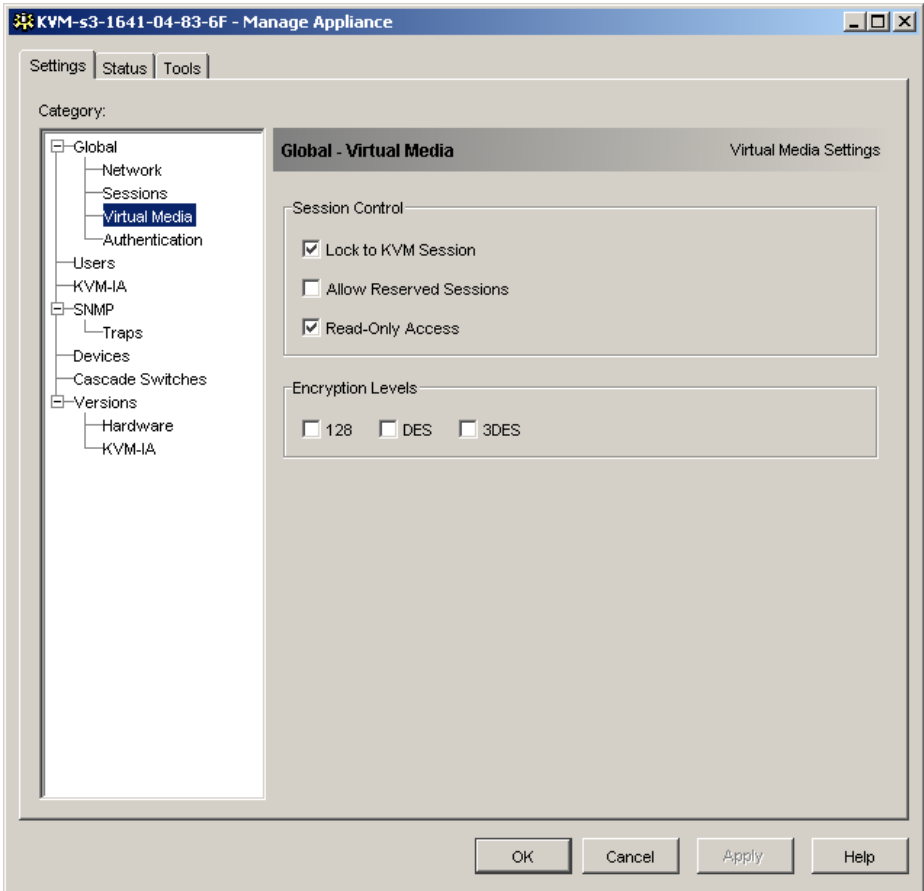

Figure 19: AMP Global Virtual Media settings

- In the **Session Control** area, select or clear the check boxes as needed. If you clear **Lock to KVM Session**, virtual media sessions can remain after the Video Session that starts it closes. If you select **Allow Reserved Sessions**, then the owner of the virtual media session can choose to prevent other users from establishing a KVM session to the same target device. Also when the virtual media session is reserved, the corresponding KVM session is not subject to inactivity time-outs and cannot be preempted. If you select **Read-Only Access**, write access to Virtual Media sessions is prevented.
- In the **Encryption Levels** area, select zero or more levels of encryption to encode Virtual Media data sent over a video session to the appliance. The highest level enabled is used.
- ▶ Complete one of the following steps:
	- Click **Apply** to save any changes without exiting the AMP. -or-
	- Click **OK** to save any changes and exit the AMP. -or-
	- Click **Cancel** to exit the AMP without saving any changes.

## **5.2.4 Configuring Global Authentication settings**

There are two types of user accounts: internal and external. Internal (local) user accounts reside within the appliance itself, while external user accounts are stored on an external authentication server. The **Users** category provides methods for managing internal user accounts.

The **Global - Authentication** category specifies the type and order of any authentication methods used. If a method fails or is unavailable, the software uses the next enabled authentication method.

Local authentication is always available as the primary or backup authentication method, and cannot be disabled.

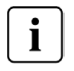

LDAP is supported by the KVM s2-0411, KVM s3-1621, and KVM s3-1641 appliances.

#### **5.2.4.1 Changing authentication settings**

- Click the **Settings** tab in the AMP.
- Select the **Global Authentication** subcategory.

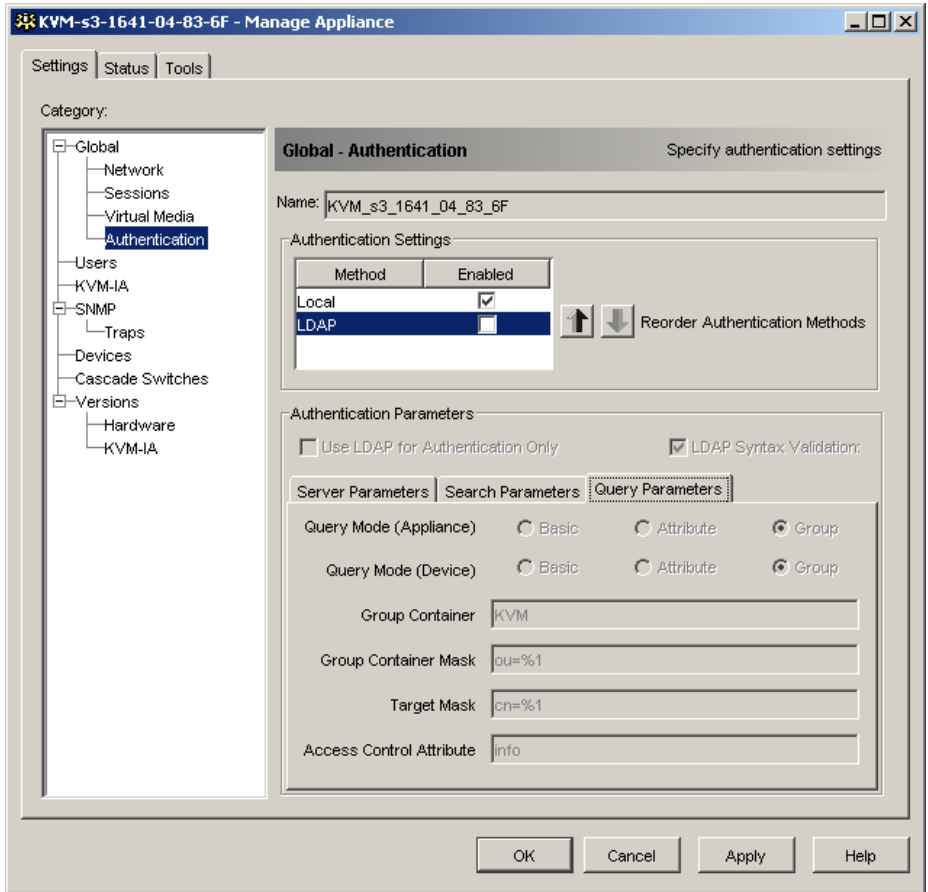

Figure 20: AMP Global Authentication settings

- To specify an authentication method, select the check box next to the method in the **Authentication Settings** area.
- When you specify more than one authentication method, you can control the order in which they are tried by changing the order in the list. Select a method and then click one of the **Reorder Authentication Methods** buttons. Click the **up** button to shift the selected method up; click the **down** button to shift the selected method down.
- You can choose to use LDAP for authentication only, not for authorization, when using the local user database for authorization. Select or clear the check box next to **Use LDAP for Authentication Only** as needed.
- You can choose to validate the values entered by the user for LDAP-related fields in either the **Search Parameters** or **Query Parameters** tab. Select or clear the check box next to **LDAP Syntax Validation** as needed.
- ▶ Complete one of the following steps:
	- Click **Apply** to save any changes without exiting the AMP. -or-
	- Click **OK** to save any changes and exit the AMP. -or-
	- Click **Cancel** to exit the AMP without saving any changes.

For example, if LDAP is enabled as the first authentication method, followed by Local, the following process occurs:

- The appliance attempts LDAP authentication by querying its Management Information Base (MIB) to obtain the LDAP parameters specified in the **LDAP Parameters** field, which are then sent to and verified on the LDAP directory service.
- If LDAP authentication fails, the appliance attempts local authentication.
- If local authentication also fails, an error code is returned for the highest priority authentication method attempted, which in this case is LDAP.

# **5.3 Configuring LDAP**

LDAP is a vendor-independent protocol standard used for accessing, querying, and updating a directory using TCP/IP. Based on the X.500 Directory Services model, LDAP is a global directory structure that supports strong security features including authentication, privacy, and integrity.

## **5.3.1 LDAP authentication configuration parameters**

If individual user accounts are stored on an LDAP-enabled directory service, such as Active Directory, you can use the directory service to authenticate users.

The default values given for the LDAP search and query parameters are defined for use with Active Directory.

The settings made in the **Global - Authentication** subcategory of the AMP **Settings**  tab let you configure your authentication configuration parameters. The software sends the KVM s3 Client user name, password, and other information to the appliance, which then determines whether the KVM s3 Client user has permission to view or change configuration parameters for the appliance in the AMP.

**Important:** Unless otherwise specified, the LDAP default values should be used unless Active Directory has been reconfigured. Modifying the default values may cause LDAP authentication server communication errors.

### **5.3.2 LDAP server parameters**

Clicking the **Server Parameters** tab displays the parameters that define LDAP server connection information.

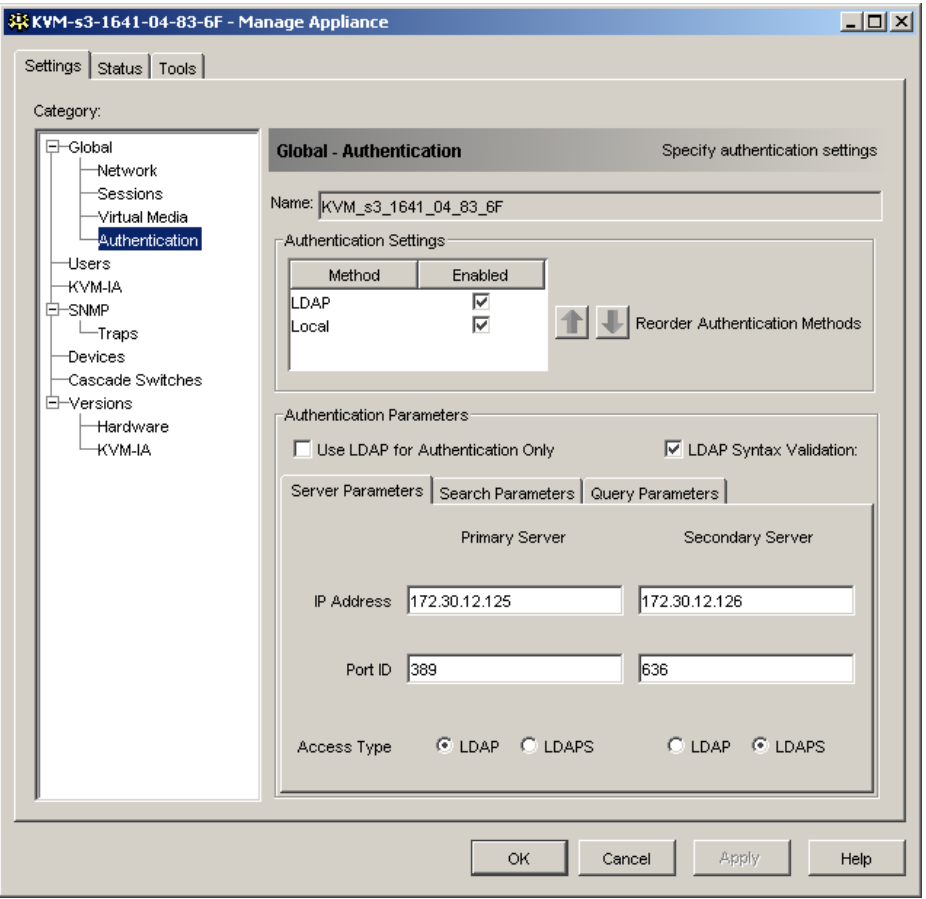

Figure 21: LDAP Server Parameters tab

The **IP Address** fields specify the host names or IP addresses of the primary and secondary LDAP servers. These values cannot be loopback addresses or all zeros. The second LDAP server is optional.

The **Port ID** fields specify the User Datagram Protocol (UDP) port numbers that are used to communicate with the LDAP servers. The default value is 389 for non-secure LDAP and 636 for secure LDAP. The default Port ID is automatically entered by the software when an access type is specified.

The **Access Type** radio buttons specify how a query is sent to each LDAP server. Click **LDAP** to send a query as clear text (non-secure LDAP) or **LDAPS** to send a query using a Secure Socket Layer (SSL) (secure LDAP).

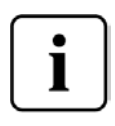

When using LDAP, all user names, passwords, etc. sent between an appliance and LDAP server are sent as non-secure, clear text. Use LDAPS for secure, encrypted communication between an appliance and LDAP server.

#### **5.3.3 LDAP search parameters**

Clicking the **Search Parameters** tab displays the parameters used when searching for LDAP directory service users.

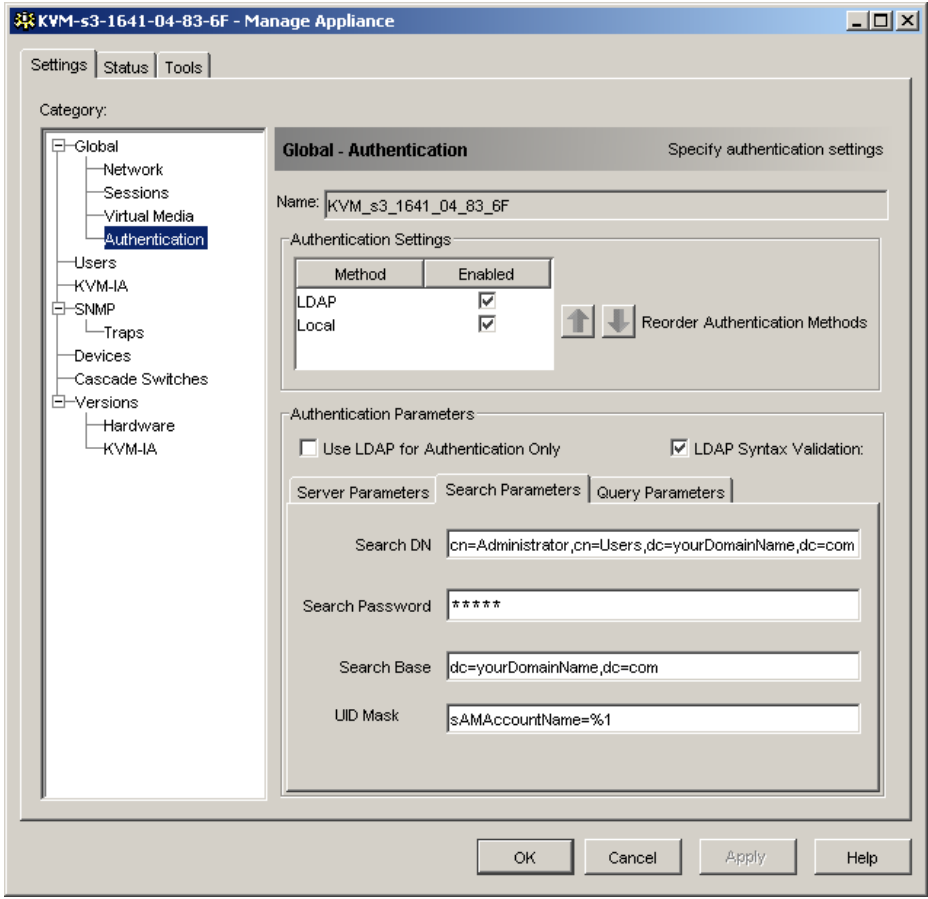

Figure 22: LDAP Search Parameters tab

Use the **Search DN** field to define an administrator-level user that the appliance uses to log into the directory service. Once the appliance is authenticated, the directory service grants it access to the directory to perform the user authentication queries specified on the **Query Parameters** tab. The default values are cn=Administrator, cn=Users, dc=yourDomainName, and dc=com and may be modified. For example, to define an

administrator Distinguished Name (DN) for test.view.com, type cn=Administrator,  $cn = Users$ ,  $dc = test$ ,  $dc = view$ , and  $dc = com$ . This is a required field unless the directory service has been configured to enable anonymous search, which is not the default.

Each **Search DN** value must be separated by a comma. The **Search Password** field is used to authenticate the administrator or user specified in the **Search DN** field.

Use the **Search Base** field to define a starting point from which LDAP searches begin. The default values are  $dc=$ yourDomainName,  $dc=$ com, and may be modified. For example, to define a search base for test.com, type dc=test, dc=com. Each **Search Base** value must be separated by a comma.

The **UID Mask** field specifies the search criteria for User ID searches of LDAP target devices. The format should be in the form  $\langle$ name $\rangle = \langle \frac{6}{2} \rangle$ . The default value is sAMAccountName=%1, which is correct for use with Active Directory. This field is required for LDAP searches.

### **5.3.4 LDAP Query Parameters**

Clicking the **Query Parameters** tab displays the parameters used when performing user authentication queries.

The appliance performs two different types of queries. Query mode (appliance) is used to authenticate administrators attempting to access the appliance itself. Query mode (device) is used to authenticate users that are attempting to access attached target devices.

Additionally, each type of query has three modes that utilize certain types of information to determine whether or not a KVM s3 Client user has access to an appliance or connected target devices.

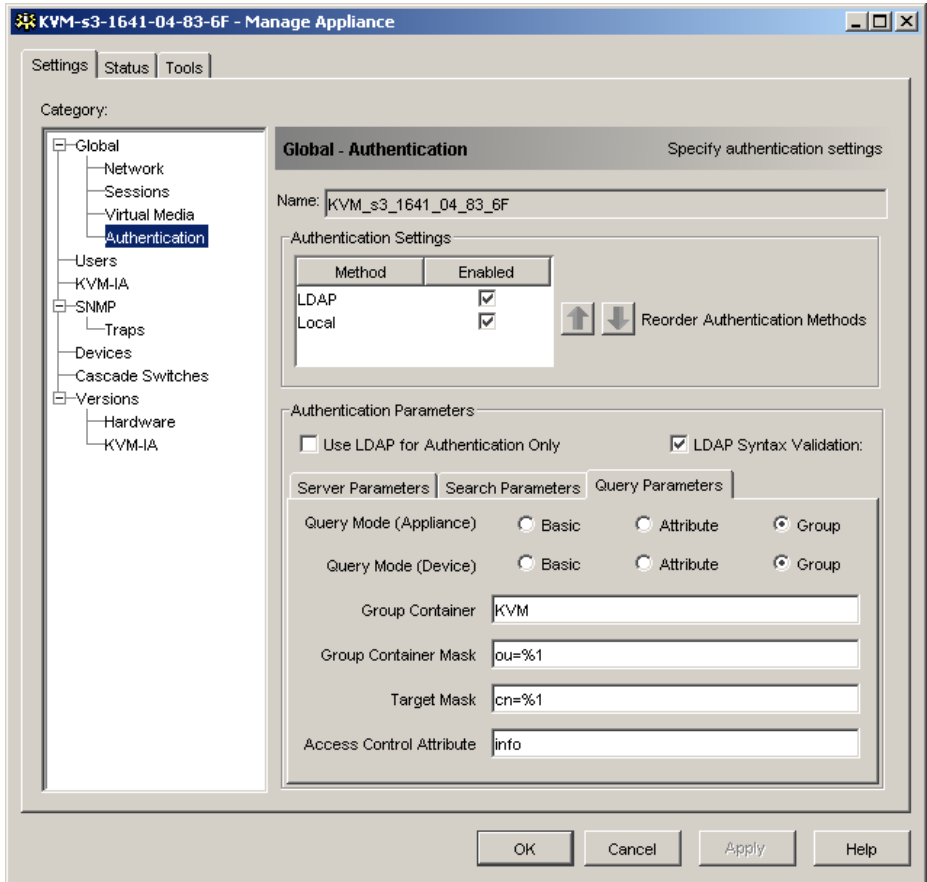

Figure 23: LDAP Query Parameters tab

You can configure the following settings in the **Query Parameters** tab:

- The **Query Mode (Appliance)** parameters determine whether or not a KVM s3 Client user has access to the appliance.
- The **Query Mode (Device)** parameters determine whether or not a KVM s3 Client user has user access to target devices connected to an appliance. The user does not have access to the appliance.
- The **Group Container**, **Group Container Mask**, and **Target Mask** fields are only used for group query modes and are required when performing an appliance query.
- The **Group Container** field specifies the organizational unit (ou) created in Active Directory by the administrator as the location for group objects. Group objects are Active Directory objects that can contain users, computers, contacts, and other groups. **Group Container** is used when **Query Mode** is set to Group. Each group object, in turn, is assigned members to associate with a particular access level for member objects (users, appliances, and target devices). The access level

associated with a group is configured by setting the value of an attribute in the group object. For example, if the **Notes** property in the group object is used to implement the access control attribute, the **Access Control Attribute** field in the **Query Parameters** tab should be set to info. Setting the **Notes** property to **KVM User Admin** causes the members of that group to have user administration access to the appliances and target devices that are also members of that same group. The **Notes** property is used to implement the access control attribute. The value of the **Notes** property, available in group and user objects shown in Active Directory Users and Computers (ADUC), is stored internally in the directory, in the value of the info attribute. ADUC is a Microsoft Management Console snap-in for configuring Active Directory. It is started by selecting **Start - Programs - Administrative Tools - Active Directory Users and Computers**. This tool is used to create, configure and delete objects such as users, computers and groups. See [Figure 24 on page](#page-85-0)  [76](#page-85-0) for more information.

- The **Group Container Mask** field defines the object type of the **Group Container**, which is normally an organizational unit. The default value is "ou=%1".
- The **Target Mask** field defines a search filter for the target device. The default value is "cn=%1".
- The **Access Control Attribute** field specifies the name of the attribute that are used when the query modes are set to Attribute. The default value is info.

### **5.3.5 Appliance and device query modes**

One of three different modes can each be used for **Query Mode (Appliance)** and **Query Mode (Device)**:

- **Basic** A user name and password query for the KVM s3 Client user is made to the directory service. If they are verified, the KVM s3 Client user is given administrator access to the appliance and any attached target devices for **Query Mode (Appliance)**, or to any selected target device for **Query Mode (Device)**.
- **Attribute** A user name, password, and **Access Control Attribute** query for the appliance user is made to the directory service. The **Access Control Attribute** is read from the user object (the user account) in Active Directory.

If the value "KVM Appliance Admin" is found, the KVM s3 Client user is given appliance administrator access to the appliance and any attached target devices for **Query Mode (Appliance)**, or to any selected target device for **Query Mode (Device)**. If the value "KVM User Admin" is found, the KVM s3 Client user is given User administrator access to the appliance and attached target devices for **Query Mode (Appliance)**, or to any selected target device for **Query Mode (Device)**. The following are examples showing how the **KVM Appliance Admin** and **KVM User Admin** attribute modes are defined in Active Directory for a user named John Smith, stored in the ADUC. You can access the ADUC by selecting **Start - Programs - Administrative Tools - Active Directory Users and Computers**.

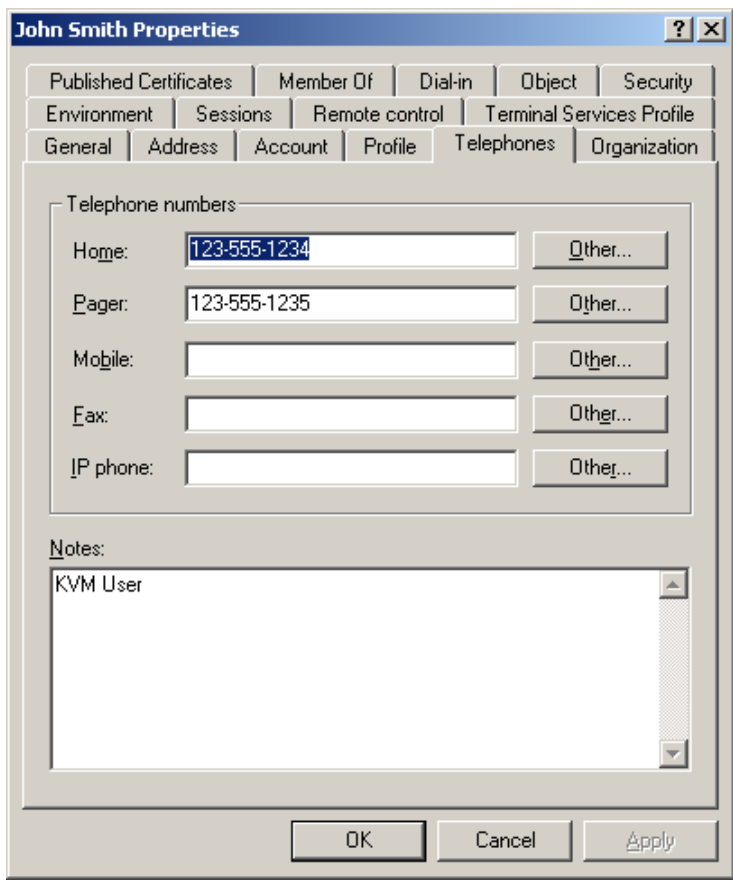

<span id="page-85-0"></span>Figure 24: Active Directory - KVM user

• **Group –** A user name, password, and group query is made to the directory service for an appliance and attached target devices when using **Query Mode (Appliance)**, or for a selected target device when using **Query Mode (Device)**. If a group is found containing the user and the appliance name, the KVM s3 Client user is given access to the appliance or attached target devices, depending on the group contents, when using **Query Mode (Appliance)**. If a group is found containing the user and target device IDs, the KVM s3 Client user is given access to the selected target device connected to the appliance when using **Query Mode (Device)**. Groups can be nested to a maximum of 16 levels in depth. Use nesting to create groups within other groups. For example, you may have a top-level group named Computers that contains a member named R&D, which is a group. The R&D group may contain a member named Domestic, which is a group, and so on.

The following is an example of groups defined in Active Directory.

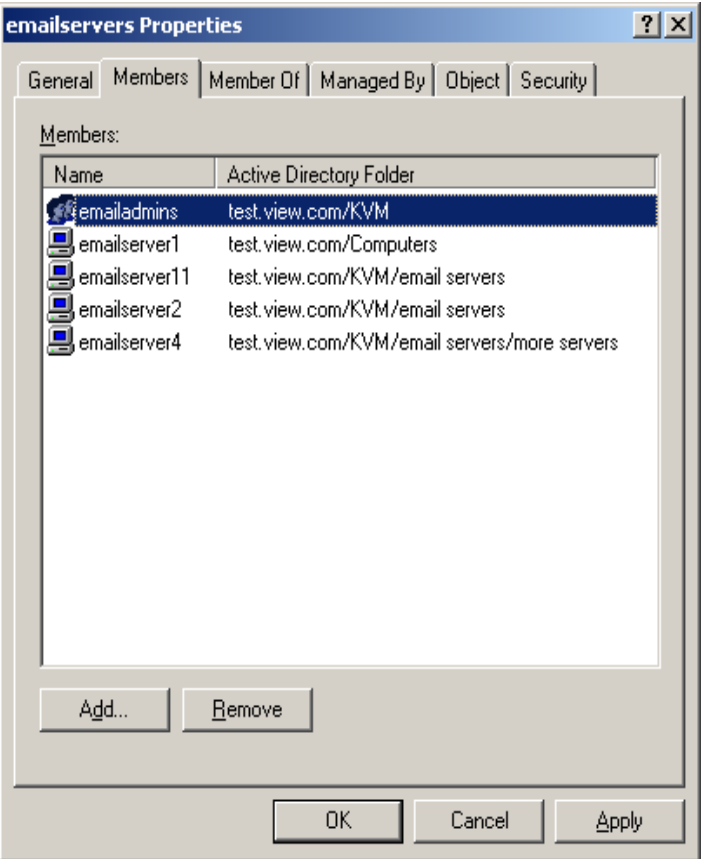

Figure 25: Active Directory - Define groups

### **5.3.6 Setting up Active Directory for performing queries**

Before you can use any of the querying modes for units, you must first make changes to Active Directory so that the selected querying mode can assign the applicable authorization level for the KVM s3 Client user.

#### **To set up group queries, complete the following steps:**

- **Log into Windows with administrator privileges.**
- ▶ Open Active Directory software.
- Create an organizational unit to be used as a group container.
- Create an object in Active Directory with a name identical to the switching system name for querying appliances (specified in the **Name** field in the **SNMP** category of the AMP), or identical to the names of the attached target devices for querying target devices (specified in the **Devices** category of the AMP). The name must match exactly, including case.

The appliance names and target device names used for group queries are stored in the appliance. The appliance name and target device names specified in the **SNMP** and **Devices** categories of the AMP must identically match the object names in Active Directory. Each appliance name and target device name may be comprised of any combination of upper-case and lower-case letters (a-z, A-Z), digits (0-9) and hyphens (-). You cannot use spaces and periods (.) or create a name that consists entirely of digits. These are Active Directory constraints.

- **EXECT:** Create one or more groups under the group container organizational unit.
- Add the user names and target device and appliance to the groups you created in step 5.
- Specify the value of any attribute being used to implement the access control attribute. For example, if you are using info as the attribute in the **Access Control Attribute** field and using the **Notes** property in the group object to implement the access control attribute, the value of the **Notes** attribute in Active Directory may be set to one of the three available access levels (**KVM User**, **KVM User Admin**, or **KVM Appliance Admin**) for the group object. The members of the group may then access the appliances and target devices at the specified access level.

## **5.4 Managing local user accounts**

The **Users** category lists user names in the appliance user database and their access levels. You can add, modify, or delete a user account from this category. The security lock-out feature is also controlled from this category.

The fields in this category are disabled if LDAP is being used for both Authentication and Authorization. If LDAP is being used only for Authentication, then users can be added and modified in this category, but only to set the access control lists for the users (the password fields are disabled in this mode).

### **5.4.1 Access levels**

You can assign users one of three access levels: user, user administrator, or appliance administrator. Use the user access level to assign individual target device access rights to a user.

[Table 7 on page 79](#page-88-0) indicates the types of appliance operations that can be performed in the three access levels.

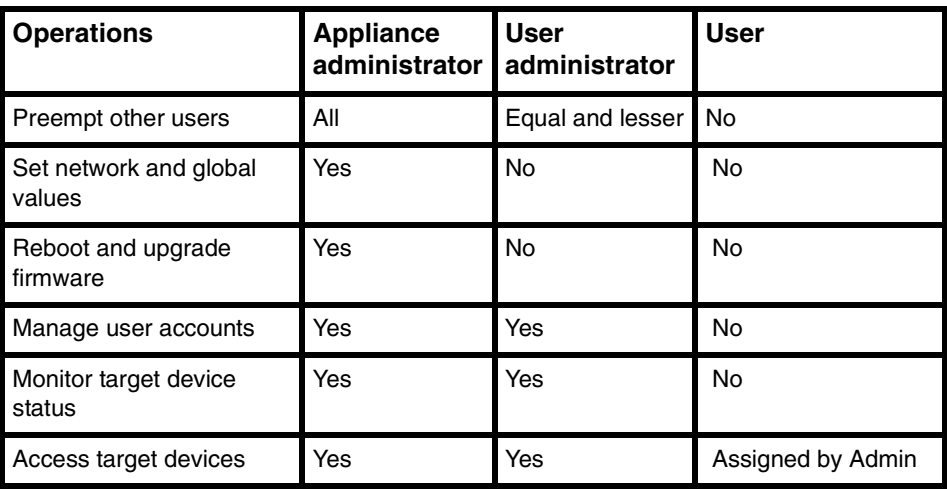

<span id="page-88-0"></span>Table 7: Appliance access levels

#### **5.4.1.1 Adding or modifying a user**

- Click the **Settings** tab in the AMP.
- Select the **Users** category.

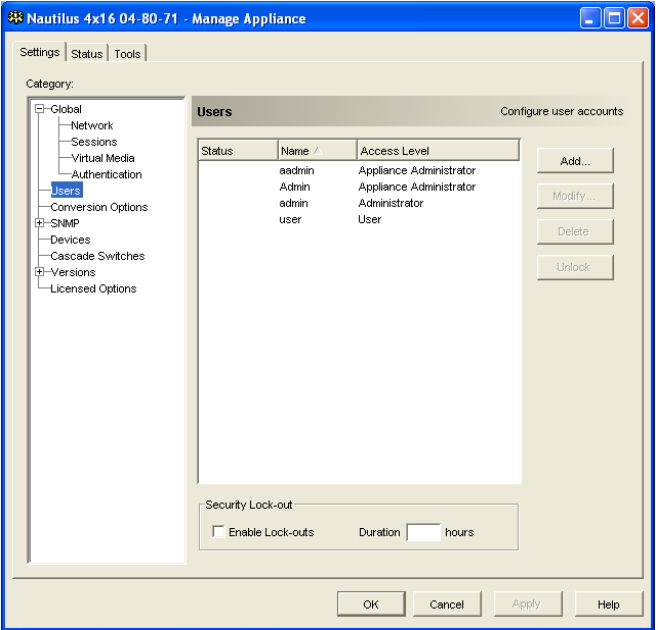

Figure 26: AMP User settings

- ▶ Complete one of the following steps:
	- To add a new user, click the **Add** button. The Add User window opens. -or-
	- To modify a user, select a user name and click the **Modify** button. The Modify User window opens.
- ▶ Complete one of the following steps:
	- When adding a user, enter the user name and password to assign to the user and then verify the password by typing it in the **Verify Password** field. -or-
	- When modifying a user, change the password, if needed.

When **Use LDAP for Authentication only** is selected in the **Global -** 

**Authentication** category, the password field is disabled and only the access rights of the user are used.

- Select the needed access level for this user from the pull-down menu. If you select the **User** option, the **Access Rights** button is visible.
	- a. To select individual target device access for the user, click the **Access Rights** button. The User Access Rights window opens.
	- b. To add access to target devices, select one or more target devices in the left (No access to) column. Click the **Add** button.
	- c. To remove access to target devices, select one or more target devices in the right (Allow access to) column. Click the **Remove** button.
	- d. Repeat steps b and c until the right (Allow access to) column represents the applicable target device access for this user, and then click **OK**.
- ▶ Complete one of the following steps:
	- Click **Apply** to save any changes without exiting the AMP. -or-
	- Click **OK** to save any changes and exit the AMP. -or-
	- Click **Cancel** to exit the AMP without saving any changes.

#### **5.4.1.2 Deleting a user**

- Click the **Settings** tab in the AMP.
- Select the **Users** category.
- Select the user or users to delete.
- Click the **Delete** button. You are prompted to confirm the deletion.
- Click **Yes** to confirm the deletion.
- ▶ Complete one of the following steps:
	- Click **Apply** to save any changes without exiting the AMP. -or-
	- Click **OK** to save any changes and exit the AMP. -or-
	- Click **Cancel** to exit the AMP without saving any changes.

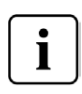

Add, Modify and Delete user operations may be combined and saved at the same time by pressing the **Apply** or **OK** buttons on the AMP when done with the changes.

## **5.4.2 Locking and unlocking user accounts**

When the security lock-out feature is enabled, and a user enters an invalid password five consecutive times, that user account is disabled for a specified number of hours, or until it is unlocked or the appliance is rebooted. If a locked-out user tries to log in during the lock-out period, an error message is displayed. A closed-lock icon is visible next to the names of locked-out users on the AMP **Users** category. Security lock-out, when enabled, applies to all local user accounts on the appliance, but not to LDAP users. An appliance administrator can specify the lock-out period. A user administrator can unlock only user accounts; an appliance administrator can unlock any type of account. When the security lock-out feature is disabled, no users are locked-out. Disabling security lock-out has no effect on users who are already locked-out.

#### **5.4.2.1 Enabling or disabling security lock-out**

- Click the **Settings** tab in the AMP.
- Select the **User**s category.
- ▶ Complete one of the following steps:
	- Select the **Enable Lock-outs** check box. Enter the number of hours (1 to 99) in the lock-out period in the **Duration** field. -or-
	- Clear the **Enable Lock-outs** check box.
- ▶ Complete one of the following steps:
	- Click **Apply** to save any changes without exiting the AMP. -or-
	- Click **OK** to save any changes and exit the AMP. -or-
	- Click **Cancel** to exit the AMP without saving any changes.

#### **5.4.2.2 Unlocking an account**

- Click the **Settings** tab in the AMP.
- Select the **User**s category.
- ▶ Select the user to unlock.
- Click the **Unlock** button.
- ▶ Complete one of the following steps:
	- Click **Apply** to save any changes without exiting the AMP. -or-
	- Click **OK** to save any changes and exit the AMP. -or-
	- Click **Cancel** to exit the AMP without saving any changes.

A locked-out user is unlocked if the appliance is rebooted or when the configured lockout duration expires.

## **5.5 Managing user sessions**

The **Status** tab displays information about currently active Video Viewer and virtual media sessions. Each line of session information includes:

- The status of the session. A Locked icon is shown for KVM sessions that are locked to virtual media sessions, and a Reserved icon is shown for reserved virtual media sessions.
- The name of the user who is logged in to the session.
- The length of time this session has been active, in the form hours:minutes:seconds. If the session has been active for more than 24 hours, the number of days precedes the other time information. For example, a session that has been active for two days, three hours, seven minutes, and 52 seconds shows 2d 3:07:52.
- The type of session, including both virtual media sessions and KVM sessions. The session status also displays the video session type, such as KVM (Stealth). For more information on session types see Table 4.1.
- The name of the target device to which this session is connected. If the session is connected to a KVM-IA with no target device name specified in the database, the KVM-IA EID is listed. If the session is connected to a cascade switch, the KVM-IA EID, target device name, and channel number are listed.

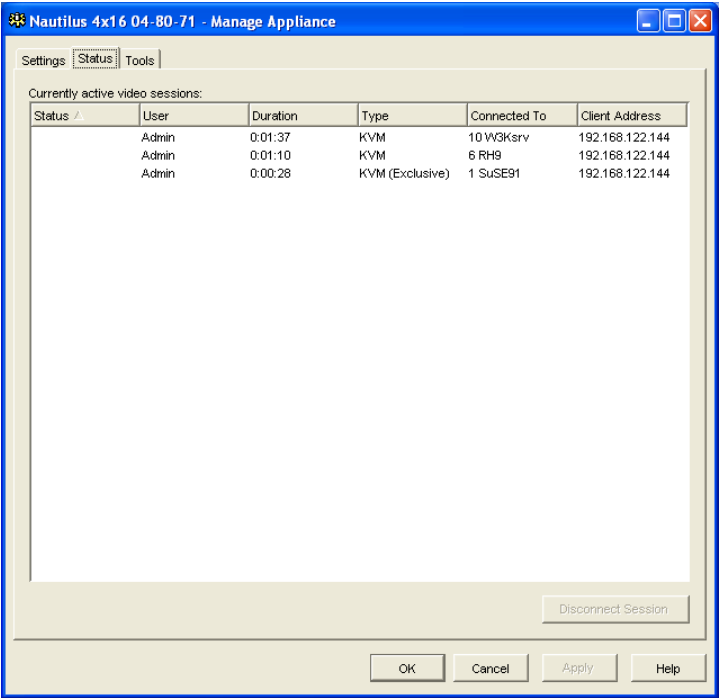

The IP address of the remote client connected to this session.

Figure 27: AMP Status tab

#### **5.5.0.1 Disconnecting a user session**

- Click the **Status** tab in the AMP.
- Select one or more users sessions to disconnect. Use the Shift or Ctrl key to select multiple user sessions.
- Click the **Disconnect Session** button. A message prompts you to confirm the disconnect request.
- Complete one of the following steps:
	- Click **Yes** to disconnect the user sessions. -or-
	- Click **No** to cancel the disconnect.

# **5.6 Viewing and changing KVM-IA settings**

The **Conversion Options** category displays information about each KVM Intelligent Adapter, including its input port number, ID, type, language, and status. The possible status values are:

- Green circle  $=$  the KVM-IA is online
- Yellow circle = the KVM-IA is upgrading
- Red  $X =$  the KVM-IA is offline

### **5.6.1 Displaying KVM-IA information**

- Click the **Settings** tab in the AMP.
- Select the **KVM-IA** category.

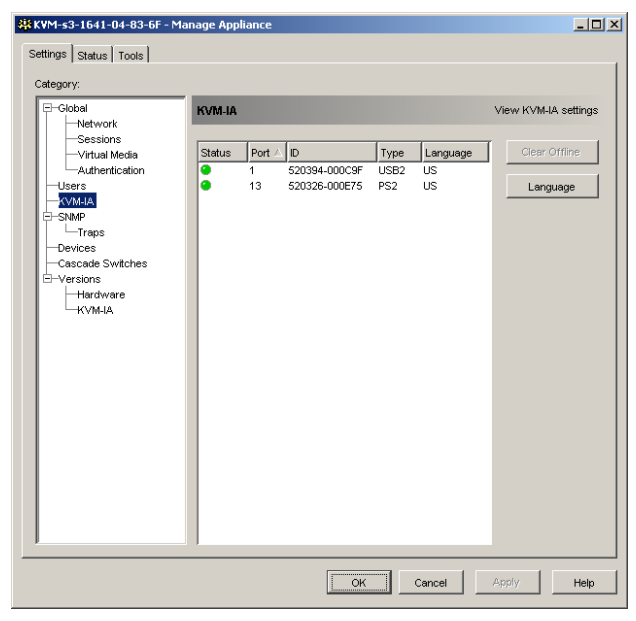

Figure 28: AMP KVM-IA settings

### **5.6.2 Removing offline KVM-IAs from the list**

- Click the **Settings** tab in the AMP.
- Select the **KVM-IAs** category.
- Click **Clear Offline**.

#### **5.6.3 Changing the language reported by USB and Sun KVM-IAs**

- Click the **Settings** tab in the AMP.
- Select the **KVM-IAs** category.
- Click **Language**.
- $\triangleright$  Select the keyboard layout from the list.
- ▶ Complete one of the following steps:
	- Click **OK** to select the keyboard layout. -or-
	- Click **Cancel** to return to the AMP without changing the language.
- Complete one of the following steps:
	- Click **Apply** to save any changes without exiting the AMP. -or-
	- Click **OK** to save any changes and exit the AMP. -or-
	- Click **Cancel** to exit the AMP without saving any changes.

All USB and Sun KVM-IAs report in the new language.

# **5.7 Using SNMP**

The **SNMP** category specifies general SNMP configuration information. The **SNMP - Traps** subcategory indicates which traps are enabled and disabled.

SNMP (Simple Network Management Protocol) is a protocol used to communicate management information between network management applications and appliances. SNMP managers (such as Tivoli and HP OpenView) can communicate with the appliance by accessing MIB-II (Management Information Base) and the public portion of the enterprise MIB. MIB-II is a standard MIB that many SNMP managers support. You can

- Enable or disable SNMP operations.
- Enter appliance information and community strings.
- Indicate which computers can manage the appliance. If you enter one or more allowable managers, only those IP addresses can monitor the appliance using SNMP. If you do not enter any allowable managers, then the appliance can be monitored using SNMP from any IP address.
- Indicate which computers receive SNMP traps from the appliance. If you do not specify any trap destinations, no traps are sent.

When you enable SNMP, the unit responds to SNMP requests over UDP port 161. Port 161 is the standard UDP port used to send and receive SNMP messages.

The AMP uses SNMP within a secure tunnel to manage appliances. For this reason, UDP port 161 does not need to be exposed on firewalls. You must expose UDP port 161 to monitor appliances using third party SNMP-based management software.

### **5.7.1 Configuring general SNMP settings**

- Click the **Settings** tab in the AMP.
- Select the **SNMP** category.

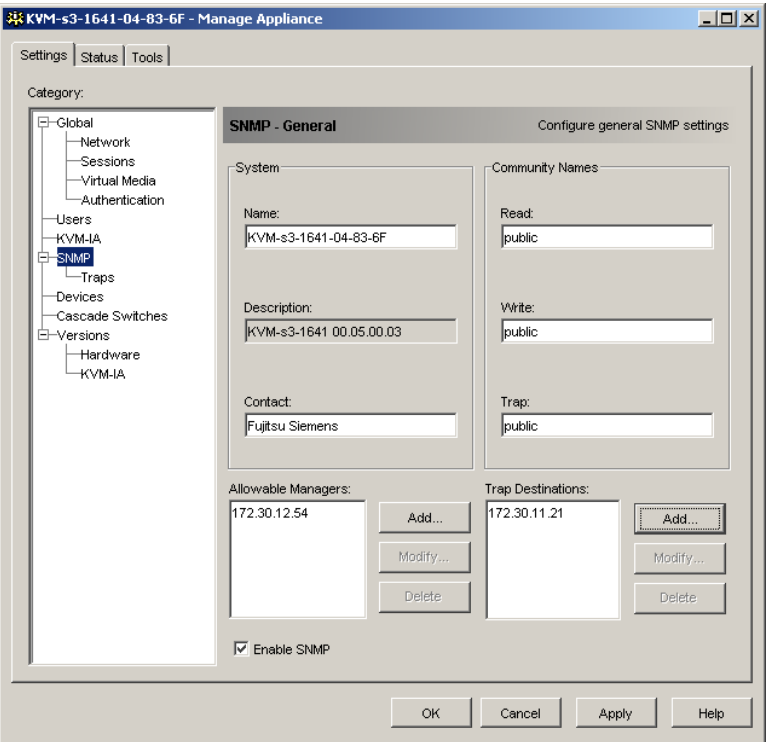

Figure 29: AMP SNMP category

- Select or clear the **Enable SNMP** check box.
- In the **Name** field, enter the 0 to 255 character fully qualified domain name of the appliance. In the **Contact** field, enter 0 to 255 characters of contact information.
- In the **Community Names** area, enter the 1 to 64 character **Read**, **Write**, and **Trap** community names. These specify the community strings that must be used in SNMP actions. The **Read** and **Write** strings apply only to SNMP over UDP port 161 and act as passwords that protect access to the appliance.
- In the **Allowable Managers** area, specify up to four SNMP management entities to monitor the appliance, or leave this area blank to let any computer to monitor the appliance.

To add an allowable manager, complete the following steps:

- a. Click the **Add** button. The Allowable Manager window opens.
- b. Enter the IP address of the management computer.
- c. Click **OK** to add the management computer.

To modify an allowable manager, complete the following steps:

- a. Select an entry in the **Allowable Managers** list, then click the **Modify** button. The Allowable Manager window opens.
- b. Modify the entry as needed.
- c. Click **OK** to save the change.

To delete an allowable manager, complete the following steps:

- a. Select one or more entries in the **Allowable Mangers** list, then click the **Delete** button. You are prompted to confirm the deletion.
- b. Click **Yes** to confirm the deletion.
- In the **Trap Destinations** area, specify up to four destinations to which this appliance sends traps.

To add a trap destination, complete the following steps:

- a. Click the **Add** button. The Trap Destination window opens.
- b. Enter the IP address of the trap destination.
- c. Click **OK** to add the trap destination.

To modify a trap destination, complete the following steps:

- a. Select one or more entries in the **Trap Destinations** list, then click the **Modify** button. The Trap Destination window opens.
- b. Modify the entry as needed.
- c. Click **OK** to save the change.

To delete a trap destination, complete the following steps:

- a. Select an entry in the **Trap Destinations** list, then click the **Delete** button. You are prompted to confirm the deletion.
- b. Click **Yes** to confirm the deletion.
- **EXECOMPLETE ONE OF SHE FOLLOWING STEPS:** 
	- Click **Apply** to save any changes without exiting the AMP. -or-
	- Click **OK** to save any changes and exit the AMP. -or-
	- Click **Cancel** to exit the AMP without saving any changes.
- If you clicked **Apply** or **OK**, you are prompted to confirm a reboot. The new settings are not used until the appliance reboots. Complete one of the following steps:
	- Click **Yes** to reboot the appliance. The AMP displays the status and indicates when the reboot is complete.

-or-

• Click **No** to reboot at a later time.

## **5.7.2 Managing SNMP traps**

An SNMP trap is a notification sent by the appliance to a management computer, indicating that an event has occurred in the appliance that can require further attention. You can specify which individual SNMP traps are sent to the management computers by selecting the corresponding check boxes, or you can enable or disable all traps. All of the FSC KVM appliances have enterprise traps. To interpret these traps correctly, download the corresponding trap MIB from the Fujitsu Siemens Web site.

#### **5.7.2.1 Enabling or disabling SNMP traps**

- Click the **Settings** tab in the AMP.
- Select the **SNMP Traps** subcategory. A list of traps is displayed. Traps that are currently enabled are selected; disabled traps are not selected.

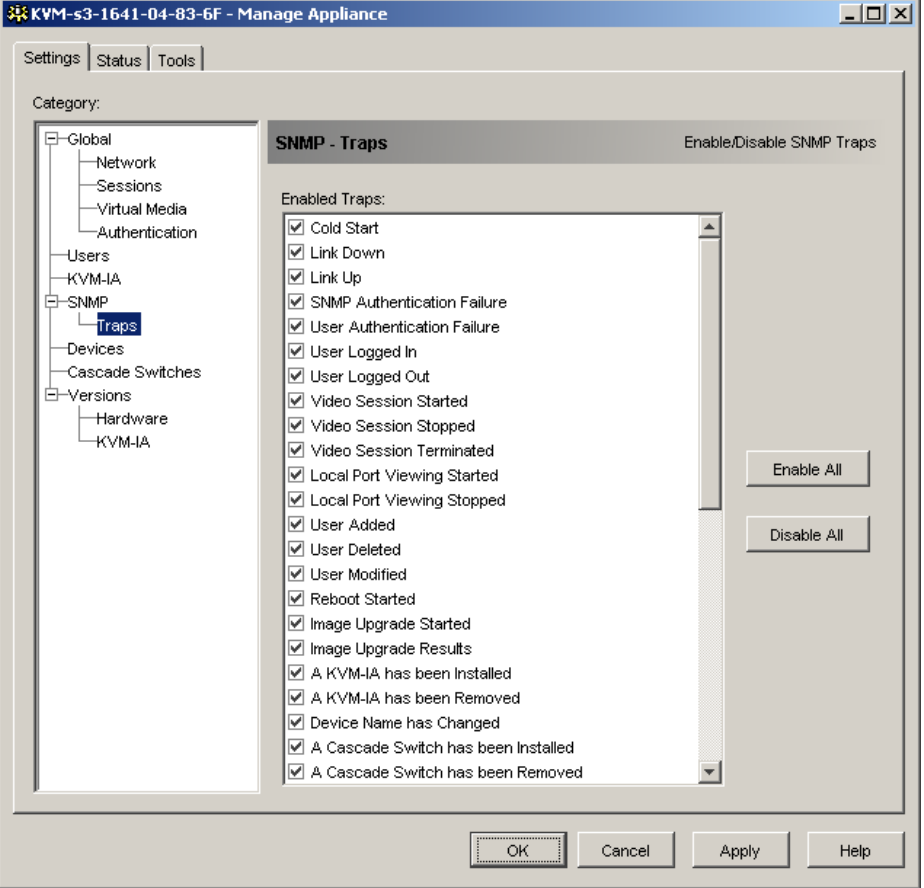

Figure 30: AMP SNMP - Traps subcategory

- Complete one of the following steps:
	- Select or clear the individual trap check boxes.

-or-

- To enable all traps, click the **Enable All** button. -or-
- To disable all traps, click the **Disable All** button.
- ▶ Complete one of the following steps:
	- Click **Apply** to save any changes without exiting the AMP. -or-
	- Click **OK** to save any changes and exit the AMP. -or-
	- Click **Cancel** to exit the AMP without saving any changes.

# **5.8 Viewing target device connection information**

The **Devices** category displays connection information for each target device, as follows:

- **KVM-IA** The display shows the EID of the KVM-IA.
- **Cascaded switch** The display shows the cascade switch and all of its channels.
- **No device connection** The display indicates "None".

When you select the **Devices** category for the first time, the AMP retrieves the target devices that exist in the software database as well as information on how the target devices are connected to the selected appliance. The Connections column lists the current target device connection. This can be to either a KVM-IA or a cascade switch. If connected to a KVM-IA, the KVM-IA EID is visible in the Connections column. If connected to a cascade switch, the cascade switch and all of its channels are visible. If no unit is currently connected to the path, then this field displays "None".

Clicking on a hyperlink of a target device entry opens the Video Viewer.

You can resynchronize the database on the computer with the database on the appliance from this category. See [Figure 31 on page 89.](#page-98-0)

## **5.8.1 Modifying target device names**

The **Devices** category can be used to modify the target device name on both the appliance and in the client database.

- Click the **Settings** tab in the AMP.
- Select the **Devices** category.

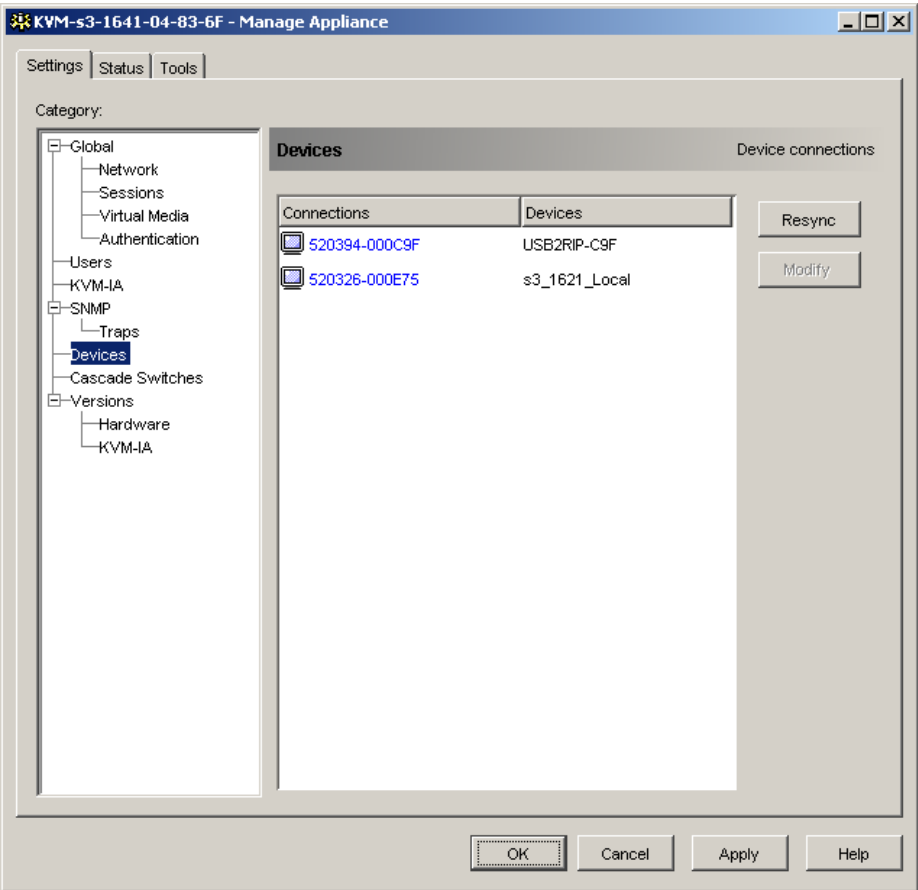

<span id="page-98-0"></span>Figure 31: AMP Settings - Devices

- Select the target device from the list that you want to modify. You can only modify one target remote console switch at a time.
- Click **Modify**.
- The pop-up window lists the current name of the target device as stored in both the appliance and the client database (not necessarily the same).
- Type the new name of the target device in the **New Name** field.
- Complete one of the following steps:
	- Click **OK** to change the target device name. -or-
	- Click **Cancel** to keep the target device name as is.
- Repeat the steps 3 through 7 for each target device name that you want to change.
- ▶ Complete one of the following steps:
	- Click **Apply** to save any changes without exiting the AMP. -or-
	- Click **OK** to save any changes and exit the AMP. -or-
	- Click **Cancel** to exit the AMP without saving any changes.

## **5.8.2 Resynchronizing the target device list**

You might need to resynchronize the target device list if the local user has changed target device names on the appliance using the OSCAR interface or if KVM-IAs have been added or moved.

Prior to starting the resynchronization process, a warning message indicates that the database will be updated to match the current configuration in the appliance. This warning contains a check box that indicates whether offline KVM-IAs will be included. When enabled, target devices associated with KVM-IAs that are offline are included. When disabled, offline KVM-IAs are not included and any existing target devices associated with them in the database are removed.

This procedure only resynchronizes your own KVM s3 Client client. To keep databases consistent when you have multiple computers using the software, save your resynchronized local database and restore it to the other computers.

- Click the **Settings** tab in the AMP.
- Select the **Devices** category.
- Click the **Resync** button. The Resync Wizard opens. Click **Next**.
- A warning message indicates that the database will be updated to match the current configuration in the appliance. Select or clear the **Include Offline KVM-IAs** check box. Click **Next**.
- A Polling Appliance message is displayed with a progress bar indicating that appliance information is being retrieved.
- ▶ Complete one of the following steps:
	- If no changes were detected in the appliance, a completion window opens with this information. Click **OK**.

-or-

• If target device changes were detected, the Detected Changes window opens. Click **Next** to update the database.

-or-

• If a cascade switch was detected, the Enter Cascaded Switch Information window opens. Select the type of cascade switch connected to the appliance from the pull-down menu. If the type you are looking for is not available, you can add it using the **Add** button. For more information, see ["Configuring cascade switch](#page-100-0)  [connections" on page 91.](#page-100-0) Click **Next**.

The completion window opens. Click **Finish** to exit.

# <span id="page-100-0"></span>**5.9 Configuring cascade switch connections**

The **Cascade Switches** category displays cascade switch information, including the KVM-IAs, EIDs, cascade switch type, and the port to which each is connected.

- Click the **Settings** tab in the AMP.
- Select the **Cascaded Switches** category.

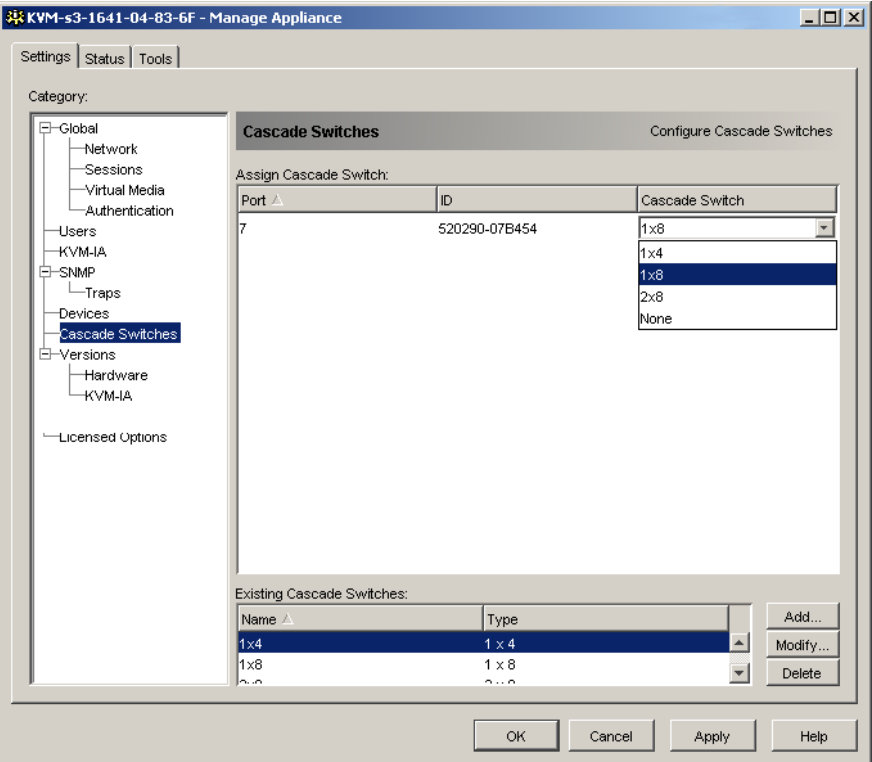

Figure 32: AMP Settings - Cascaded Switches

- Complete one of the following steps:
	- Click the pull-down list next to the cascade switch and select the cascade switch type to assign.
	- If the cascade switch type is not in the pull-down list, add a cascade switch to the **Existing Cascaded Switches** list by clicking the **Add** button. The Add Cascaded Switch window opens.

Type the name of the cascade switch and select the cascade switch type from the list.

Click **OK** to add the cascade switch. The cascade switch is now in the **Existing Cascaded Switches** list and in the Cascade Switch pull-down list.

Repeat step 3 for each cascade switch to be configured.

- ▶ Complete one of the following steps:
	- Click **Apply** to save any changes without exiting the AMP. -or-
	- Click **OK** to save any changes and exit the AMP. -or-
	- Click **Cancel** to exit the AMP without saving any changes.

# **5.10 Viewing appliance and KVM-IA version information**

The **Versions** category displays firmware version numbers.

The **Versions - Hardware** subcategory displays the hardware component version numbers of the unit.

The **Versions - KVM-IAs** subcategory displays KVM-IA version information. You can individually view and upgrade KVM-IAs from this category.

# **5.11 Upgrading firmware**

You can upgrade the firmware for either the KVM appliances or the KVM-IAs.

#### **5.11.1 Automatic firmware upgrades**

You can set the AMP to upgrade the KVM-IA firmware automatically.

#### **5.11.1.1 Enable automatic KVM-IA firmware upgrades**

- Click the **Settings** tab in the AMP.
- Select the **Versions KVM-IA** subcategory.

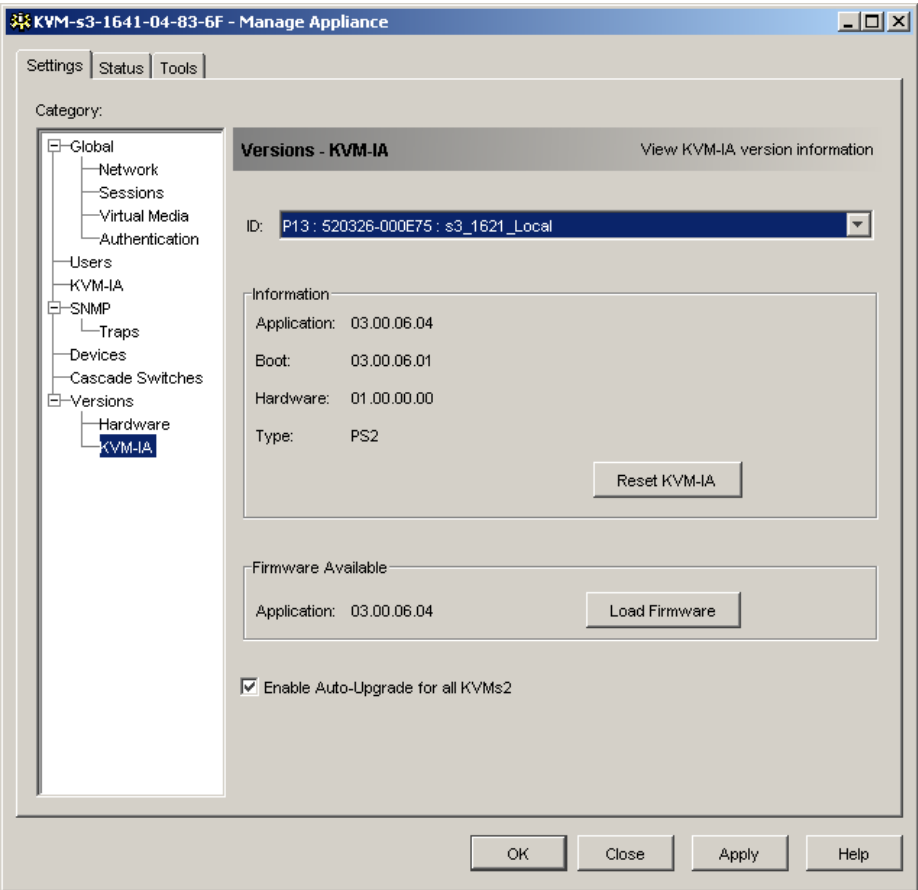

Figure 33: KVM-IA upgrade

- Enable the check box next to **Enable Auto-Upgrade for all KVM-IAs**.
- **Complete one of the following steps:** 
	- Click **Apply** to save any changes without exiting the AMP. -or-
	- Click **OK** to save any changes and exit the AMP. -or-
	- Click **Cancel** to exit the AMP without saving any changes.

## **5.11.2 Upgrading appliance firmware**

- Click the **Tools** tab in the AMP.
- Click the **Upgrade Appliance Firmware** button.

If you have made changes in the Settings tab of the AMP but have not yet applied them, a warning message prompts you to confirm the upgrade. The firmware upgrade requires an appliance reboot and pending changes will be discarded. To apply changes to the Settings tab before the upgrade, complete the following steps:

- a. Click **No** to cancel the appliance firmware upgrade.
- b. Click **Apply**.
- c. Continue with step 2 of this procedure, or click **Yes** to discard pending (unapplied) changes.
- The Firmware Upgrade window opens. You can choose to use TFTP or ASMP file transfer. When upgrading a KVM s2-1611appliance, only the TFTP option is available.

To use TFP, complete the following steps:

- a. Select the **TFTP Server** radio button.
- b. In the **TFTP Server IP Address** field, type in the IP address of the TFTP target device where the firmware is installed.
- c. In the **Firmware Filename** field, enter the name of the firmware file.
- d. Click the **Upgrade** button. The AMP tracks and displays status.
- To use ASMP, complete the following steps:
	- a. Select the **File System** radio button.
	- b. Click **Browse** to select the firmware file to be transferred.
	- c. Click the **Upgrade** button. The AMP tracks and displays status.
- When the upgrade is complete, a message prompts you to confirm a reboot. Complete one of the following steps:
	- Click **Yes** to reboot the appliance. After rebooting, the AMP re-establishes a secure management connection with the appliance. -or-
	- Click **No** to reboot at a later time. You must reboot to use the new firmware.
- Click **Close** to exit the Firmware Upgrade window.

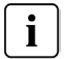

Do not turn off the appliance while it is upgrading.

## **5.11.3 Upgrading KVM-IA firmware**

KVM-IAs can be upgraded individually or simultaneously as a group by KVM-IA type. When an upgrade is started, the current status is listed.

When you request an upgrade for all KVM-IAs of a particular type, that upgrade must finish before you can start another upgrade for any KVM-IA of that type. However, multiple individual KVM-IA firmware upgrades can be done in parallel.

#### **5.11.3.1 Simultaneously upgrade the firmware of multiple KVM-IAs**

- Click the **Tools** tab in the AMP.
- Click the **Upgrade** button. The Upgrade KVM-IA Firmware window opens.
- Select the check box in front of each type of KVM-IA to upgrade. (A check box for a KVM-IA type can only be selected if there is a later version available of the firmware. This is indicated by the Need Upgrade column. If one or more KVM-IAs of a given type need upgrades, you can select this type for the upgrade. If there is no later firmware for a KVM-IA type, you cannot select the corresponding check box.)
- Click **Upgrade**. The Status column displays either In Progress, Succeeded, or Failed (with reason included) depending on the status of each KVM-IA upgrade. A Firmware upgrade currently in progress message is visible until all of the selected KVM-IA types are upgraded.
- When complete, a message prompts you to confirm the upgrade completion. When confirmed, the **Upgrade** button is again enabled.
- Click **Close** to exit the Upgrade KVM-IA Firmware window.

#### **5.11.3.2 Upgrading KVM-IA firmware individually**

- Click the **Settings** tab in the AMP.
- Click the **Versions KVM-IA** subcategory.
- To view firmware information, select the KVM-IA from the EID pull-down menu list. Each entry is a combination of the port number, the EID, and either the target device name or cascade switch name, depending on what is attached to the KVM-IA. If the KVM-IA is not attached to anything, the menu displays **None**. When a KVM-IA is selected, its firmware information is listed in the **Information** field.
- Compare the current information to the **Firmware Available** field to see the firmware upgrade available for the KVM-IA. (You can load firmware even if the current and available versions are the same. In some cases, you can downgrade the KVM-IA to an earlier, compatible version.) Click the **Load Firmware** button.
- The firmware upgrade begins. During the upgrade, progress messages are visible below the **Firmware Available** field. When the upgrade is finished, a message indicates either that the upgrade is complete or the reason for failure.
- ▶ Repeat steps 3 through 5 for each KVM-IA to upgrade.
- When finished, click **OK**.

# **5.12 Rebooting the appliance**

The **Reboot Appliance** tool instructs the appliance to reboot. The appliance broadcasts a disconnect message to all client connections before rebooting.

- Click the **Tools** tab in the AMP.
- Click the **Reboot Appliance** button. A message prompts you to confirm the reboot. Click **Yes** to confirm the request. The appliance notifies each attached KVM s3 Client and then reboots.
- The AMP closes.

## **5.13 Managing the appliance configuration database**

All appliance settings are stored in an appliance configuration database. (User account information is stored in a user database; see ["Managing the appliance user database"](#page-106-0)  [on page 97](#page-106-0) for more information.)

## **5.13.1 Saving an appliance configuration database**

The **Save Appliance Configuration** tool saves the configuration database from the appliance to a file on the computer running the software.

The file is encrypted during the save process, and you are prompted to create a password when you save the database. You must enter this password when you restore the file.

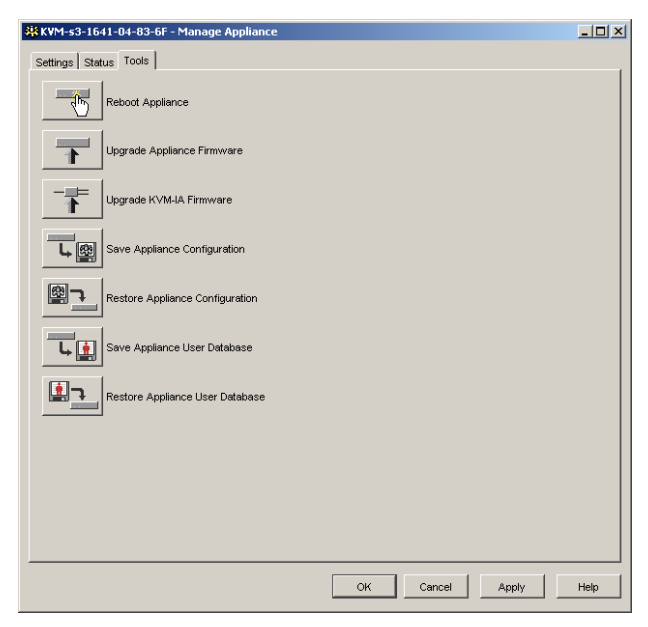

Click the **Tools** tab in tthe AMP.

Figure 34: AMP tools tab

- Click the **Save Appliance Configuration** button. The Save Appliance Configuration window opens.
- Click **Browse** and navigate to a location to save the configuration file. The location is listed in the **Save To** field.
- Click **Save**. The Enter Password window opens.
- Enter a password in the **Password** field, then repeat the password in the **Verify Password** field. This password is requested when you restore this database to an appliance. Click **OK**.
- The appliance configuration database file is read from the appliance and saved to the selected location. Progress messages are visible. When the save is complete, you are prompted to confirm the completion. Click **OK** to return to the Tools tab.

## **5.13.2 Restoring an appliance configuration database**

The Restore Appliance Configuration tool restores a previously-saved configuration database from the computer running the software to the appliance. The database file can be restored to either the appliance from which it was saved or to another appliance of the same type. This eliminates the need to manually configure a new appliance.

- Click the **Tools** tab in the AMP.
- Click the **Restore Appliance Configuration** button. The Restore Appliance Configuration File window opens.
- Click **Browse** and navigate to the location where you stored the saved configuration file. The filename and location are listed in the **File Name** field.
- Click **Restore**. The Enter Password window opens.
- Enter the password you created when the configuration database was saved. Click **OK**.
- The configuration file is written to the appliance. Progress messages open. You are prompted to confirm a reboot. The restored configuration file is not used until the appliance reboots. Complete one of the following steps:
	- Click **Yes** to reboot the appliance. The AMP displays the status and indicate when the reboot is complete.

-or-

• Click **No** to reboot at a later time.

## <span id="page-106-0"></span>**5.14 Managing the appliance user database**

All user accounts and access rights assignments are stored in a database.

The file is encrypted during the save process, and you are prompted to create a password when you save the database. You must enter this password when you restore the file.

### **5.14.1 Saving an appliance user database**

The Save Appliance User Database tool saves this user database from the appliance to a file on the computer running the software.

Click the **Tools** tab in the AMP.

- Click the **Save Appliance User Database** button. The Save Appliance User Database window opens.
- Click **Browse** and navigate to a location to save the user database file. The location is listed in the **Save To** field.
- Click **Save**. The Enter Password window opens.
- Enter a password in the **Password** field, then repeat the password in the **Verify Password** field. This password is requested when you restore this database to an appliance. Click **OK**.
- $\triangleright$  The user database file is read from the appliance and saved to a location. Progress messages open. When the save is complete, you are prompted to confirm the completion. Click **OK** to return to the Tools tab.

### **5.14.2 Restoring an appliance user database**

The Restore Appliance User Database tool restores a previously-saved user configuration database from the computer running the software to the appliance. The database file can be restored to either the appliance from which it was saved or to another appliance of the same type. This eliminates the need to manually configure users on a new appliance.

- Click the **Tools** tab in the AMP.
- Click the **Restore Appliance User Database** button. The Restore Appliance User Database window opens.
- Click **Browse** and navigate to the location where you stored the saved user database file. The filename and location is listed in the **File Name** field.
- Click **Restore**. The Enter Password window opens.
- Enter the password you created when the user database was saved. Click **OK.**
- The user database file is written to the appliance. Progress messages open. When complete, the new user database is used immediately; no reboot is required.
# **6 Appendixes**

## **6.1 Updating the KVM s3 Client**

For optimal operation of the switching system, make sure that you have the latest version of KVM s3 Client available from the Fujitsu Siemens Web site.

- [Go to http://www.fujitsu-siemens.com/support/ and download the update file.](http://www.fujitsu-siemens.com/support/)
- Double-click on the installer. The installer determines if a previous version of the software resides on the computer.
- ▶ Complete one of the following steps:
	- If no previous version has been detected and a window opens to confirm the upgrade, click **Continue**.
	- If a previous version is detected and a window opens alerting you to another version of the product, click **Overwrite** to confirm the upgrade.
	- Click **Cancel** to exit without upgrading the software.
- **Installation starts. The Program Files, Shortcuts, Environment Variables, and the** Registry Entries (for Windows operating systems), are installed or overwritten with the new files and settings of the current version.

# **6.2 Virtual media**

#### **6.2.1 Virtual media and USB 2.0 constraints**

The virtual media feature of KVM s3-1621 and KVM s3-1641 appliances enables you to connect to the USB port of an attached computer. With this feature, a user located at the appliance or using the remote software can access a local USB storage device, such as a USB CD drive, diskette drive, or flash drive, from an attached computer.

The KVM s3-Adapter USB2 VGA is a composite device that addresses four functions: keyboard, mouse, CD drive, and mass storage device. The CD drive and mass storage device will be present on the target device whether or not a virtual media session is mapped. If a media device is not mapped, it is shown without media present. When a virtual media device is mapped to the target device, the target device will be notified that media has been inserted. When the media device is unmapped, the target device will be notified that the media was removed. Therefore, the USB virtual device is not disconnected from the target device.

The KVM s3-Adapter USB2 VGA presents the keyboard and mouse as a composite USB 2.0 device. Therefore the BIOS must support composite USB 2.0 human interface device (HID). If the BIOS of the connected computer does not support this type of device, the keyboard and mouse might not work until the operating system loads USB 2.0 device drivers. If this occurs, there might be a BIOS update provided by the computer manufacturer that will provide BIOS support for a USB 2.0 connected keyboard and mouse.

#### **6.2.2 Booting a computer using virtual memory**

In many cases the virtual media feature can boot an attached computer from a device attached to the USB port on the appliance or KVM s3 Client machine. Most computers with a USB port can use virtual media; however, limitations in some USB media devices and the BIOS of some computers might prevent the computer from booting from a USB device attached to the KVM s3-1621 or KVM s3-1641 appliance or KVM s3 Client machine.

Booting from a virtual USB device is dependant on the target device supporting booting from an external composite USB device. It also requires a CD of the operating system that supports external USB 2.0 booting. The following is a partial list of operating systems that support booting from an external USB 2.0 device:

- Windows Server 2003
- Windows **XP**
- Windows 2000 Server with Service Pack 4 (SP4) or later

#### **6.2.2.1 Determining if your computer can be booted from virtual media**

- Connect a USB CD drive to the KVM s3-1621 or KVM s3-1641 appliance with an operating system installation CD that is bootable and map it to the target device. Reboot the target device to determine if it will boot from this attached CD drive. The BIOS might need to be set to boot from an external USB device.
- If the target device will not boot, connect the USB CD drive to a USB port on the target device and reboot the target device. If the target device successfully boots from the CD drive, the BIOS is not supporting booting from a composite USB 2.0 device. Check the support Web site from the target device manufacturer to determine if a later BIOS is available that might support booting from a composite USB 2.0 device. If so, update the BIOS and retry.
- If the target device is not capable of booting from an external USB 2.0 device, try the following methods to remotely boot this target device:
	- Some BIOS versions provide an option to limit USB speeds. If this option is available to you, change the USB port setting to "USB 1.1" or "Full Speed" mode and try booting again.
	- Insert a USB 1.1 card and try booting again.
	- Insert a USB 1.1 Hub between the USB2 KVM-IA and the target device and try booting again.
	- Contact the manufacturer of the target device for information on availability or plans of a BIOS revision that will support booting from a composite USB 2.0 device.

#### **6.2.3 Virtual media restrictions**

The following list specifies restrictions for using virtual media:

- The KVM s3-1621 and KVM s3-1641 virtual media appliances support only connection of USB 2.0 diskette drives, flash drives, and CD drives.
- The KVM s3 Client supports only the mapping of USB 2.0 and USB 1.1 diskette drives and flash drives connected to the client computer.

## **6.3 Keyboard and mouse shortcuts**

This appendix lists the keyboard and mouse shortcuts that can be used in Explorer.

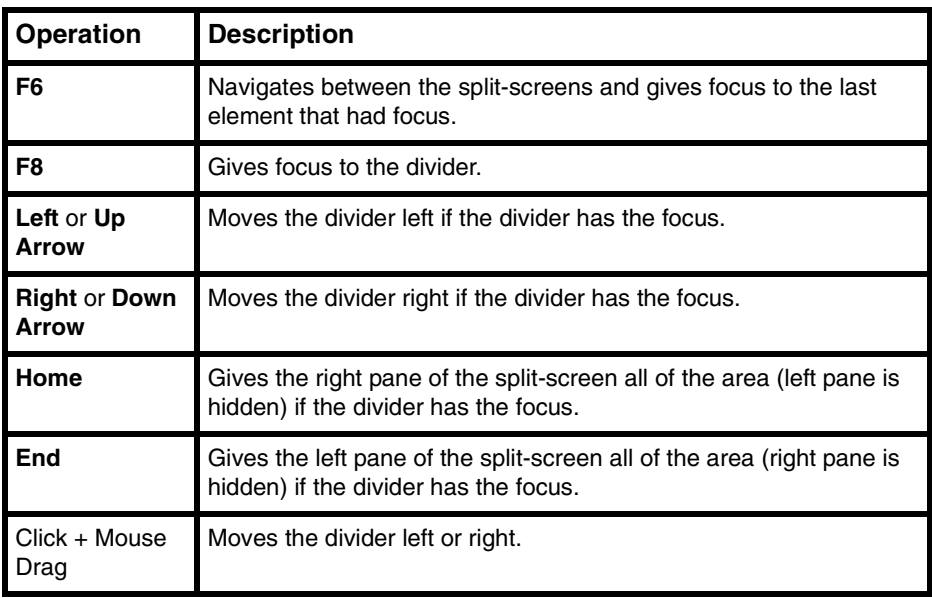

Table 8: Divider pane keyboard and mouse shortcuts

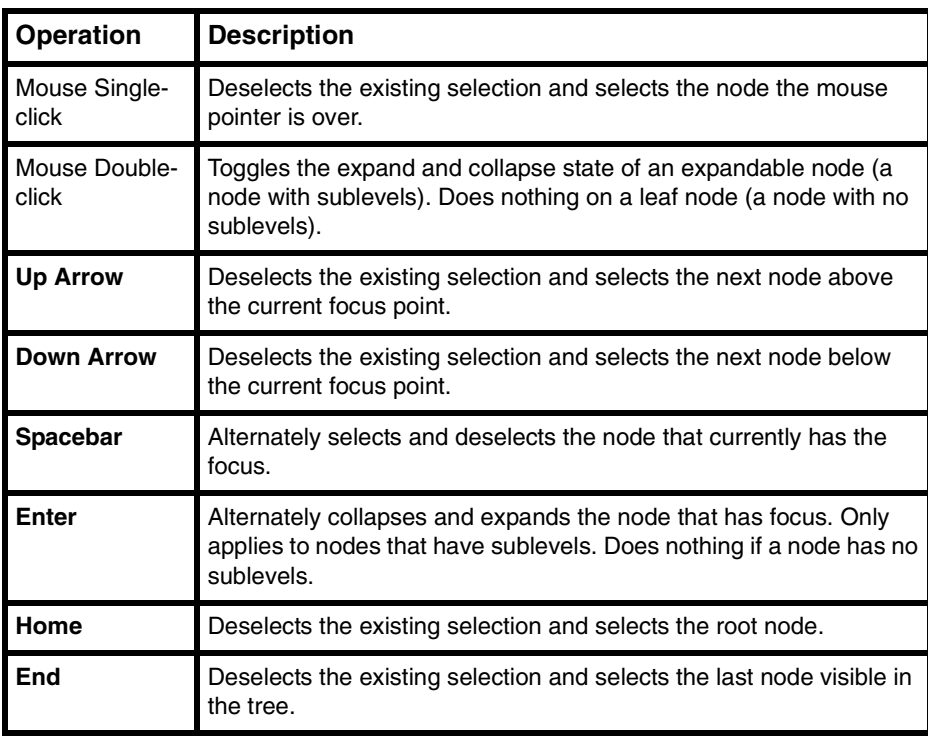

Table 9: Tree view control keyboard and mouse shortcuts

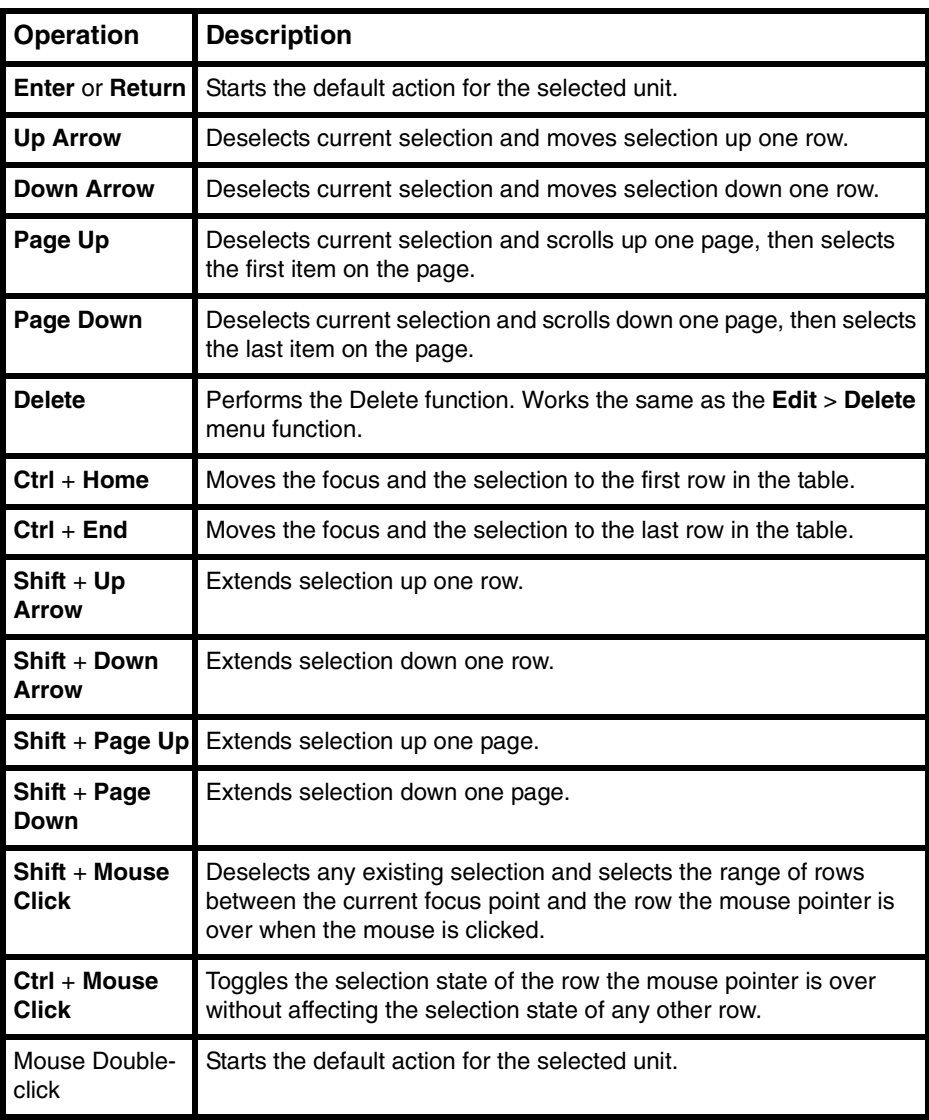

Table 10: Unit list keyboard and mouse operations

## **6.4 Ports used by the software**

[Table 11](#page-113-0) lists the port numbers that the software uses to communicate with certain appliances. This information can be used to configure firewalls to let KVM s3 Client operate in the networks.

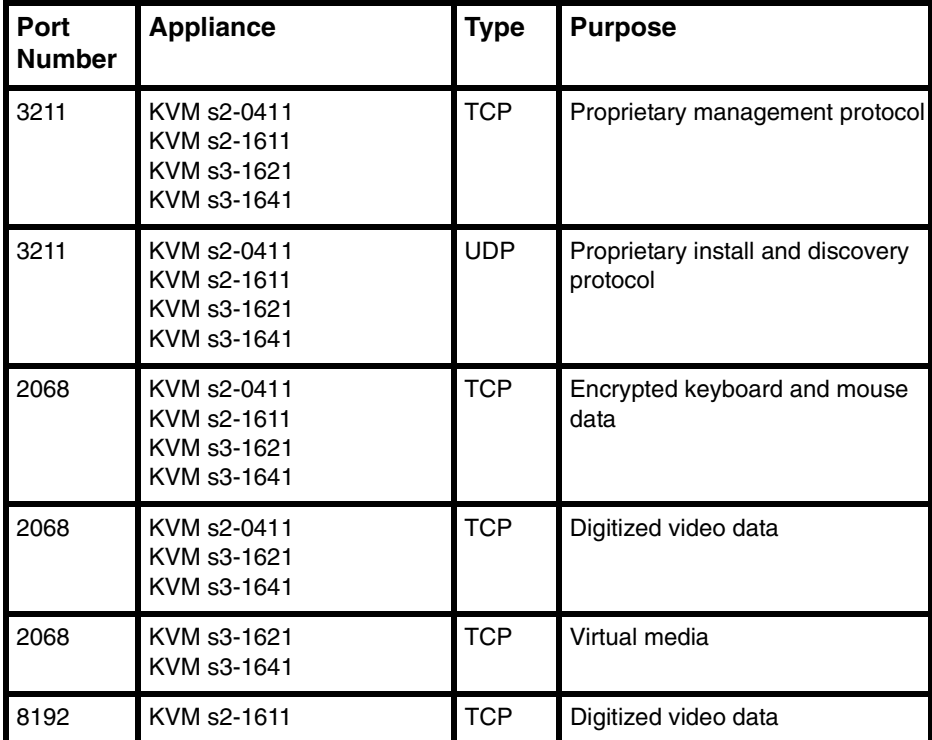

<span id="page-113-0"></span>Table 11: Ports Used by the KVM s3 Client

## **6.5 Technical Support**

Our Technical Support staff is ready to assist you with any installation or operating issues you encounter with your Fujitsu Siemens product. If an issue should develop, [follow the steps below for the fastest possible service: Check the pertinent section of](http://www.fujitsu-siemens.com/support/)  this manual to see if the issue can be resolved by following the procedures outlined. [Check our web site at http://www.fujitsu-siemens.com/support/ and click on](http://www.fujitsu-siemens.com/support/) Services & Support. Click helpdesk on the left side of the page for a listing of technical support phone numbers in your area.

Download from Www.Somanuals.com. All Manuals Search And Download.

Download from Www.Somanuals.com. All Manuals Search And Download.

#### **KVM s3-Client**

Installations- und Bedienungsanleitung

Auflage Januar 2006

Download from Www.Somanuals.com. All Manuals Search And Download.

#### **Kommentare… Vorschläge… Verbesserungen**

Unsere Abteilung für technische Dokumentation würde gerne Ihre Meinung zu diesem Handbuch erfahren. Ihr Feedback hilft uns, unsere Dokumentation zu optimieren, indem Ihre individuellen Anforderungen erfüllt werden. Sie finden hinten im Handbuch Fax-Formulare, mit denen Sie uns Ihre Kommentare zuschicken können. Dort befindet sich auch die Adresse der entsprechenden Abteilung für technische Dokumentation.

#### **Zertifizierte Dokumentation nach DIN EN ISO 9001:2000**

Zur Sicherstellung von konsistent hohen Qualitätsstandards und Benutzerfreundlichkeit wurde diese Dokumentation in Übereinstimmung mit den Vorschriften eines Qualitätssicherungssystems erstellt, das den Anforderungen der Norm DIN EN ISO 9001:2000 entspricht.

## **Copyright und Markenzeichen**

Copyright © 2006 Fujitsu Siemens Computers GmbH.

Alle Rechte vorbehalten.

Liefermöglichkeiten und technische Änderungen vorbehalten.

Alle verwendeten Hardware- und Softwarebezeichnungen sind Markenzeichen der entsprechenden Hersteller.

Dieses Handbuch ist auf chlorfrei gebleichtem Papier gedruckt.

# **Inhalt**

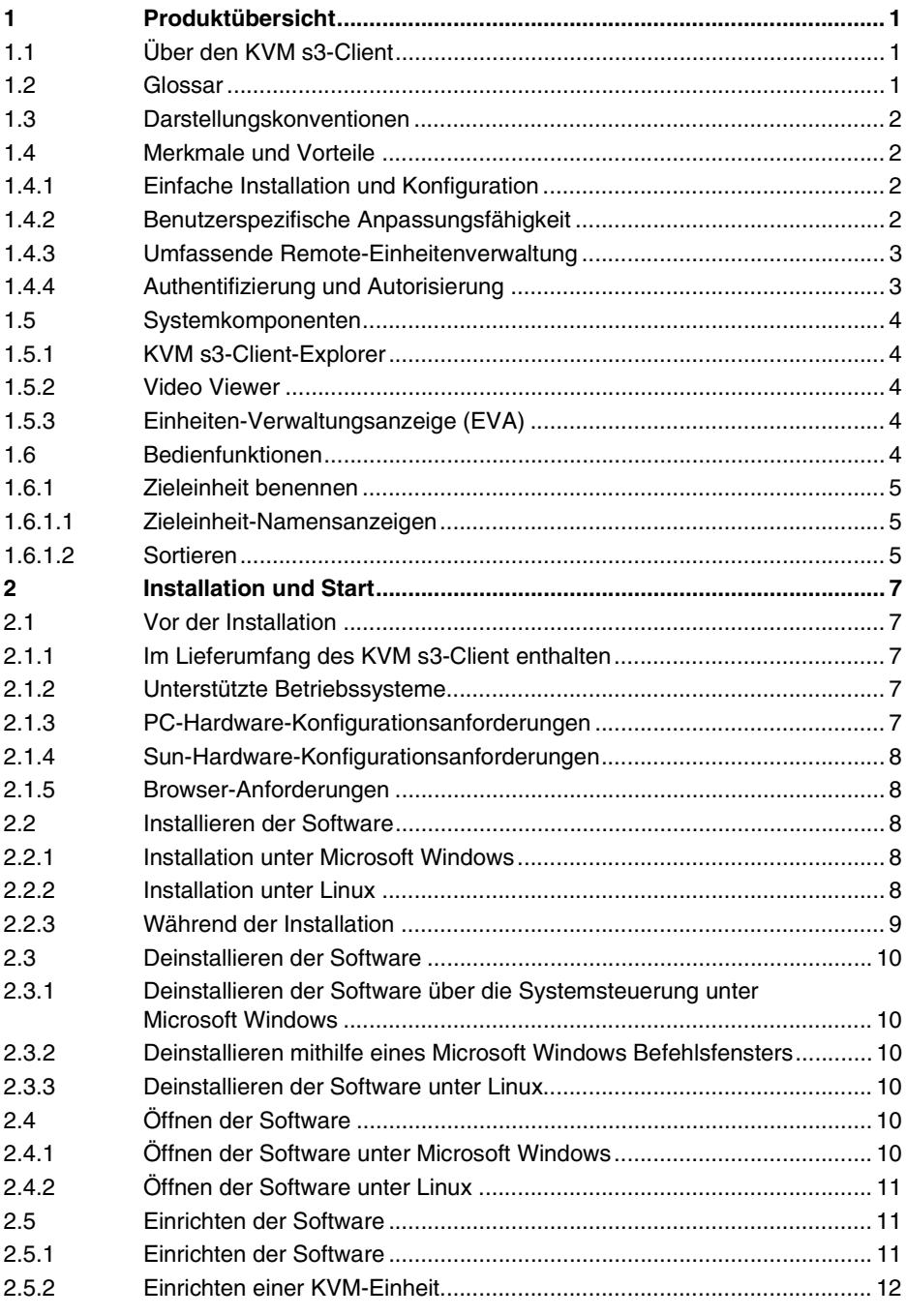

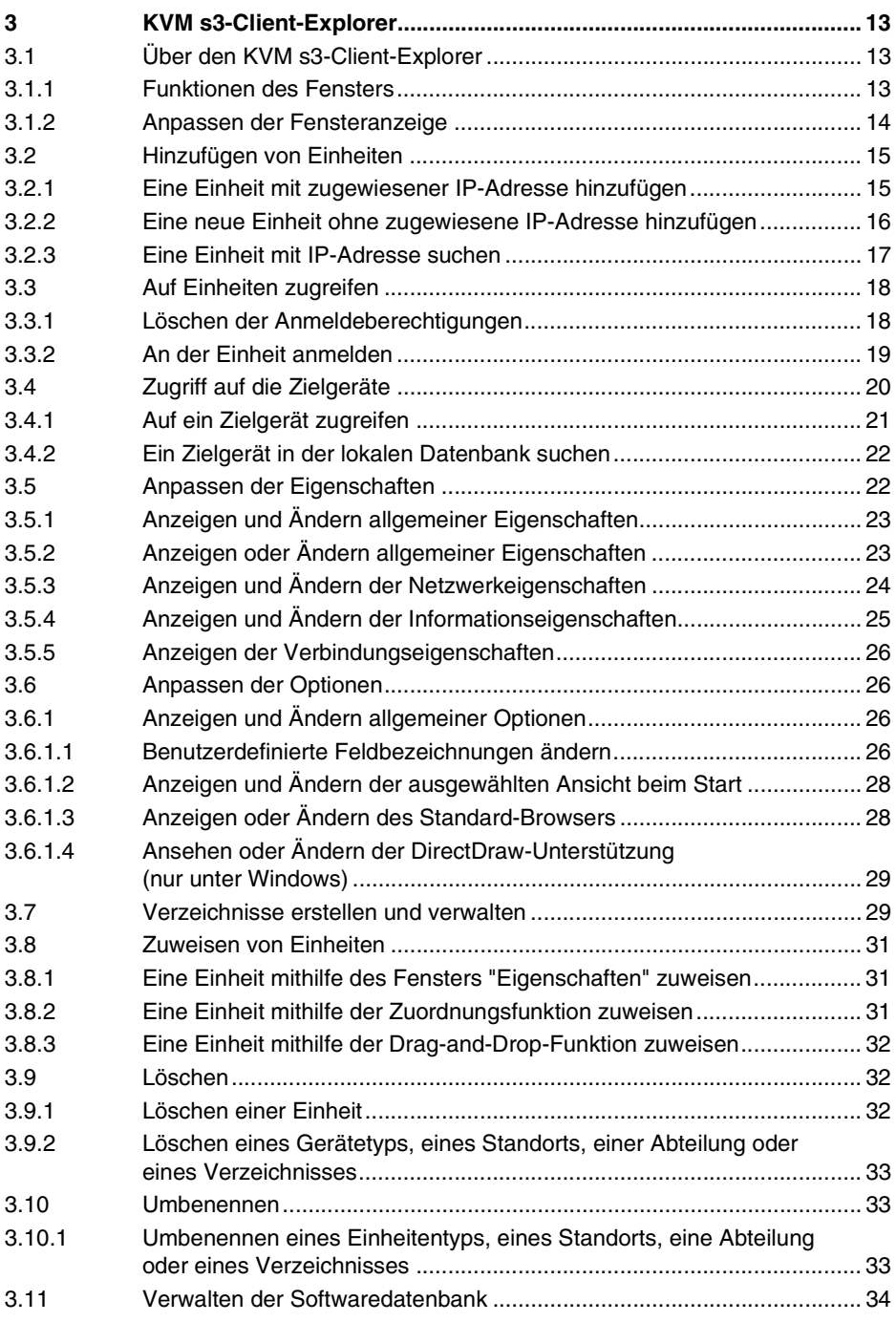

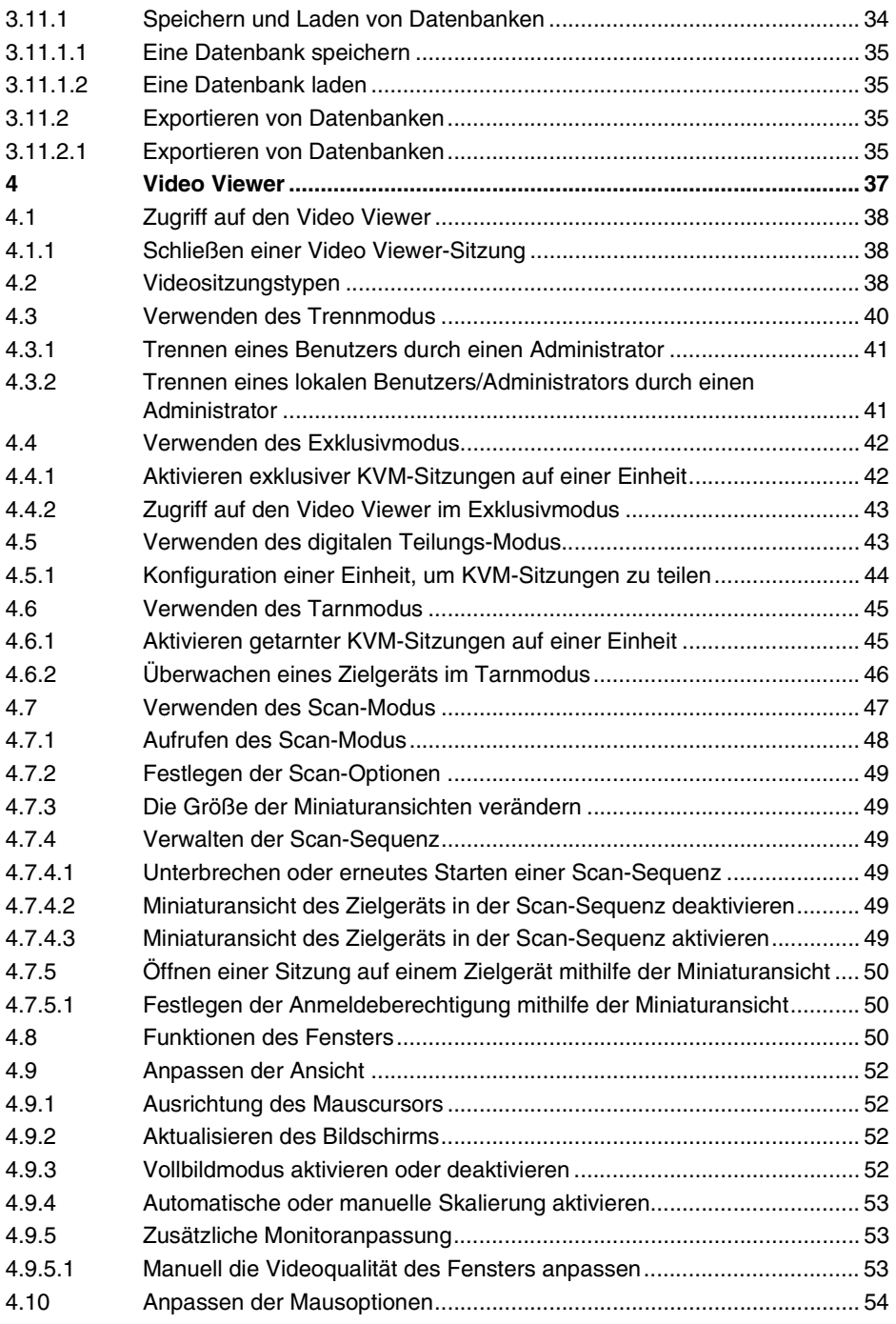

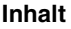

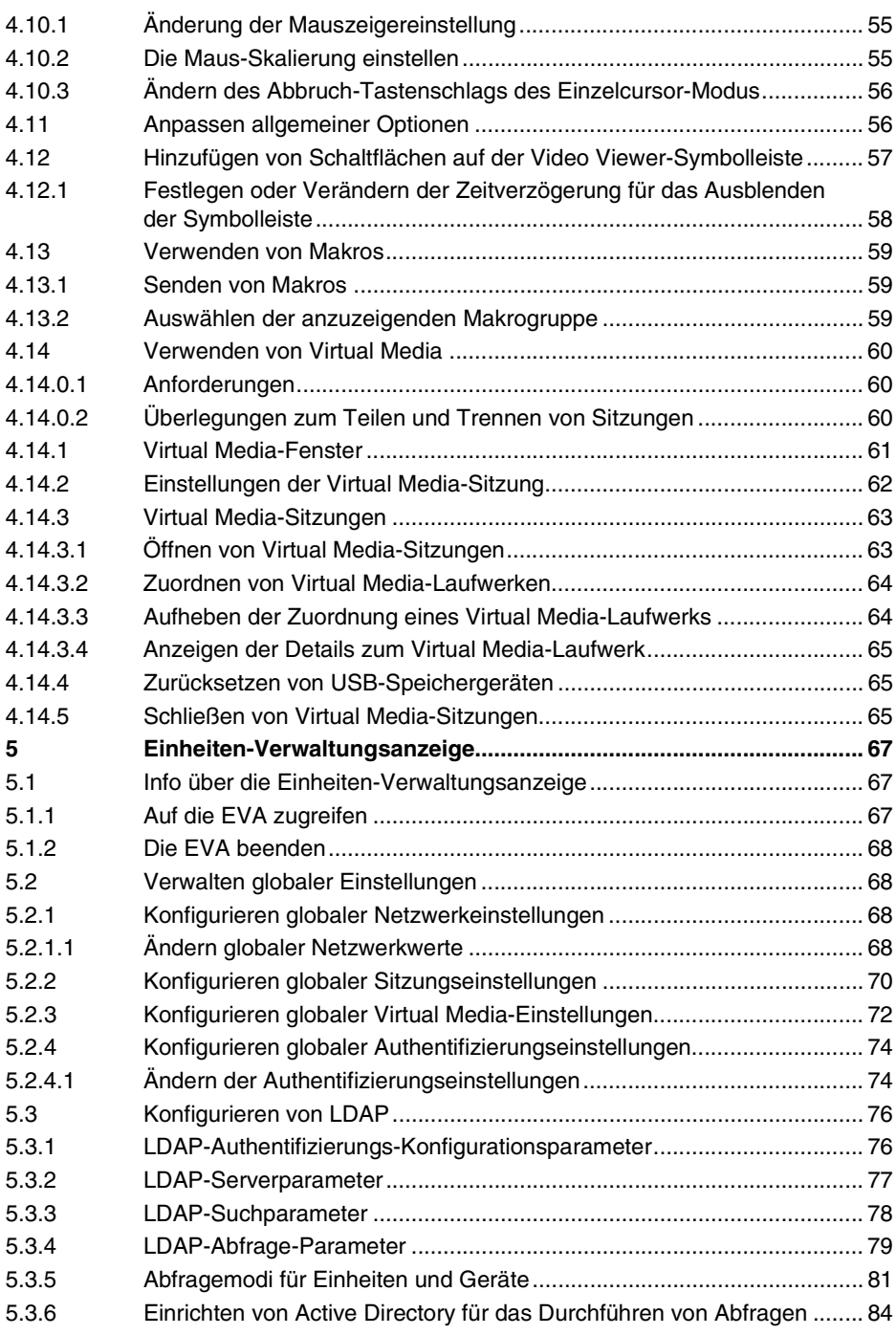

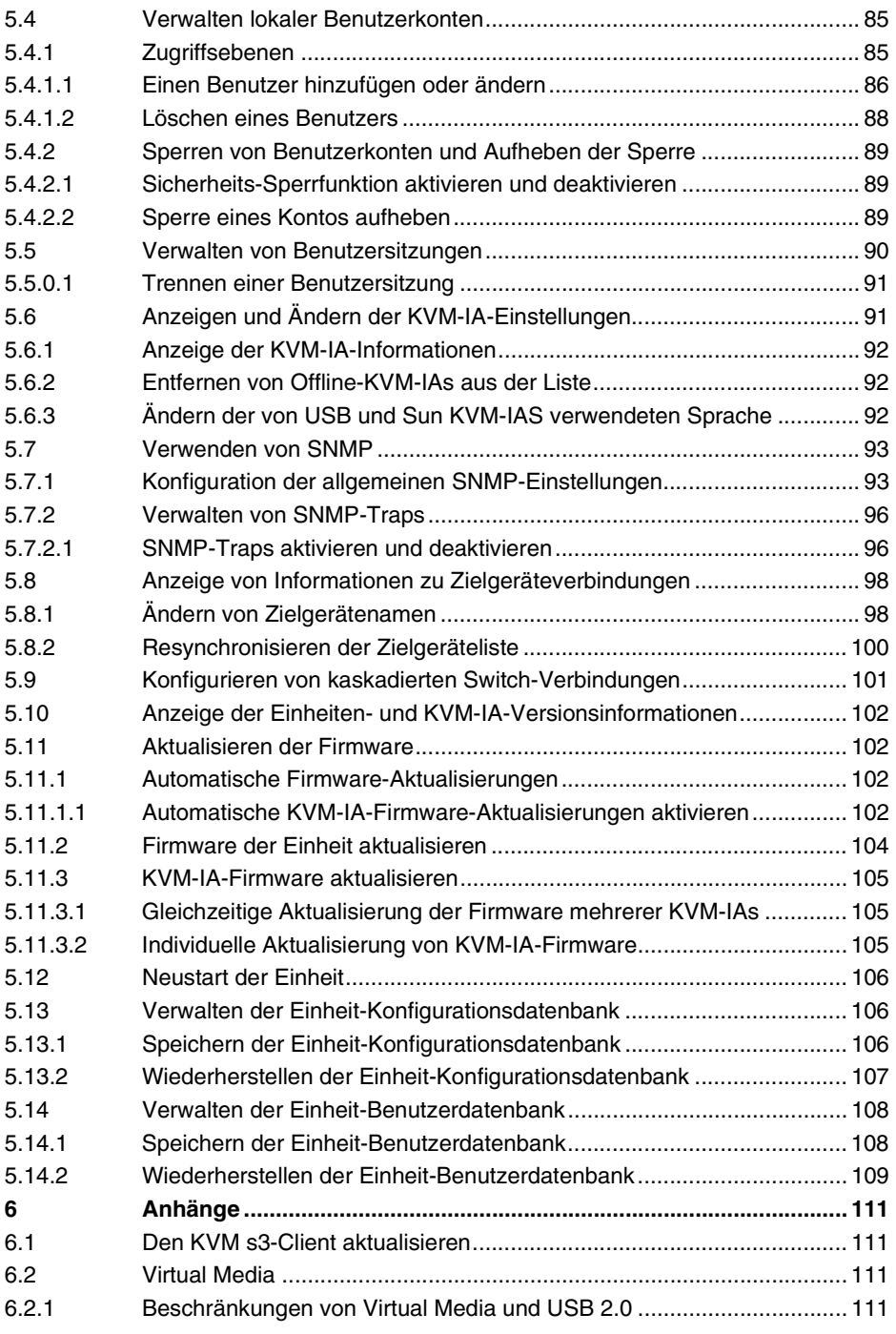

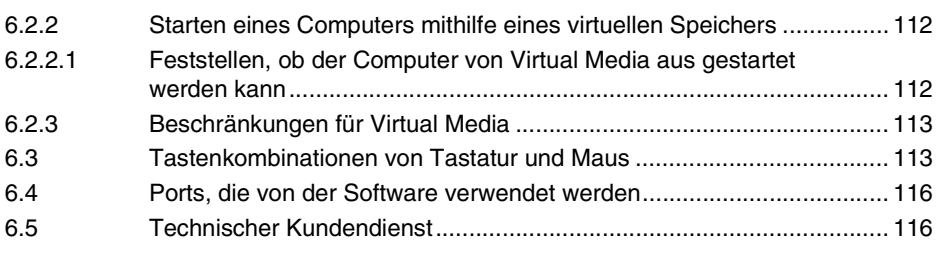

# <span id="page-124-0"></span>**1 Produktübersicht**

# <span id="page-124-1"></span>**1.1 Über den KVM s3-Client**

Mit dem KVM s3-Client, einer plattformübergreifenden Verwaltungsanwendung, können Sie die neuen KVM series3-Einheiten, die Legacy KVM series2-1611 (KVM s2-1611)-Einheit und alle angeschlossenen Zielgeräte anzeigen und steuern. Das plattformübergreifende Design bietet Kompatibilität mit den am häufigsten verwendeten Betriebssystemen und Hardware-Plattformen. Jede Einheit bietet auf die Bedürfnisse des Benutzers zugeschnittene Systemsteuerung durch individuelle Authentifizierung und Zugriffssteuerung.

Die Software verwendet eine Browser-ähnliche Navigationsoberfläche mit Bildschirmunterteilung und ermöglicht damit den Zugriff auf alle Zielgeräte. Verwenden Sie die Software, um vorhandene Zielgeräte zu verwalten, neue Zielgeräte zu installieren oder eine Sitzung mit einem Zielgerät zu öffnen. Durch integrierte Gruppierungen wie Geräte, Standorte und Verzeichnisse wird die Auswahl anzuzeigender Einheiten vereinfacht. Verwenden Sie die Such- und Sortierungsfunktionen, um nach einer Einheit zu suchen.

## <span id="page-124-2"></span>**1.2 Glossar**

In dieser Dokumentation werden die folgenden Benennungen verwendet:

- **ACI-Port:** ACI steht für "Analog Console Interface". Hierbei handelt es sich um einen Port an einigen Fujitsu Siemens KVM-Switches, der zum Stufen als integrierter KVM-IA verwendet wird.
- **ACI-Portanschluss**: Ein Cat5-Kabelanschluss zwischen dem ARI-Port der KVM-Einheit und der ACI-fähigen KVM-Einheit, so dass eine Integration dieses KVM-Switches mit dem KVM s3-Client ermöglicht wird
- **ARI-Port:** ARI steht für "Analog Rack Interface". Über den ARI-Port werden Computer und KVM-Switches mithilfe eines KVM-IA-Adapters an KVM series2 und series3 KVM-Switches angeschlossen.
- **Switch**: Ein Gerät, das das KVM-over-IP für angeschlossene Zielgeräte liefert. Die Bezeichnung **Einheit** gilt in dieser Betriebsanleitung für einen KVM-Switch, der von einem KVM s3-Client verwaltet wird.
- **Kaskade** oder **Stufe** (diese Termini sind austauschbar): Verbindung zwischen mehreren KVM-Einheiten, die eine volle Tastatur- und Mauseingabesteuerung und Zielgeräteverwaltung von einer einzigen KVM-Einheit aus ermöglichen.

Zum Beispiel ermöglicht das Kaskadieren einer analogen KVM-Einheit unter einer digitalen KVM-Einheit die Tastatur- und Mauseingabesteuerung für alle Zielgeräte, die über die KVM s3-Client-Schnittstelle an diese analoge KVM-Einheit angeschlossen sind. Diese kann entweder über einen kaskadierten Switch oder einen ACI-Port angeschlossen werden.

• **KVM-IA** (Keyboard/Video/Mouse Interface Adapter): Ein Adapter, der beim Anschluss an die Einheit und ein Zielgerät zusätzliche Funktionen bietet, wie z. B. KVM- oder Virtual Media-Sitzungen.

- **Switching-System**: Eine Gruppe von Einheiten, angeschlossenen Zielgeräten und KVM-IAs.
- **Zielgerät**: Ein Gerät, beispielsweise ein Server oder ein Router, der an eine Einheit angeschlossen wird.
- **Einheit**: Umfasst Einheiten und Zielgeräte. Diese Benennung wird in Vorgängen für eine oder beide Bedeutungen verwendet.
- **Benutzer**: Ein Konto in der lokalen Einheit-Benutzerdatenbank oder auf einem zentralen Active Directory-Server. Dieses Konto ermöglicht den Zugriff auf die Einheit und an die Einheit angeschlossenen Geräte, um diese zu verwalten.

## <span id="page-125-0"></span>**1.3 Darstellungskonventionen**

In diesem Handbuch werden die folgenden Darstellungskonventionen verwendet:

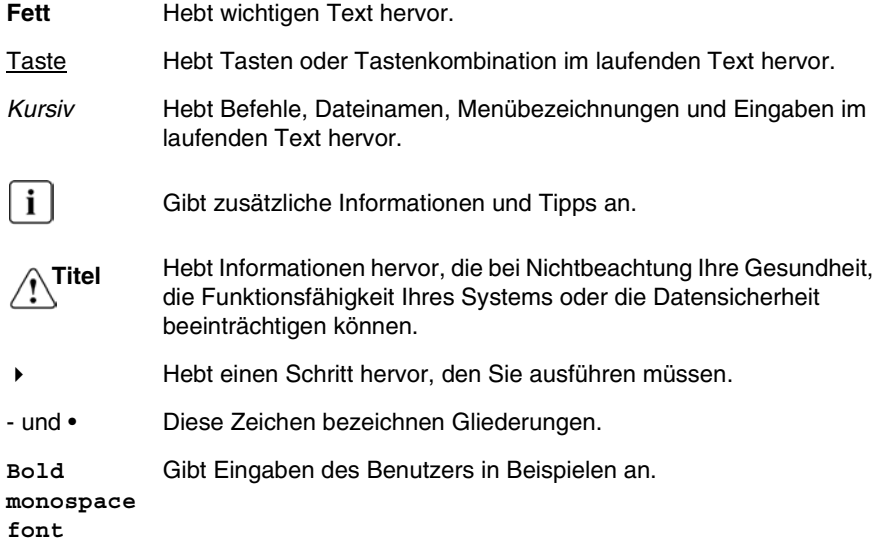

## <span id="page-125-1"></span>**1.4 Merkmale und Vorteile**

### <span id="page-125-2"></span>**1.4.1 Einfache Installation und Konfiguration**

Die Installation mithilfe eines Assistenten und die Online-Hilfe erleichtern die Ausgangskonfiguration des Systems. Sie können die grafische Benutzeroberfläche zum Verwalten und Aktualisieren von Einheiten, Zielgeräten und KVM Interface Adaptern (KVM-IA) verwenden.

## <span id="page-125-3"></span>**1.4.2 Benutzerspezifische Anpassungsfähigkeit**

Sie können die Software an die spezifischen Systemanforderungen anpassen, indem Sie die integrierten Gruppen verwenden oder eigene Gruppen erstellen. Sie können benutzerdefinierte Einheiten- und Feldbezeichnungen sowie Symbole für ein Höchstmaß an Flexibilität und Benutzerfreundlichkeit erstellen. Verwenden Sie Namen, deren Bedeutung Ihnen geläufig ist, um Zielgeräte schneller aufzufinden.

### <span id="page-126-0"></span>**1.4.3 Umfassende Remote-Einheitenverwaltung**

Sie können mithilfe des KVM s3-Client mehrere Einheiten zu einem System hinzufügen und diese verwalten. Nachdem eine neue Einheit installiert wurde, können Sie Betriebsparameter konfigurieren, Benutzersitzungen mit dem Zielgerät steuern, teilen und trennen sowie zahlreiche Steuerungsfunktionen ausführen, z. B. den Neustart und die Aktualisierung der Einheit. Über die Einheiten-Verwaltungsanzeige (EVA) können Sie Simple Network Management Protocol (SNMP)-Traps aktivieren, Zielgeräte konfigurieren und Benutzer-Datenbanken verwalten.

Sie können den KVM s3-Client zum Verwalten der folgenden FSC-Einheiten verwenden:

- KVM s2-0411
- KVM s2-1611
- KVM s3-1621
- KVM s3-1641

Die **KVM s2-0411-Einheit** unterstützt einen digitalen KVM-over-IP-Benutzerzugriff, einen analogen KVM-Benutzerzugriff und vier ARI-Ports (Analog Rack Interface), um KVM-IAs und Zielgeräte anzuschließen.

Die **KVM s2-1611-Einheit** unterstützt einen digitalen KVM-over-IP-Benutzerzugriff, einen analogen KVM-Benutzerzugriff und 16 ARI-Ports (Analog Rack Interface), um KVM-IAs und Zielgeräte anzuschließen. Es können bis zu drei Virtual Media-Sitzungen gleichzeitig ausgeführt werden.

Die **KVM s3-1621-Einheit** unterstützt zwei digitale KVM-over-IP-Benutzerzugriffe, einen analogen KVM-Benutzerzugriff und 16 ARI-Ports, zum Anschluss von KVM-IAs und Zielgeräten und ermöglicht bis zu zwei gleichzeitig ausgeführte Virtual Media-Sitzungen.

Die **KVM s3-1641-Einheit** unterstützt vier digitale KVM-over-IP-Benutzerzugriffe, einen analogen KVM-Benutzerzugriff und 16 ARI-Ports, zum Anschluss von KVM-IAs und Zielgeräten und ermöglicht bis zu vier gleichzeitig ausgeführte Virtual Media-Sitzungen.

Eine vollständige Liste der von den Einheiten unterstützten Funktionen finden Sie in der entsprechenden Installations- und Bedienungsanleitung.

### <span id="page-126-1"></span>**1.4.4 Authentifizierung und Autorisierung**

Je nach der Konfiguration der jeweiligen Einheit können Benutzer authentifiziert und autorisiert werden, indem entweder die Einheitendatenbank oder das Lightweight Directory Assistance Protocol (LDAP) verwendet wird. LDAP ist ein anbieterunabhängiger Protokollstandard für den Zugriff, die Abfrage und die Aktualisierung von Verzeichnissen über TCP/IP. LDAP ist eine globale Verzeichnisstruktur, die auf dem X.500 Verzeichnis-Servicemodell basiert und Authentifizierung, Datenschutz und Integrität zu ihren stärksten Sicherheitsvorrichtungen zählt. Weitere Informationen zur Verwendung der LDAP-Authentifizierung finden Sie unter ["Konfigurieren globaler Authentifizierungs](#page-197-2)[einstellungen" auf Seite 74](#page-197-2).

Nachdem sich die Benutzer an einer Einheit angemeldet haben, werden ihre Anmeldeinformationen (Benutzername und Kennwort) für die Dauer der KVM s3-Client-Sitzung von der Software zwischengespeichert.

## <span id="page-127-0"></span>**1.5 Systemkomponenten**

Die Software enthält die folgenden wichtigen Komponenten.

#### <span id="page-127-1"></span>**1.5.1 KVM s3-Client-Explorer**

Der KVM s3 Client-Explorer ist die Hauptsteuerung für den Zugriff auf die Softwarefunktionen und -funktionalität. Er ist die wichtigste grafische Benutzeroberfläche (GUI), die beim Öffnen der Software auf dem Bildschirm angezeigt wird. Im Explorer können Sie die in der lokalen Datenbank definierten Einheiten und Zielgeräte einfach anzeigen. Mithilfe integrierter Gruppierungen wie Einheiten und Geräte können Einheiten einfach aufgelistet werden. Sie können durch Hinzufügen und Benennen von Ordnern benutzerdefinierte Einheitengruppen erstellen. Je nach den benutzerdefinierten Feldern, die Sie den Einheiten zuweisen können, stehen ebenfalls andere Gruppierungen zur Verfügung.

Im KVM s3-Client-Explorer können Sie aus einer Einheitenliste ein Zielgerät auswählen und dann auf ein Symbol klicken, um eine Sitzung auf diesem Zielgerät zu öffnen. Sie können auch eine Einheit auswählen und dann auf ein Symbol klicken, um die Verwaltungs- und Steuerfunktionen aufzurufen.

### <span id="page-127-2"></span>**1.5.2 Video Viewer**

Mithilfe des Video Viewers werden Tastatur-, Monitor- und Mausfunktionen einzelner Zielgeräte gesteuert. Sie können vordefinierte Makros verwenden und festlegen, welche Makrogruppe im Makro-Menü des Video Viewers angezeigt werden soll. Sie können den Video Viewer für Zielgeräte auf den Fujitsu Siemens KVM-Einheiten öffnen.

## <span id="page-127-3"></span>**1.5.3 Einheiten-Verwaltungsanzeige (EVA)**

Jede Einheiten-Verwaltungsanzeige wird als Netzwerk-Managementmodul implementiert, das einen Zielgerätetyp unterstützt, wie beispielsweise Tastatur, Video und Maus (KVM). Die EVA enthält ein Fenster mit Registerkarten. Jede Registerkarte stellt eine Funktionskategorie auf der ersten Ebene für die Einheit dar. In der EVA können beispielsweise die Registerkaten **Einstellungen**, **Status** und **Extras** vorhanden sein. Die Anzahl und der Inhalt der Fenster mit Registerkarten hängen von Typ und Version der jeweiligen Einheit ab.

## <span id="page-127-4"></span>**1.6 Bedienfunktionen**

Im Abschnitt "Tastenkombination von Tastatur und Maus" des Anhangs werden die Tastenkombinationen im Explorer aufgelistet. Andere Komponenten unterstützen zusätzlich zu Mausaktionen auch die volle Tastaturnavigation.

#### <span id="page-128-0"></span>**1.6.1 Zieleinheit benennen**

Wenn zwischen der Einheit und dem Zielgerät ein Namenskonflikt entsteht, während Aktionen im Hintergrund ausgeführt werden, erzeugt die Software einen eindeutigen Namen für jedes Zielgerät in der Datenbank.

Während Aktionen im Hintergrund ausgeführt werden (wie z. B. eine automatisierte Aktion, mit der ein Name oder eine Verbindung hinzugefügt bzw. geändert wird), wird bei auftretendem Namenskonflikt der den Konflikt verursachende Name automatisch eindeutig. Hierbei wird eine Tilde (~) und eine optionale Zahlengruppe angehängt. Die Zahlen werden nur dann angehängt, wenn durch eine Tilde allein der Name nicht eindeutig wird. Die Zahlen beginnen mit eins und werden in Schritten erhöht, bis ein eindeutiger Name vorliegt.

Wenn Sie oder ein anderer Benutzer keinen eindeutigen Namen angeben, wird in einer entsprechenden Meldung angezeigt, dass ein eindeutiger Name erforderlich ist.

#### <span id="page-128-1"></span>**1.6.1.1 Zieleinheit-Namensanzeigen**

Beim Hinzufügen einer Einheit werden die von der Einheit abgerufenen Zielgerätenamen in der Softwaredatenbank gespeichert. Der Benutzer kann dann das Zielgerät im Explorer umbenennen. Der neue Name wird in der Datenbank gespeichert und in verschiedenen Komponentenfenstern verwendet. Dieser neue Name des Zielgeräts wird nicht an die Einheit übertragen.

Mithilfe des Fensters "Gerätenamen ändern" in der EVA können Sie die Zielgerätenamen an der Einheit und in der Datenbank ändern. Weitere Informationen finden Sie unter ["Ändern von Zielgerätenamen" auf Seite 98.](#page-221-2)

Da es sich bei der Software um ein dezentralisiertes Managementsystem handelt, können Sie den einem Zielgerät zugewiesenen Namen an der Einheit jederzeit ändern, ohne die Softwaredatenbank zu aktualisieren. Jeder Benutzer kann eine bestimmte Ansicht der Liste der zu verwaltenden Zielgeräte individuell anpassen.

Da Sie einem einzelnen Zielgerät mehrere Namen zuordnen können (einen an der Einheit und einen in der Software), werden in der Software die folgenden Regeln angewendet, um festzustellen, welcher Name verwendet wird:

- Im Explorer werden nur die in der Datenbank aufgelisteten Zielgeräte mit den angegebenen Namen angezeigt. Anders gesagt, der Explorer kommuniziert nicht mit der Einheit, um die Daten des Zielgeräts abzurufen.
- In der EVA werden die von der Einheit abgerufenen Informationen angezeigt, außer bei Anmerkungen.
- Der Resynchronisations-Assistent (der zum Resynchronisieren der Zielgerätelisten in der EVA verwendet wird) überschreibt lokal definierte Zielgerätenamen nur dann, wenn der Zielgerätename der Einheit vom Standardwert abgeändert wurde. Nicht standardmäßige Zielgerätenamen, die während der Resynchronisation von der Einheit gelesen werden, überschreiben die lokal definierten Namen.

#### <span id="page-128-2"></span>**1.6.1.2 Sortieren**

In einigen Anzeigen zeigt die Softwarekomponente eine Liste der Elemente mit Spalten an, die Informationen zum jeweiligen Element enthalten. Wenn eine Spaltenüberschrift einen Pfeil aufweist, können Sie die Liste in dieser Spalte in auf- oder absteigender Reihenfolge sortieren.

Zum Sortieren einer Anzeige nach Spaltenüberschrift klicken Sie auf den dort angegebenen Pfeil. Die Elemente in der Liste werden entsprechend dieser Spalte sortiert. Ein nach oben zeigender Pfeil weist darauf hin, dass die Liste nach dieser Spaltenüberschrift in aufsteigender Reihenfolge sortiert wurde. Ein nach unten zeigender Pfeil weist darauf hin, dass die Liste nach dieser Spaltenüberschrift in absteigender Reihenfolge sortiert wurde.

# <span id="page-130-0"></span>**2 Installation und Start**

## <span id="page-130-1"></span>**2.1 Vor der Installation**

Stellen Sie vor der Installation der Software sicher, dass Sie über die erforderlichen Komponenten verfügen.

## <span id="page-130-2"></span>**2.1.1 Im Lieferumfang des KVM s3-Client enthalten**

Die folgenden Komponenten sind im Lieferumfang des KVM s3-Client enthalten:

- Dokumentations-CD
- Software-CD
- Download-Anweisungen

#### <span id="page-130-3"></span>**2.1.2 Unterstützte Betriebssysteme**

Die folgenden Betriebssysteme werden vom KVM s3-Client unterstützt:

- Microsoft® Windows® 2000 Workstation Service Pack 4
- Microsoft Windows 2000 Server Service Pack 4
- Microsoft Windows XP (Home und Professional) Service Pack 2
- Microsoft Windows Server 2003 Service Pack 1
- Red Hat Enterprise Linux 3.0 WS
- Red Hat Enterprise Linux 4.0 WS
- SUSE Linux Enterprise Server 8
- SUSE Linux Enterprise Server 9
- SUSE Linux 9.2
- SUSE Linux 9.3

#### <span id="page-130-4"></span>**2.1.3 PC-Hardware-Konfigurationsanforderungen**

Die folgende Liste enthält die PC-Hardware-Konfigurationsanforderungen für den Betrieb des KVM s3-Client auf den unterstützten Betriebssystemen. Konfigurationen, welche die empfohlenen Anforderungen nicht erfüllen, werden nicht unterstützt.

- 500 MHz Pentium III
- 256 MB RAM
- 10BASE-T oder 100BASE-T NIC
- XGA-Video mit Grafikbeschleunigung
- Die Desktop-Größe muss mindestens 800 x 600 betragen
- Die Farbpalette muss mindestens 65.536 (16-Bit) Farben aufweisen

#### <span id="page-131-0"></span>**2.1.4 Sun-Hardware-Konfigurationsanforderungen**

Die folgende Liste enthält die Mindestanforderungen für die Hardwarekonfiguration für den Betrieb des KVM s3-Client auf Sun-Systemen. Konfigurationen, welche die empfohlenen Anforderungen nicht erfüllen, werden nicht unterstützt.

- 333 MHz Pentium Ultra SPARC-IIi
- 128 MB RAM
- 10 oder 100 BaseT NIC
- Videokarte mit Grafikbeschleunigung
- Die Desktop-Größe muss mindestens 800 x 600 betragen
- Die Farbpalette muss mindestens 65.536 (16-Bit) Farben aufweisen

#### <span id="page-131-1"></span>**2.1.5 Browser-Anforderungen**

Auf Ihrem Computer muss einer der folgenden Browser installiert sein, damit der KVM s3-Client ausgeführt werden kann:

- Internet Explorer 5.0 oder höher (nur Windows)
- Netscape ab Version 6.0
- Mozilla™ ab Version 1.4
- Firefox ab Version 1.0

## <span id="page-131-2"></span>**2.2 Installieren der Software**

Der KVM s3-Client kann auf Microsoft Windows- und Linux-Plattformen installiert werden. Folgen Sie diesen Anweisungen, um den KVM s3-Client auf der gewünschten Plattform zu installieren.

#### <span id="page-131-3"></span>**2.2.1 Installation unter Microsoft Windows**

- Legen Sie die KVM s3-Client-CD in das CD-Laufwerk ein. Führen Sie einen der folgenden Schritte durch:
	- Wenn die automatische Wiedergabe (AutoPlay) unterstützt wird und aktiviert ist, wird das Setup-Programm automatisch gestartet.

- oder -

• Wenn die automatische Wiedergabe nicht vom Computer unterstützt wird, stellen Sie das Standard-Laufwerk auf den CD-ROM-Laufwerksbuchstaben ein und führen Sie den folgenden Befehl aus, um das Installationsprogramm zu starten (ersetzen Sie dabei "Laufwerk" durch Ihren CD-ROM-Laufwerksbuchstaben):

**Laufwerk:\win32\setup.exe**

Befolgen Sie die Anweisungen auf dem Bildschirm.

#### <span id="page-131-4"></span>**2.2.2 Installation unter Linux**

- Legen Sie die KVM s3-Client-CD in das CD-Laufwerk ein. Führen Sie einen der folgenden Schritte durch:
	- Bei Verwendung von Red Hat und SUSE Linux wird die CD normalerweise automatisch gemountet.

Fahren Sie mit Schritt 2 fort, wenn die CD automatisch gemountet wird. - oder -

- 
- Wenn die CD nicht automatisch gemountet wird, müssen Sie den Mount-Befehl manuell eingeben. Im Folgenden ist ein Beispiel eines typischen Mount-Befehls angegeben:

**mount -t iso9660** *device\_file mount\_point* wobei device\_file die systemabhängige, mit der CD verbundene Gerätedatei und mount\_point das Verzeichnis darstellt, das zum Zugriff auf den Inhalt der CD verwendet wird, nachdem diese bereitgestellt wurde. Typische Standardwerte sind zum Beispiel "/mnt/CD-ROM" und "/media/CD-ROM". Weitere Informationen zur zu verwendenden Mountbefehlssyntax finden Sie in der Dokumentation des Linux-Betriebssystems.

Öffnen Sie ein Befehlsfenster und navigieren Sie zum CD-Mountpunkt. Beispiel:

**cd /mnt/cdrom**

- Geben Sie den folgenden Befehl ein, um das Installationsprogramm zu starten: **sh ./linux/setup.bin**
- Befolgen Sie die Anweisungen auf dem Bildschirm.

#### <span id="page-132-0"></span>**2.2.3 Während der Installation**

Sie werden aufgefordert, den Zielspeicherort festzulegen, in dem die Anwendung installiert werden soll. Sie können einen vorhandenen Pfad auswählen oder einen Verzeichnispfad eingeben. Der Standardpfad bei Windows 2000, NT und XP ist das Verzeichnis der Programmdateien. Der Standardpfad bei Linux-Systemen ist das Verzeichnis "usr/lib".

Wenn Sie einen nicht vorhandenen Pfad eingeben, wird er bei der Installation automatisch vom Installationsprogramm erstellt.

Sie können auch angeben, ob ein KVM s3-Client-Symbol auf dem Desktop erstellt werden soll (nur Windows und Linux).

## <span id="page-133-0"></span>**2.3 Deinstallieren der Software**

#### <span id="page-133-1"></span>**2.3.1 Deinstallieren der Software über die Systemsteuerung unter Microsoft Windows**

- Öffnen Sie die Systemsteuerung und wählen Sie **Software**. Eine sortierte Liste der momentan installierten Programme wird angezeigt.
- Wählen Sie den Eintrag KVM s3-Client aus.
- Klicken Sie auf die Schaltfläche **Ändern/Entfernen**. Der Deinstallationsassistent wird gestartet.
- Klicken Sie auf **Deinstallieren** und folgen Sie den Anweisungen auf dem Bildschirm.

#### <span id="page-133-2"></span>**2.3.2 Deinstallieren mithilfe eines Microsoft Windows Befehlsfensters**

- Öffnen Sie ein Befehlsfenster und wechseln Sie zum KVM s3-Client-Installationsverzeichnis, das während der Installation verwendet wurde. Der Standardpfad für win32-Systeme ist das Programmdateien-Verzeichnis.
- Wechseln Sie zum Unterverzeichnis "UninstallerData" und geben Sie den folgenden Befehl ein (die Anführungszeichen sind erforderlich):

```
"Uninstall KVM s3 Client.exe"
```
Der Deinstallationsassistent wird gestartet. Befolgen Sie die Anweisungen auf dem Bildschirm.

### <span id="page-133-3"></span>**2.3.3 Deinstallieren der Software unter Linux**

- Öffnen Sie ein Befehlsfenster und wechseln Sie zum KVM s3-Client-Installationsverzeichnis, das während der Installation verwendet wurde. Der Standardpfad bei Linux-Systemen ist das Verzeichnis "usr/lib".
- Wechseln Sie zum Unterverzeichnis "UninstallerData" und geben Sie den folgenden Befehl ein:

**sh ./Uninstall\_KVM\_s3\_Client**

Der Deinstallationsassistent wird gestartet. Befolgen Sie die Anweisungen auf dem Bildschirm.

# <span id="page-133-4"></span>**2.4 Öffnen der Software**

## <span id="page-133-5"></span>**2.4.1 Öffnen der Software unter Microsoft Windows**

Führen Sie einen der folgenden Schritte durch:

- Wählen Sie **Start Programme KVM s3-Client**.
	- oder -
- Doppelklicken Sie auf das **KVM s3-Client** Desktop-Symbol.

## <span id="page-134-0"></span>**2.4.2 Öffnen der Software unter Linux**

Führen Sie im Standard-Anwendungsverzeichnis (/usr/lib/Fujitsu\_Siemens/KVM\_s3\_Client) einen der folgenden Schritte aus:

- Geben Sie den folgenden Befehl ein: **./KVM\_s3\_Client** - oder -
- Führen Sie einen der folgenden Schritte durch:
	- Geben Sie von (/user/bin) aus die folgende Verknüpfung ein:
		- **./Fujitsu\_Siemens\_KVM\_s3\_Client**
		- oder -
	- Wenn bei der Installation eine Verknüpfung auf dem Desktop erstellt wurde, doppelklicken Sie auf die Verknüpfung (Nur unter Linux).

## <span id="page-134-1"></span>**2.5 Einrichten der Software**

In diesem Abschnitt finden Sie eine Übersicht über die Schritte zum Einrichten und Konfigurieren der Software. Nähere Einzelheiten werden in anderen Kapiteln erläutert. Weitere Informationen zu gerätespezifischen Informationen finden Sie in der Installations- und Bedienungsanleitung der Einheit.

#### <span id="page-134-2"></span>**2.5.1 Einrichten der Software**

- Installieren Sie die Software auf jedem Computer.
- Öffnen Sie die Software auf jedem Computer.
- Führen Sie einen der folgenden Schritte durch:
	- Klicken Sie auf die Schaltfläche **Neue Einheit**, um eine Einheit zur Softwaredatenbank hinzuzufügen. Der "Neue Einheit"-Assistent wird angezeigt.
		- oder -
	- Wählen Sie **Extras Suchen** im Software-Menü, um alle Fujitsu Siemens-Einheiten zu suchen.
- Verwenden Sie den Explorer, um die Eigenschaften und Optionen der Einheit einzustellen sowie gegebenenfalls andere benutzerdefinierte Einstellungen vorzunehmen.
- Wählen Sie eine Einheit und klicken Sie auf die Schaltfläche **Einheit verwalten**, um die Einheit für den Zugriff über die EVA der Einheit zu konfigurieren.
- Legen Sie in der EVA-Kategorie **Geräte** die Namen aller Zielgeräte fest.
- Wiederholen Sie die Schritte 3 bis 6 für jede KVM-Einheit, die Sie verwalten möchten.
- Sobald eine KVM s3-Client-Umgebung eingerichtet wurde, wählen Sie **Datei Datenbank - Speichern**, um eine Kopie der lokalen Datenbank mit allen Einstellungen zu speichern.
- Auf einem zweiten Computer wählen Sie im Softwaremenü die Befehle **Datei Datenbank - Laden**. Suchen Sie die Datei, die Sie gespeichert haben. Markieren Sie die Datei und klicken Sie auf **Laden**. Wiederholen Sie diesen Schritt für jeden Clientcomputer, den Sie einrichten möchten.

 Zum Zugriff auf ein an der Einheit angeschlossenes Zielgerät markieren Sie dieses im Explorer und klicken Sie auf **Video verbinden** oder auf **Durchsuchen**, um eine Sitzung zu öffnen (nur die entsprechende Schaltfläche für das ausgewählte Zielgerät wird angezeigt).

Weitere Informationen zum Erstellen von Benutzerkonten in einem LDAP-Verzeichnisdienst finden Sie unter ["Konfigurieren von LDAP" auf Seite 76](#page-199-2).

#### <span id="page-135-0"></span>**2.5.2 Einrichten einer KVM-Einheit**

- Stellen Sie die Mausbeschleunigung auf jedem Zielgerät auf **Langsam** oder **Keine** ein.
- Installieren Sie die Einheiten-Hardware, schließen Sie die KVM-IAs an und schließen Sie Tastatur, Monitor und Maus an den Analogport an.
- Schließen Sie ein Terminal an den seriellen Konfigurationsport auf der Rückseite der Einheit an, und richten Sie die Netzwerkkonfiguration ein (Netzwerkgeschwindigkeit und Adressentyp).
- Geben Sie auf dem lokalen Analogcomputer alle Zielgerätenamen mithilfe der OSCAR-Benutzeroberfläche ein. Sie können die Zielgerätenamen auch mithilfe des KVM s3-Client eingeben.

# <span id="page-136-0"></span>**3 KVM s3-Client-Explorer**

## <span id="page-136-1"></span>**3.1 Über den KVM s3-Client-Explorer**

Der KVM s3-Client-Explorer ist die Haupt-Benutzeroberfläche für die Software. Sie können benutzerdefinierte Gruppierungen für alle unterstützten Einheiten anzeigen, abrufen, verwalten und erstellen.

Wenn die Software gestartet wird, wird das Explorer-Fenster geöffnet.

#### <span id="page-136-2"></span>**3.1.1 Funktionen des Fensters**

Das Explorer-Fenster ist in verschiedene Bereiche unterteilt: die Ansichtauswahl-Schaltflächen, das Gruppenauswahl- und das Einheitenauswahl-Fenster. Der Inhalt dieser Bereiche hängt davon ab, ob eine Einheit oder ein Zielgerät ausgewählt wurde und welche Aufgaben ausgeführt werden sollen. In Abbildung 1 werden die Fensterbereiche dargestellt, die Beschreibungen entnehmen Sie Tabelle 1 auf Seite 14. Klicken Sie auf eine der Registerkarten **Ansichtauswahl**, um das Switching-System nach den folgenden Kategorien geordnet anzuzeigen: **Einheiten**, **Geräte**, **Standorte** oder **Verzeichnisse**. Die Explorer-Standardanzeige ist benutzerdefinierbar. Weitere Informationen finden Sie unter ["Anpassen der Fensteranzeige" auf Seite 14](#page-137-0).

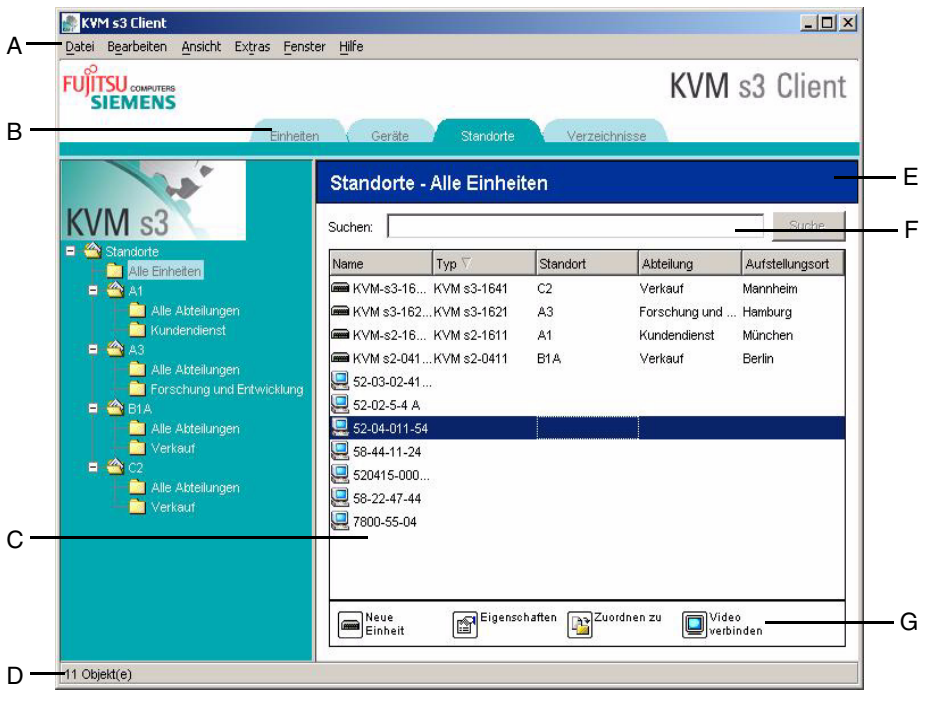

#### Abbildung 1: Explorer-Fensterbereiche

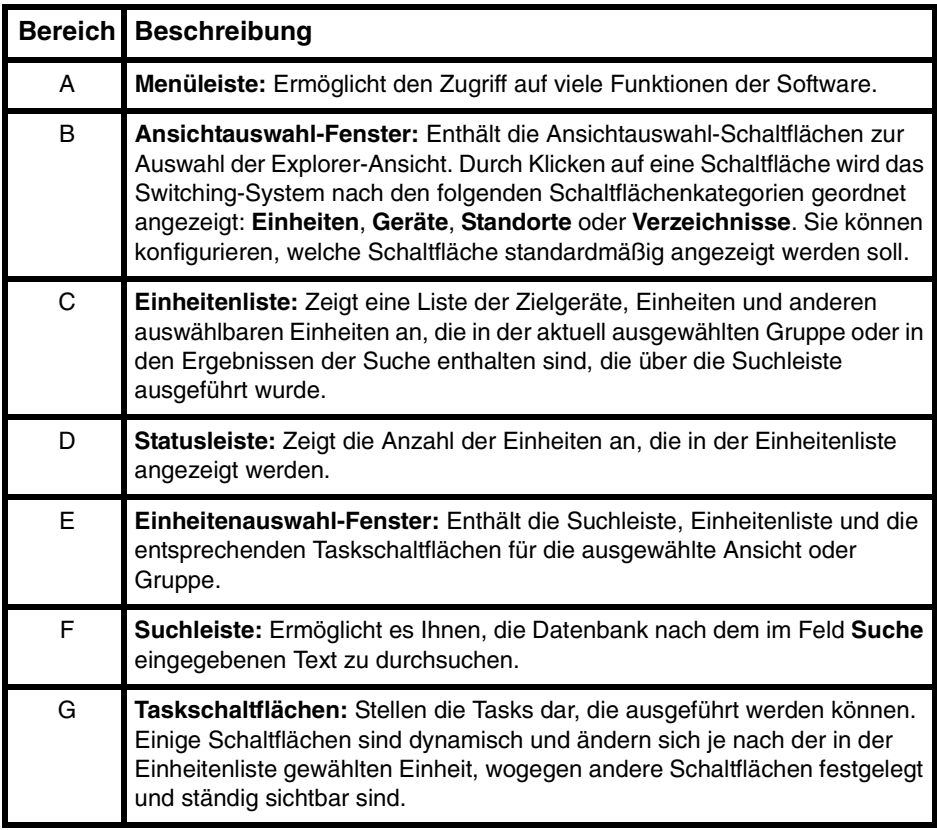

Tabelle 1: Explorer-Fensterbereiche

#### <span id="page-137-0"></span>**3.1.2 Anpassen der Fensteranzeige**

Sie können die Größe des Explorer-Fensters jederzeit verändern. Bei jedem Start dieser Anwendung wird das Explorer-Fenster mit seiner Standardgröße und auf seiner Standard-Bildschirmposition geöffnet.

Eine Bildschirmunterteilung, die von oben nach unten verläuft, trennt das Gruppenauswahl- vom Einheitenauswahl-Fenster ab. Sie können die Unterteilung nach rechts und links verschieben, um den Anzeigebereich dieser zwei Fenster zu ändern. Bei jedem Öffnen des Explorers kehrt die Unterteilung an ihre Standard-Bildschirmposition zurück.

Sie können angeben, welche Ansicht (Einheiten, Geräte, Standorte oder Verzeichnisse) beim Start angezeigt werden soll oder Sie können dies vom Explorer festlegen lassen. Weitere Informationen finden Sie unter ["Anzeigen und Ändern der ausgewählten](#page-151-0)  [Ansicht beim Start" auf Seite 28](#page-151-0).

Sie können die Anzeigereihenfolge in der Einheitenliste ändern, indem Sie in die Spaltenüberschrift klicken. Ein nach oben zeigender Pfeil in der Spaltenüberschrift weist darauf hin, dass die Liste nach dieser Feldbezeichnung in aufsteigender Reihenfolge sortiert ist. Ein nach unten zeigender Pfeil weist darauf hin, dass die Liste nach dieser Feldbezeichnung in absteigender Reihenfolge sortiert ist.

## <span id="page-138-0"></span>**3.2 Hinzufügen von Einheiten**

Bevor Sie über die Software auf die Einheit zugreifen können, müssen Sie diese der Softwaredatenbank hinzufügen. Nachdem eine Einheit hinzugefügt wurde, wird sie in der Einheitenliste angezeigt. Sie können eine Einheit entweder manuell hinzufügen oder danach suchen.

#### <span id="page-138-1"></span>**3.2.1 Eine Einheit mit zugewiesener IP-Adresse hinzufügen**

- Führen Sie einen der folgenden Schritte durch:
	- Wählen Sie im Explorer-Menü **Datei Neu Einheit** aus.
		- oder -
	- Klicken Sie auf die Schaltfläche **Neue Einheit**.

Der "Neue Einheit"-Assistent wird angezeigt. Klicken Sie auf **Weiter**.

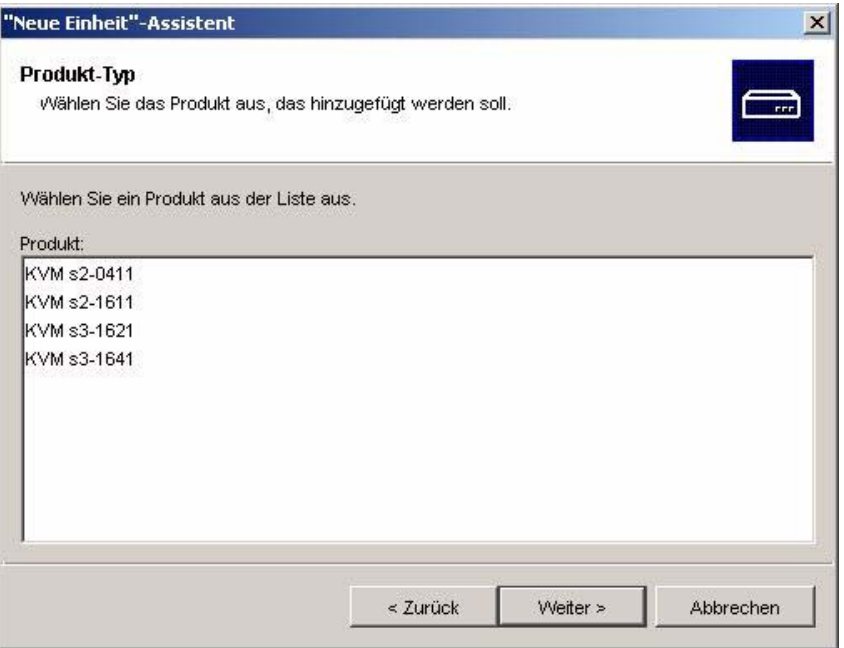

#### Abbildung 2: "Neue Einheit"-Assistent

 Wählen Sie den Typ der Einheit aus, die Sie hinzufügen möchten. Klicken Sie auf **Weiter**.

- Klicken Sie auf **Ja**, wenn die Einheit über eine zugewiesene IP-Adresse verfügt, und klicken Sie dann auf **Weiter**.
- Geben Sie die IP-Adresse ein, und klicken Sie auf **Weiter**.
- Die Software sucht nach der Einheit.

Die Software sucht nun nach der angegebenen Einheit sowie nach allen aktiven KVM-IAs und Zielgerätenamen, die Sie in OSCAR ggf. mit der Einheit verknüpft haben. Um nach nicht aktiven KVM-IAs zu suchen, können Sie in der Kategorie **Geräte** in der EVA auf die Resynchronisationsfunktion zugreifen und das Kontrollkästchen **Offline-KVM-IA einbeziehen** aktivieren.

Das Fenster "Kaskadierter Switch-Informationen eingeben" wird geöffnet, wenn ein angeschlossener kaskadierter Switch von der Software erkannt wurde. Dieses Fenster enthält eine Liste aller von der Einheit abgerufenen Port- und KVM-IA-eIDs (Elektronische Identifikationsnummern) und ggf. die kaskadierten Switchtypen, an die sie angeschlossen sind. Wenn dieses Fenster zuerst geöffnet wird, werden alle Namen der kaskadierten Switches auf **Keine** eingestellt. Erkannte kaskadierte Switches werden mit einem Symbol neben dem Pulldown-Menü dargestellt.

- a. Im Feld **Vorhandene kaskadierte Switches** werden alle aktuellen kaskadierten Switchtypen angezeigt, die in der Datenbank definiert wurden. Klicken Sie auf **Hinzufügen**, **Löschen** oder **Ändern**, um die Liste zu bearbeiten.
- b. Weisen Sie die entsprechenden kaskadierten Switchtypen aus den Pulldown-Menüs den KVM-IAs zu, die mit einem kaskadierten Switch verbunden sind.
- Wenn Sie die letzte Seite des Assistenten erreicht haben, klicken Sie auf **Fertig stellen**, um den Assistenten zu verlassen und zum Hauptfenster zurückzukehren. Die Einheit ist nun in der Einheitenliste enthalten.

#### <span id="page-139-0"></span>**3.2.2 Eine neue Einheit ohne zugewiesene IP-Adresse hinzufügen**

- Führen Sie einen der folgenden Schritte durch:
	- Wählen Sie im Explorer-Menü **Datei Neu Einheit** aus - oder -
	- Klicken Sie auf die Schaltfläche **Neue Einheit**.

Der "Neue Einheit"-Assistent wird angezeigt. Klicken Sie auf **Weiter**.

- Klicken Sie auf **Nein**, wenn die Einheit nicht über eine zugewiesene IP-Adresse verfügt, und klicken Sie dann auf **Weiter**.
- Das Fenster "Netzwerkadresse" wird geöffnet. Geben Sie IP-Adresse, Subnetmaske und Gateway ein, die der Einheit zugewiesen werden sollen, und klicken Sie auf **Weiter**.
- Die Software sucht nach allen Einheiten, die nicht über eine zugewiesene IP-Adresse verfügen. Wählen Sie die hinzuzufügende Einheit aus der Liste der neuen, erkannten Einheiten aus und klicken Sie dann auf **Weiter**.
- Im Fenster "Einheit wird konfiguriert" wird angezeigt, ob die IP-Informationen erfolgreich konfiguriert wurden. Nach abgeschlossener Konfiguration sucht die Software nach der neuen Einheit. Klicken Sie auf **Weiter**.

Die Software sucht auch nach allen KVM-IAs und Zielgerätenamen der entsprechenden Einheit.

Das Fenster "Kaskadierter Switch-Informationen eingeben" wird geöffnet, wenn ein angeschlossener kaskadierter Switch von der Software erkannt wurde. Dieses Fenster enthält eine Liste aller von der Einheit abgerufenen Port- und KVM-IA-eIDs und ggf. der kaskadierten Switchtypen, an die sie angeschlossen sind.

- a. Im Feld "Vorhandene kaskadierte Switches" werden alle aktuellen kaskadierten Switchtypen angezeigt, die in der Datenbank definiert wurden. Klicken Sie auf **Hinzufügen**, **Löschen** oder **Ändern**, um die Liste zu bearbeiten.
- b. Weisen Sie den entsprechenden kaskadierten Switchtyp aus den Pulldown-Menüs den KVM-IAs zu, die mit einem kaskadierten Switch verbunden sind.
- Klicken Sie auf **Fertig stellen**, wenn Sie diesen Assistenten beenden und zum Hauptfenster zurückkehren möchten. Die Einheit ist nun in der Einheitenliste enthalten.

#### <span id="page-140-0"></span>**3.2.3 Eine Einheit mit IP-Adresse suchen**

- Wählen Sie im Explorer-Menü **Extras Suchen** aus. Der Such-Assistent wird angezeigt.
- Klicken Sie auf **Weiter**. Die Seite mit dem Adressenbereich wird angezeigt.
- Geben Sie den Bereich der IP-Adressen, nach dem im Netzwerk gesucht werden soll, in die Felder "Von Adresse" und "Bis Adresse" ein. Geben Sie die IP-Adresse durch Punkte getrennt ein.
- Klicken Sie auf **Weiter**.
- Führen Sie einen der folgenden Schritte durch:
	- Die Statusanzeige für die Netzwerksuche wird angezeigt. Der Text gibt an, wie viele Adressen des gesamten Bereichs geprüft wurden und die Anzahl der gefunden Einheiten (z. B. 21 von 100 Adressen geprüft: 3 Einheiten gefunden). Wenn eine oder mehrere Einheiten gefunden werden, zeigt der Assistent den Bildschirm "Einheiten hinzufügen" an. Von dieser Seite können Sie die Einheiten auswählen, die der lokalen Datenbank hinzugefügt werden sollen.
		- oder -
	- Wenn keine Einheiten gefunden wurden (oder Sie auf **Stopp** geklickt haben), wird das Fenster "Keine neue Einheiten gefunden" angezeigt. Sie können einen anderen zu durchsuchenden Bereich eingeben oder die Einheiten manuell hinzufügen.
- Wählen Sie eine oder mehrere Einheiten aus und klicken Sie auf das Symbol **Hinzufügen (>)**, um die Auswahl in die Liste "Hinzuzufügende Einheiten" zu verschieben. Wenn die Liste "Hinzuzufügende Einheiten" alle gewünschten Einheiten enthält, klicken Sie auf **Weiter**.
- Die Statusanzeige "Einheiten werden hinzugefügt" wird angezeigt. Nachdem alle Einheiten zur lokalen Datenbank hinzugefügt wurden, wird das Fenster "Such-Assistent beendet" angezeigt. Klicken Sie auf **Fertig stellen**, um den Assistenten zu beenden und zum Hauptfenster zurückzukehren. Die neue Einheit ist nun in der Einheitenliste enthalten.

Wenn eine oder mehrere Einheiten nicht zur lokalen Datenbank hinzugefügt werden konnten, wird das Fenster "Such-Assistent konnte nicht alle Einheiten hinzufügen" angezeigt. Auf diesem Bildschirm werden alle ausgewählten Einheiten und deren jeweiliger Status aufgeführt. Der Status gibt an, ob eine Einheit zur lokalen Datenbank hinzugefügt wurde, und falls nicht, warum der Vorgang fehlgeschlagen ist. Klicken Sie auf **Fertig**, wenn Sie die Liste überprüft haben.

Wenn sich bereits eine Einheit mit derselben IP-Adresse wie eine gefundene Einheit in der Datenbank befindet, wird die gefundene Einheit ignoriert und nicht auf dem nächsten Bildschirm des Assistenten angezeigt.

Der Such-Assistent erkennt die Zielgeräte, die mit der Einheit verbunden sind, automatisch. Öffnen Sie nach dem Ausführen des Such-Assistenten die entsprechende EVA und klicken Sie in der Kategorie **Geräte** auf die Schaltfläche **Resynchronisieren**, um nach den an der Einheit angeschlossenen Zielgeräten zu suchen.

## <span id="page-141-0"></span>**3.3 Auf Einheiten zugreifen**

Durch Klicken auf die Registerkarte **Einheiten** wird eine Liste der zurzeit in der lokalen Datenbank definierten Einheiten eingeblendet. Das Gruppenauswahl-Fenster wird nur angezeigt, wenn mindestens zwei Einheitentypen definiert wurden. Klicken Sie auf **Alle Einheiten** oder klicken Sie auf ein Verzeichnis, um alle Einheiten eines bestimmten Typs anzuzeigen.

Wenn Sie zum ersten Mal während der KVM s3-Client-Sitzung auf eine Einheit zugreifen, werden Sie in einem Dialogfeld zur Eingabe Ihres Benutzernamens und Kennworts aufgefordert. Bei jedem weiteren Zugriff auf Einheiten, die den gleichen Benutzernamen und das gleiche Kennwort verwenden, müssen Sie während dieser KVM s3-Client-Sitzung die Anmeldeinformationen nicht mehr eingeben. Die Software speichert die Anmeldeinformationen zwischen, so dass sie bei der ersten Verwendung erfasst werden und die Authentifizierung von nachfolgenden Zugriffen auf die Einheit automatisiert wird.

#### <span id="page-141-1"></span>**3.3.1 Löschen der Anmeldeberechtigungen**

 Öffnen Sie den Explorer und wählen Sie **Extras** - **Anmeldeberechtigungen löschen**.

Wenn Sie auf die Einheit zugreifen, wird die entsprechende EVA geöffnet. [Weitere](#page-190-3)  [Informationen finden Sie im auf Seite 67 beginnenden Kapitel 5 "Einheiten-](#page-190-3)[Verwaltungsanzeige".](#page-190-3)

#### <span id="page-142-0"></span>**3.3.2 An der Einheit anmelden**

Klicken Sie im Explorer auf die Registerkarte **Einheiten**.

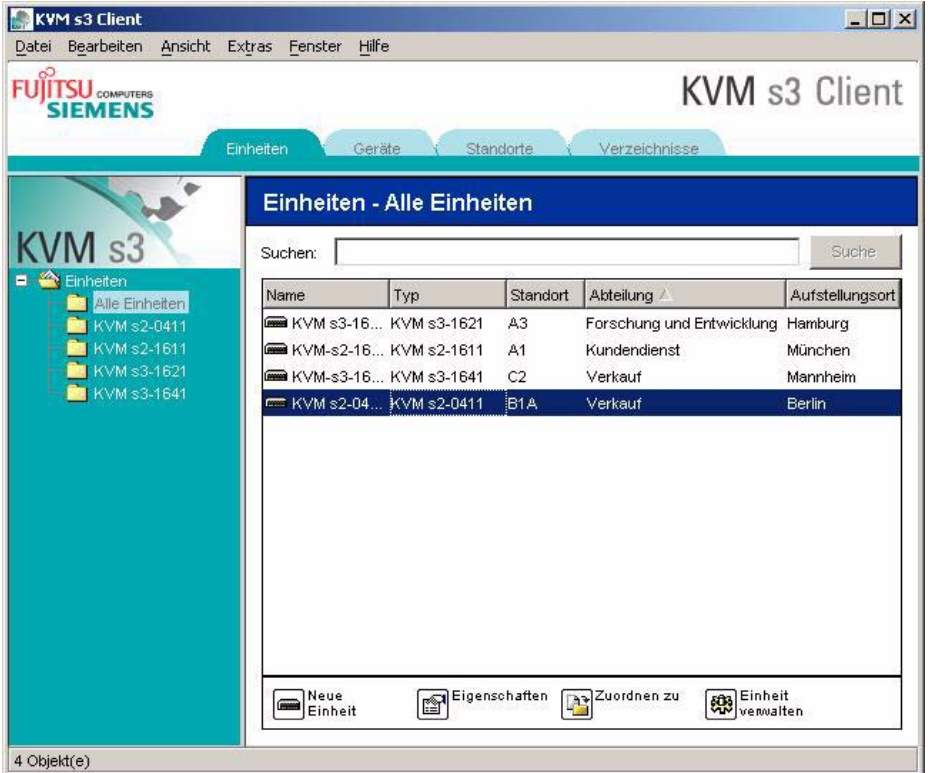

Abbildung 3: Im Explorer angezeigte Einheiten

- Führen Sie einen der folgenden Schritte durch:
	- Doppelklicken Sie in der Einheitenliste auf eine Einheit.
		- oder -
	- Wählen Sie eine Einheit aus und klicken Sie dann auf die Schaltfläche **Einheit verwalten**.
		- oder -
	- Klicken Sie mit der rechten Maustaste auf eine Einheit. Ein Popup-Menü wird geöffnet. Wählen Sie den Befehl **Einheit verwalten** aus.

- oder -

• Wählen Sie in der Einheitenliste eine Einheit aus und drücken Sie die Eingabetaste.

- Wenn Sie in einem Dialogfeld zur Eingabe Ihres Benutzernamens und Kennworts aufgefordert werden, geben Sie Ihre Anmeldeinformationen dort ein. **Wenn Sie seit der Initialisierung bzw. Neuinitialisierung zum ersten Mal auf die Einheit zugreifen, geben Sie den Standardbenutzernamen Admin (Groß-/ Kleinschreibung beachten) ohne Kennwort ein.**
- Führen Sie einen der folgenden Schritte durch:
	- Klicken Sie auf **OK**, um auf die Einheit zuzugreifen. Die EVA für die entsprechende Einheit wird geöffnet. [Weitere Informationen finden Sie im auf](#page-190-3)  [Seite 67 beginnenden Kapitel 5 "Einheiten-Verwaltungsanzeige".](#page-190-3)  (Informationen zur EVA.)

- oder -

• Klicken Sie auf **Abbrechen**, um den Vorgang ohne Anmeldung abzubrechen.

## <span id="page-143-0"></span>**3.4 Zugriff auf die Zielgeräte**

Durch Klicken auf die Registerkarte **Geräte** wird eine Liste der Zielgeräte eingeblendet, wie beispielsweise Server, Router und andere verwaltete Geräte, die in der lokalen Datenbank definiert wurden. Das Gruppenauswahl-Fenster wird nur angezeigt, wenn mindestens zwei Gerätetypen definiert wurden. Klicken Sie auf **Alle Geräte** oder klicken Sie auf ein Verzeichnis, um alle Zielgeräte eines bestimmten Typs anzuzeigen.

Wenn Sie zum ersten Mal während der KVM s3-Client-Sitzung auf eine Einheit zugreifen, werden Sie in einem Dialogfeld zur Eingabe Ihres Benutzernamens und Kennworts aufgefordert. Bei jedem weiteren Zugriff auf Einheiten, die den gleichen Benutzernamen und das gleiche Kennwort verwenden, müssen Sie während dieser KVM s3-Client-Sitzung die Anmeldeinformationen nicht mehr eingeben. Die Software speichert die Anmeldeinformationen zwischen, so dass sie bei der ersten Verwendung erfasst werden und die Authentifizierung von nachfolgenden Zugriffen auf die Einheit automatisiert wird.

Zum Löschen der Anmeldeinformationen wählen Sie im Explorer **Extras** -

#### **Anmeldeberechtigungen löschen**.

Wenn Sie ein Gerät auswählen und auf die Schaltfläche **Video verbinden** klicken, wird der Video Viewer gestartet. Mit dem Video Viewer verfügen Sie über die vollständige Steuerung von Tastatur, Video und Maus eines Geräts. Wenn für ein angegebenes Gerät eine URL definiert wurde, steht die Schaltfläche **Durchsuchen** zur Verfügung. Durch Klicken auf **Durchsuchen** wird der für dieses Gerät ggf. konfigurierte Webbrowser oder der Standardbrowser der für dieses Gerät definierten URL gestartet.

Weitere Informationen finden Sie unter ["Anpassen der Eigenschaften" auf Seite 22](#page-145-1) und ["Anpassen der Optionen" auf Seite 26.](#page-149-1)

Mithilfe der **Miniaturansicht** können Sie durch eine benutzerdefinierte Geräteliste blättern. Die Anzeige enthält eine Reihe von Miniaturbildrahmen, die eine kleine, skalierte, nicht-interaktive Version der Bildschirmanzeige des Geräts darstellen. Weitere Informationen finden Sie unter ["Verwenden des Scan-Modus" auf Seite 47.](#page-170-1)
## **3.4.1 Auf ein Zielgerät zugreifen**

Klicken Sie im Explorer auf die Registerkarte **Geräte**.

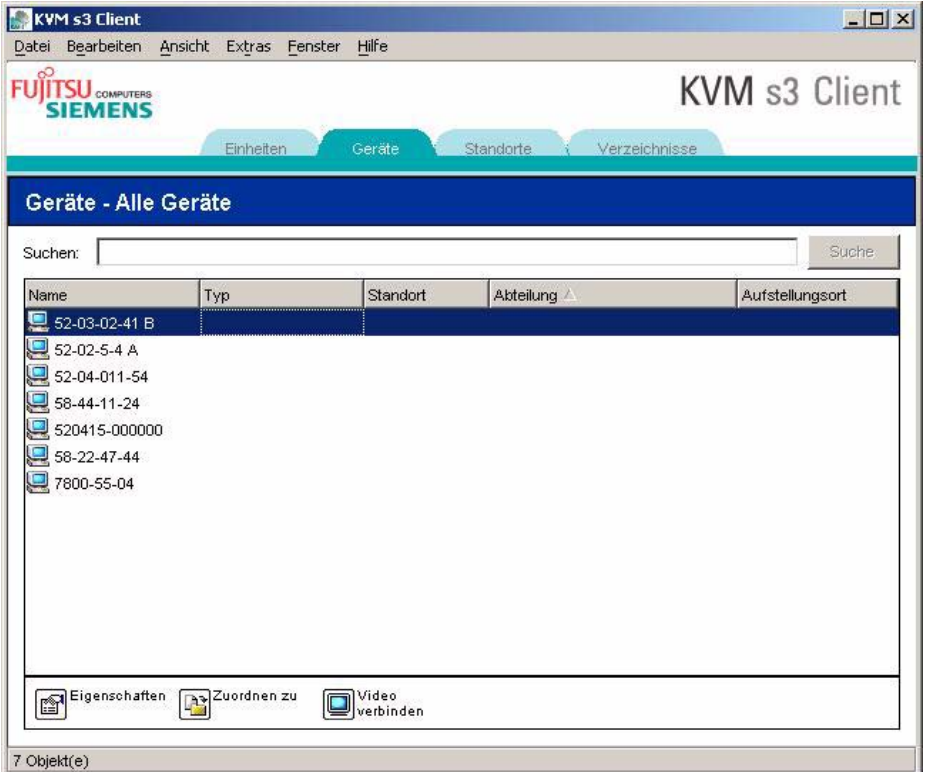

Abbildung 4: Im Explorer angezeigte Geräte

- Führen Sie einen der folgenden Schritte durch:
	- Doppelklicken Sie in der Einheitenliste auf ein Zielgerät. - oder -
	- Wählen Sie ein Zielgerät aus und klicken Sie auf **Video verbinden** oder auf **Durchsuchen**, wenn eine URL konfiguriert wurde. Es werden nur die entsprechende(n) Schaltfläche(n) für das ausgewählte Zielgerät angezeigt. - oder -
	- Klicken Sie mit der rechten Maustaste auf das Zielgerät. Wählen Sie den Verbindungseintrag aus dem Popup-Menü und klicken Sie auf **Video verbinden** oder **Durchsuchen**, wenn eine URL konfiguriert wurde. Es wird nur der entsprechende Eintrag für das ausgewählte Zielgerät angezeigt. - oder -
	- Wählen Sie in der Einheitenliste ein Zielgerät aus und drücken Sie die Eingabetaste.

 Wenn ein Browser zum Zugriff verwendet wird, wird das Dialogfeld zur Eingabe des Benutzernamens und Kennworts nicht geöffnet.

Wenn der Video Viewer zum Zugriff verwendet wird, werden Sie, wenn Sie zum ersten Mal während der KVM s3-Client-Sitzung auf das Gerät zugreifen, in einem Dialogfeld zur Eingabe Ihres Benutzernamens und Kennworts aufgefordert.

Bei jedem weiteren Zugriff auf Einheiten, die den gleichen Benutzernamen und das gleiche Kennwort verwenden, müssen Sie während dieser KVM s3-Client-Sitzung die Anmeldeinformationen nicht mehr eingeben.

Die konfigurierte Zugriffsmethode für dieses Zielgerät wird in einem neuen Fenster angezeigt.

# **3.4.2 Ein Zielgerät in der lokalen Datenbank suchen**

- Klicken Sie auf die Registerkarte **Geräte** und positionieren Sie den Cursor im Feld **Suche**.
- Geben Sie die Suchinformationen ein. Dies kann ein Zielgerätename oder eine Eigenschaft wie Typ oder Aufstellungsort sein.
- Klicken Sie auf die Schaltfläche **Suchen**. Die Ergebnisse werden in der Einheitenliste angezeigt.
- Führen Sie einen der folgenden Schritte durch:
	- Überprüfen Sie die Ergebnisse der Suche.
		- oder -
	- Klicken Sie auf die Schaltfläche **Ergebnisse löschen**, um die gesamte Liste erneut anzuzeigen.

#### **Automatische Suche bei Eingabe in der Einheitenliste**

- Klicken Sie auf die Registerkarte **Geräte** und dann auf ein beliebiges Objekt in der Einheitenliste.
- Geben Sie zuerst die ersten Zeichen eines Zielgerätenamens ein. Die Markierung wird zum ersten Zielgerätenamen verschoben, der mit diesen Zeichen beginnt. Um die Suche zurückzusetzen, so dass Sie nach einem anderen Zielgerät suchen können, unterbrechen Sie für ein paar Sekunden und geben Sie dann die ersten Zeichen des nächsten Zielgeräts ein.

Wenn das Zielgerät, auf das Sie zugreifen möchten, von einem anderen Benutzer angezeigt wird, können Sie seine Sitzung trennen, so dass Sie dann Zugang auf das Zielgerät haben. Sie können auch anfordern, die Sitzung mit dem Benutzer zu teilen (das Teilen über KVM ist nur bei den KVM s2-0411-, KVM s3-1621- und KVM s3-1641- Einheiten möglich). Weitere Informationen finden Sie unter ["Verwenden des](#page-163-0)  [Trennmodus" auf Seite 40](#page-163-0) und ["Verwenden des digitalen Teilungs-Modus" auf Seite 43.](#page-166-0)

# **3.5 Anpassen der Eigenschaften**

Das Fenster Eigenschaften im Explorer enthält die folgenden Registerkarten: **Allgemein**, **Netzwerk**, **Informationen** und **Verbindungen** (wenn es sich bei der ausgewählten Einheit um ein Gerät handelt). Sie können mit diesen Registerkarten die Eigenschaften für die ausgewählte Einheit anzeigen und bearbeiten.

# **3.5.1 Anzeigen und Ändern allgemeiner Eigenschaften**

In den allgemeinen Eigenschaften können Sie einen Namen, einen Typ (gilt nur für Zielgeräte), ein Symbol, einen Standort, eine Abteilung und einen Aufstellungsort für die Einheit festlegen. (Weitere Informationen zum Anpassen der Feldbezeichnungen für Standort, Abteilung und Aufstellungsort finden Sie unter ["Benutzerdefinierte](#page-149-0)  [Feldbezeichnungen ändern" auf Seite 26](#page-149-0).)

# **3.5.2 Anzeigen oder Ändern allgemeiner Eigenschaften**

- Wählen Sie in der Einheitenliste eine Einheit aus.
- Führen Sie einen der folgenden Schritte durch:
	- Wählen Sie im Explorer-Menü **Ansicht Eigenschaften** aus. - oder -
	- Klicken Sie auf die Schaltfläche **Eigenschaften**.
		- oder -
	- Klicken Sie mit der rechten Maustaste auf die Einheit. Wählen Sie im Popup-Menü die Option **Eigenschaften** aus.

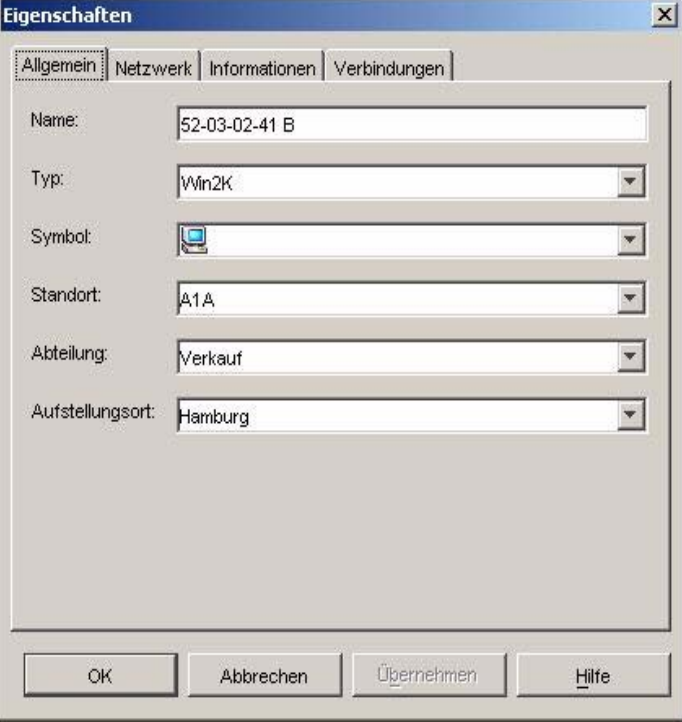

Das Fenster "Allgemeine Eigenschaften" wird geöffnet.

Abbildung 5: Fenster mit den allgemeinen Geräteeigenschaften

- Geben Sie im Feld **Name** einen eindeutigen Namen ein, der bis zu 32 Zeichen enthalten kann. (Dieser Name ist nur in der lokalen Softwaredatenbank vorhanden. Die Einheitendatenbank enthält möglicherweise einen anderen Namen für diese Einheit.)
- Das Feld **Typ** verfügt nur über Lesezugriff für Einheiten. Bei einem Zielgerät wählen Sie im Pulldown-Menü einen Typ aus oder geben Sie im Textfeld einen Typ ein, der bis zu 32 Zeichen enthalten kann.
- Wählen Sie im Feld **Symbol** ein Symbol aus dem Pulldown-Menü aus.
- In den Feldern **Standort**, **Abteilung** und **Aufstellungsort** können Sie einen Eintrag aus dem Pulldown-Menü auswählen oder einen entsprechenden Text eingeben, der bis zu 32 Zeichen enthalten kann.
- Führen Sie einen der folgenden Schritte durch:
	- Klicken Sie auf eine andere Registerkarte, um zusätzliche Eigenschaften zu ändern.
		- oder -
	- Klicken Sie danach auf **OK**, um die neuen Einstellungen zu speichern. - oder -
	- Klicken Sie auf **Abbrechen**, um den Vorgang zu beenden, ohne die neuen Einstellungen zu speichern.

# **3.5.3 Anzeigen und Ändern der Netzwerkeigenschaften**

Bei einer Einheit enthalten die Netzwerkeigenschaften die Adresse der Einheit.

Bei einem Zielgerät wird in den Netzwerkeigenschaften die zu verwendende URL angegeben, wenn eine Verbindung zum Zielgerät über einen Browser hergestellt wird. Wenn das Feld einen Wert enthält, wird die Schaltfläche **Durchsuchen** in der Taskleiste des Explorers angezeigt.

- Wählen Sie in der Einheitenliste eine Einheit aus.
- Führen Sie einen der folgenden Schritte durch:
	- Wählen Sie im Explorer-Menü **Ansicht Eigenschaften** aus. - oder -
	- Klicken Sie auf die Schaltfläche **Eigenschaften**.
		- oder -
	- Klicken Sie mit der rechten Maustaste auf die Einheit. Wählen Sie im Popup-Menü die Option **Eigenschaften** aus.

Das Fenster "Eigenschaften" wird geöffnet.

- Klicken Sie auf die Registerkarte **Netzwerk**.
- Geben Sie im Feld "Adresse" (nur für Einheiten) die durch Punkte getrennte IP-Adresse der Einheit oder den Hostnamen ein, der bis zu 128 Zeichen enthalten kann. Das Adressenfeld darf nicht leer sein, und Sie dürfen keine Loopback-Adresse oder nur Nullen eingeben. Doppelte Adresseinträge sind nicht möglich.
- Geben Sie im Feld **Browser-URL** (nur für Geräte) eine aus bis zu 256 Zeichen bestehende URL ein, um eine Browserverbindung herzustellen.
- Führen Sie einen der folgenden Schritte durch:
- Klicken Sie auf eine andere Registerkarte, um zusätzliche Eigenschaften zu ändern.
	- oder -
- Klicken Sie danach auf **OK**, um die neuen Einstellungen zu speichern. - oder -
- Klicken Sie auf **Abbrechen**, um den Vorgang zu beenden, ohne die neuen Einstellungen zu speichern.

## **3.5.4 Anzeigen und Ändern der Informationseigenschaften**

Die Informationseigenschaften umfassen die Beschreibung, Kontakt-Telefonnummer und einen Kommentar. Sie können in diesen Feldern benötigte Informationen speichern.

- Wählen Sie in der Einheitenliste eine Einheit aus.
- Führen Sie einen der folgenden Schritte durch:
	- Wählen Sie im Explorer-Menü **Ansicht Eigenschaften** aus. - oder -
	- Klicken Sie auf die Schaltfläche **Eigenschaften**.
		- oder -
	- Klicken Sie mit der rechten Maustaste auf die Einheit. Wählen Sie im Popup-Menü die Option **Eigenschaften** aus.

Das Fenster "Eigenschaften" wird geöffnet.

- Klicken Sie auf die Registerkarte **Informationen**. In den folgenden Feldern können Sie beliebige Informationen eingeben.
	- a. Im Feld **Beschreibung** können 0 bis 128 Zeichen eingegeben werden.
	- b. Im Feld **Kontakt** können 0 bis 128 Zeichen eingegeben werden.
	- c. Im Feld **Kontakt-Telefonnummer** können 0 bis 64 Zeichen eingegeben werden.
	- d. Im Feld **Kommentar** können 0 bis 256 Zeichen eingegeben werden.
- Führen Sie einen der folgenden Schritte durch:
	- Klicken Sie auf eine andere Registerkarte, um zusätzliche Eigenschaften zu ändern.

- oder -

• Klicken Sie danach auf **OK**, um die neuen Einstellungen zu speichern.

- oder -

• Klicken Sie auf **Abbrechen**, um den Vorgang zu beenden, ohne die neuen Einstellungen zu speichern.

# **3.5.5 Anzeigen der Verbindungseigenschaften**

Verbindungseigenschaften sind schreibgeschützt und nur für Zielgeräte verfügbar. Es wird der Verbindungspfad angezeigt, der für den Zugriff auf dieses Zielgerät verwendet wird, sowie der Verbindungstyp, z. B. Video.

- Wählen Sie in der Einheitenliste ein Zielgerät aus.
- Führen Sie einen der folgenden Schritte durch:
	- Wählen Sie im Explorer-Menü **Ansicht Eigenschaften** aus.
		- oder -
	- Klicken Sie auf die Schaltfläche **Eigenschaften**.
		- oder -
	- Klicken Sie mit der rechten Maustaste auf die Einheit. Wählen Sie im Popup-Menü die Option **Eigenschaften** aus.

Das Fenster "Eigenschaften" wird geöffnet.

Klicken Sie auf die Registerkarte **Verbindungen**.

# **3.6 Anpassen der Optionen**

Im Fenster "Optionen" können Sie die allgemeinen Optionen für den Explorer festlegen. Zu den allgemeinen Optionen gehören die benutzerdefinierten Bezeichnungen für Felder, die beim Start gewählte Ansicht, die Browseranwendung und DirectDraw-Unterstützung.

# **3.6.1 Anzeigen und Ändern allgemeiner Optionen**

Sie können Optionen wie beispielsweise die benutzerdefinierten Bezeichnungen für Felder, die Standardansicht und den Standardbrowser für den Explorer individuell anpassen.

#### <span id="page-149-0"></span>**3.6.1.1 Benutzerdefinierte Feldbezeichnungen ändern**

Im Bereich "Benutzerdefinierte Bezeichnungen für Felder" können Sie die Überschriften "Standort", "Abteilung" und "Aufstellungsort" ändern, die in den Gruppen- und Einheitenauswahl-Fenstern angezeigt werden. Sie können die Einheiten entsprechend Ihren Anforderungen gruppieren. Das Feld **Abteilung** ist ein Unterfeld von "Standort".

Wählen Sie im Explorer-Menü **Extras - Optionen** aus. Das Fenster "Allgemeine Optionen" wird geöffnet.

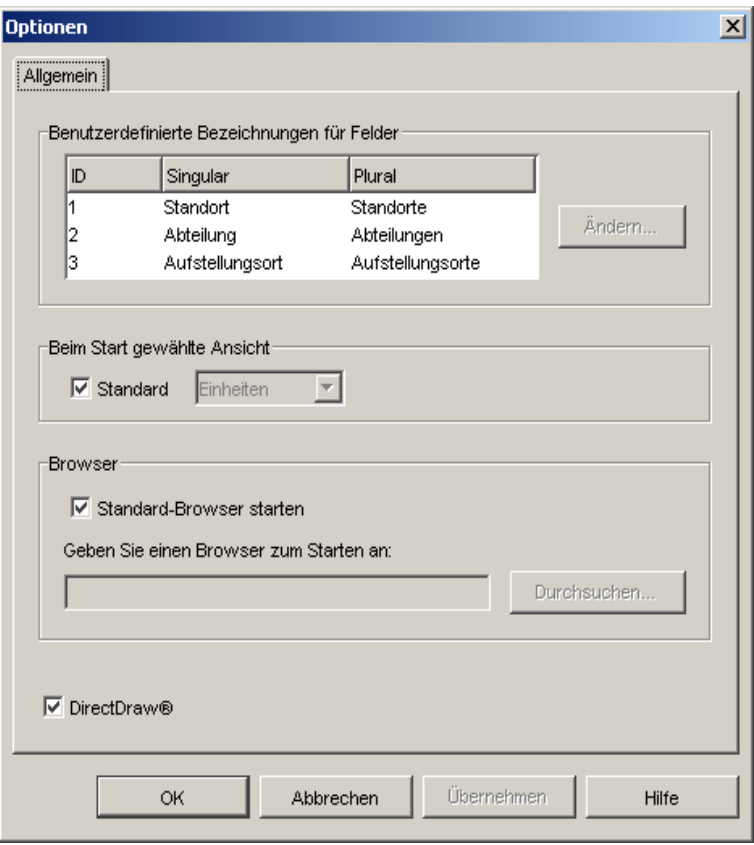

Abbildung 6: Fenster mit den allgemeinen Optionen

- Markieren Sie im Bereich "Benutzerdefinierte Bezeichnungen für Felder" eine zu ändernde Feldbezeichnung und klicken Sie auf die Schaltfläche **Ändern**. Das Dialogfeld "Benutzerdefinierte Bezeichnungen für Felder ändern" wird geöffnet. Das Feld **Abteilung** bleibt auch nach der Umbenennung ein Unterfeld von **Standort**. Geben Sie die aus bis zu 32 Zeichen bestehende neue Feldbezeichnung in Singular und Plural ein. Sie können eingebettete Leerzeichen verwenden, jedoch keine Leerzeichen am Anfang oder Ende. Die Feldbezeichnungen dürfen nicht leer sein.
- Führen Sie einen der folgenden Schritte durch:
	- Klicken Sie danach auf **OK**, um die neuen Einstellungen zu speichern.
	- Klicken Sie auf **Abbrechen**, um den Vorgang zu beenden, ohne die neuen Einstellungen zu speichern.

#### **3.6.1.2 Anzeigen und Ändern der ausgewählten Ansicht beim Start**

Mit der Option "Beim Start gewählte Ansicht" legen Sie fest, welche Ansicht beim Öffnen der Software angezeigt werden soll: "Einheiten", "Geräte", "Standorte" oder "Verzeichnisse". Sie können die Ansicht selbst auswählen oder vom Explorer festlegen lassen. Wenn die Ansicht vom Explorer festgelegt werden soll und ein oder mehrere Geräte definiert wurden, wird das Fenster "Geräte" standardmäßig geöffnet. Andernfalls wird standardmäßig die Anzeige "Einheiten" geöffnet.

- Wählen Sie im Explorer-Menü **Extras Optionen** aus. Das Fenster "Allgemeine Optionen" wird geöffnet.
- Führen Sie einen der folgenden Schritte durch:
	- Wenn die beim Start angezeigte Ansicht vom Explorer festgelegt werden soll, aktivieren Sie das Kontrollkästchen **Standard**.
		- oder -
	- Wenn Sie selbst festlegen möchten, welche Ansicht beim Start geöffnet werden soll, deaktivieren Sie das Kontrollkästchen **Standard** und wählen Sie im Pulldown-Menü **Einheiten**, **Geräte**, **Standorte** oder **Verzeichnisse** aus.
- Führen Sie einen der folgenden Schritte durch:
	- Klicken Sie danach auf **OK**, um die neuen Einstellungen zu speichern. - oder -
	- Klicken Sie auf **Abbrechen**, um den Vorgang zu beenden, ohne die neuen Einstellungen zu speichern.

#### **3.6.1.3 Anzeigen oder Ändern des Standard-Browsers**

Mit der Option "Browser" legen Sie fest, welche Browseranwendung geöffnet werden soll, wenn Sie bei einem Zielgerät mit definierter URL auf die Schaltfläche **Durchsuchen** klicken oder wenn die KVM s3-Client-Online-Hilfe aufgerufen wird. Sie können entweder die Standard-Browseranwendung des aktuellen Computers aktivieren oder aus weiteren verfügbaren Browsern einen Browser auswählen.

- Wählen Sie im Explorer-Menü **Extras Optionen** aus. Das Fenster "Allgemeine Optionen" wird geöffnet.
- Führen Sie einen der folgenden Schritte durch:
	- Aktivieren Sie im Bereich **Browser** das Kontrollkästchen **Standard-Browser starten**, um den Standard-Systembrowser festzulegen. - oder -
	- Deaktivieren Sie das Kontrollkästchen **Standard-Browser starten**. Klicken Sie auf die Schaltfläche **Durchsuchen** und wählen Sie einen auf dem Computer ausführbaren Browser aus. Sie können auch den gesamten Pfad des Browsers eingeben.
- Führen Sie einen der folgenden Schritte durch:
	- Klicken Sie danach auf **OK**, um die neuen Einstellungen zu speichern. - oder -
	- Klicken Sie auf **Abbrechen**, um den Vorgang zu beenden, ohne die neuen Einstellungen zu speichern.

#### **3.6.1.4 Ansehen oder Ändern der DirectDraw-Unterstützung (nur unter Windows)**

Durch die DirectDraw-Option wird der Betrieb des Video Viewers beim Ausführen unter Windows beeinflusst. Die Software unterstützt DirectDraw, einen Standard, der die direkte Manipulation von Videoanzeigespeicher, Hardware-Blitting, Hardware-Overlays und Seitedrehung ohne die Hilfe der GDI (Graphical Device Interface) ermöglicht. Dies kann bei grafikintensiver Software zu gleichmäßigeren Animationen und Leistungsverbesserungen führen.

Wenn auf Ihrem Rechner jedoch ein Software-Cursor oder ein Mauszeigerschatten aktiviert wurde oder der Videotreiber DirectDraw nicht unterstützt, flackert der Mauszeiger möglicherweise, wenn Sie ihn über die Titelleiste des Viewers bewegen. Sie können entweder den Software-Cursor oder den Mauszeigerschatten deaktivieren, einen neuen Zielgerätetreiber für die Videokarte herunterladen oder DirectDraw deaktivieren.

- Wählen Sie im Explorer-Menü **Extras Optionen** aus. Das Fenster "Allgemeine Optionen" wird geöffnet.
- Aktivieren oder deaktivieren Sie das Kontrollkästchen **DirectDraw**.
- Führen Sie einen der folgenden Schritte durch:
	- Klicken Sie danach auf **OK**, um die neuen Einstellungen zu speichern. - oder -
	- Klicken Sie auf **Abbrechen**, um den Vorgang zu beenden, ohne die neuen Einstellungen zu speichern.

# **3.7 Verzeichnisse erstellen und verwalten**

Verwenden Sie Verzeichnisse, um ein benutzerdefiniertes Organisationssystem für Einheitengruppen zu erstellen. Sie können zum Beispiel ein Verzeichnis für wichtige Zielgeräte oder für Remote-Zielgeräte erstellen. Die Verzeichnisse werden unter dem Register **Verzeichnisse** im Explorer aufgelistet. Sie können die Verzeichnisse beliebig benennen und strukturieren.

Klicken Sie auf die Register-Ansicht **Verzeichnisse**.

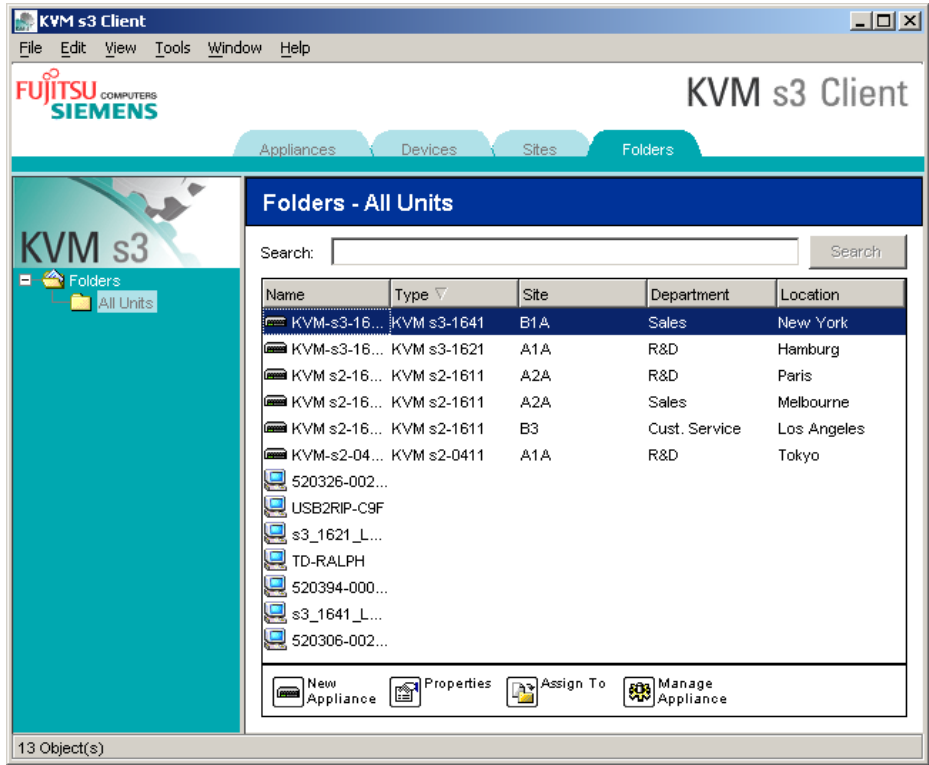

Abbildung 7: Im Explorer angezeigte Verzeichnisse

- Führen Sie einen der folgenden Schritte durch:
	- Klicken Sie auf den obersten Node **Verzeichnisse** und wählen Sie **Datei Neu - Verzeichnis** aus.
		- oder -
	- Klicken Sie zum Erstellen eines geschachtelten Verzeichnisses auf ein vorhandenes Verzeichnis und wählen Sie im Explorer-Menü **Datei - Neu - Verzeichnis** aus. Das Fenster "Neues Verzeichnis" wird geöffnet.
- Geben Sie einen Namen ein, der bis zu 32 Zeichen enthalten kann. Bei Verzeichnisnamen wird nicht zwischen Groß- und Kleinschreibung unterschieden. Sie können eingebettete Leerzeichen verwenden, jedoch keine Leerzeichen am Anfang oder Ende. Sie dürfen nur auf unterschiedlichen Ebenen doppelte Verzeichnisnamen verwenden, nicht jedoch auf der gleichen Ebene.
- Klicken Sie auf **OK**. Das neue Verzeichnis wird im Gruppenauswahl-Fenster aufgelistet.

Weitere Informationen zum Zuweisen einer Einheit zu einem Verzeichnis finden Sie unter ["Zuweisen von Einheiten" auf Seite 31](#page-154-0). Weitere Informationen zum Benennen und Löschen eines Verzeichnisses finden Sie unter ["Umbenennen" auf Seite 33](#page-156-0) und ["Löschen" auf Seite 32](#page-155-0).

# <span id="page-154-0"></span>**3.8 Zuweisen von Einheiten**

Nachdem Sie einen neuen Standort, Aufstellungsort oder ein neues Verzeichnis erstellt haben, können Sie dieser Gruppierung eine Einheit zuordnen. Das Menüelement **Zuordnen zu** ist nur aktiviert, wenn in der Einheitenliste eine Einheit ausgewählt wurde (die benutzerdefinierten Ziele werden im Fenster "Eigenschaften" auf der Registerkarte "Allgemein" definiert).

Es gibt drei verschiedene Möglichkeiten, eine Einheit einem Standort, Aufstellungsort oder Verzeichnis zuzuweisen: Bearbeiten der Einheiteneigenschaften im Fenster "Eigenschaften", Verwenden der Zuordnungsfunktion sowie durch Drag und Drop.

## **3.8.1 Eine Einheit mithilfe des Fensters "Eigenschaften" zuweisen**

- Wählen Sie in der Einheitenliste eine Einheit aus.
- Führen Sie einen der folgenden Schritte durch:
	- Wählen Sie im Explorer-Menü **Ansicht Eigenschaften** aus. - oder -
	- Klicken Sie auf die Schaltfläche **Eigenschaften**. Das Fenster "Eigenschaften" wird geöffnet.
- Klicken Sie auf die Registerkarte **Allgemein**. Wählen Sie den Standort, die Abteilung oder den Aufstellungsort aus, den bzw. die Sie der Einheit zuweisen möchten.
- Führen Sie einen der folgenden Schritte durch:
	- Klicken Sie auf **OK**, um die Zuordnung zu speichern. - oder -
	- Klicken Sie auf **Abbrechen**, um den Vorgang zu beenden, ohne die Zuordnung zu speichern.

#### **3.8.2 Eine Einheit mithilfe der Zuordnungsfunktion zuweisen**

- Wählen Sie in der Einheitenliste eine Einheit aus.
- Führen Sie einen der folgenden Schritte durch:
	- Wählen Sie im Explorer-Menü **Bearbeiten Zuordnen zu** aus. - oder -
	- Klicken Sie auf die Schaltfläche **Zuordnen zu**.
		- oder -
	- Klicken Sie mit der rechten Maustaste auf eine Einheit und wählen Sie im Popup-Menü **Zuordnen zu** aus.

Das Fenster "Zuordnen zu" wird geöffnet.

- Wählen Sie im Pulldown-Menü Kategorie **Standort**, **Aufstellungsort** oder **Verzeichnis** aus.
- Wählen Sie in der Zielliste die gewünschte Zuordnung aus. Die Zielliste enthält keinen Eintrag, wenn in der lokalen Datenbank kein Standort, Aufstellungsort oder Verzeichnis definiert wurde.
- Führen Sie einen der folgenden Schritte durch:
	- Klicken Sie auf **OK**, um die Zuordnung zu speichern. - oder -
	- Klicken Sie auf **Abbrechen**, um den Vorgang zu beenden, ohne die Zuordnung zu speichern.

## **3.8.3 Eine Einheit mithilfe der Drag-and-Drop-Funktion zuweisen**

- Zum Verwenden der Drag-and-Drop-Funktion klicken Sie in der Einheitenliste auf eine Einheit und halten Sie die Mautaste gedrückt.
- Ziehen Sie die Einheit zu dem Verzeichnissymbol (Knoten) in der Baumstruktur des Gruppenauswahl-Fensters. Lassen Sie die Maustaste los.
- Die Einheit wird jetzt in der Einheitenliste angezeigt, wenn Sie auf diesen Knoten klicken.

Eine Einheit kann nicht zu den Knoten "Alle Abteilungen", "Alle Einheiten" oder dem Stammknoten für Standorte verschoben werden. Einheiten können immer nur einzeln verschoben werden.

# <span id="page-155-0"></span>**3.9 Löschen**

Die Löschfunktion nimmt Bezug darauf, welche Einheit momentan in den Gruppen- und Einheitenauswahl-Fenstern ausgewählt ist. Wenn Sie in der Einheitenliste eine Einheit markieren und löschen, wird sie aus der lokalen Datenbank gelöscht. Wenn Sie eine Position in der Baumstruktur des Gruppenauswahl-Fensters markieren und löschen, können Sie Geräte, Standorte, Abteilungen oder Verzeichnisse löschen. Jedoch werden durch keine dieser Aktionen Einheiten aus der lokalen Datenbank gelöscht.

# **3.9.1 Löschen einer Einheit**

- Wählen Sie in der Einheitenliste die zu löschende(n) Einheit(en) aus.
- Führen Sie einen der folgenden Schritte durch:
	- Wählen Sie im Explorer-Menü **Bearbeiten Löschen** aus.
		- oder -
	- Klicken Sie mit der rechten Maustaste auf eine Einheit und wählen Sie im Popup-Menü **Löschen** aus.

- oder -

• Drücken Sie auf der Tastatur die Taste "Entf".

- Sie werden in einem Dialogfeld aufgefordert, die gewünschte Anzahl der zu löschende Einheiten zu bestätigen. Wenn Sie eine Einheit löschen, enthält das Dialogfeld das Kontrollkästchen **Zugeordnete Geräte löschen**. Aktivieren oder deaktivieren Sie das Kontrollkästchen. Wenn Sie die zugeordneten Zielgeräte nicht löschen, werden diese weiterhin in der Zielgeräteliste angezeigt. Sie können jedoch erst dann eine Verbindung zu diesen Zielgeräten herstellen, nachdem ihnen eine URL zugewiesen wurde. In diesem Fall können Sie mithilfe eines Browsers eine Verbindung herstellen.
- Führen Sie einen der folgenden Schritte durch:
	- Klicken Sie auf **Ja**, um den Löschvorgang zu bestätigen. Je nach Konfiguration werden möglicherweise weitere Aufforderungsmeldungen angezeigt. Reagieren Sie wie gewünscht. Die Einheiten werden gelöscht. - oder -
	- Klicken Sie auf **Nein**, um den Löschvorgang abzubrechen.

## **3.9.2 Löschen eines Gerätetyps, eines Standorts, einer Abteilung oder eines Verzeichnisses**

- Wählen Sie im Gruppenauswahl-Fenster den zu löschenden Zielgerätetyp, den Standort, die Abteilung oder das Verzeichnis aus.
- Führen Sie einen der folgenden Schritte durch:
	- Wählen Sie im Explorer-Menü **Bearbeiten Löschen** aus. - oder -
	- Drücken Sie auf der Tastatur die Taste Entf.
- Sie werden aufgefordert, die Anzahl der zu löschenden Einheiten zu bestätigen. Führen Sie einen der folgenden Schritte durch:
	- Klicken Sie auf **Ja**, um den Löschvorgang zu bestätigen. Je nach Konfiguration werden möglicherweise weitere Aufforderungsmeldungen angezeigt. Reagieren Sie wie gewünscht. Die Einheit wird gelöscht. - oder -
	- Klicken Sie auf **Nein**, um den Löschvorgang abzubrechen.

# <span id="page-156-0"></span>**3.10 Umbenennen**

Die Umbenennungsfunktion nimmt Bezug darauf, welche Einheit oder welches Gerät momentan ausgewählt ist. In der Einheitenliste können Sie eine Einheit oder ein Zielgerät markieren und umbenennen. In der Baumstruktur des Gruppenauswahl-Fensters können Sie Einheitentypen, Standorte, Abteilungen und Verzeichnisnamen markieren und umbenennen.

# **3.10.1 Umbenennen eines Einheitentyps, eines Standorts, eine Abteilung oder eines Verzeichnisses**

- Führen Sie einen der folgenden Schritte durch:
	- Wählen Sie in der Einheitenliste eine Einheit aus.
		- oder -
- Wählen Sie im Gruppenauswahl-Fenster den Einheitentyp, den Standort, die Abteilung oder das Verzeichnis aus, die umbenannt werden sollen.
- Führen Sie einen der folgenden Schritte durch:
	- Wählen Sie im Explorer-Menü **Bearbeiten Umbenennen** aus. - oder -
	- Klicken Sie in der Einheitenliste mit der rechten Maustaste auf den Einheitentyp, den Standort, die Abteilung oder das Verzeichnis und wählen Sie im Popup-Menü den Befehl **Umbenennen** aus. Das Fenster "Umbenennen" wird geöffnet.
- Geben Sie einen Namen ein, der bis zu 32 Zeichen enthalten kann. Sie können eingebettete Leerzeichen verwenden, jedoch keine Leerzeichen am Anfang oder Ende. (Dieser Name ist nur in der lokalen Softwaredatenbank vorhanden. Die Einheitendatenbank enthält möglicherweise einen anderen Namen für diese Einheit.)
- Führen Sie einen der folgenden Schritte durch:
	- Klicken Sie auf **OK**, um den neuen Namen zu speichern. - oder -
	- Klicken Sie auf **Abbrechen**, um das Dialogfeld zu verlassen, ohne die Änderungen zu speichern.

Sie dürfen für einen Einheitentyp, einen Standort, eine Abteilung oder ein Verzeichnis keine doppelten Namen verwenden. Dies gilt auch für den gleichen Namen mit unterschiedlicher Groß- und Kleinschreibung, jedoch mit zwei Ausnahmen: Abteilungsnamen können für unterschiedliche Standorte und Verzeichnisnamen können auf unterschiedlichen Ebenen doppelt vergeben werden.

# **3.11 Verwalten der Softwaredatenbank**

Jeder Computer, auf dem die Software ausgeführt wird, enthält eine lokale Datenbank, die die von Ihnen für die Einheit eingegebenen Informationen aufzeichnet. Wenn Sie über mehrere Computer verfügen, können Sie einen Computer konfigurieren und dann eine Kopie dieser Datenbank speichern. Diese Kopie können Sie auf andere Computer laden, um unnötige Neukonfigurationen für jeden einzelnen Computer zu vermeiden. Sie können die Datenbank auch zur Verwendung mit anderen Anwendungen exportieren.

# **3.11.1 Speichern und Laden von Datenbanken**

Sie können eine Kopie der lokalen Datenbank speichern und dann wieder auf den Computer laden, auf dem sie erstellt wurde. Sie können die Kopie auch auf einen anderen Computer laden, auf dem die Software ausgeführt wird. Die gespeicherte Datenbank wird in einer ZIP-Datei komprimiert.

Während die Datenbank gespeichert oder geladen wird, können Sie die Datenbank nicht verwenden oder bearbeiten. Sie müssen alle geöffneten Fenster schließen, einschließlich der Zielgerätesitzungs- und EVA-Fenster. Wenn andere Fenster geöffnet sind, wird eine Meldung mit der Aufforderung angezeigt, entweder fortzufahren und alle geöffneten Fenster zu schließen oder den Vorgang zu beenden und die Datenbankspeicherung abzubrechen.

#### **3.11.1.1 Eine Datenbank speichern**

- Wählen Sie im Explorer-Menü **Datei Datenbank Speichern** aus. Das Dialogfeld "Datenbank speichern" wird geöffnet.
- Geben Sie einen Dateinamen ein und legen Sie einen Speicherort für die Datei fest.
- Klicken Sie auf **Speichern**. Während des Speichervorgangs wird eine Statusanzeige eingeblendet. Nach Beendigung dieses Vorgangs wird eine Meldung angezeigt, dass die Speicherung erfolgreich ausgeführt wurde. Danach wird wieder das Hauptfenster angezeigt.

#### **3.11.1.2 Eine Datenbank laden**

- Wählen Sie im Explorer-Menü **Datei Datenbank Laden** aus. Das Dialogfeld "Datenbank laden" wird geöffnet.
- Wählen Sie eine Datenbank aus, die geladen werden soll.
- Klicken Sie auf **Laden.** Während des Ladevorgangs wird eine Statusanzeige eingeblendet. Nach Beendigung dieses Vorgangs wird eine Meldung angezeigt, dass der Ladevorgang erfolgreich ausgeführt wurde. Danach wird wieder das Hauptfenster angezeigt.

## **3.11.2 Exportieren von Datenbanken**

Mit dieser Funktion können Sie Felder aus der lokalen Datenbank in eine durch Komma getrennte Werte-Datei (CSV) oder durch Tabulator getrennte Werte-Datei (TSV) exportieren. Die folgenden Datenbankfelder werden exportiert:

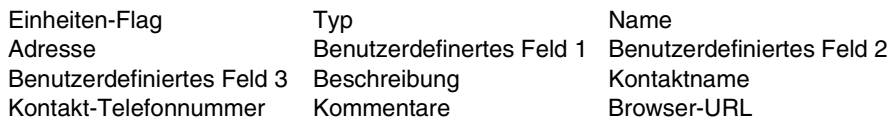

Die erste Zeile der exportierten Datei enthält die Spaltenbezeichnungen für die Felddaten. In jeder weiteren Zeile sind die Felddaten für eine Einheit enthalten. Die Datei enthält eine Zeile für jede in der lokalen Datenbank definierte Einheit.

#### **3.11.2.1 Exportieren von Datenbanken**

- Wählen Sie **Datei Datenbank Export** aus dem Explorer-Menü. Das Dialogfeld "Datenbank exportieren" wird geöffnet.
- Geben Sie einen Dateinamen ein und wechseln Sie zum Speicherort, an dem die exportierte Datei gespeichert werden soll.
- Klicken Sie auf **Exportieren**. Während des Exportvorgangs wird eine Statusanzeige eingeblendet. Nach Beendigung dieses Vorgangs wird eine Meldung angezeigt, dass der Export erfolgreich ausgeführt wurde. Danach wird wieder das Hauptfenster angezeigt.

# **4 Video Viewer**

# **Info über Video Viewer**

Wenn Sie mithilfe des Video Viewers eine Verbindung mit einem Zielgerät herstellen, wird der Desktop des Zielgeräts in einem separaten Video Viewer-Fenster angezeigt. Es wird sowohl der lokale Cursor als auch der Cursor des Zielgeräts angezeigt. Von diesem Fenster können Sie auf alle normalen Funktionen dieses Zielgeräts zugreifen, so als ob Sie davor säßen. Es besteht außerdem die Möglichkeit, viewerspezifische Tasks durchzuführen, wie z. B. das Senden von Makrobefehlen an das Zielgerät. Sie können den Video Viewer für Zielgeräte auf allen FSC KVM-Einheiten öffnen. Wenn das Zielgerät, auf das Sie zugreifen möchten, von einem anderen Benutzer angezeigt wird, stehen Ihnen je nach Modell der Einheit und Ihren Zugriffsrechten mehrere Optionen zur Verfügung. Als Administrator können Sie die Sitzung teilen, trennen oder im Tarnmodus überwachen.

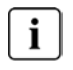

Nur die KVM s2-0411-, KVM s3-1621- und KVM s3-1641-Einheiten unterstützen erweiterte Funktionen wie z. B. den Teilen-Modus und den Tarnmodus.

Weitere Informationen zu Zugriffsrechten und Sitzungstypen finden Sie unter ["Videositzungstypen" auf Seite 38](#page-161-0) und ["Verwalten lokaler Benutzerkonten" auf Seite 85.](#page-208-0) Eine detaillierte Beschreibung des Video Viewer-Fensters und seiner entsprechenden Elemente finden Sie unter Abbildung 10 auf dieser Seite und unter Tabelle 4 auf Seite 51.

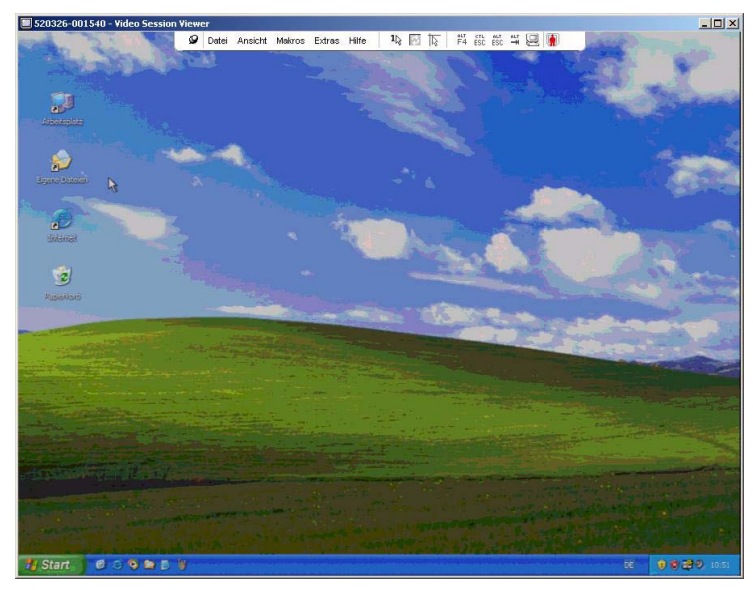

Abbildung 8: Video Viewer-Fenster (wie im Betriebssystem Windows XP angezeigt)

# **4.1 Zugriff auf den Video Viewer**

- Klicken Sie im Explorer auf die Registerkarte **Geräte**.
- Führen Sie einen der folgenden Schritte durch:
	- Doppelklicken Sie in der Einheitenliste auf das Zielgerät.
		- oder -
	- Wählen Sie das Zielgerät aus und klicken Sie dann auf die Schaltfläche **Video verbinden**.
		- oder -
	- Klicken Sie mit der rechten Maustaste auf das Zielgerät. Wählen Sie im Popup-Menü die Option **Video verbinden** aus.
		- oder -
	- Markieren Sie das Zielgerät und drücken Sie die Eingabetaste.

Wenn das Zielgerät nicht von einem anderen Benutzer angezeigt wird, wird der Video Viewer in einem neuen Fenster geöffnet. Wenn das Zielgerät von einem anderen Benutzer angezeigt wird, können Sie abhängig von Ihren Zugriffsrechten die Sitzung trennen, teilen oder im Tarnmodus überwachen.

Wenn die KVM s3-Client-Sitzung zum ersten Mal auf die Einheit zugreift, müssen Sie einen Benutzernamen und ein Kennwort eingeben.

**Wichtig:** Bei jedem nachfolgenden Zugriff müssen Sie während der gleichen KVM s3- Client-Sitzung keinen Benutzernamen und kein Kennwort eingeben, es sei denn, Sie löschen die aktuell gespeicherten Anmeldeberechtigungen.

# **4.1.1 Schließen einer Video Viewer-Sitzung**

- Wählen Sie im Video Viewer-Menü **Extras Beenden**.
- Klicken Sie auf **X**, um die Video Viewer-Sitzung zu schließen.

# <span id="page-161-0"></span>**4.2 Videositzungstypen**

Bei Verwendung des Video Viewers mit KVM s2-0411-, KVM s3-1621- und KVM s3- 1641-Einheiten können Sie festlegen, welcher Sitzungstyp betrieben werden soll. Zusätzlich zum Betrieb einer normalen KVM-Sitzung können Administratoren und Benutzer mit bestimmten Zugriffsrechten eine Sitzung im Exklusivmodus ausführen, mit einem oder mehreren Benutzern teilen, im Tarnmodus überwachen oder mehrere Geräte scannen. Der aktuelle Sitzungstyp wird durch ein Symbol rechts neben der Video Viewer-Symbolleiste angezeigt.

Die unterschiedlichen Videositzungstypen sind in Tabelle 2 auf Seite 39 angegeben.

| Sitzungstypen                 |                             | Symbole Beschreibung                                                                                                    |
|-------------------------------|-----------------------------|----------------------------------------------------------------------------------------------------|
| Aktiv (normal)                |                             | Sie führen eine normale, nicht exklusive KVM-Sitzung<br>aus, die jedoch zurzeit nicht geteilt wird. Das Symbol<br>für die aktive Sitzung wird angezeigt.                                                                                                    |
| Gesperrt<br>(normal)          | 咘                           | Die Einheit wurde vom Administrator so konfiguriert,<br>dass KVM- und Virtual Media (VM)-Sitzungen<br>zusammen gesperrt werden. Sie führen eine normale<br>KVM-Sitzung aus und haben eine VM-Sitzung geöffnet.<br>Ihre KVM-Sitzung kann nicht geteilt oder getrennt<br>werden und wird auch durch Inaktivitäts-Timeout nicht<br>unterbrochen. Sie kann von einem Administrator<br>beendet werden. Weitere Informationen finden Sie<br>unter "Verwenden von Virtual Media" auf Seite 60. |
| Exklusiv                      | I.                          | Sie verfügen über die exklusive Steuerung der<br>Zielgeräte. Während dieser KVM-Sitzung kann die<br>Verbindung zum Zielgerät nicht geteilt werden, sie kann<br>jedoch getrennt oder vom Administrator im Tarnmodus<br>überwacht werden.                                                                                                    |
| Aktives Teilen:<br>(Primär)   | 譱                           | Sie sind als erster Benutzer mit dem Zielgerät<br>verbunden und haben es anderen Benutzern<br>ermöglicht, die KVM-Sitzung zu teilen.                                                                                                    |
| Aktives Teilen:<br>(Sekundär) | 嚇                           | Sie können das Zielgerät anzeigen und mit ihm<br>interagieren, während die KVM-Sitzung mit einem<br>Primärbenutzer und möglicherweise anderen<br>Sekundärbenutzern geteilt wird.                                                                                                    |
| Passives Teilen               | 嚇                           | Sie können die Videoausgabe des Zielgeräts anzeigen,<br>Sie verfügen jedoch nicht über die Steuerung von<br>Tastatur und Maus des Zielgeräts.                                                                                                    |
| Tarnmodus                     | F.                          | Sie können die Videoausgabe des Zielgeräts ohne<br>Erlaubnis oder Wissen des Primärbenutzers anzeigen.<br>Sie verfügen jedoch nicht über die Steuerung von<br>Tastatur und Maus des Zielgeräts. Dieser Sitzungstyp<br>steht nur Administratoren zur Verfügung.                                                                                                    |
| Scan-Modus                    | (Kein<br>Status-<br>symbol) | Sie können bis zu 16 Zielgeräte in der Miniaturansicht<br>anzeigen. Für den Scan-Modus ist kein<br>Statusanzeigensymbol vorhanden.                                                                                                    |

Tabelle 2: Videositzungstypen

# <span id="page-163-0"></span>**4.3 Verwenden des Trennmodus**

Durch Trennen von Sitzungen können Benutzer mit den entsprechenden Zugriffsberechtigungen die Steuerung eines Zielgeräts von einem anderen Benutzer mit weniger oder gleichen Berechtigungen übernehmen.

Wenn Trennwarnungsmeldungen aktiviert sind, werden alle Benutzer, die die zu trennende Verbindung teilen, in einer Warnmeldung über die Trennung informiert, es sei denn, das Zielgerät ist mit einer KVM s3-1621- oder einer KVM s3-1641-Einheit verbunden. Wenn der Primärbenutzer über die entsprechenden Zugriffsrechte verfügt, kann er die Trennanforderung ablehnen.

In Tabelle 3 werden die Trennungsszenarien sowie detaillierte Angaben zur möglichen Zurückweisung von Trennanforderungen aufgelistet.

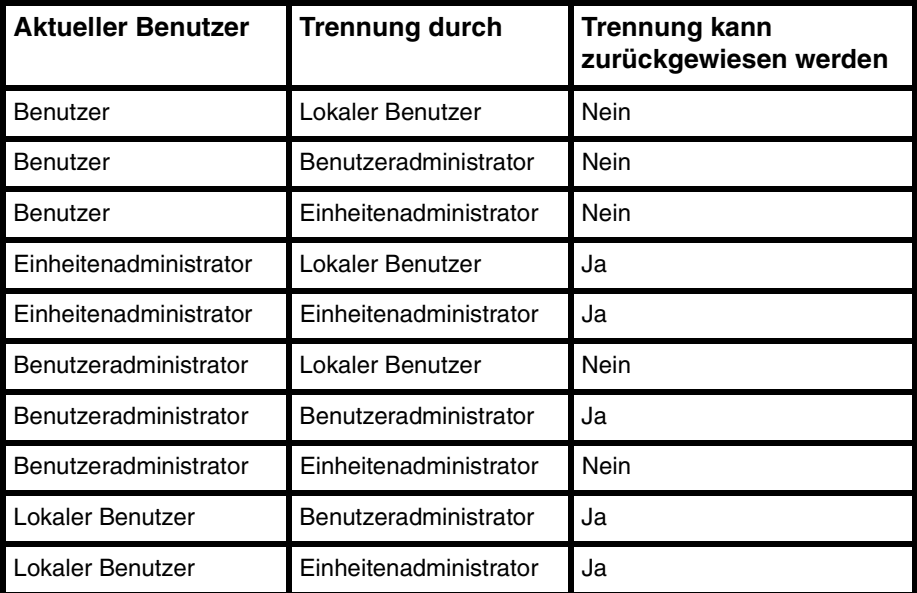

Tabelle 3: Trennungsszenarien

# **4.3.1 Trennen eines Benutzers durch einen Administrator**

Wenn ein Administrator versucht, auf ein Zielgerät zuzugreifen, das von einem Benutzer verwendet wird, wird der Administrator in einer Nachricht aufgefordert, so lange zu warten, bis der Benutzer über die Trennung seiner Sitzung informiert wurde. Der Benutzer kann die Trennanforderung nicht zurückweisen, und die Sitzung wird getrennt.

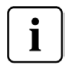

Wenn das Zielgerät an eine KVM s2-1611-Einheit angeschlossen ist, wird der Benutzer nicht über die Trennung informiert.

Die gewährte Zeitdauer vor Trennung der Sitzung wird in der Einstellung "Timeout der exklusiven Videositzung" in der Kategorie **Global - Sitzungen** in der EVA festgelegt. Weitere Informationen finden Sie unter ["Konfigurieren globaler Netzwerkeinstellungen"](#page-191-0)  [auf Seite 68](#page-191-0) und ["Konfigurieren globaler Sitzungseinstellungen" auf Seite 70](#page-193-0).

## **4.3.2 Trennen eines lokalen Benutzers/Administrators durch einen Administrator**

Wenn ein Administrator versucht, auf ein Zielgerät zuzugreifen, das von einem lokalen Benutzer oder einem anderen Administrator mit den gleichen Berechtigungen verwendet wird, kann der aktuelle Benutzer die Trennanforderung annehmen oder ablehnen. Der verbundene lokale Benutzer oder Administrator wird in einer Nachricht gefragt, ob er die Trennanforderung annehmen möchte.

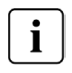

Wenn das Zielgerät an eine KVM s2-1611-Einheit angeschlossen ist, wird keine Meldung angezeigt, in der der Benutzer die Trennanforderung annehmen oder ablehnen kann.

Wenn die Trennanforderung zurückgewiesen wird, wird der Administrator in einer Meldung informiert, dass seine Anforderung zurückgewiesen wurde und der Zugriff auf das Zielgerät nicht möglich ist.

Falls eine Trennanforderung zurückgewiesen werden kann, wird das Dialogfeld "Trennanforderung für die Sitzung" angezeigt. In diesem Dialogfeld können Sie die Trennanforderung durch Klicken auf **Akzeptieren** annehmen oder durch Klicken auf **Nicht akzeptieren** bzw. durch Schließen des Fensters ablehnen.

#### **So trennen Sie die Sitzung des aktuellen Benutzers:**

- Klicken Sie im Explorer auf die Registerkarte **Geräte**.
- Führen Sie einen der folgenden Schritte durch:
	- Doppelklicken Sie in der Einheitenliste auf das Zielgerät. - oder -
	- Wählen Sie das Zielgerät aus und klicken Sie dann auf die Schaltfläche **Video verbinden**.
		- oder -
	- Klicken Sie mit der rechten Maustaste auf das Zielgerät. Wählen Sie im Popup-Menü die Option **Video verbinden** aus.

- oder -

- Markieren Sie das Zielgerät und drücken Sie die Eingabetaste.
- Wenn ein anderer Benutzer dieses Zielgerät anzeigt, werden Sie in einer Meldung darüber informiert, dass das Zielgerät bereits eine KVM-Sitzung ausführt. Wenn für die Einheit die Verbindungsteilung aktiviert wurde, können Sie die Sitzung teilen. Weitere Informationen zur Verbindungsteilung finden Sie unter ["Verwenden](#page-166-1)  [des digitalen Teilungs-Modus" auf Seite 43](#page-166-1). Je nach Ihren Zugriffsrechten (verglichen mit denen des Primärbenutzers) werden Sie aufgefordert, die vorhandene Sitzung zu teilen oder zu trennen. Wenn die Option verfügbar ist, wählen Sie **Anderen Benutzer trennen**.
- Führen Sie einen der folgenden Schritte durch:
	- Klicken Sie auf **OK** bzw. **Ja**. Der Primärbenutzer wird in einer Meldung über die Trennanforderung informiert. Je nach Ihren Zugriffsrechten kann der Primärbenutzer die Trennanforderung ablehnen.
		- oder -
	- Klicken Sie auf **Nein**, damit der Primärbenutzer die Sitzung beibehalten kann.
- Nach der Trennung wird der Video Viewer der Zielgerätesitzung geöffnet.

Weitere Informationen zu den Zugriffsebenen finden Sie unter ["Verwalten lokaler](#page-208-0)  [Benutzerkonten" auf Seite 85](#page-208-0).

# **4.4 Verwenden des Exklusivmodus**

Wenn eine Videositzung im Exklusivmodus betrieben wird, können Sie keine Teilungsanfragen von anderen Benutzern abrufen. Administratoren können jedoch die Sitzung trennen (oder beenden) oder im Tarnmodus überwachen.

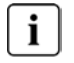

Der Exklusivmodus kann nicht verwendet werden, wenn über eine KVM s2-1611-Einheit eine Verbindung zu einem Zielgerät hergestellt wird.

#### **4.4.1 Aktivieren exklusiver KVM-Sitzungen auf einer Einheit**

- Klicken Sie im Explorer auf die Registerkarte **Einheiten**.
- Führen Sie einen der folgenden Schritte durch:
	- Doppelklicken Sie in der Einheitenliste auf eine Einheit. - oder -
	- Markieren Sie in der Einheitenliste eineEinheit und klicken Sie dann auf die Schaltfläche **Einheit verwalten**.
	- Doppelklicken Sie in der Einheitenliste auf eine Einheit. Wählen Sie im Popup-Menü die Option **Einheit verwalten** aus. - oder -

• Wählen Sie in der Einheitenliste eine Einheit aus und drücken Sie die Eingabetaste.

- Klicken Sie in der EVA auf die Registerkarte **Einstellungen**.
- Wählen Sie die Unterkategorie **Global Sitzungen** aus.
- Aktivieren Sie im Bereich **Verbindung teilen** das Kontrollkästchen **Teilungs-Modus aktivieren**.
- Wählen Sie im Bereich **Verbindung teilen** die Option **Exklusive Verbindungen**. Führen Sie einen der folgenden Schritte durch:
	- Klicken Sie auf **Übernehmen**, um die Änderungen zu speichern, ohne die EVA zu beenden.

- oder -

• Klicken Sie auf **OK**, um die Änderungen zu speichern und die EVA zu beenden.

- oder -

• Klicken Sie auf **Abbrechen**, um die EVA zu beenden, ohne die Änderungen zu speichern.

## **4.4.2 Zugriff auf den Video Viewer im Exklusivmodus**

Nur der Primärbenutzer einer geteilten Verbindung oder der einzelne Benutzer einer nicht geteilten Sitzung kann im Exklusivmodus auf den Video Viewer zugreifen.

- Öffnen Sie eine KVM-Sitzung auf einem Zielgerät.
- Wählen Sie in der Video Viewer-Symbolleiste die Option **Extras Exklusivmodus**.
- Wenn die KVM-Sitzung momentan geteilt wird, kann nur der Primärbenutzer sie als exklusiv zuweisen. Der Primärbenutzer wird in einer Meldung darüber informiert, dass Sekundärsitzungen beim Aufrufen einer exklusiven Sitzung beendet werden. Führen Sie einen der folgenden Schritte durch:
	- Klicken Sie auf **Ja**, um die Sitzungen des Sekundärbenutzers zu beenden. - oder -
	- Klicken Sie auf **Nein**, um die Aktion des Exklusivmodus abzubrechen.

Sekundärbenutzer können die exklusive KVM-Sitzung nicht teilen. Administratoren können jedoch die Sitzung weiterhin beenden und Benutzer mit bestimmten Zugriffsrechten können die Sitzung trennen.

# <span id="page-166-1"></span><span id="page-166-0"></span>**4.5 Verwenden des digitalen Teilungs-Modus**

Mehrere Benutzer können mithilfe des digitalen Teilungs-Modus ein Zielgerät anzeigen und mit diesem interagieren. Wenn eine Sitzung geteilt wird, kann der Sekundärbenutzer ein aktiver Benutzer sein, der über die Steuerung von Tastatur und Maus verfügt, oder ein passiver Benutzer, der nicht über die Steuerung von Tastatur und Maus verfügt.

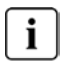

Sie können den digitalen Teilungs-Modus nicht verwenden, wenn Sie mit einem an einer KVM s2-1611-Einheit angeschlossenen Zielgerät eine Verbindung herstellen.

#### **4.5.1 Konfiguration einer Einheit, um KVM-Sitzungen zu teilen**

- Klicken Sie im Explorer auf die Registerkarte **Einheiten**.
- Führen Sie einen der folgenden Schritte durch:
	- Doppelklicken Sie in der Einheitenliste auf eine Einheit.
		- oder -
	- Markieren Sie in der Einheitenliste eine Einheit und klicken Sie dann auf die Schaltfläche **Einheit verwalten**.

- oder -

• Doppelklicken Sie in der Einheitenliste auf eine Einheit. Wählen Sie im Popup-Menü die Option **Einheit verwalten** aus.

- oder -

- Wählen Sie in der Einheitenliste eine Einheit aus und drücken Sie die Eingabetaste.
- Klicken Sie in der EVA auf die Registerkarte **Einstellungen**.
- Wählen Sie die Unterkategorie **Global Sitzungen** aus.
- Aktivieren Sie im Bereich **Verbindung teilen** das Kontrollkästchen **Teilungs-Modus aktivieren**.
- Sie können die Option **Automatisches Teilen** aktivieren. Dies ermöglicht es Sekundärbenutzern, eine KVM-Sitzung automatisch zu teilen, ohne erst die Berechtigung vom Primärbenutzer anzufordern.

Führen Sie einen der folgenden Schritte durch:

• Klicken Sie auf **Übernehmen**, um die Änderungen zu speichern, ohne die EVA zu beenden.

- oder -

• Klicken Sie auf **OK**, um die Änderungen zu speichern und die EVA zu beenden.

- oder -

• Klicken Sie auf **Abbrechen**, um die EVA zu beenden, ohne die Änderungen zu speichern.

#### **So teilen Sie eine digitale Verbindung:**

- Klicken Sie im Explorer auf die Registerkarte **Geräte**.
- Führen Sie einen der folgenden Schritte durch:
	- Doppelklicken Sie in der Einheitenliste auf das Zielgerät. - oder -
	- Wählen Sie das Zielgerät aus und klicken Sie dann auf die Schaltfläche **Video verbinden**.

- oder -

• Klicken Sie mit der rechten Maustaste auf das Zielgerät. Wählen Sie im Popup-Menü die Option **Video verbinden** aus.

- oder -

• Markieren Sie das Zielgerät und drücken Sie die Eingabetaste.

- Wenn ein anderer Benutzer dieses Zielgerät anzeigt, werden Sie in einer Meldung darüber informiert, dass das Zielgerät bereits eine KVM-Sitzung ausführt. Wenn für die Einheit die Verbindungsteilung aktiviert wurde und Ihre Zugriffsrechte (verglichen mit denen des Primärbenutzers) es zulassen, werden Sie aufgefordert, die vorhandene Sitzung zu teilen oder zu trennen. Wenn die Option verfügbar ist, wählen Sie **Mit anderem Benutzer teilen**.
- Führen Sie einen der folgenden Schritte durch:
	- Klicken Sie auf **OK** bzw. **Ja**. Wenn die Option "Automatisches Teilen" nicht aktiviert wurde, wird der Primärbenutzer in einer Meldung über die Teilungsanfrage informiert. Er kann dann die Teilungsanfrage entweder als aktive oder passive (schreibgeschützte) Sitzung akzeptieren oder die Teilungsanfrage ganz ablehnen.
		- oder -
	- Klicken Sie auf **Nein**, um die Teilungsanfrage abzubrechen.

Wenn der Primärbenutzer die Teilungsanfrage akzeptiert oder die Option "Automatisches Teilen" aktiviert wurde, wird eine KVM-Sitzung auf der Zielgerätesitzung geöffnet. Das Sitzungstypsymbol im Video Viewer-Fenster weist daraufhin, ob der Sitzungsstatus aktiv oder passiv ist. Wenn die Teilungsanfrage abgelehnt wird, werden Sie in einer Meldung darüber informiert. Administratoren stehen an dieser Stelle mehrere Möglichkeiten zur Verfügung. Administratoren können entweder versuchen, erneut eine Verbindung herzustellen und die Sitzung zu trennen oder im Tarnmodus zu überwachen, oder sie können die Sitzung durch Klicken auf die Registerkarte **Status** in der EVA ganz beenden. Weitere Informationen hierzu finden Sie unter ["Verwalten von Benutzersitzungen" auf Seite 90.](#page-213-0)

Wenn Sie nicht aufgefordert werden, eine Verbindung im Teilungs-Modus herzustellen, wurde die Einheit, an die das Zielgerät angeschlossen ist, nicht für Sitzungen im digitalen Teilungs-Modus konfiguriert oder sie ist keine KVM-0411-, KVM s3-1621- oder KVM s3-1641-Einheit.

# **4.6 Verwenden des Tarnmodus**

Administratoren können im Tarnmodus eine Verbindung mit einem Zielgerät herstellen und so die Videoausgabe eines Remote-Benutzers ohne sein Wissen anzeigen. Im Tarnmodus verfügen Administratoren nicht über die Steuerung von Tastatur und Maus des Zielgeräts.

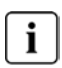

Sie können den Tarnmodus nicht verwenden, wenn Sie mit einem an einer KVM s2-1611-Einheit angeschlossenen Zielgerät eine Verbindung herstellen.

## **4.6.1 Aktivieren getarnter KVM-Sitzungen auf einer Einheit**

- Klicken Sie im Explorer auf die Registerkarte **Einheiten**.
- Führen Sie einen der folgenden Schritte durch:
	- Doppelklicken Sie in der Einheitenliste auf eine Einheit.

- oder -

• Markieren Sie in der Einheitenliste eine Einheit und klicken Sie dann auf die Schaltfläche **Einheit verwalten**.

- oder -

- Klicken Sie in der Einheitenliste mit der rechten Maustaste auf eine Einheit. Wählen Sie im Popup-Menü die Option **Einheit verwalten** aus.
	- oder -
- Wählen Sie in der Einheitenliste eine Einheit aus und drücken Sie die Eingabetaste.
- Klicken Sie in der EVA auf die Registerkarte **Einstellungen**.
- Wählen Sie die Unterkategorie **Global Sitzungen** aus.
- Aktivieren Sie im Bereich **Verbindung teilen** das Kontrollkästchen **Teilungs-Modus aktivieren**.
- Wählen Sie im Bereich **Verbindung teilen** die Option **Getarnte Verbindungen**. Führen Sie einen der folgenden Schritte durch:
	- Klicken Sie auf **Übernehmen**, um die Änderungen zu speichern, ohne die EVA zu beenden.
		- oder -
	- Klicken Sie auf **OK**, um die Änderungen zu speichern und die EVA zu beenden.
		- oder -
	- Klicken Sie auf **Abbrechen**, um die EVA zu beenden, ohne die Änderungen zu speichern.

# **4.6.2 Überwachen eines Zielgeräts im Tarnmodus**

- Klicken Sie im Explorer auf die Registerkarte **Geräte**.
- Führen Sie einen der folgenden Schritte durch:
	- Doppelklicken Sie in der Einheitenliste auf das Zielgerät. - oder -
	- Wählen Sie das Zielgerät aus und klicken Sie dann auf die Schaltfläche **Video verbinden**.
		- oder -
	- Klicken Sie mit der rechten Maustaste auf das Zielgerät. Wählen Sie im Popup-Menü die Option **Video verbinden** aus.
		- oder -
	- Markieren Sie das Zielgerät und drücken Sie die Eingabetaste.
- Wenn ein anderer Benutzer dieses Zielgerät momentan anzeigt, werden Sie in einer Meldung darüber informiert, dass das Zielgerät bereits eine KVM-Sitzung ausführt.

Wenn für die Einheit die Verbindungsteilung und getarnte Verbindungen aktiviert wurden und Ihre Zugriffsrechte (verglichen mit denen des Primärbenutzers) es zulassen, werden Sie aufgefordert, die vorhandene Sitzung zu teilen oder zu trennen. Wenn die Option verfügbar ist, wählen Sie **Tarnmodus**.

- Führen Sie einen der folgenden Schritte durch:
	- Klicken Sie auf **OK** bzw. **Ja**.
		- oder -
	- Klicken Sie auf **Nein**, um die Tarnmodus-Anforderung abzubrechen.

Auf dem Zielgerät wird eine KVM-Sitzung geöffnet, und der Administrator kann alle Videoausgaben des Zielgeräts unerkannt anzeigen.

Wenn "Tarnmodus" nicht als Option aufgelistet wird, liegt eine der folgenden Bedingungen vor:

• Die Einheit, mit der das Zielgerät verbunden ist, wurde nicht für getarnte Verbindungen konfiguriert.

- oder -

- Sie verfügen nicht über die erforderlichen Zugriffsrechte (Berechtigungen für getarnte Verbindungen nach Berechtigungen zum Trennen von Verbindungen). - oder -
- Die Einheit, mit der das Zielgerät verbunden ist, ist keine KVM s2-0411-,KVM s3- 1621- oder KVM s3-1641-Einheit.

# **4.7 Verwenden des Scan-Modus**

Mit der Miniaturansicht des Scan-Modus können Sie mehrere Zielgeräte anzeigen. Diese Anzeige enthält eine Reihe von Miniaturbildrahmen, die eine kleine, skalierte, nicht-interaktive Version der Bildschirmanzeige des Zielgeräts darstellen. Der Name des Zielgeräts und die Statusanzeige werden unter jeder Miniaturansicht angezeigt:

- Ein grüner Kreis weist daraufhin, dass das Zielgerät zurzeit gescannt wird.
- Ein rotes X weist daraufhin, dass der letzte Scan-Vorgang des Zielgeräts fehlgeschlagen ist. Der Scan ist möglicherweise aufgrund eines Anmeldeinformations- oder Pfadfehlers fehlgeschlagen (zum Beispiel war der Zielgerätepfad auf der Einheit nicht verfügbar). Die QuickInfo des Symbols zeigt die Ursache des Fehlers an.

Sie können eine Scan-Sequenz von bis zu 16 zu überwachenden Zielgeräten festlegen. Der Scan-Modus wechselt von einer Miniaturansicht zur nächsten, meldet sich an dem Zielgerät an und zeigt eine aktualisierte Bildschirmanzeige des Zielgeräts für eine festgelegte Zeit an (Anzeigezeit pro Gerät), bevor er sich von diesem Zielgerät abmeldet und zur nächsten Miniaturansicht übergeht. Sie können eine Scan-Zeitverzögerung zwischen den Miniaturansichten eingeben (Zeitverzögerung zwischen den Geräten). Während der Zeitverzögerung wird die letzte Miniaturansicht für alle Zielgeräte in der Scan-Sequenz angezeigt; Sie sind jedoch an keinem dieser Zielgeräte angemeldet. Wenn Sie die Miniaturansicht zum ersten Mal öffnen, wird der Hintergrund jeder Ansicht schwarz dargestellt, bis die Bildschirmanzeige des Zielgeräts eingeblendet wird. Der Zielgerätestatus wird unter jedem Rahmen durch eine Statusanzeige dargestellt. Die Größe der Miniaturansichten hängt von der Anzahl der Zielgeräte in der Scan-Liste ab. Der Scan-Modus besitzt eine niedrigere Priorität als eine aktive Verbindung. Wenn ein Benutzer mit einem Zielgerät verbunden ist, wird dieses Zielgerät in der Scan-Sequenz übersprungen, und der Scan-Modus wechselt zum nächsten Zielgerät. Es wird keine Fehlermeldung beim Anmelden angezeigt. Nach Beendigung der interaktiven Sitzung wird die Miniaturansicht wieder in die Scan-Sequenz aufgenommen.

Sie können die Scan-Sequenz für die Miniaturansicht eines Zielgeräts deaktivieren. Die Miniaturansicht wird weiterhin angezeigt, jedoch nicht mehr aktualisiert, bis sie wieder aktiviert wird.

# **4.7.1 Aufrufen des Scan-Modus**

- Klicken Sie im Explorer-Fenster auf die Registerkarte **Einheit**, **Geräte**, **Standorte**  oder **Verzeichnisse**.
- Markieren Sie in der Einheitenliste mindestens zwei Zielgeräte durch Drücken der Umschalt- oder Strg-Taste. Die Schaltfläche **Scan-Modus** wird angezeigt.
- Klicken Sie auf die Schaltfläche **Scan-Modus**. Das Miniaturansichtsfenster wird geöffnet.

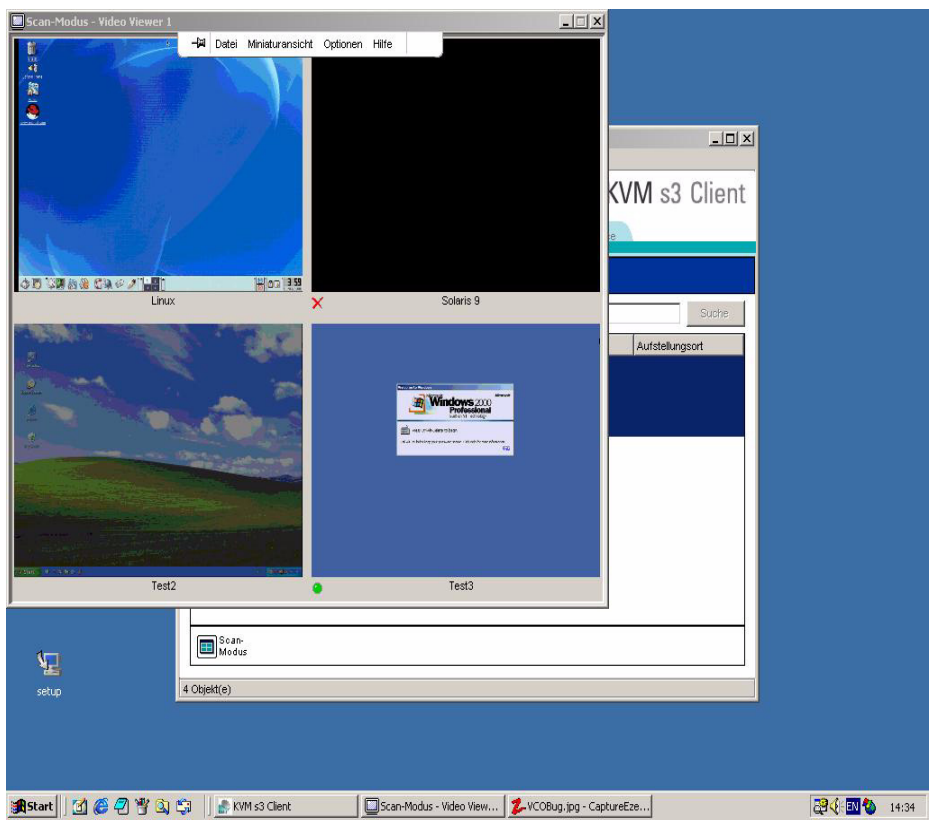

Abbildung 9: Video Viewer - Anzeige der Miniaturansichten

# **4.7.2 Festlegen der Scan-Optionen**

So legen Sie die Scan-Einstellungen fest:

- Wählen Sie im Miniaturansichten-Menü **Optionen Einstellungen**. Das Fenster "Einstellungen für Scan-Modus" wird geöffnet.
- Geben Sie im Feld **Anzeigezeit pro Gerät** die Zeit ein, die jede Miniaturansicht während des Scans aktiv sein soll (in einem Bereich von 10 bis 60 Sekunden).
- Geben Sie im Feld **Zeit zwischen Geräten** die Zeit ein, die der Scan zwischen jedem Zielgerät anhält (in einem Bereich von 5 bis 60 Sekunden).
- Klicken Sie auf **OK**.

# **4.7.3 Die Größe der Miniaturansichten verändern**

- Wählen Sie im Miniaturansichten-Menü **Optionen Größe der Miniaturansicht**.
- Wählen Sie im Kontextmenü die Größe der Miniaturansicht aus.

# **4.7.4 Verwalten der Scan-Sequenz**

#### **4.7.4.1 Unterbrechen oder erneutes Starten einer Scan-Sequenz**

- Wählen Sie im Miniaturansichten-Menü **Optionen Scan anhalten**.
- Die Scan-Sequenz wird an der aktuellen Miniaturansicht angehalten, wenn die Anzeige der Miniaturansichten einen aktiven Scan enthält, oder der Scan wird erneut gestartet, wenn er momentan angehalten wurde.

#### **4.7.4.2 Miniaturansicht des Zielgeräts in der Scan-Sequenz deaktivieren**

- Markieren Sie die Miniaturansicht eines Zielgeräts. Wählen Sie im Miniaturansichten-Menü die Option **Miniaturansicht - "Name des Zielgeräts" > Aktivieren**. Die Menüoption "Aktivieren" wechselt bei jeder Auswahl zwischen "markiert (aktiviert)" und "nicht markiert (deaktiviert)".
- Klicken Sie mit der rechten Maustaste auf die Miniaturansicht eines Zielgeräts und wählen Sie im Popup-Menü **Deaktivieren**.

Diese Miniaturansicht wird erst dann wieder aktualisiert, nachdem sie aktiviert wurde.

#### **4.7.4.3 Miniaturansicht des Zielgeräts in der Scan-Sequenz aktivieren**

- Markieren Sie die Miniaturansicht eines Zielgeräts. Wählen Sie im Miniaturansichten-Menü die Option **Miniaturansicht - "Name des Zielgeräts" - Aktivieren**. Die Menüoption "Aktivieren" wechselt bei jeder Auswahl zwischen "markiert (aktiviert)" und "nicht markiert (deaktiviert)".
- Klicken Sie mit der rechten Maustaste auf die Miniaturansicht eines Zielgeräts und wählen Sie im Popup-Menü **Aktivieren**.

Diese Miniaturansicht wird wieder aktualisiert.

Wenn ein Benutzer auf ein Zielgerät zugreift, wird das Menü "Aktivieren" für diese Zielgeräte-Miniaturansicht deaktiviert.

# **4.7.5 Öffnen einer Sitzung auf einem Zielgerät mithilfe der Miniaturansicht**

- Markieren Sie die Miniaturansicht eines Zielgeräts. Wählen Sie im Miniaturansichten-Menü die Option **Miniaturansicht - "Name des Zielgeräts" - Interaktive Sitzung anzeigen**.
- Klicken Sie mit der rechten Maustaste auf die Miniaturansicht eines Zielgeräts und wählen Sie im Miniaturansichten-Menü die Option **Interaktive Sitzung anzeigen**.
- Doppelklicken Sie auf die Miniaturansicht eines Zielgeräts.

Der Desktop dieses Zielgeräts wird in einem Video Viewer-Fenster geöffnet.

#### **4.7.5.1 Festlegen der Anmeldeberechtigung mithilfe der Miniaturansicht**

- Führen Sie einen der folgenden Schritte durch:
	- Markieren Sie die Miniaturansicht eines Zielgeräts. Wählen Sie im Miniaturansichten-Menü die Option **Miniaturansicht - "Name des Zielgeräts"** 
		- **Anmeldeberechtigungen**.
		- oder -
	- Klicken Sie mit der rechten Maustaste auf die Miniaturansicht eines Zielgeräts und wählen Sie im Popup-Menü **Anmeldeberechtigunge** aus. Das Fenster "Anmeldung" wird geöffnet.
		- oder -
	- Doppelklicken Sie auf das Miniaturansichten-Fenster.
- Geben Sie einen Benutzernamen und ein Kennwort für das Zielgerät ein.

# **4.8 Funktionen des Fensters**

In Abbildung 10 werden die Bereiche des Video Viewer-Fensters dargestellt, die Beschreibung entnehmen Sie Tabelle 4. In der folgenden Abbildung ist eine Möglichkeit zum Anordnen der Schaltflächen auf der Symbolleiste angegeben. Sie können die Schaltflächen und Anzeigepositionen individuell anpassen.

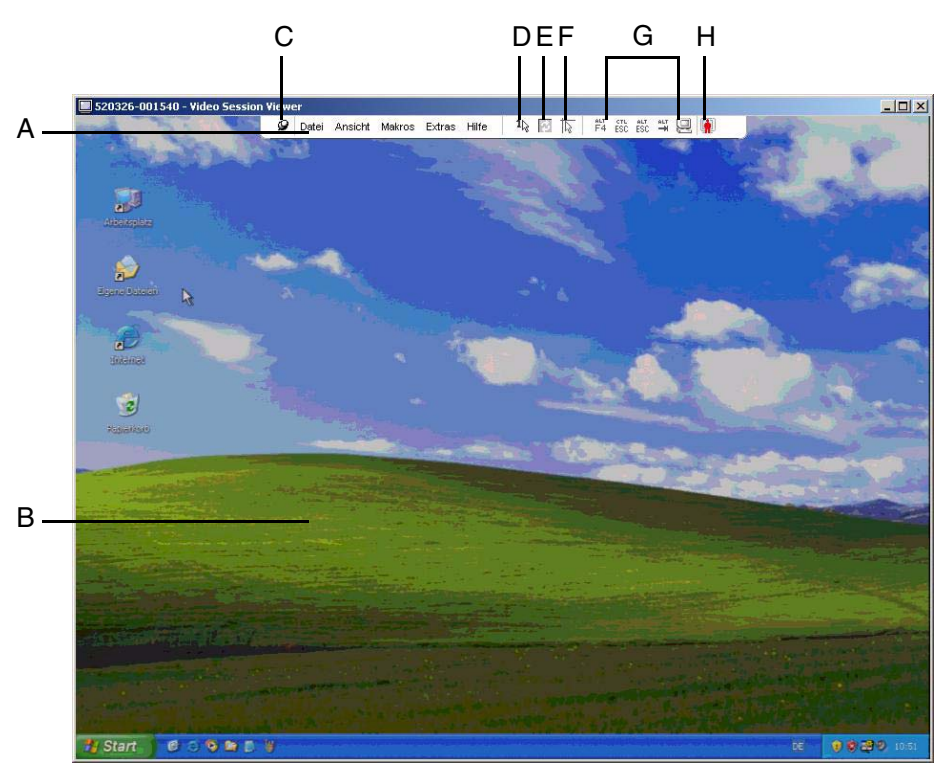

Abbildung 10: Video Viewer-Fenster

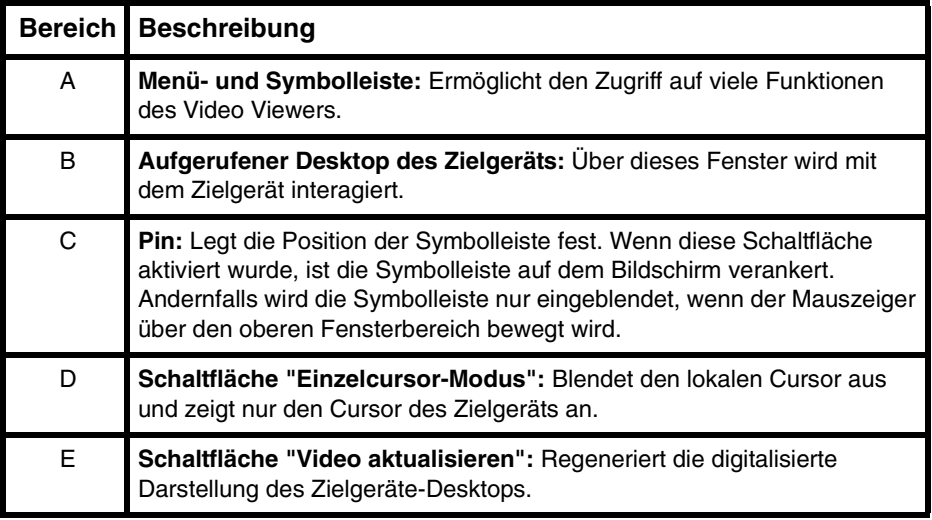

Tabelle 4: Bereiche des Video Viewer-Fensters

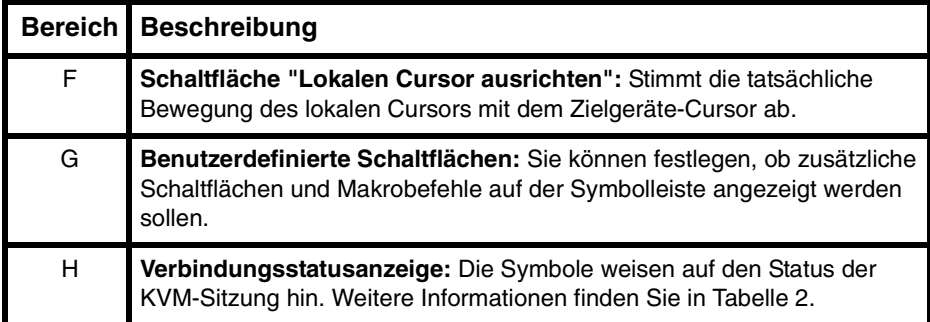

Tabelle 4: Bereiche des Video Viewer-Fensters (Fortsetzung)

# **4.9 Anpassen der Ansicht**

Mithilfe der Menüs und Schaltflächen im Video Viewer-Fenster können Sie:

- die Mauscursor ausrichten.
- den Bildschirm aktualisieren.
- den Vollbildmodus aktivieren oder deaktivieren.
- die automatische oder manuelle Skalierung der Sitzungsanzeige aktivieren. Wenn die Option "Automatische Skalierung" ausgewählt wird, behält das Desktop-Fenster seine Größe bei und die Zielgeräte-Anzeige wird so angepasst, dass sie das Fenster ausfüllt. Wenn die manuelle Skalierung ausgewählt wird, wird ein Dropdown-Menü der unterstützten Auflösungen der Bildschirmskalierung angezeigt.

## **4.9.1 Ausrichtung des Mauscursors**

- Klicken Sie in der Video Viewer-Symbolleiste auf "Lokalen Cursor ausrichten". Der lokale Cursor wird auf den Cursor des Zielgeräts ausgerichtet.
- Deaktivieren Sie die Mausbeschleunigung des Zielgeräts, wenn der Cursor nicht einwandfrei ausgerichtet ist.

## **4.9.2 Aktualisieren des Bildschirms**

- Klicken Sie in der Video Viewer-Symbolleiste auf die Schaltfläche **Bildschirm aktualisieren**.
- Wählen Sie im Video Viewer-Menü **Ansicht Aktualisieren** aus. Die digitalisierte Darstellung wird regeneriert.

## **4.9.3 Vollbildmodus aktivieren oder deaktivieren**

- Führen Sie einen der folgenden Schritte durch:
	- Unter Windows klicken Sie in der rechten oberen Ecke des Fensters auf die Schaltfläche **Maximieren**.

- oder -

• Wählen Sie im Video Viewer-Menü **Ansicht - Vollbild** aus.

Das Desktop-Fenster ist ausgeblendet und nur der aufgerufene Desktop des Zielgeräts wird angezeigt. Der Bildschirm wird auf eine maximale Größe von 1024 x 768 eingestellt. Wenn der Desktop auf eine höhere Auflösung eingestellt ist, wird ein schwarzer Rahmen um die Vollbildanzeige eingeblendet. Die unverankerte Symbolleiste wird angezeigt.

- Führen Sie einen der folgenden Schritte durch:
	- Klicken Sie auf der unverankerten Symbolleiste auf die Schaltfläche **Vollbildmodus**, um den Vollbildmodus zu deaktivieren und zum Desktop-Fenster zurückzukehren.
		- oder -
	- Wählen Sie im Video Viewer-Menü **Ansicht Vollbild** aus.

#### **4.9.4 Automatische oder manuelle Skalierung aktivieren**

- Führen Sie einen der folgenden Schritte durch:
	- Zum Aktivieren der automatischen Skalierung wählen Sie im Video Viewer-Menü die Option **Ansicht > Skalierung > Automatische Skalierung** aus. Die Bildschirmanzeige des Zielgeräts wird automatisch skaliert.

- oder -

• Zum Aktivieren der manuellen Skalierung wählen Sie im Video Viewer-Menü die Option **Ansicht - Skalierung** aus und legen Sie dann die Größe fest, auf die das Fenster skaliert werden soll.

## **4.9.5 Zusätzliche Monitoranpassung**

Generell dienen die automatischen Anpassungsfunktionen des Video Viewer-Fensters dazu, den Monitor für die bestmögliche Darstellung zu optimieren. Sie können jedoch mithilfe des technischen Kundendienstes Feineinstellungen vornehmen. Die Videoanpassung ist eine globale Einstellung und wird auf jedes Zielgerät angewandt, auf das Sie zugreifen.

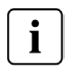

Die folgenden Videoeinstellungen sollten nur auf Anweisungen und mithilfe des technischen Kundendiensts vorgenommen werden.

#### **4.9.5.1 Manuell die Videoqualität des Fensters anpassen**

- Wählen Sie im Video Viewer-Menü die Option **Extras Manuelle Monitoranpassung** aus. Das Dialogfeld "Manuelle Monitoranpassung" wird geöffnet. Siehe Abbildung 11, die Beschreibungen entnehmen Sie Tabelle 5.
- Klicken Sie auf das Symbol für die anzupassende Funktion.
- Bewegen Sie den Schieberegler und führen Sie dann eine Feinabstimmung durch Klicken auf die Schaltflächen **Min (-)** oder **Max (+)** durch, um die Parameter für das jeweils angeklickte Symbol anzupassen. Die Einstellungen werden sofort im Video Viewer-Fenster angezeigt.
- Wenn Sie den Vorgang beendet haben, klicken Sie auf **Schließen**, um das Dialogfeld "Manuelle Monitoranpassung" zu schließen.

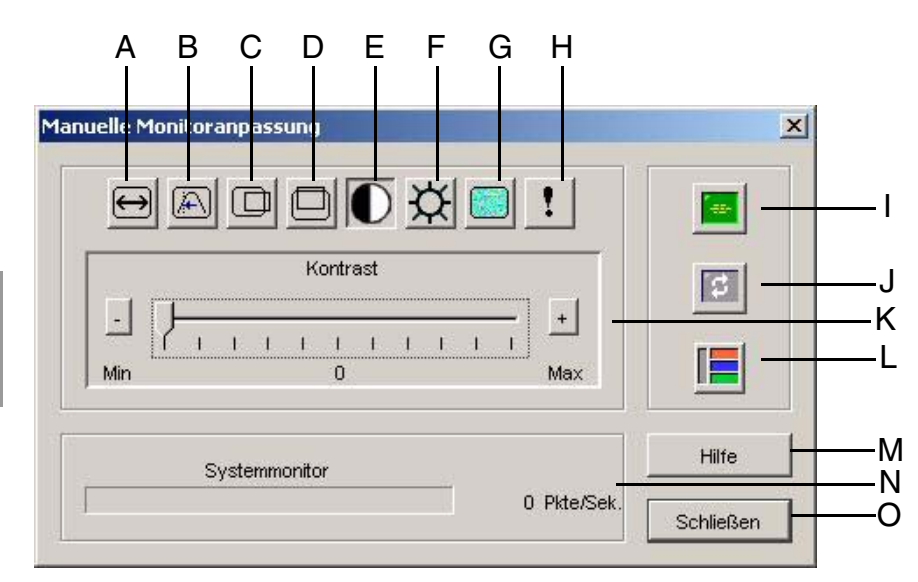

Abbildung 11: Fenster "Manuelle Monitoranpassung"

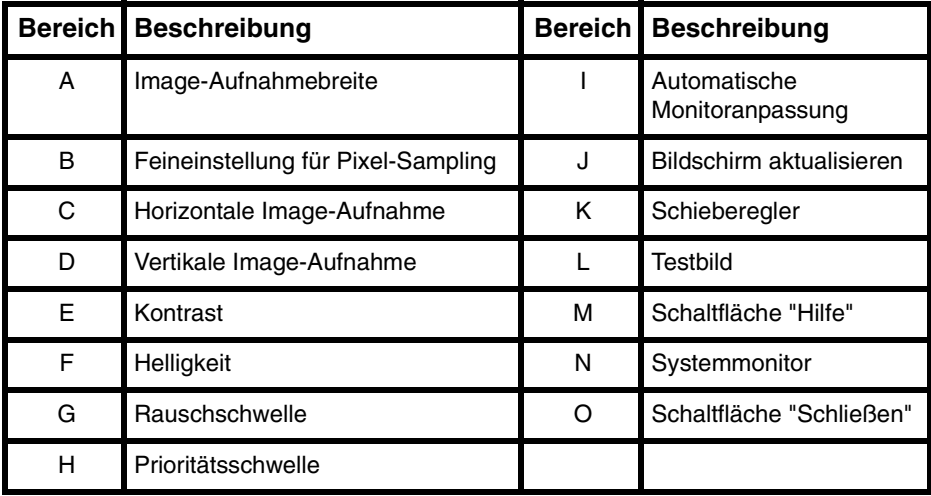

Tabelle 5: Bereiche des Fensters "Manuelle Monitoranpassung"

# **4.10 Anpassen der Mausoptionen**

Die Mausoptionen des Video Viewers beeinflussen den Cursortyp, die Skalierung, die Ausrichtung und das Zurücksetzen. Die Mauseinstellungen sind gerätespezifisch und können für jedes Zielgerät unterschiedlich festgelegt werden.

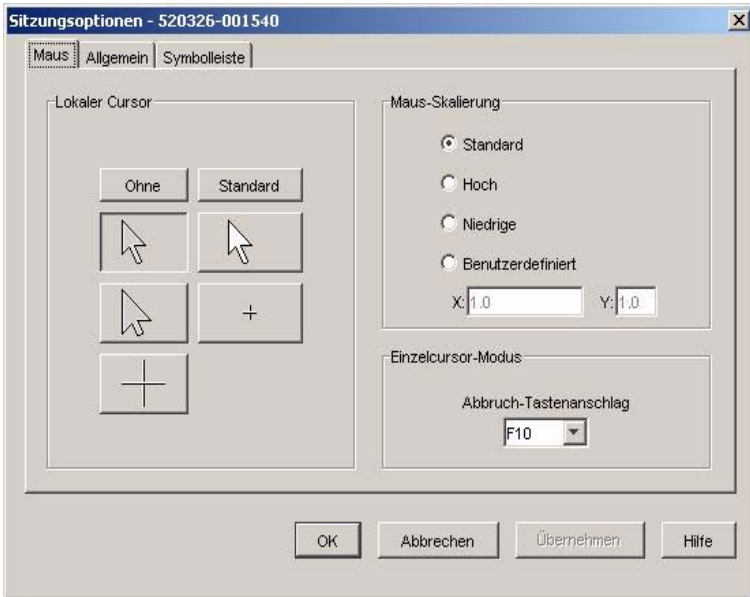

Abbildung 12: Viewer-Fenster Sitzungsoptionen mit Registerkarte Maus

# **4.10.1 Änderung der Mauszeigereinstellung**

Der Video Viewer bietet fünf Anzeigemöglichkeiten für den lokalen Mauszeiger. Sie können auch den Standard-Cursor auswählen oder festlegen, dass kein Cursor angezeigt werden soll.

- Wählen Sie **Extras Sitzungsoptionen** im Menü des Video Viewers aus. Das Dialogfeld "Sitzungsoptionen" wird geöffnet.
- Klicken Sie auf die Registerkarte **Maus**.
- Wählen Sie im Bereich **Lokaler Cursor** einen Mauszeigertyp aus.
- Klicken Sie auf **OK**.

## **4.10.2 Die Maus-Skalierung einstellen**

Sie können eine der drei vorkonfigurierten Maus-Skalierungsoptionen auswählen oder eine benutzerdefinierte Skalierung festlegen. Die vorkonfigurierten Einstellungen sind wie folgt: Standard (1:1), Hoch (2:1) oder Niedrig (1:2):

- Bei einem Skalierungsverhältnis von 1:1 sendet jede Mausbewegung auf dem Desktop-Fenster die gleiche Mausbewegung an das Zielgerät.
- Bei einem Skalierungsverhältnis von 2:1 sendet die gleiche Mausbewegung eine doppelte Mausbewegung.
- Ein Skalierungsverhältnis von 1:2 bewirkt eine Halbierung des Wertes.

Zum Festlegen der Maus-Skalierung führen Sie die folgenden Schritte aus:

 Wählen Sie **Extras - Sitzungsoptionen** im Menü des Video Viewers aus. Das Dialogfeld "Sitzungsoptionen" wird geöffnet.

- Klicken Sie auf die Registerkarte **Maus**.
- Aktivieren Sie im Bereich **Maus-Skalierung** das entsprechende Optionsfeld, um eine der vorkonfigurierten Einstellungen zu verwenden.
- Um die Skalierung benutzerdefiniert festzulegen, aktivieren Sie das Optionsfeld **Benutzerdefiniert**. Die Felder **X** und **Y** werden aktiviert. Geben Sie die Maus-Skalierungswerte in die **X**- und **Y**-Felder ein. Jede Mausbewegung wird mit den entsprechenden X- und Y-Skalierungsfaktoren multipliziert. Der zulässige Eingabebereich liegt zwischen 0,25 und 3,00.

# **4.10.3 Ändern des Abbruch-Tastenschlags des Einzelcursor-Modus**

Im Einzelcursor-Modus zeigt die Video Viewer-Titelleiste den Tastenanschlag an, der zum Beenden dieses Modus gedrückt werden muss.

- Wählen Sie **Extras Sitzungsoptionen** im Menü des Video Viewers aus. Das Dialogfeld "Sitzungsoptionen" wird geöffnet.
- Klicken Sie auf die Registerkarte **Maus**.
- Wählen Sie im Bereich **Einzelcursor-Modus** den gewünschten Abbruch-Tastenanschlag aus der Dropdown-Liste aus.
- Klicken Sie auf **OK**.

# **4.11 Anpassen allgemeiner Optionen**

In der Registerkarte "Allgemein" des Fensters "Sitzungsoptionen" können Sie die Tastaturanschlag-Weitergabe im Nicht-Vollbildmodus, die Tastaturanschlag-Menüaktivierung und die Aktualisierung im Hintergrund festlegen.

- Wählen Sie **Extras Sitzungsoptionen** im Menü des Video Viewers aus. Das Dialogfeld "Sitzungsoptionen" wird geöffnet.
- Klicken Sie auf die Registerkarte **Allgemein**.
- Aktivieren bzw. deaktivieren Sie das Kontrollkästchen **Tastaturanschlag-Weitergabe**, um die Tastaturanschlag-Weitergabe zu aktivieren bzw. deaktivieren. Das Kontrollkästchen **Tastaturanschlag-Weitergabe** ist standardmäßig nicht aktiviert. Wenn das Kontrollkästchen **Tastaturanschlag-Weitergabe** aktiviert wurde, werden alle Tastenanschläge, mit Ausnahme von Strg-Alt-Entf, direkt an das Zielgerät anstatt an den Clientcomputer gesendet.
- Wählen Sie im Bereich **Tastaturanschlag-Menüaktivierung** aus der Dropdown-Liste einen Tastenanschlag aus, der zum Aktivieren der Video Viewer-Symbolleiste verwendet werden soll.
- Wenn der Video Viewer einen konstanten Videodatenstrom vom Zielgerät empfangen soll, aktivieren Sie das Kontrollkästchen **Aktualisierung im Hintergrund**. Wenn der Video Viewer nur bei Änderungen auf dem Zielgerät Daten empfangen soll, deaktivieren Sie das Kontrollkästchen **Aktualisierung im Hintergrund**.

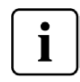

Wenn **Aktualisierung im Hintergrund** aktiviert ist, wird das Menü **Ansicht - Farben** automatisch auf **Optimale Farbe**, eingestellt und kann nicht geändert werden bis **Aktualisierung im Hintergrund** deaktiviert wurde.
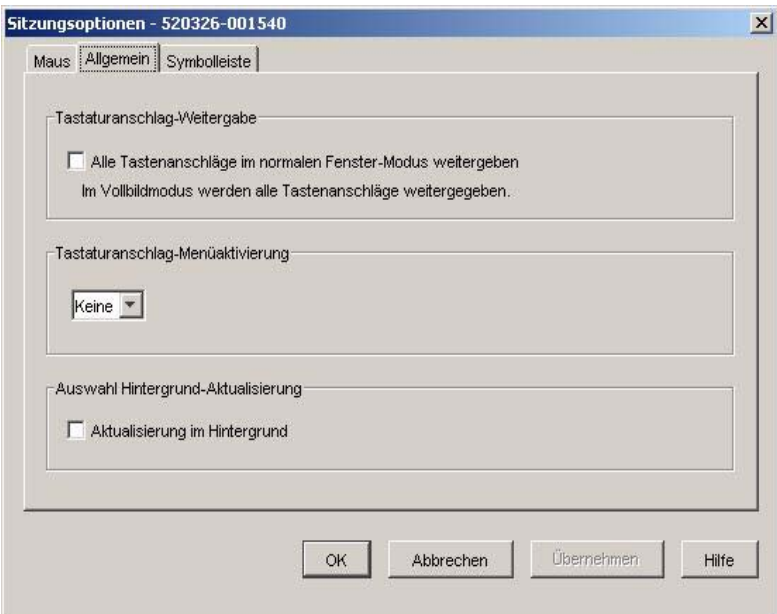

Abbildung 13: Sitzungsoptionen - Registerkarte Allgemein

# **4.12 Hinzufügen von Schaltflächen auf der Video Viewer-Symbolleiste**

Sie können der Symbolleiste bis zu zehn Schaltflächen hinzufügen. Mithilfe dieser Schaltflächen wird der schnelle Zugriff auf die festgelegten Funktionen und Tastaturmakros ermöglicht. Standardmäßig werden die Schaltflächen **Lokalen Cursor ausrichten**, **Bildschirm aktualisieren** und **Einzelcursor-Modus** auf der Symbolleiste angezeigt.

- Wählen Sie **Extras Sitzungsoptionen** auf der Video Viewer-Symbolleiste aus. Das Dialogfeld "Sitzungsoptionen" wird geöffnet.
- Klicken Sie auf die Registerkarte **Symbolleiste**.
- Wählen Sie die Elemente, die Sie der Video Viewer-Symbolleiste hinzufügen möchten.
- Führen Sie einen der folgenden Schritte durch:
	- Klicken Sie auf **OK**, um die Änderungen zu übernehmen und zum Hauptfenster des Video Viewers zurückzukehren.
	- Klicken Sie auf **X** oder **Abbrechen**, um zum Hauptfenster des Video Viewers zurückzukehren, ohne die Änderungen zu übernehmen.

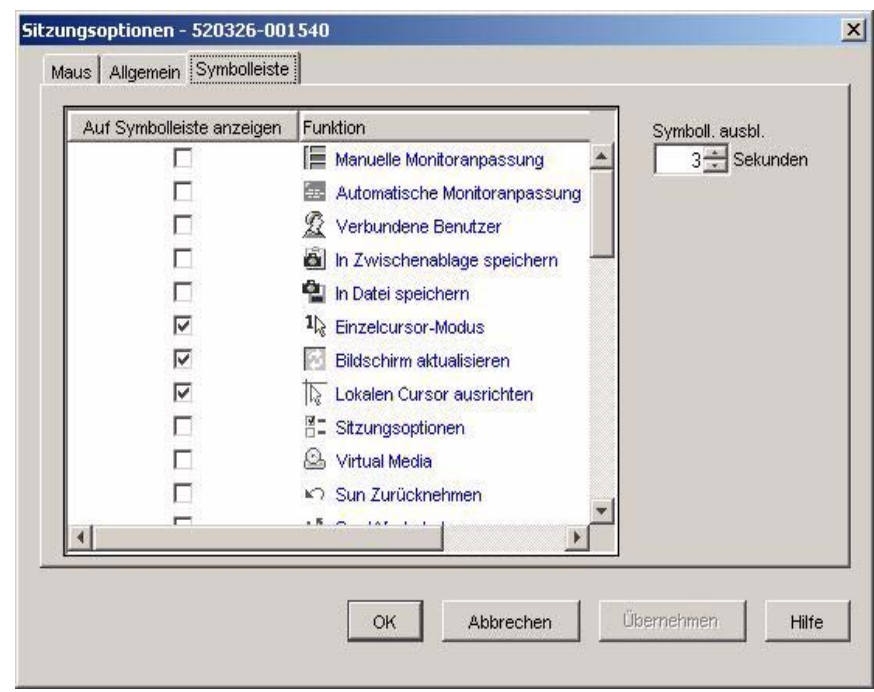

Abbildung 14: Dialogfeld "Sitzungsoptionen" - Registerkarte "Symbolleiste"

# **4.12.1 Festlegen oder Verändern der Zeitverzögerung für das Ausblenden der Symbolleiste**

Die Symbolleiste wird ausgeblendet, wenn Sie den Mauszeiger nicht mehr darüber bewegen, es sei denn, die Schaltfläche **Pin** wurde angeklickt. Sie können die Zeitdauer zwischen Bewegen des Mauszeigers und Ausblenden der Symbolleiste anpassen, indem Sie die Verzögerung für das Ausblenden der Symbolleiste festlegen.

- Wählen Sie **Extras Sitzungsoptionen** auf der Video Viewer-Symbolleiste aus. Das Dialogfeld "Sitzungsoptionen" wird geöffnet.
- Klicken Sie auf die Registerkarte **Symbolleiste**.
- Führen Sie einen der folgenden Schritte durch:
	- Geben Sie im Feld **Symboll. ausbl.** die Anzahl der Sekunden ein, die die Symbolleiste nach Bewegen des Mauszeigers angezeigt werden soll. - oder -
	- Klicken Sie auf den **Aufwärts-** oder **Abwärtspfeil**, um die Anzahl der Sekunden zu erhöhen oder zu verringern, die die Symbolleiste nach Bewegen des Mauszeigers angezeigt werden soll.
- Führen Sie einen der folgenden Schritte durch:
	- Klicken Sie auf **OK**, um die Änderungen zu übernehmen und zum Video Viewer zurückzukehren.

- oder -

• Klicken Sie auf **X** oder **Abbrechen**, um zum Video Viewer zurückzukehren, ohne die Änderungen zu übernehmen.

# **4.13 Verwenden von Makros**

Verwenden Sie die Makrofunktionen des Video Viewers für Folgendes:

- Senden eines Makros von einer vordefinierten Makrogruppe. Makrogruppen wurden für Windows und Sun bereits definiert. Durch Auswählen aus den verfügbaren Kategorien und Tastenanschlägen können Sie Zeit sparen und typographische Fehler vermeiden.
- Ändern der standardmäßig aufgelisteten Makrogruppe. Hierdurch werden die Makros in der angegebenen Gruppe im Menü Makros des Video Viewers verfügbar.

Die Auswahl der Makrogruppen ist gerätespezifisch und kann für jedes Zielgerät unterschiedlich festgelegt werden.

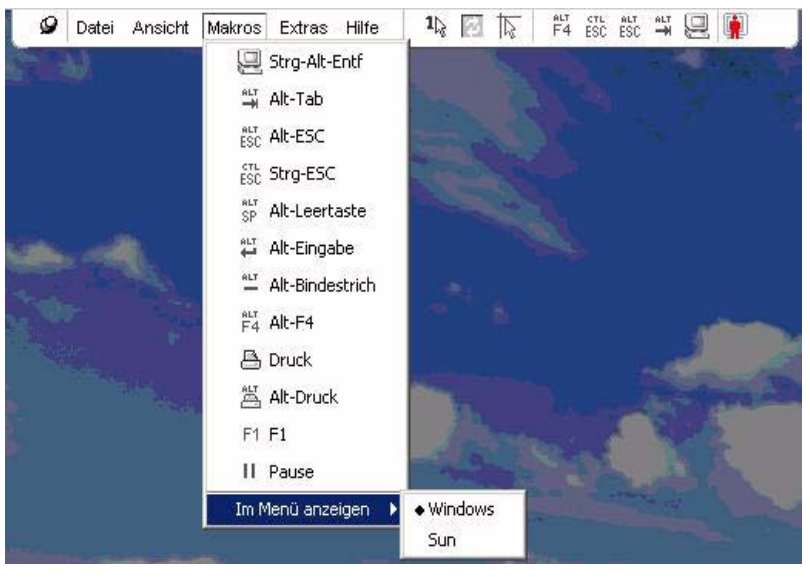

Abbildung 15: Erweitertes Menü Makros des Video Viewers

# **4.13.1 Senden von Makros**

Auswählen Makros im Video Viewer-Menü und aus der Liste.

### **4.13.2 Auswählen der anzuzeigenden Makrogruppe**

Sie können die entsprechende Makrogruppe für das Betriebssystem des Zielgeräts auswählen.

- Wählen Sie im Video Viewer-Menü die Option **Makros Im Menü anzeigen**.
- Wählen Sie die Makrogruppe aus, die im Makro-Menü des Video Viewers aufgelistet werden soll.

 Die ausgewählte Makrogruppe wird beim nächsten Öffnen des Menüs Makros im Video Viewer angezeigt.

# **4.14 Verwenden von Virtual Media**

Mithilfe der Virtual Media-Funktion können Sie ein physikalisches Laufwerk des Clientcomputers als virtuelles Laufwerk auf dem Zielgerät zuweisen. Sie können auch eine ISO- oder Diskette-Image-Datei des lokalen Clients als virtuelles Laufwerk auf dem Zielgerät hinzufügen und zuweisen.

Sie können ein CD-ROM-Laufwerk und ein Massenspeichergerät gleichzeitig zuweisen.

- Ein CD-ROM- bzw. DVD-Laufwerk oder eine ISO-Diskette-Image-Datei wird als virtuelles CD-Laufwerk zugewiesen.
- Diskettenlaufwerke, Diskette-Image-Dateien, USB-Speichergeräte oder andere Speichermedien werden als virtuelle Massenspeichergeräte zugewiesen.

#### **4.14.0.1 Anforderungen**

Virtual Media wird nur von KVM s3-1621- und KVM s3-1641-Einheiten unterstützt. Das Zielgerät muss mit einem USB2 KVM-IA an die KVM s3-1621- oder KVM s3-1641- Einheiten angeschlossen werden.

Das Zielgerät muss die Typen USB2-kompatibler Speichermedien unterstützen, die Sie virtuell zuweisen. Anders gesagt, wenn das Zielgerät tragbare USB-Speichergeräte nicht unterstützt, können Sie das lokale Gerät nicht als Virtual Media-Laufwerk auf dem Zielgerät zuweisen.

Sie (oder die Benutzergruppe, zu der Sie gehören) müssen über die Berechtigung verfügen, Virtual Media-Sitzungen oder reservierte Virtual Media-Sitzungen auf dem Zielgerät öffnen zu können.

Eine KVM s3-1621-Einheit unterstützt bis zu drei gleichzeitig ausgeführte Virtual Media-Sitzungen (eine lokale und zwei Remote-Sitzungen). Eine KVM s3-1641-Einheit unterstützt bis zu vier gleichzeitig ausgeführte Virtual Media-Sitzungen (einschließlich lokale und Remote-Sitzungen). Es kann immer jeweils nur eine Virtual Media-Sitzung auf dem Zielgerät aktiv sein.

#### <span id="page-183-0"></span>**4.14.0.2 Überlegungen zum Teilen und Trennen von Sitzungen**

Die KVM- und Virtual Media-Sitzungen werden unabhängig voneinander ausgeführt. Daher stehen viele Möglichkeiten zum Teilen, Reservieren oder Trennen von Sitzungen zur Verfügung.

Zum Beispiel können die KVM- und Virtual Media-Sitzungen zusammen gesperrt werden. Wenn in diesem Modus eine KVM-Sitzung getrennt wird, wird auch die zugehörige Virtual Media-Sitzung getrennt. Wenn die Sitzungen nicht zusammen gesperrt wurden, kann die KVM-Sitzung geschlossen werden, die Virtual Media-Sitzung bleibt jedoch aktiv.

Wenn auf dem Zielgerät eine aktive Virtual Media-Sitzung ohne eine zugehörige aktive KVM-Sitzung ausgeführt wird, kann entweder der erste Benutzer (Benutzer A) oder ein anderer Benutzer (Benutzer B) mit diesem Kanal eine Verbindung herstellen. Sie können eine Option (Reserviert) im Virtual Media-Fenster festlegen, so dass nur Benutzer A auf das entsprechende Zielgerät mit ausgeführter KVM-Sitzung zugreifen kann.

Wenn Benutzer B auf diese KVM-Sitzung zugreifen kann (die Option "Reserviert" ist deaktiviert), kann er das Speichermedium steuern, das bei der Virtual Media-Sitzung verwendet wird. In einigen Umgebungen ist dies möglicherweise nicht erwünscht. Trennstufen bieten zusätzliche Kombinationsflexibilität.

# **4.14.1 Virtual Media-Fenster**

Verwenden Sie das Virtual Media-Fenster, um das Zuweisen von Virtual Media bzw. das Aufheben der Zuweisung zu verwalten. Im Fenster werden alle physikalischen Laufwerke des Clientcomputers angezeigt, die als virtuelle Laufwerke zugewiesen werden können (Festplatten ohne USB können nicht zugewiesen werden). Sie können auch ISO- und Diskette-Image-Dateien hinzufügen und sie dann mithilfe des Virtual Media-Fensters zuweisen.

Nach der Zuweisung eines Zielgeräts werden in der Detailansicht im Virtual Media-Fenster die Menge der übertragenen Daten und die seit der Zuweisung des Zielgeräts verstrichene Zeit angezeigt.

Sie können angeben, ob die Virtual Media-Sitzung reserviert werden soll. Wenn eine Sitzung reserviert wurde und die zugehörige KVM-Sitzung geschlossen wird, kann ein anderer Benutzer keine KVM-Sitzung auf diesem Zielgerät öffnen. Wenn eine Sitzung nicht reserviert wurde, kann eine andere KVM-Sitzung geöffnet werden. Durch Reservieren der Sitzung kann auch sichergestellt werden, dass eine wichtige Aktualisierung nicht durch ein Inaktivitäts-Timeout der KVM-Sitzung oder durch einen anderen Benutzer unterbrochen wird, der versucht, die KVM-Sitzung zu trennen.

Darüber hinaus können Sie den KVM s3 USB2 KVM-IA-Adapter über das Virtual Media Fenster zurücksetzen. Durch diese Aktion werden alle USB-Speichermedien auf dem Zielgerät zurückgesetzt. Deshalb sollte dieser Vorgang mit Vorsicht durchgeführt und nur dann verwendet werden, wenn das Zielgerät nicht reagiert.

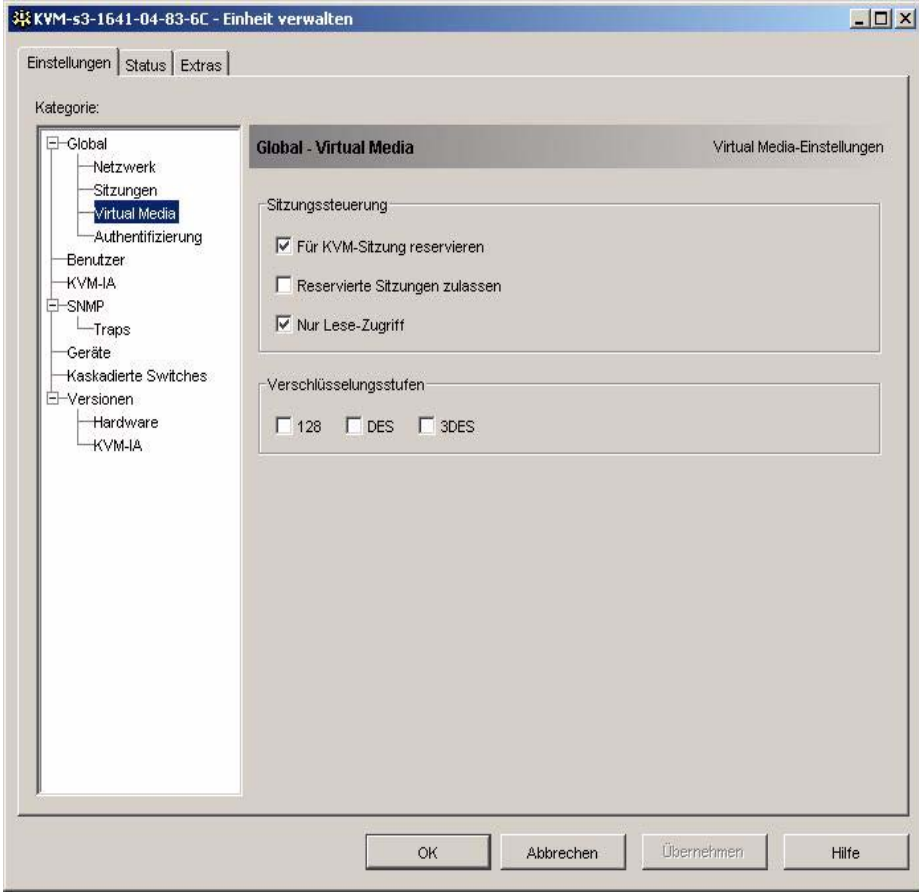

Abbildung 16: Virtual Media-Fenster - Registerkarte "Einstellungen" gewählt

# **4.14.2 Einstellungen der Virtual Media-Sitzung**

Zu den Einstellungen der Virtual Media-Sitzung gehören die Sperrfunktion, der Zugriffsmodus für zugeordnete Laufwerke und die Verschlüsselungsstufe. Weitere Informationen zum Festlegen dieser Einstellungen für die unterstützten KVM s3-1621 und KVM s3-1641-Einheiten finden Sie unter ["Konfigurieren globaler Virtual Media-](#page-195-0)[Einstellungen" auf Seite 72](#page-195-0).

In Tabelle 6 werden die Einstellungen der Virtual Media-Sitzung aufgelistet und erläutert.

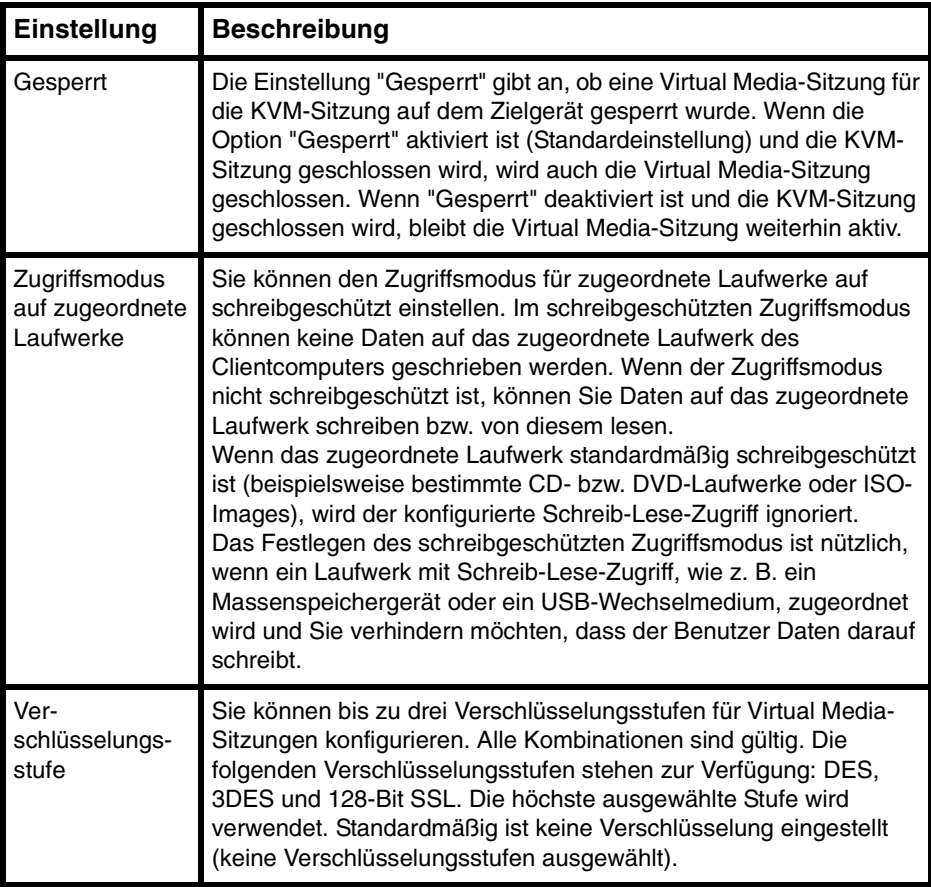

Tabelle 6: Einstellungen der Virtual Media-Sitzung

# **4.14.3 Virtual Media-Sitzungen**

Die folgenden Verfahren gelten nur für KVM s3-1621- oder KVM s3-1641-Einheiten, die mit USB2 KVM-IAs verbunden sind.

#### **4.14.3.1 Öffnen von Virtual Media-Sitzungen**

- Öffnen Sie eine Video Viewer-Sitzung auf dem Zielgerät.
- Wählen Sie in der Video Viewer-Symbolleiste die Option **Extras Virtual Media**. Der Bildschirm "Virtual Media" wird geöffnet.
- Wenn diese Sitzung als reservierte Sitzung festgelegt werden soll, klicken Sie im Fenster "Virtual Media" auf **Details** und aktivieren Sie dann das Kontrollkästchen **Reserviert**.

#### **4.14.3.2 Zuordnen von Virtual Media-Laufwerken**

- Öffnen Sie eine Virtual Media-Sitzung, indem Sie in der Video Viewer-Symbolleiste **Extras - Virtual Media** auswählen.
- So ordnen Sie ein physikalisches Laufwerk als Virtual Media-Laufwerk zu:
	- a. Aktivieren Sie im Virtual Media-Fenster das Kontrollkästchen **Zugeordnet** neben den Laufwerken, die Sie zuordnen möchten.
	- b. Wenn für das zugeordnete Laufwerk ein schreibgeschützter Zugriff festgelegt werden soll, aktivieren Sie das Kontrollkästchen **Schreibgeschützt** neben dem Laufwerk, bevor Sie es zuordnen. Wenn die Einstellungen der Virtual Media-Sitzung so vorkonfiguriert wurden, dass alle zugeordneten Laufwerke schreibgeschützt sein müssen, ist dieses Kontrollkästchen bereits aktiviert und kann nicht geändert werden.

Sie können das Kontrollkästchen **Schreibgeschützt** aktivieren, wenn in den Sitzungseinstellungen Schreib-/Lesezugriff festgelegt wurde, Sie jedoch den Zugriff eines bestimmten Laufwerks auf schreibgeschützt einschränken möchten.

- So fügen Sie ein ISO- oder Diskette-Image als Virtual Media-Laufwerk hinzu bzw. ordnen Sie es zu:
	- a. Klicken Sie im Fenster "Virtual Media" auf **Image hinzufügen**.
	- b. Das Dialogfeld zum Auswählen der allgemeinen Datei wird geöffnet, wobei das Verzeichnis mit den Diskette-Image-Dateien (Erweiterung .iso oder .img) angezeigt wird. Wählen Sie eine ISO- oder Diskette-Image-Datei aus und klicken Sie auf **Öffnen**.
	- c. Der Datei-Header wird überprüft, um sicherzustellen, dass er korrekt ist. Wenn der Datei-Header korrekt ist, wird das Dialogfeld zum Auswählen der allgemeinen Datei geschlossen und die ausgewählte Image-Datei im Virtual Media-Fenster geöffnet, in dem es durch Aktivieren des Kontrollkästchens **Zugeordnet** zugewiesen werden kann.
	- d. Wiederholen Sie Schritte a bis c für alle weiteren ISO- oder Diskette-Images, die Sie hinzufügen möchten. Sie können eine beliebige Anzahl von Image-Dateien hinzufügen (bis zu der vom Speicher vorgegebenen Beschränkung), Sie können jedoch nur ein virtuelles CD-Laufwerk oder ein virtuelles Massenspeichergerät gleichzeitig zuordnen.

Wenn Sie zu viele Laufwerke (ein CD-Laufwerk und ein Massenspeichergerät) oder zu viele Laufwerke eines bestimmten Typs (mehrere CD-Laufwerke oder Massenspeichergeräte) zuordnen, wird eine Warnmeldung angezeigt. Wenn Sie trotzdem ein neues Laufwerk zuordnen möchten, müssen Sie zuerst die Zuordnung eines vorhandenen Laufwerks aufheben. Danach können Sie dann das neue Laufwerk zuordnen.

Nach der Zuordnung eines physikalischen Laufwerks oder Images kann es auf dem Zielgerät verwendet werden.

#### **4.14.3.3 Aufheben der Zuordnung eines Virtual Media-Laufwerks**

- Entfernen Sie das zugeordnete Laufwerk vom Zielgerät.
- Deaktivieren Sie das Kontrollkästchen "Zugeordnet".

#### **4.14.3.4 Anzeigen der Details zum Virtual Media-Laufwerk**

- Klicken Sie im Virtual Media-Fenster auf **Details**. Das Dialogfeld wird erweitert, und die Details-Tabelle wird eingeblendet. Jede Zeile gibt Folgendes an:
	- **Ziellaufwerk**: Name für das zugeordnete Laufwerk, wie z. B. virtuelle CD 1.
	- **Zugeordnet zu**: Identisch zu den Laufwerksinformationen, die in der Spalte Client-Ansicht des Laufwerks aufgelistet werden.
	- **Bytes lesen und Bytes schreiben**: Die Datenmenge, die seit der Zuordnung übertragen wurde.
	- **Dauer**: Zeit, die seit der Zuordnung des Laufwerks verstrichen ist.
- Klicken Sie zum Schließen der Detailansicht erneut auf **Details**.

# **4.14.4 Zurücksetzen von USB-Speichergeräten**

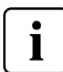

**Wichtig:** Mit dieser Funktion werden alle USB-Geräte auf dem Zielgerät zurückgesetzt, einschließlich Tastatur und Maus. Sie sollte daher nur verwendet werden, wenn das Zielgerät nicht reagiert.

- Klicken Sie im Virtual Media-Fenster auf **Details**.
- Die Detailansicht wird eingeblendet. Klicken Sie auf **USB zurücksetzen**.
- Eine Warnmeldung weist auf die möglichen Auswirkungen des Zurücksetzens hin. Klicken Sie auf **Ja**, um den Vorgang zu bestätigen, oder auf **Nein**, um den Vorgang abzubrechen.
- Klicken Sie zum Schließen der Detailansicht erneut auf **Details**.

### **4.14.5 Schließen von Virtual Media-Sitzungen**

- Klicken Sie auf **Beenden** oder auf **X**, um das Fenster zu schließen.
- Wenn Laufwerke zugeordnet wurden, wird eine Warnmeldung angezeigt, dass die Zuordnung aufgehoben wird. Klicken Sie auf **Ja**, um den Vorgang zu bestätigen und das Fenster zu schließen, oder auf **Nein**, um den Vorgang abzubrechen.

Wenn Sie versuchen, eine aktive KVM-Sitzung zu trennen, die über eine zugehörige gesperrte Virtual Media-Sitzung verfügt, werden Sie in einer Warnmeldung darauf hingewiesen, dass alle Virtual Media-Zuordnungen verloren gehen.

Weitere Informationen zu anderen Faktoren, die das Schließen von Virtual Media-Sitzungen beeinflussen können, finden Sie unter ["Überlegungen zum Teilen und](#page-183-0)  [Trennen von Sitzungen" auf Seite 60](#page-183-0).

# **5 Einheiten-Verwaltungsanzeige**

# **5.1 Info über die Einheiten-Verwaltungsanzeige**

Nachdem eine Einheit in der Software hinzugefügt wurde, können Sie die Einheitenparameter anzeigen und konfigurieren, aktive Videositzungen anzeigen und steuern sowie eine Vielzahl von Steuerfunktionen ausführen. Diese Vorgänge können über die Einheiten-Verwaltungsanzeige (EVA) ausgeführt werden.

Die EVA verfügt über drei Register: **Einstellungen**, **Status** und **Extras**.

• Die Registerkarte **Einstellungen** enthält Kategorien im linken Bereich der Registerkarte. Kategorien mit einem Pluszeichen (+) verfügen über weitere Unterkategorien. Der Inhalt des angezeigten Bereichs in der EVA ändert sich je nach ausgewählter Kategorie oder Unterkategorie.

Zu den Einstellungskategorien gehören allgemeine Einheiteninformationen, Benutzerkonten, SNMP und andere Angaben zur Einheitenkonfiguration.

- In der Registerkarte **Status** werden Informationen zu momentan aktiven Video Viewer- und Virtual Media-Sitzungen angezeigt. Als Administrator können Sie über diese Registerkarte Sitzungen trennen.
- Die Registerkarte **Extras** kann zum Ausführen von Steuerfunktionen auf der Einheit verwendet werden, wie z. B. Neustart, Speichern und Wiederherstellen von Datenbanken sowie Aktualisieren der Firmware.

Einige Vorgänge, die Sie über die EVA ausführen, rufen eine Meldung hervor, dass ein Neustart erforderlich ist, damit die Änderung wirksam wird. In diesen Fällen können Sie den Neustart entweder sofort oder zu einem späteren Zeitpunkt durchführen.

Sie können die EVA zur Verwaltung von FSC KVM-Einheiten verwenden. Bestimmte Funktionen werden von der KVM series2-Einheit nicht unterstützt und werden in diesem Abschnitt genannt.

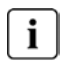

Bezugnahmen auf den lokalen Benutzer beziehen sich auf einen OSCAR-Benutzer, der am lokalen Benutzer-Port mit der Einheit verbunden ist.

Weitere Informationen zur Einheit und ihrer Funktionen finden Sie in der entsprechenden Installations- und Bedienungsanleitung.

# **5.1.1 Auf die EVA zugreifen**

- Klicken Sie im Explorer auf die Registerkarte **Einheiten**.
- Führen Sie einen der folgenden Schritte aus:
	- Doppelklicken Sie in der Einheitenliste auf eine Einheit.
		- oder -
	- Markieren Sie in der Einheitenliste eine Einheit und klicken Sie dann auf die Schaltfläche **Einheit verwalten**.

- oder -

• Klicken Sie in der Einheitenliste mit der rechten Maustaste auf eine Einheit. Wählen Sie im Popup-Menü die Option **Einheit verwalten** aus.

- oder -

- Wählen Sie in der Einheitenliste eine Einheit aus, und drücken Sie die Eingabetaste.
- Wenn Sie zum ersten Mal seit dem Start des KVM s3-Client auf eine Einheit zugreifen, werden Sie in einem Dialogfeld zur Eingabe eines Benutzernamens und Kennworts aufgefordert.
	- a. Geben Sie Ihren Benutzernamen und Ihr Kennwort ein. [Wenn Sie seit der Initialisierung bzw. Neuinitialisierung zum ersten Mal auf die Einheit zugreifen, geben Sie den Standardbenutzernamen Admin (Groß-/Kleinschreibung beachten) ohne Kennwort ein.]
	- b. Klicken Sie auf **OK**, um sich anzumelden, oder klicken Sie auf **Abbrechen**, um den Vorgang ohne Anmeldung abzubrechen.

Die EVA wird geöffnet.

# **5.1.2 Die EVA beenden**

Führen Sie einen der folgenden Schritte aus:

- Klicken Sie auf **OK**, um die Änderungen zu speichern und die EVA zu beenden. - oder -
- Klicken Sie auf **Abbrechen**, um die EVA zu beenden, ohne die Änderungen zu speichern.

# **5.2 Verwalten globaler Einstellungen**

In der Kategorie "Global" werden der Produkttyp der Einheit, die Seriennummer und die von der Einheit aktuell verwendete Sprache angegeben. Mithilfe der Kategorie "Global" können Sie Netzwerk-, Sitzungs-, Virtual Media- und Authentifizierungseinstellungen konfigurieren.

# **5.2.1 Konfigurieren globaler Netzwerkeinstellungen**

Mithilfe der Unterkategorie **Global - Netzwerk** können Sie folgende Werte anzeigen und konfigurieren: IP-Adresse, Subnetmaske und Gateway-DNS-Server (alle schreibgeschützt, wenn DHCP aktiviert ist), MAC-Adresse (schreibgeschützt), LAN-Geschwindigkeit sowie DHCP-Status (aktiviert oder deaktiviert) der Einheit. Der Name der Einheit wird ebenfalls angezeigt. In dieser Unterkategorie ist der Name schreibgeschützt; Sie können den Namen der Einheit in der Kategorie SNMP ändern.

#### **5.2.1.1 Ändern globaler Netzwerkwerte**

- Klicken Sie in der EVA auf die Registerkarte **Einstellungen**.
- Wählen Sie die Unterkategorie **Global Netzwerk**.

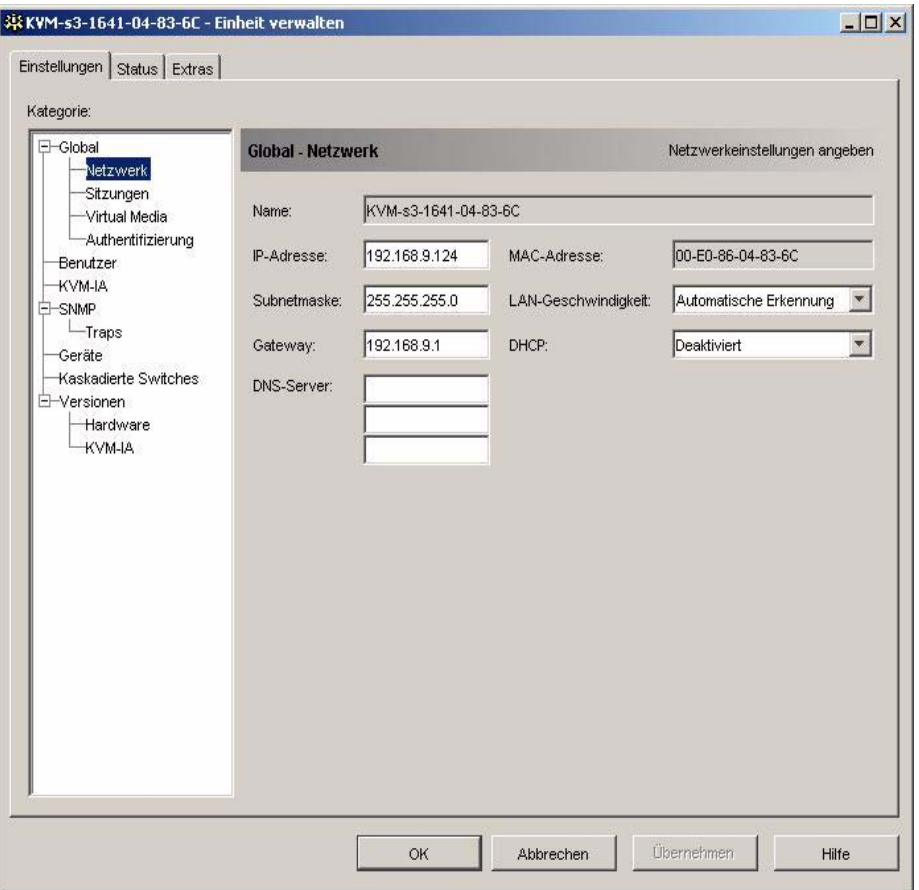

Abbildung 17: Globale Netzwerkeinstellungen in der EVA

- Geben Sie im Feld **IP-Adresse** die durch Punkte getrennte IP-Adresse der Einheit ein. Es dürfen keine Loopback-Adressen oder nur Nullen eingegeben werden. Dieses Feld kann nur bearbeitet werden, wenn DHCP deaktiviert wurde.
- Geben Sie im Feld **Subnetmaske** die durch Punkte getrennte Subnetmaske der Einheit ein. Es dürfen keine Loopback-Adressen oder nur Nullen eingegeben werden. Dieses Feld kann nur bearbeitet werden, wenn DHCP deaktiviert wurde.
- Geben Sie im Feld **Gateway** die durch Punkte getrennte Gateway-Adresse der Einheit ein. Es darf keine Loopback-Adresse eingegeben werden. Wenn die Einheit über keine Gateway-Adresse verfügt, geben Sie 0.0.0.0 ein. Dieses Feld kann nur bearbeitet werden, wenn DHCP deaktiviert wurde.
- Wählen Sie im Feld **LAN-Geschwindigkeit** einen Wert aus dem Pulldown-Menü aus.
- Führen Sie einen der folgenden Schritte durch:
	- Wählen Sie im Feld **DHCP** die Option **Deaktiviert** oder **Aktiviert** aus dem Pulldown-Menü aus. Wenn DHCP aktiviert wurde, ruft die Einheit ihre IP-Adresse beim Start dynamisch von einem DHCP-Server ab, so dass die Felder **IP-Adresse**, **Subnetmaske** und **Gateway** deaktiviert sind. - oder -
	- Wenn BootP unterstützt wird (z. B. bei der KVM s2-1611-Einheit), wird dieses Feld anstatt DCHP angezeigt. Wählen Sie im Pulldown-Menü **Deaktiviert** oder **Aktiviert** aus.
- Sie können die IP-Adresse für bis zu drei DNS-Zielgeräte eingeben.

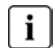

DNS steht auf der KVM s2-1611-Einheit nicht zur Verfügung.

- Führen Sie einen der folgenden Schritte durch:
	- Klicken Sie auf **Übernehmen**, um die Änderungen zu speichern, ohne die EVA zu beenden.

- oder -

• Klicken Sie auf **OK**, um die Änderungen zu speichern und die EVA zu beenden.

- oder -

• Klicken Sie auf **Abbrechen**, um die EVA zu beenden, ohne die Änderungen zu speichern.

# **5.2.2 Konfigurieren globaler Sitzungseinstellungen**

In der Unterkategorie **Global - Sitzungen** können Sie die Videositzungseinstellungen für die Einheit festlegen, einschließlich Inaktivitäts-Timeout, Timeout der exklusiven Videositzung, Verschlüsselungsstufen und Einstellungen zur Verbindungstrennung.

- Klicken Sie in der EVA auf die Registerkarte **Einstellungen**.
- Wählen Sie die Unterkategorie **Global Sitzungen** aus.

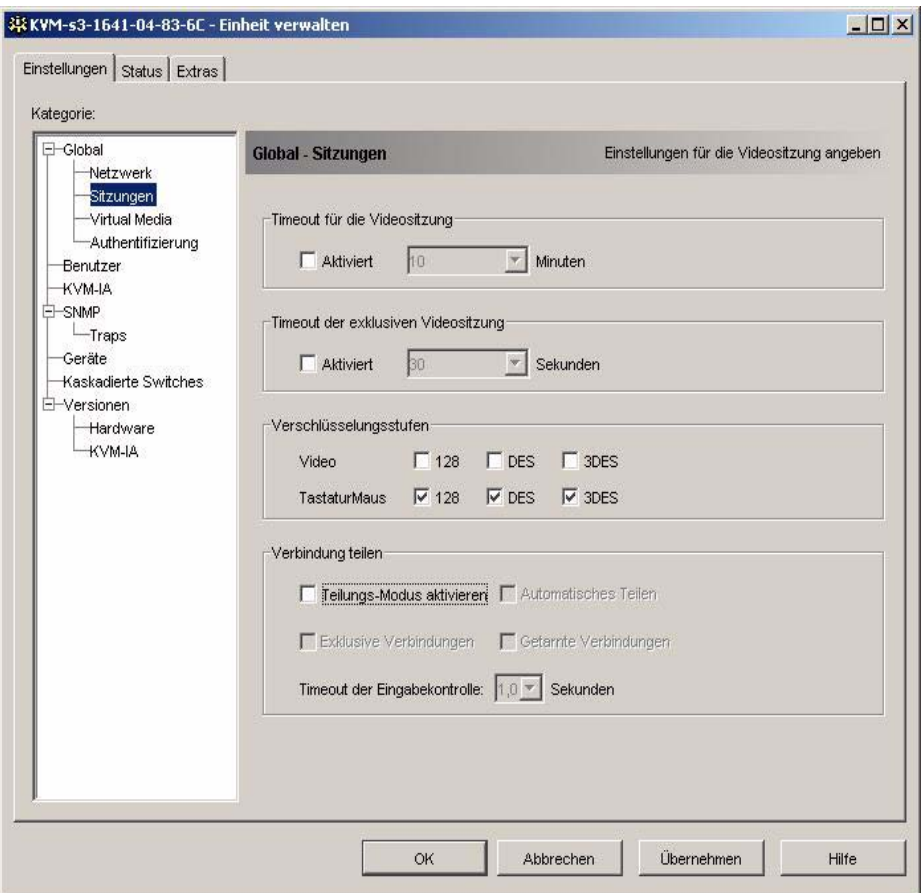

Abbildung 18: Globale Sitzungseinstellungen in der EVA

- Aktivieren bzw. deaktivieren Sie im Bereich **Timeout für die Videositzung** das Kontrollkästchen **Aktiviert**. Wenn Sie dieses Kontrollkästchen aktiviert haben, wählen Sie den Timeout-Wert aus der Dropdown-Liste **Minuten** aus. Dieser Wert gibt die Zeit in Minuten an, nach deren Ablauf eine inaktive Videositzung geschlossen wird. Sie können einen Wert aus der Liste auswählen oder einen Wert im Bereich von 1 bis 60 Minuten eingeben.
- Aktivieren bzw. deaktivieren Sie im Bereich **Timeout der exklusiven Videositzung** das Kontrollkästchen **Aktiviert**. Wenn Sie dieses Kontrollkästchen aktiviert haben, wählen Sie den Timeout-Wert aus der Dropdown-Liste **Sekunden** aus. Dieser Wert gibt die Zeit in Sekunden an, während der ein Benutzer auf die Trennanforderung reagieren kann. Sie können einen Wert aus der Liste auswählen oder einen Wert im Bereich von 5 bis 120 Sekunden eingeben.
- Legen Sie im Bereich **Verschlüsselungsstufen** eine oder mehrere Verschlüsselungsstufen fest, mit denen die über eine Videositzung an die Einheit gesendeten Tastatur- und Mausdaten verschlüsselt werden sollen. Die höchste aktivierte Stufe wird verwendet. Wiederholen Sie diesen Schritt für die Video-Verschlüsselungsstufe. Die Videoverschlüsselung ist optional, es muss jedoch mindestens eine Verschlüsselungsstufe für Tastatur und Maus ausgewählt werden.
- Aktivieren Sie im Bereich **Verbindung teilen** die Optionen wie gewünscht. Durch Aktivierung des Kontrollkästchens **Teilungs-Modus aktivieren** können Benutzer KVM-Sitzungen für das gleiche Zielgerät teilen. Wenn Sie das Kontrollkästchen **Automatisches Teilen** aktivieren, können Sekundärbenutzer KVM-Sitzungen teilen, ohne eine Berechtigung vom Primärbenutzer anzufordern. Wenn Sie das Kontrollkästchen **Exklusive Verbindungen** aktivieren, können Primärbenutzer eine KVM-Sitzung als exklusiv festlegen (exklusive Sitzungen können nicht geteilt werden). Durch Aktivierung des Kontrollkästchens **Getarnte Verbindungen** können Administratoren ein Zielgerät unerkannt überwachen. Sie können außerdem im Feld **Timeout der Eingabekontrolle** die Zeit in Sekunden angeben, während der die Einheit auf Aktivität wartet, bevor die Tastatur- und Maussteuerung vom Primärbenutzer an den Sekundärbenutzer übertragen wird.

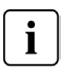

Die Videositzungseinstellungen zu Timeout, Verschlüsselung und Verbindungstrennung stehen bei der KVM s2-1611-Einheit nicht zur Verfügung.

- Führen Sie einen der folgenden Schritte durch:
	- Klicken Sie auf **Übernehmen**, um die Änderungen zu speichern, ohne die EVA zu beenden.
		- oder -
	- Klicken Sie auf **OK**, um die Änderungen zu speichern und die EVA zu beenden.

<span id="page-195-0"></span>- oder -

• Klicken Sie auf **Abbrechen**, um die EVA zu beenden, ohne die Änderungen zu speichern.

### **5.2.3 Konfigurieren globaler Virtual Media-Einstellungen**

In der Unterkategorie **Global - Virtual Media** können Sie die Einstellungen für Virtual Media-Sitzungen festlegen.

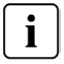

Nur bei KVM s3-1621- und KVM s3-1641-Einheiten verfügbar.

- Klicken Sie in der EVA auf die Registerkarte **Einstellungen**.
- Wählen Sie die Unterkategorie **Global Virtual Media**.

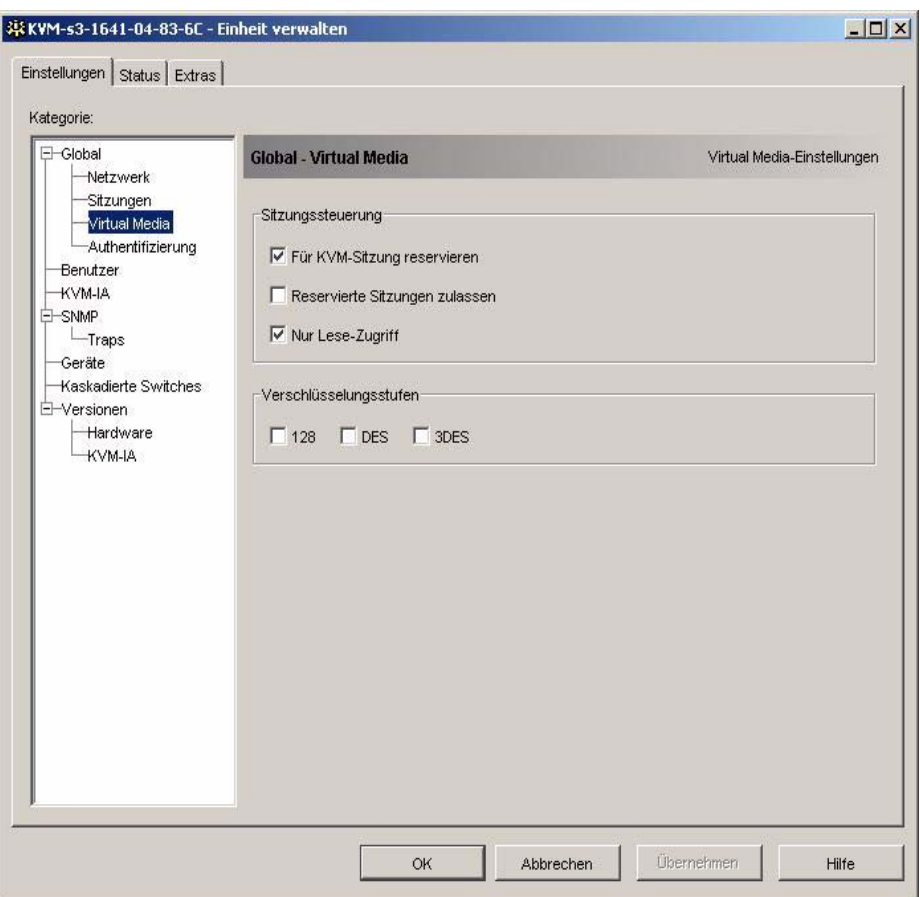

Abbildung 19: Globale Virtual Media-Einstellungen in der EVA

- Aktivieren bzw. deaktivieren Sie im Bereich **Sitzungssteuerung** die Kontrollkästchen wie gewünscht. Wenn Sie das Kontrollkästchen **Für KVM-Sitzung reservieren** deaktivieren, bleiben Virtual Media-Sitzungen weiterhin aktiv, wenn die Videositzung, die die Virtual Media-Sitzung gestartet hat, geschlossen wird. Durch Aktivierung des Kontrollkästchens **Reservierte Sitzungen zulassen** kann der Benutzer der Virtual Media-Sitzung verhindern, dass andere Benutzer eine KVM-Sitzung auf dem gleichen Zielgerät öffnen. Wenn die Virtual Media-Sitzung reserviert wurde, unterliegt die entsprechende KVM-Sitzung außerdem nicht Inaktivitäts-Timeouts und kann nicht getrennt werden. Wenn Sie das Kontrollkästchen **Nur Lese-Zugriff** aktivieren, sind Virtual Media-Sitzungen schreibgeschützt.
- Legen Sie im Bereich **Verschlüsselungsstufen** keine, eine oder mehrere Verschlüsselungsstufen fest, mit denen die über eine Videositzung an die Einheit gesendeten Virtual Media-Daten verschlüsselt werden sollen. Die höchste aktivierte Stufe wird verwendet.
- Führen Sie einen der folgenden Schritte durch:
	- Klicken Sie auf **Übernehmen**, um die Änderungen zu speichern, ohne die EVA zu beenden.
		- oder -
	- Klicken Sie auf **OK**, um die Änderungen zu speichern und die EVA zu beenden.
		- oder -
	- Klicken Sie auf **Abbrechen**, um die EVA zu beenden, ohne die Änderungen zu speichern.

### **5.2.4 Konfigurieren globaler Authentifizierungseinstellungen**

Es gibt zwei Arten von Benutzerkonten: interne und externe. Interne (lokale) Benutzerkonten befinden sich in der Einheit selbst, während externe Benutzerkonten auf einem externen Authentifizierungsserver gespeichert werden. Die Kategorie **Benutzer** bietet Methoden für die Verwaltung interner Benutzerkonten.

Die Unterkategorie **Global - Authentifizierung** legt die Art und Reihenfolge der verwendeten Authentifizierungsmethoden fest. Wenn eine Methode fehlschlägt oder nicht durchführbar ist, verwendet die Software die nächstmögliche aktivierte Authentifizierungsmethode.

Die lokale Authentifizierung steht immer als primäre oder Backup-Authentifizierungsmethode zur Verfügung und kann nicht deaktiviert werden.

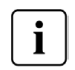

LDAP wird auf KVM s2-0411-, KVM s3-1621- und KVM s3-1641-Einheiten unterstützt.

#### **5.2.4.1 Ändern der Authentifizierungseinstellungen**

- Klicken Sie in der EVA auf die Registerkarte **Einstellungen**.
- Wählen Sie die Unterkategorie **Global Authentifizierung** aus.

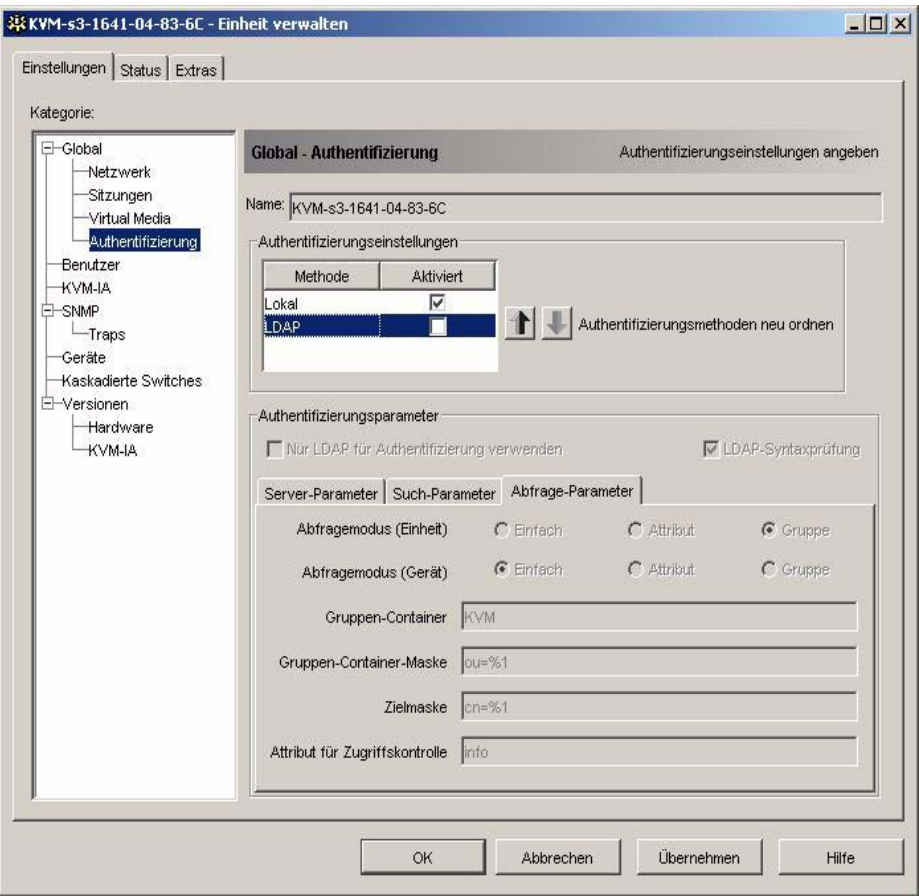

Abbildung 20: Globale Authentifizierungseinstellungen in der EVA

- Um eine Authentifizierungsmethode festzulegen, aktivieren Sie im Bereich **Authentifizierungseinstellungen** das Kontrollkästchen neben der Methode.
- Wenn Sie mehrere Authentifizierungsmethoden auswählen, können Sie die Reihenfolge festlegen, in der sie ausgeführt werden sollen, indem Sie die Reihenfolge der Liste entsprechend ändern. Wählen Sie eine Methode aus, und klicken Sie auf eine der Schaltflächen **Authentifizierungsmethoden neu ordnen**. Klicken Sie auf den **Aufwärtspfeil**, um die ausgewählte Methode nach oben zu verschieben. Klicken Sie auf den **Abwärtspfeil**, um die ausgewählte Methode nach unten zu verschieben.
- Wenn die lokale Benutzerdatenbank zur Autorisierung eingesetzt wird, können Sie LDAP nur zur Authentifizierung, nicht jedoch zur Autorisierung verwenden. Aktivieren oder deaktivieren Sie das Kontrollkästchen **Nur LDAP für Authentifizierung verwenden** je nach Bedarf.
- Sie können die vom Benutzer in Bezug auf LDAP eingegebenen Werte in der Registerkarte **Such-Parameter** oder **Abfrage-Parameter** bestätigen. Aktivieren oder deaktivieren Sie das Kontrollkästchen für **LDAP-Syntaxbestätigung**.
- Führen Sie einen der folgenden Schritte durch:
	- Klicken Sie auf **Übernehmen**, um die Änderungen zu speichern, ohne die EVA zu beenden.
		- oder -
	- Klicken Sie auf **OK**, um die Änderungen zu speichern und die EVA zu beenden.
		- oder -
	- Klicken Sie auf **Abbrechen**, um die EVA zu beenden, ohne die Änderungen zu speichern.

Wenn zum Beispiel LDAP als erste Authentifizierungsmethode aktiviert wurde, gefolgt von lokaler Authentifizierung, wird der folgende Vorgang ausgeführt:

- Die Einheit führt zunächst die LDAP-Authentifizierung durch Anfrage an die "Management Information Base" (MIB) durch, um die LDAP-Parameter abzurufen, die im Feld **LDAP-Parameter** festgelegt wurden. Diese werden dann an den LDAP-Verzeichnisdienst gesendet und überprüft.
- Wenn die LDAP-Authentifizierung fehlschlägt, führt die Einheit die lokale Authentifizierung durch.
- Wenn die lokale Authentifizierung ebenfalls fehlschlägt, wird eine Fehlermeldung für die Authentifizierungsmethode mit der höchsten Priorität ausgegeben, in diesem Fall LDAP.

# **5.3 Konfigurieren von LDAP**

LDAP ist ein anbieterunabhängiger Protokollstandard für den Zugriff, die Abfrage und die Aktualisierung von Verzeichnissen über TCP/IP. LDAP ist eine globale Verzeichnisstruktur, die auf dem X.500 Verzeichnis-Servicemodell basiert und Authentifizierung, Datenschutz und Integrität zu ihren überzeugenden Sicherheitsfunktionen zählt.

# **5.3.1 LDAP-Authentifizierungs-Konfigurationsparameter**

Wenn einzelne Benutzerkonten auf LDAP-fähigen Verzeichnisdiensten wie Active Directory gespeichert werden, können Sie den Verzeichnisdienst zur Authentifizierung von Benutzern verwenden.

Die Standardwerte, die für die LDAP-Such- und -Abfrage-Parameter angegeben wurden, werden zur Verwendung mit Active Directory definiert.

Über die Einstellungen, die in der Registerkarte **Einstellungen** der EVA in der Unterkategorie **Global - Authentifizierung** vorgenommen wurden, können Sie die Authentifizierungs-Konfigurationsparameter konfigurieren. Die Software sendet Benutzername, Kennwort und andere Informationen des KVM s3-Client an die Einheit, die daraufhin festlegt, ob der KVM s3-Client-Benutzer über die Zugriffsrechte verfügt, um die Konfigurationsparameter der Einheit in der EVA anzuzeigen oder zu ändern.

**Wichtig:**Soweit nicht anders angegeben, sollten die Standardwerte für LDAP verwendet werden, wenn Active Directory nicht neu konfiguriert wurde. Die Änderung der Standardwerte kann zu Kommunikationsfehlern des LDAP-Authentifizierungsservers führen.

# **5.3.2 LDAP-Serverparameter**

In der Registerkarte **Serverparameter** werden die Parameter der LDAP-Serververbindung angezeigt.

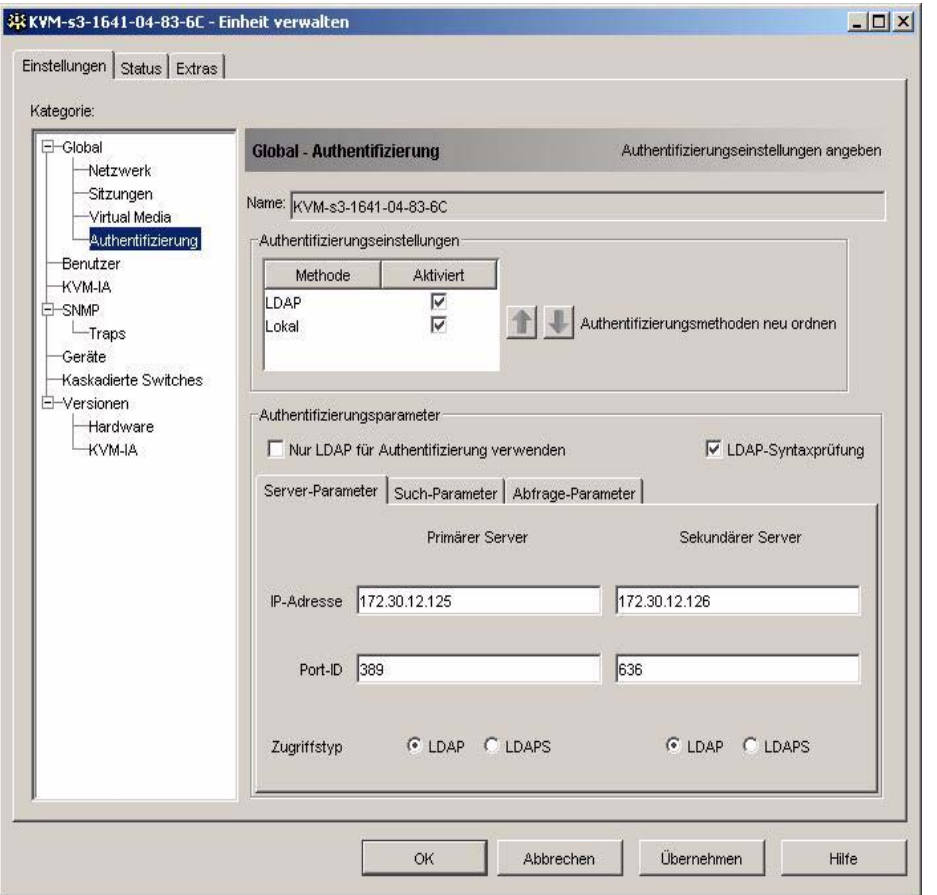

Abbildung 21: Registerkarte "LDAP-Serverparameter"

In den Feldern **IP-Adresse** werden die Hostnamen oder IP-Adressen der primären und sekundären LDAP-Server eingegeben. Es können keine Loopback-Adressen oder ausschließlich Nullen eingegeben werden.

Der zweite LDAP-Server ist optional.

Die Felder **Port-ID** geben die UDP (User Datagram Protocol)-Portnummern an, die für die Kommunikation mit den LDAP-Servern verwendet werden. Der Standardwert lautet 389 für ungesichertes LDAP und 636 für sicheres LDAP. Die Standard-Port-ID wird automatisch von der Software eingegeben, wenn ein Zugriffstyp festgelegt wird.

Die Optionsfelder **Zugriffstyp** geben an, wie eine Abfrage an den jeweiligen LDAP-Server gesendet wird. Klicken Sie auf **LDAP**, um eine Abfrage als unverschlüsselten Text (ungesichertes LDAP) oder auf **LDAPS**, um eine verschlüsselte Abfrage mit SSL (Secure Socket Layer) (sicheres LDAP) zu versenden.

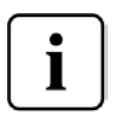

Wenn Sie LDAP verwenden, werden alle Benutzernamen, Kennwörter usw. zwischen einer Einheit und dem LDAP-Server als ungesicherter, unverschlüsselter Text versendet. Verwenden Sie LDAPS für die sichere, verschlüsselte Kommunikation zwischen Einheit und LDAP-Server.

# **5.3.3 LDAP-Suchparameter**

In der Registerkarte **Suchparameter** werden die Parameter für die Suchfunktion von LDAP-Verzeichnisdienstbenutzern angezeigt.

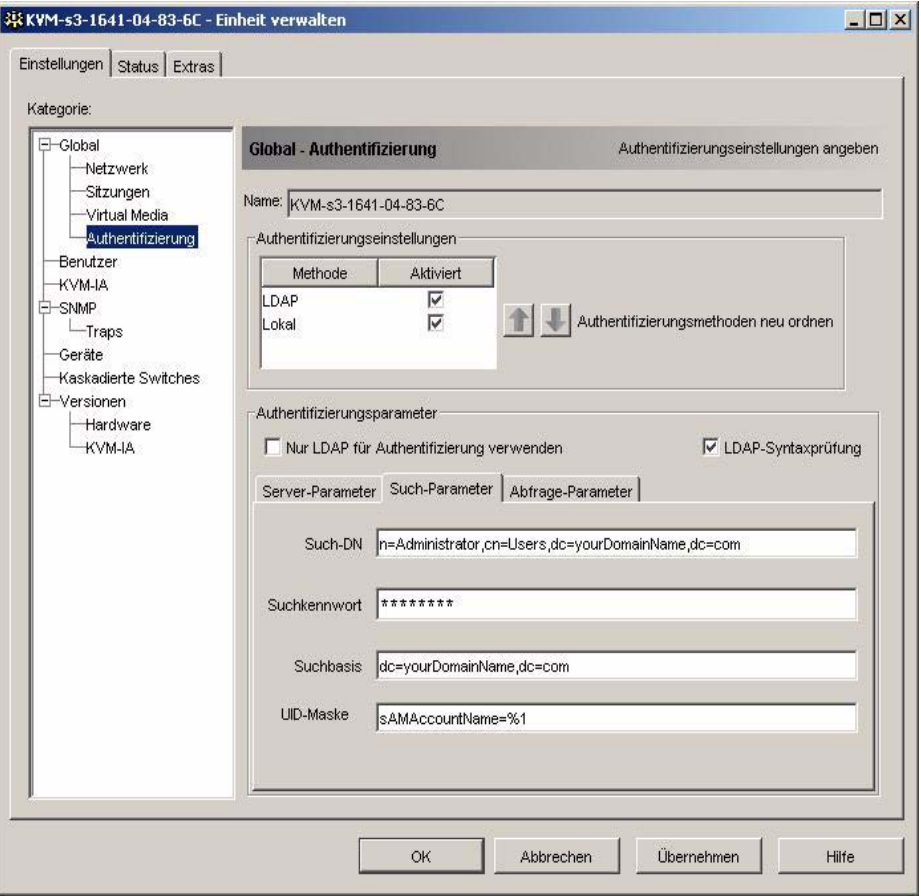

Abbildung 22: Registerkarte "LDAP-Suchparameter"

Über das Feld **Such-DN** können Sie einen Benutzer auf Administratorebene festlegen, unter dem sich die Einheit beim Verzeichnisdienst anmeldet. Nachdem die Einheit authentifiziert wurde, gewährt ihr der Verzeichnisdienst Zugriff auf das Verzeichnis, um die in der Registerkarte **Abfrage-Parameter** angegebenen Abfragen zur

Benutzerauthentifizierung durchzuführen. Die Standardwerte lauten cn=Administrator, cn=Users, dc=yourDomainName und dc=com. Diese Werte können geändert werden. Um zum Beispiel einen Administrator "Distinguished Name (DN)" für test.view.com einzurichten, geben Sie *cn=Administrator, cn=Users, dc=test, dc=view* und *dc=com* ein. Eine Eingabe in diesem Feld ist erforderlich, wenn der Verzeichnisdienst nicht für eine anonyme Suche konfiguriert wurde (keine Standardeinstellung).

Die Werte im Feld **Such-DN** müssen durch Kommata voneinander getrennt werden. Das Feld **Suchkennwort** wird für die Authentifizierung des Administrators oder Benutzers, der im Feld **Such-DN** festgelegt ist, verwendet.

Im Feld **Suchbasis** wird ein Anfangspunkt für die LDAP-Suche angegeben. Die Standardwerte sind dc=yourDomainName und dc=com. Diese Werte können verändert werden. Wenn zum Beispiel die Suchbasis auf test.com eingestellt werden soll, geben Sie dc=test, dc=com ein. Die Werte im Feld **Suchbasis** müssen durch Kommata voneinander getrennt werden.

Das Feld **UID-Maske** gibt die Suchkriterien für die Benutzer-ID-Suche auf LDAP-Zielgeräten an. Sie müssen im Format <name> = < %1 > eingegeben werden. Der Standardwert ist sAMAccountName=%1. Dieser Wert ist korrekt für die Anwendung mit Active Directory. Das Feld ist für LDAP-Suchen erforderlich.

### **5.3.4 LDAP-Abfrage-Parameter**

Die Registerkarte **Abfrage-Parameter** ruft die Parameter für die Durchführung von Benutzerauthentifizierungs-Abfragen auf.

Die Einheit kann zwei Arten von Abfragen durchführen. Abfragemodus (Einheit) wird zur Authentifizierung von Administratoren verwendet, die auf die Einheit selbst zugreifen. Abfragemodus (Gerät) wird zur Authentifizierung von Benutzern verwendet, die auf angeschlossene Zielgeräte zugreifen.

Darüber hinaus gibt es in jeder Abfrageart drei Modi, die bestimmte Informationen verwenden, um festzustellen, ob ein KVM s3-Client-Benutzer Zugriffsrechte auf eine Einheit oder angeschlossene Zielgeräte hat.

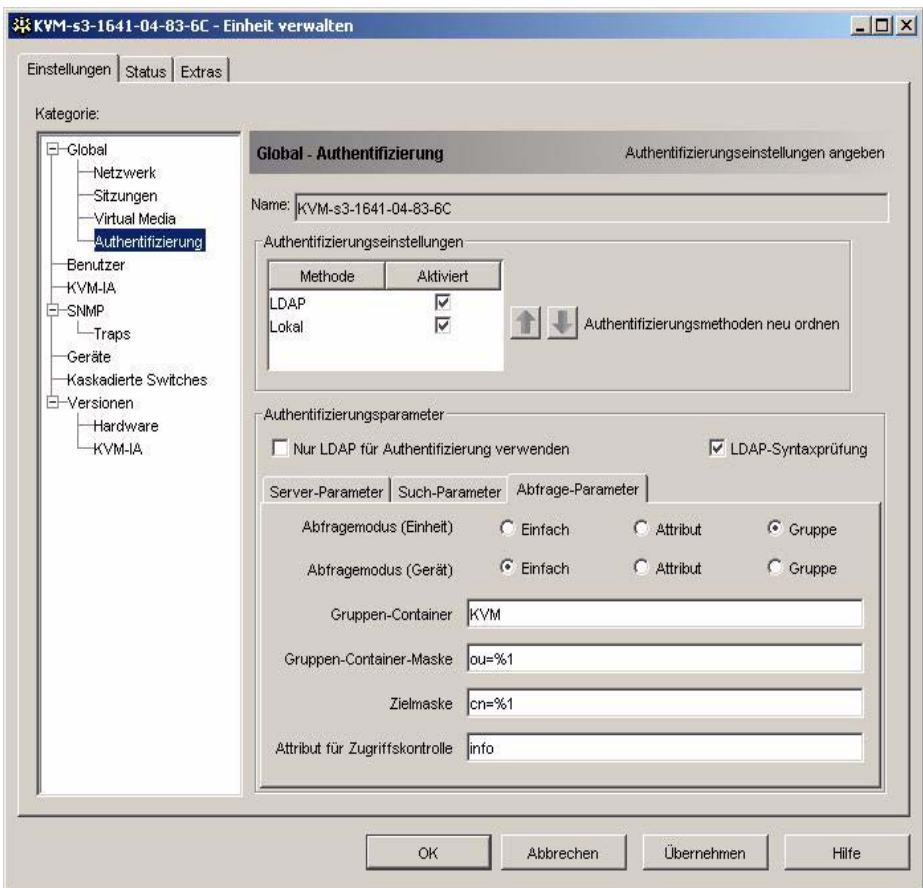

Abbildung 23: Registerkarte "LDAP-Abfrage-Parameter"

In der Registerkarte **Abfrage-Parameter** können Sie die folgenden Einstellungen konfigurieren:

- Mit den Parametern **Abfragemodus (Einheit)** legen Sie fest, ob ein KVM s3- Client-Benutzer Zugriffsrechte auf die Einheit hat.
- Mit den Parametern **Abfragemodus (Gerät)** legen Sie fest, ob ein KVM s3-Client-Benutzer Zugriffsrechte auf Zielgeräte hat, die mit einer Einheit verbunden sind. Der Benutzer hat keinen Zugriff auf die Einheit.
- Die Felder **Gruppen-Container**, **Gruppen-Container-Maske** und **Zielmaske** werden nur für Gruppen-Abfragemodi verwendet und sind beim Durchführen einer Einheitenabfrage erforderlich.

• Das Feld **Gruppen-Container** gibt die Organisationseinheit (ou) an, die vom Administrator als Speicherort für Gruppenobjekte im Active Directory erstellt wurde. Bei Gruppenobjekten handelt es sich um Active Directory-Objekte, die Benutzer, Computer, Kontakte und andere Gruppen enthalten können. **Gruppen-Container** wird verwendet, wenn der **Abfragemodus** auf Gruppe eingestellt ist. Jedem Gruppenobjekt werden dann Mitglieder zugeordnet, die für bestimmte Zugriffsebenen für Mitgliedsobjekte (Benutzer, Einheiten und Zielgeräte) stehen. Die Zugriffsebene für eine Gruppe wird durch Einstellung des Attributwerts eines Gruppenobjekts konfiguriert. Wenn zum Beispiel die Eigenschaft **Notizen** des Gruppenobjekts für die Implementierung des Attributs für Zugriffskontrolle verwendet wird, dann muss das Feld **Attribut für Zugriffskontrolle** im Register **Abfrage-Parameter** auf Info eingestellt sein. Wenn die Eigenschaft **Notizen** auf **KVM-Benutzeradministrator** eingestellt ist, werden den Mitgliedern dieser Gruppe die Zugriffsrechte eines Administrators auf die Einheiten und Zielgeräte gewährt, die ebenfalls Mitglieder dieser Gruppe sind.

Die Eigenschaft **Notizen** wird zum Implementieren des Attributs für Zugriffskontrolle verwendet. Der Wert der Eigenschaft **Notizen**, der für die in ADUC (Active Directory Users and Computers) angezeigten Gruppen- und Benutzerobjekten verfügbar ist, wird intern im Verzeichnis gespeichert, und zwar als Attributswert für Info. Bei ADUC handelt es sich um ein Snap-In der Microsoft Management Console zum Konfigurieren von Active Directory. Die Anwendung wird gestartet, indem Sie **Start - Programme - Verwaltung - Active Directory-Benutzer und -Computer** wählen. Mit diesem Tool können Sie Objekte wie Benutzer, Computer und Gruppen erstellen, konfigurieren und löschen. Weitere Informationen finden Sie in Abbildung 24 auf Seite 82.

- Das Feld **Gruppencontainer-Maske** bestimmt den Objekttyp des **Gruppencontainers**, welcher normalerweise eine Organisationseinheit darstellt. Der Standardwert ist "ou=%1".
- Im Feld **Zielmaske** können Sie einen Suchfilter für das Zielgerät festlegen. Der Standardwert ist "cn=%1".
- Im Feld **Attribut für Zugriffskontrolle** wird der Name des Attributs festgelegt, welches verwendet wird, wenn die Abfragemodi auf Attribut eingestellt sind. Der Standardwert ist info.

# **5.3.5 Abfragemodi für Einheiten und Geräte**

Es kann jeweils einer von drei verschiedenen Modi für **Abfragemodus (Einheit)** und **Abfragemodus (Gerät)** verwendet werden:

- **Einfach** Es wird eine Abfrage von Benutzername und Kennwort des KVM s3- Client-Benutzers an den Verzeichnisdienst durchgeführt. Wenn diese bestätigt wurden, werden dem KVM s3-Client-Benutzer im **Abfragemodus (Einheit)** Administratorzugriffsrechte auf die Einheit und alle verbundenen Zielgeräte gewährt und im **Abfragemodus (Gerät)** auf das ausgewählte Zielgerät.
- **Attribut** Es wird eine Abfrage von Benutzername, Kennwort und **Attribut für Zugriffskontrolle** des Einheitenbenutzers an den Verzeichnisdienst durchgeführt. Das **Attribut für Zugriffskontrolle** wird von dem Benutzerobjekt (dem Benutzerkonto) im Active Directory gelesen.

Wenn der Wert "KVM-Einheitenadministrator" gefunden wurde, werden dem KVM 3-Client-Benutzer im **Abfragemodus (Einheit)** die Zugriffsrechte des Einheitenadministrators auf die Einheit und alle verbundenen Zielgeräte gewährt und im **Abfragemodus (Gerät)** auf das ausgewählte Zielgerät. Wenn der Wert "KVM-Benutzeradministrator" gefunden wurde, werden dem KVM 3-Client-Benutzer im **Abfragemodus (Einheit)** die Zugriffsrechte des Benutzeradministrators auf die Einheit und alle verbundenen Zielgeräte gewährt und im **Abfragemodus (Gerät)** auf das ausgewählte Zielgerät. Die folgenden Beispiele zeigen, wie die Attributmodi **KVM-Einheitenadministrator** und **KVM-Benutzeradministrator** in Active Directory für den in ADUC gespeicherten Benutzer John Smith definiert werden. Sie können auf die ADUC zugreifen, indem Sie **Start - Programme - Verwaltung - Active Directory-Benutzer und -Computer** wählen.

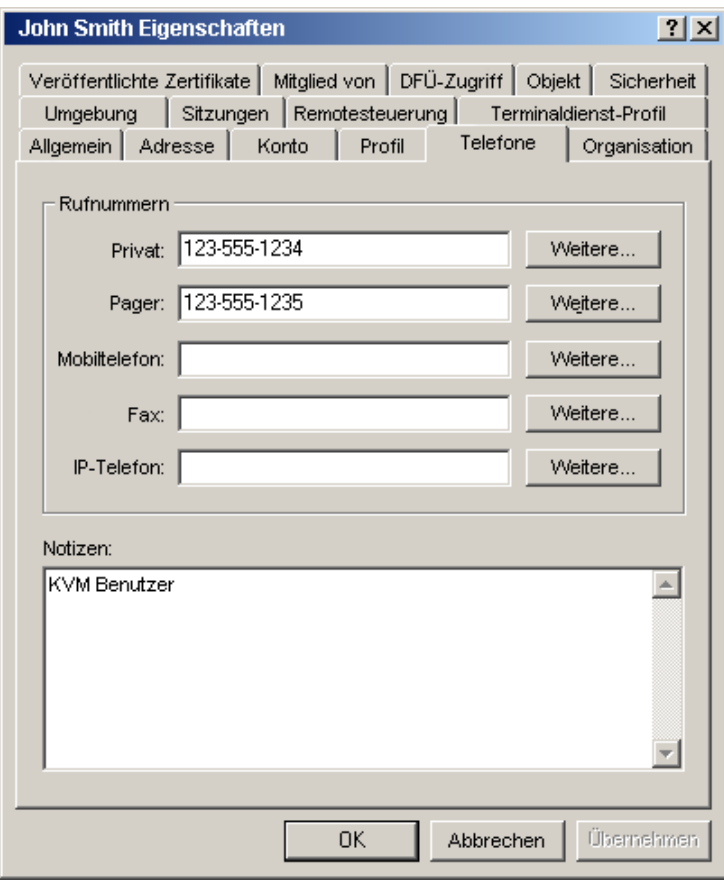

Abbildung 24: Active Directory - KVM-Benutzer

• **Gruppe** - Im **Abfragemodus (Einheit)** wird eine Abfrage des Benutzernamens, Kennworts und der Gruppe für eine Einheit und die verbundenen Zielgeräte an den Verzeichnisdienst durchgeführt. Im **Abfragemodus (Gerät)** wird diese Abfrage für das ausgewählte Zielgerät durchgeführt. Wenn eine Gruppe gefunden wird, welche die Namen des Benutzers und der Einheit enthält, wird dem KVM s3-Client-Benutzer im **Abfragemodus (Einheit)** in Abhängigkeit von den Gruppeninhalten, der Zugriff auf die Einheit oder die verbundenen Zielgeräte gewährt. Wenn eine Gruppe gefunden wird, welche die IDs des Benutzers und des Zielgeräts enthält, wird dem KVM s3-Client-Benutzer im **Abfragemodus (Gerät)** der Zugriff auf das ausgewählte Zielgerät gewährt, das mit der Einheit verbunden ist.

Gruppen können über maximal 16 Ebenen verschachtelt werden. Mithilfe dieser Verschachtelung können Sie Gruppen innerhalb anderer Gruppen erstellen. Beispiel: Auf der oberen Ebene haben Sie eine Gruppe mit dem Namen "Computer", die ein Mitglied mit dem Namen "Forschung und Entwicklung" enthält, welches selbst eine Gruppe darstellt. Die Gruppe "Forschung und Entwicklung" könnte ein Mitglied mit dem Namen "National" enthalten, welches wiederum eine Gruppe darstellt, und so weiter.

Das folgende Beispiel zeigt Gruppen, die im Active Directory festgelegt wurden.

#### **Einrichten von Active Directory für das Durchführen von Abfragen**

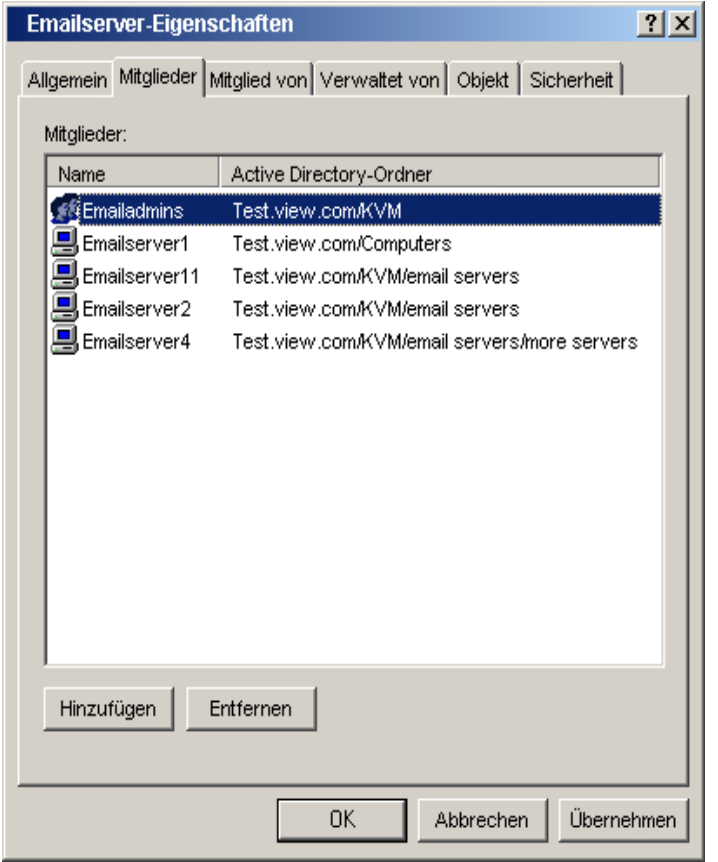

Abbildung 25: Active Directory - Definierte Gruppen

### **5.3.6 Einrichten von Active Directory für das Durchführen von Abfragen**

Bevor Sie die Abfragemodi für Einheiten verwenden können, müssen Sie zunächst Änderungen am Active Directory vornehmen, damit der ausgewählte Abfragemodus die entsprechende Autorisierungsebene für den KVM s3-Client-Benutzer zuordnen kann.

#### **So richten Sie Gruppenabfragen ein:**

- Melden Sie sich unter Windows als Administrator an.
- Öffnen Sie die Active Directory-Software.
- Erstellen Sie eine Organisationseinheit, die als Gruppencontainer verwendet wird.

 Für die Abfrage von Einheiten erstellen Sie ein Objekt im Active Directory, dessen Name mit dem Switching-Systemnamen identisch ist (wie im Feld **Name** in der Kategorie **SNMP** der EVA festgelegt). Für die Abfrage von Zielgeräten müssen die Objektnamen mit den Namen der verbundenen Zielgeräte übereinstimmen (wie in der Kategorie **Geräte** der EVA festgelegt). Die Namen müssen genau übereinstimmen, Groß- und Kleinschreibung beachten.

Die Einheiten- und Zielgerätenamen für die Gruppenabfragen sind in der Einheit gespeichert. Die in den Kategorien **SNMP** und **Geräte** der EVA festgelegten Einheiten- und Zielgerätenamen müssen genau mit den Objektnamen im Active Directory übereinstimmen. Jeder Einheiten- und Zielgerätename kann aus einer Kombination von Groß- und Kleinbuchstaben (a-z, A-Z), Zahlen (0-9) und Bindestrichen (-) bestehen. Sie dürfen keine Leerzeichen und Punkte (.) verwenden und keinen Namen erstellen, der ausschließlich aus Zahlen besteht; dies sind Beschränkungen des Active Directory.

- Es können mehrere Gruppen unter einer Gruppencontainer-Organisationseinheit erstellt werden.
- Fügen Sie den in Schritt 5 erstellten Gruppen die Benutzernamen sowie Zielgeräte und Einheiten hinzu.
- Geben Sie den Wert eines Attributs an, welches zum Implementieren des Attributs für Zugriffskontrolle verwendet wird. Wenn Sie zum Beispiel im Feld **Attribut für Zugriffskontrolle** Info als das Attribut verwenden und die Eigenschaft **Notizen** im Gruppenobjekt, um das Attribut für Zugriffskontrolle zu implementieren, kann der Wert des Attributs **Notizen** für das Gruppenobjekt im Active Directory auf eine von drei verfügbaren Zugriffsebenen eingestellt werden (**KVM-Benutzer**, **KVM-Benutzeradministrator** oder **KVM-Einheitenadministrator**). Die Mitglieder dieser Gruppe können dann auf der festgelegten Zugriffsebene auf die Einheiten und Zielgeräte zugreifen.

# **5.4 Verwalten lokaler Benutzerkonten**

In der Kategorie **Benutzer** werden die in der Einheiten-Benutzerdatenbank befindlichen Benutzernamen sowie ihre entsprechenden Zugriffsebenen aufgelistet. In dieser Kategorie können Sie Benutzerkonten hinzufügen, bearbeiten und löschen. Die Sicherheits-Sperrfunktion wird ebenfalls über diese Kategorie gesteuert.

Die Felder in dieser Kategorie sind deaktiviert, wenn LDAP sowohl zur Authentifizierung als auch zu Autorisierung verwendet wird. Wenn LDAP nur zur Authentifizierung verwendet wird, können Benutzer in dieser Kategorie hinzugefügt und geändert werden, jedoch nur zum Einrichten der Zugriffskontrolllisten für die Benutzer (die Kennwort-Felder sind in diesem Modus deaktiviert).

# **5.4.1 Zugriffsebenen**

Sie können Benutzern eine von drei Zugriffsebenen zuordnen: Benutzer, Benutzeradministrator oder Einheitenadministrator. Verwenden Sie die Benutzer-Zugriffsebene, um einem Benutzer Zugriffsrechte auf ein bestimmtes Zielgerät zuzuweisen.

In Tabelle 7 auf Seite 86 sind die jeweiligen Funktionen der Einheit angegeben, die in den drei Zugriffsebenen ausgeführt werden können.

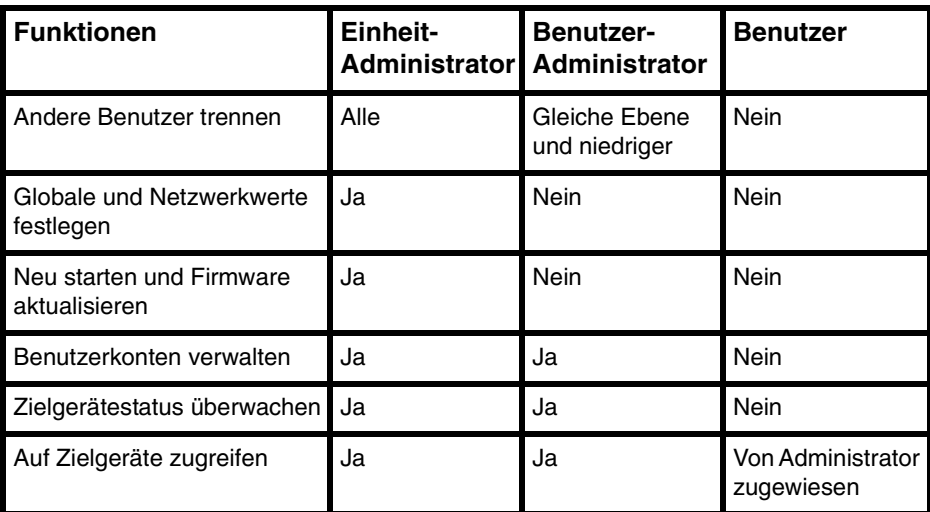

Tabelle 7: Zugriffsebenen der Einheit

#### **5.4.1.1 Einen Benutzer hinzufügen oder ändern**

- Klicken Sie in der EVA auf die Registerkarte **Einstellungen**.
- Wählen Sie die Kategorie **Benutzer** aus.

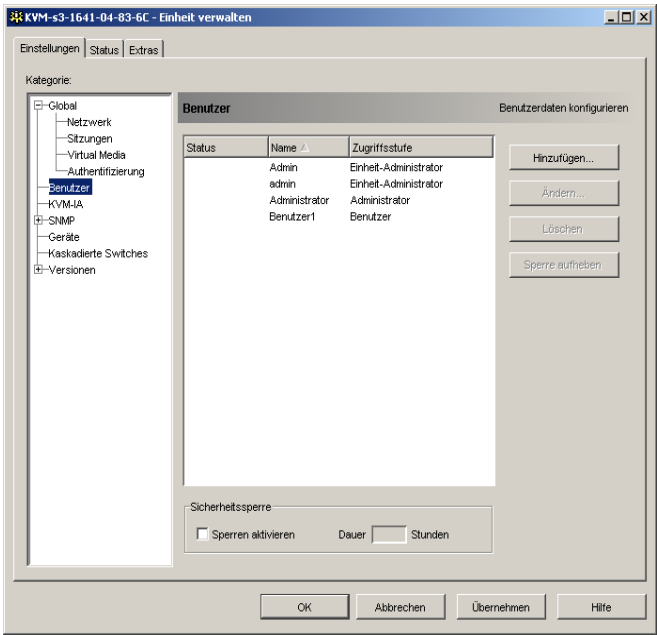

Abbildung 26: Benutzereinstellungen in der EVA

- Führen Sie einen der folgenden Schritte durch:
	- Klicken Sie auf die Schaltfläche **Hinzufügen**, um einen neuen Benutzer hinzuzufügen. Das Dialogfeld "Benutzer hinzufügen" wird geöffnet. - oder -
	- Um einen Benutzer zu ändern, markieren Sie den Namen und klicken Sie auf die Schaltfläche **Ändern**. Das Dialogfeld "Benutzer ändern" wird geöffnet.
- Führen Sie einen der folgenden Schritte durch:
	- Wenn Sie einen Benutzer hinzufügen, geben Sie Benutzernamen und Kennwort ein, welche Sie dem Benutzer zuweisen möchten, und bestätigen Sie das Kennwort durch die erneute Eingabe im Feld **Kennwort bestätigen**. - oder -
	- Wenn Sie einen Benutzer ändern, geben Sie gegebenenfalls ein neues Kennwort ein.

Bei Aktivierung des Kontrollkästchens **Nur LDAP für Authentifizierung verwenden** in der Kategorie **Global Authentifizierung** ist das Feld "Kennwort" deaktiviert. Es werden dann nur die Zugriffsrechte des Benutzers verwendet.

- Wählen Sie die erforderliche Zugriffsebene für diesen Benutzer aus dem Pulldown-Menü aus. Wenn Sie die Option **Benutzer** auswählen, wird die Schaltfläche **Zugriffsrechte** angezeigt.
	- a. Klicken Sie auf **Zugriffsrechte**, um dem Benutzer Zugriffsrechte auf ein Zielgerät zuzuweisen. Das Dialogfeld "Benutzer-Zugriffsrechte" wird geöffnet.
- b. Um Zugriffsrechte auf ein oder mehrere Zielgeräte zu gewähren, markieren Sie die entsprechenden Geräte in der linken Spalte ("Kein Zugriff auf"). Klicken Sie auf die Schaltfläche **Hinzufügen**.
- c. Um die Zugriffsrechte auf die Zielgeräte aufzuheben, markieren Sie die entsprechenden Geräte in der rechten Spalte ("Zugriffsberechtigung auf"). Klicken Sie auf die Schaltfläche **Entfernen**.
- d. Wiederholen Sie die Schritte b und c, bis in der rechten Spalte ("Zugriffsberechtigung auf") die entsprechenden Zugriffsrechte auf Zielgeräte für diesen Benutzer angezeigt werden, und klicken Sie dann auf **OK**.
- Führen Sie einen der folgenden Schritte durch:
	- Klicken Sie auf **Übernehmen**, um die Änderungen zu speichern, ohne die EVA zu beenden.

- oder -

• Klicken Sie auf **OK**, um die Änderungen zu speichern und die EVA zu beenden.

- oder -

• Klicken Sie auf **Abbrechen**, um die EVA zu beenden, ohne die Änderungen zu speichern.

#### **5.4.1.2 Löschen eines Benutzers**

- Klicken Sie in der EVA auf die Registerkarte **Einstellungen**.
- Wählen Sie die Kategorie **Benutzer** aus.
- Wählen Sie den/die zu löschenden Benutzer aus.
- Klicken Sie auf die Schaltfläche **Löschen**. Sie werden aufgefordert, den Löschvorgang zu bestätigen.
- Klicken Sie auf **Ja**, um den Löschvorgang zu bestätigen.
- Führen Sie einen der folgenden Schritte durch:
	- Klicken Sie auf **Übernehmen**, um die Änderungen zu speichern, ohne die EVA zu beenden.

- oder -

• Klicken Sie auf **OK**, um die Änderungen zu speichern und die EVA zu beenden.

- oder -

• Klicken Sie auf **Abbrechen**, um die EVA zu beenden, ohne die Änderungen zu speichern.

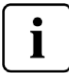

Die Benutzervorgänge Hinzufügen, Ändern und Löschen können kombiniert und gemeinsam gespeichert werden, indem Sie in der EVA auf die Schaltflächen **Übernehmen** oder **OK** klicken, nachdem die Änderungen vorgenommen wurden.

### **5.4.2 Sperren von Benutzerkonten und Aufheben der Sperre**

Wenn die Sicherheits-Sperrfunktion aktiviert ist und ein Benutzer fünf Mal nacheinander ein ungültiges Kennwort eingibt, wird dieses Benutzerkonto für eine bestimmte Anzahl von Stunden gesperrt bzw. so lange gesperrt, bis die Sperre aufgehoben oder die Einheit neu gestartet wird. Wenn ein gesperrter Benutzer versucht, sich während dieser gesperrten Zeitdauer anzumelden, wird eine Fehlermeldung angezeigt. Ein Schloss-Symbol wird neben den Namen der gesperrten Benutzer in der Kategorie **Benutzer** der EVA dargestellt. Die aktivierte Sicherheits-Sperrfunktion gilt für alle lokalen Benutzerkonten der Einheit, nicht jedoch für LDAP-Benutzer.

Ein Einheitenadministrator kann die Zeitdauer der Sperre festlegen. Ein Benutzeradministrator kann nur die Sperre von Benutzerkonten aufheben, ein Einheitenadministrator kann dagegen alle Kontotypen wieder freigeben.

Wenn die Sicherheits-Sperrfunktion deaktiviert ist, werden keine Benutzer gesperrt. Eine Deaktivierung der Sicherheits-Sperrfunktion hat keinerlei Auswirkungen auf Benutzer, die bereits gesperrt sind.

#### **5.4.2.1 Sicherheits-Sperrfunktion aktivieren und deaktivieren**

- Klicken Sie in der EVA auf die Registerkarte **Einstellungen**.
- Wählen Sie die Kategorie **Benutzer** aus.
- Führen Sie einen der folgenden Schritte durch:
	- Aktivieren Sie das Kontrollkästchen **Sperren aktivieren**. Geben Sie im Feld **Dauer** die Anzahl der Stunden für die Sperre ein (1 bis 99). - oder -
	- Deaktivieren Sie das Kontrollkästchen **Sperren aktivieren**.
- Führen Sie einen der folgenden Schritte durch:
	- Klicken Sie auf **Übernehmen**, um die Änderungen zu speichern, ohne die EVA zu beenden.

- oder -

• Klicken Sie auf **OK**, um die Änderungen zu speichern und die EVA zu beenden.

- oder -

• Klicken Sie auf **Abbrechen**, um die EVA zu beenden, ohne die Änderungen zu speichern.

#### **5.4.2.2 Sperre eines Kontos aufheben**

- Klicken Sie in der EVA auf die Registerkarte **Einstellungen**.
- Wählen Sie die Kategorie **Benutzer** aus.
- Wählen Sie den Benutzer aus, dessen Sperre aufgehoben werden soll.
- Klicken Sie auf die Schaltfläche **Sperre aufheben**.
- Führen Sie einen der folgenden Schritte durch:
	- Klicken Sie auf **Übernehmen**, um die Änderungen zu speichern, ohne die EVA zu beenden.

- oder -

- Klicken Sie auf **OK**, um die Änderungen zu speichern und die EVA zu beenden.
	- oder -
- Klicken Sie auf **Abbrechen**, um die EVA zu beenden, ohne die Änderungen zu speichern.

Wenn die Einheit neu gestartet wird oder die konfigurierte Dauer der Sperre abgelaufen ist, wird die Sperre des Benutzers aufgehoben.

# **5.5 Verwalten von Benutzersitzungen**

In der Registerkarte **Status** werden Informationen zu momentan aktiven Video Viewerund Virtual Media-Sitzungen angezeigt. Jede Zeile enthält folgende Informationen zur Sitzung:

- Status der Sitzung. Neben den KVM-Sitzungen, die für Virtual Media-Sitzungen gesperrt sind, wird ein Schloss-Symbol angezeigt. Reservierte Virtual Media-Sitzungen werden durch das Symbol "Reserviert" dargestellt.
- Name des Benutzers, der an der Sitzung angemeldet ist.
- Die Zeitdauer, während der diese Sitzung bereits aktiv war, wird im Format Stunden : Minuten : Sekunden angegeben. Wenn die Sitzung länger als 24 Stunden aktiv war, wird die Anzahl der Tage den anderen Zeitangaben vorangestellt. Beispiel: Eine Sitzung, die seit zwei Tagen, drei Stunden, sieben Minuten und 52 Sekunden aktiv ist, wird als 2d 3:07:52 angezeigt.
- Sitzungstyp, einschließlich Virtual Media- und KVM-Sitzungen. Der Sitzungsstatus gibt auch den Videositzungstyp an, wie z. B. KVM (Tarnmodus). Weitere Informationen zu den Sitzungstypen entnehmen Sie Tabelle 4.1.
- Name des Zielgeräts, mit dem die Sitzung verbunden ist. Wenn die Sitzung mit einem KVM-IA verbunden ist, der Name des Zielgeräts aber nicht in der Datenbank enthalten ist, wird die eID des KVM-IA angezeigt. Wenn die Sitzung mit einem kaskadierten Switch verbunden ist, werden die eID des KVM-IA, der Name des Zielgeräts und die Kanalnummer aufgelistet.
- IP-Adresse des Remote-Clients, der mit dieser Sitzung verbunden ist.

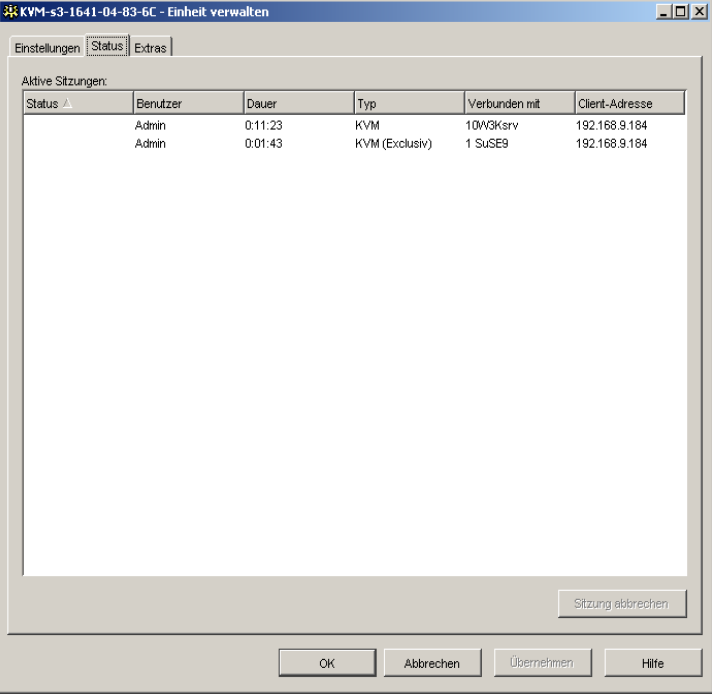

Abbildung 27: Registerkarte "Status" in der EVA

#### **5.5.0.1 Trennen einer Benutzersitzung**

- Klicken Sie in der EVA auf die Registerkarte **Status**.
- Wählen Sie eine oder mehrere Benutzersitzungen, die getrennt werden sollen. Mit der Strg- oder Umschalttaste können Sie mehrere Benutzersitzungen markieren.
- Klicken Sie auf die Schaltfläche **Sitzung abbrechen**. Es wird eine Meldung angezeigt, in der Sie aufgefordert werden, die Trennanforderung zu bestätigen.
- Führen Sie einen der folgenden Schritte durch:
	- Klicken Sie auf **Ja**, um die Benutzersitzung(en) zu trennen. - oder -
	- Klicken Sie auf **Nein**, um den Trennvorgang abzubrechen.

# **5.6 Anzeigen und Ändern der KVM-IA-Einstellungen**

In der Kategorie **Konvertierungsoptionen** werden Informationen zu jedem KVM-IA angezeigt, einschließlich Eingangsportnummer, ID, Typ, Sprache und Status. Folgende Statuswerte sind möglich:

- Grüner Kreis = der KVM-IA ist online
- Gelber Kreis = der KVM-IA wird aktualisiert
- $Rotes X = der KVM-IA$  ist offline

### **5.6.1 Anzeige der KVM-IA-Informationen**

- Klicken Sie in der EVA auf die Registerkarte **Einstellungen**.
- Wählen Sie die Kategorie **KVM-IA** aus.

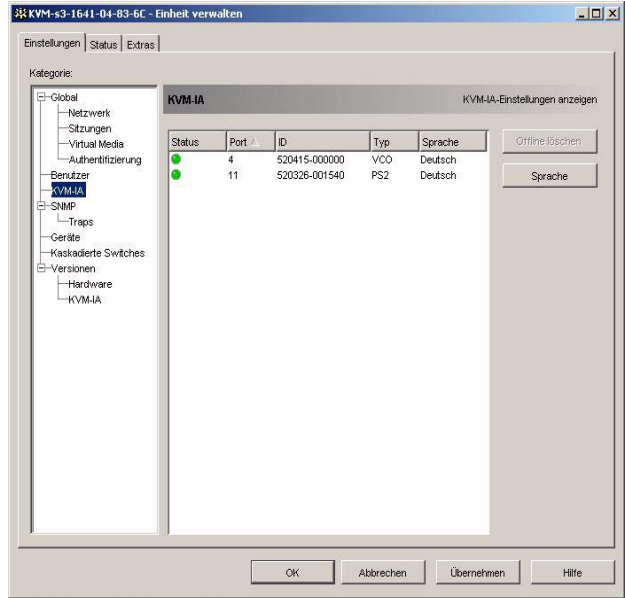

Abbildung 28: KVM-IA-Einstellungen in der EVA

### **5.6.2 Entfernen von Offline-KVM-IAs aus der Liste**

- Klicken Sie in der EVA auf die Registerkarte **Einstellungen**.
- Wählen Sie die Kategorie **KVM-IA** aus.
- Klicken Sie auf **Offline löschen**.

#### **5.6.3 Ändern der von USB und Sun KVM-IAS verwendeten Sprache**

- Klicken Sie in der EVA auf die Registerkarte **Einstellungen**.
- Wählen Sie die Kategorie **KVM-IA** aus.
- Klicken Sie auf **Sprache**.
- Wählen Sie das Tastaturlayout aus der Liste aus.
- Führen Sie einen der folgenden Schritte durch:
	- Klicken Sie auf **OK**, um das Tastaturlayout auszuwählen. - oder -
	- Klicken Sie auf **Abbrechen**, um zur EVA zurückzukehren, ohne die Sprache zu ändern.
- Führen Sie einen der folgenden Schritte durch:
- Klicken Sie auf **Übernehmen**, um die Änderungen zu speichern, ohne die EVA zu beenden.
	- oder -
- Klicken Sie auf **OK**, um die Änderungen zu speichern und die EVA zu beenden.
	- oder -
- Klicken Sie auf **Abbrechen**, um die EVA zu beenden, ohne die Änderungen zu speichern.

Die neue Sprache wird von allen USB und Sun KVM-IAs verwendet.

## **5.7 Verwenden von SNMP**

In der Kategorie **SNMP** werden die allgemeinen SNMP-Konfigurationsinformationen angegeben. In der Unterkategorie **SNMP - Traps** werden die aktivierten und deaktivierten Traps aufgelistet.

SNMP (Simple Network Management Protocol) ist ein Protokoll, das verwendet wird, um Management-Informationen zwischen Netzwerk-Managementanwendungen und Einheiten zu übertragen. Andere SNMP-Manager (wie z. B. Tivoli und HP OpenView) können mit der Einheit per Zugriff auf MIB-II (Management Information Base) und den öffentlichen Teil der Unternehmens-MIB kommunizieren. MIB-II ist eine Standard-MIB, die von vielen SNMP-Managern unterstützt wird. Sie ermöglicht folgende Funktionen:

- SNMP-Betrieb aktivieren oder deaktivieren.
- Informationen zur Einheit und Community-Zeichenketten eingeben.
- Festlegen, welche Computer die Einheit verwalten können. Wenn Sie einen oder mehrere zugelassene Manager eingeben, kann die Einheit nur von diesen IP-Adressen über SNMP überwacht werden. Wenn Sie keine zugelassenen Manager eingeben, kann die Einheit von jeder IP-Adresse über SNMP überwacht werden.
- Festlegen, welche Computer SNMP-Traps von der Einheit empfangen. Wenn Sie keine Trap-Adressen angeben, werden keine Traps gesendet.

Wenn Sie SNMP aktivieren, kann die Einheit SNMP-Anforderungen über UDP-Port 161 beantworten. Port 161 ist der Standard-UDP-Port, der zum Senden und Empfang von SNMP-Nachrichten verwendet wird.

Die EVA verwendet SNMP zur Verwaltung von Einheiten innerhalb eines gesicherten Tunnels. Aus diesem Grund muss der UDP-Port 161 nicht in Firewalls sichtbar gemacht werden. Sie müssen den UDP-Port 161 sichtbar machen, um Einheiten mithilfe von SNMP-basierter Management-Software anderer Anbieter zu überwachen.

#### **5.7.1 Konfiguration der allgemeinen SNMP-Einstellungen**

- Klicken Sie in der EVA auf die Registerkarte **Einstellungen**.
- Wählen Sie die Kategorie **SNMP** aus.

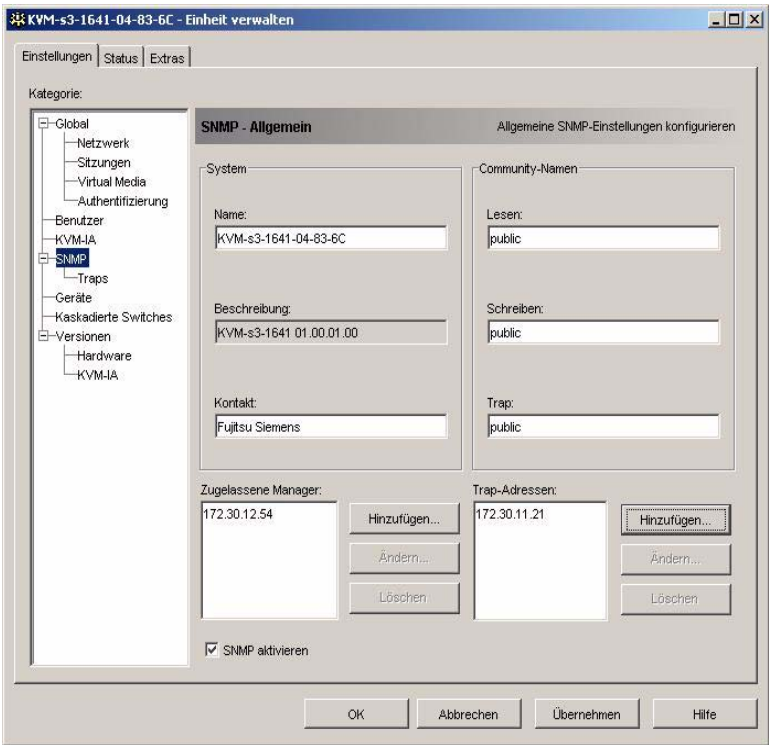

Abbildung 29: Kategorie "SNMP" in der EVA

- Aktivieren oder deaktivieren Sie das Kontrollkästchen **SNMP aktivieren**.
- Geben Sie im Feld **Name** den vollständigen Domänennamen der Einheit ein, der aus 0 bis 255 Zeichen bestehen kann. Geben Sie im Feld **Kontakt** die aus 0 bis 255 Zeichen bestehenden Kontaktinformationen ein.
- Geben Sie im Bereich **Community-Namen** in den Feldern **Lesen**, **Schreiben** und **Trap** die entsprechenden aus 1 bis 64 Zeichen bestehenden Community-Namen ein. Damit werden die Community-Zeichenketten festgelegt, die für SNMP-Aktionen verwendet werden müssen. Die Zeichenketten für **Lesen** und **Schreiben** gelten nur für SNMP über UDP-Port 161 und dienen als Kennwörter, die den Zugriff auf die Einheit schützen.
- Geben Sie im Bereich **Zugelassene Manager** bis zu vier SNMP-Managementcomputer zum Überwachen der Einheit ein oder machen Sie keinen Eintrag, wenn die Einheit von einem beliebigen Computer überwacht werden soll. So fügen Sie einen zugelassenen Manager hinzu:
	- a. Klicken Sie auf die Schaltfläche **Hinzufügen**. Das Dialogfeld "Zugelassene Manager" wird geöffnet.
	- b. Geben Sie die IP-Adresse des Managementcomputers ein.
	- c. Klicken Sie auf **OK**, um den Managementcomputer hinzuzufügen.

So ändern Sie einen zugelassenen Manager:

- a. Markieren Sie in der Liste **Zugelassene Manager** einen Eintrag, und klicken Sie dann auf die Schaltfläche **Ändern**. Das Dialogfeld "Zugelassene Manager" wird geöffnet.
- b. Bearbeiten Sie den Eintrag wie gewünscht.
- c. Klicken Sie auf **OK**, um die Änderung zu speichern.

So löschen Sie einen zugelassenen Manager:

- a. Markieren Sie in der Liste **Zugelassene Manager** einen oder mehrere Einträge und klicken Sie dann auf die Schaltfläche **Löschen**. Sie werden aufgefordert, den Löschvorgang zu bestätigen.
- b. Klicken Sie auf **Ja**, um den Löschvorgang zu bestätigen.
- Geben Sie im Bereich **Trap-Adressen** bis zu vier Adressen ein, an welche diese Einheit Traps versenden soll.

So fügen Sie eine Trap-Adresse hinzu:

- a. Klicken Sie auf die Schaltfläche **Hinzufügen**. Das Dialogfeld "Trap-Adresse" wird geöffnet.
- b. Geben Sie die IP-Adresse der Trap-Adresse ein.
- c. Klicken Sie auf **OK**, um die Trap-Adresse hinzuzufügen.

So ändern Sie eine Trap-Adresse:

- a. Markieren Sie in der Liste **Trap-Adressen** einen oder mehrere Einträge, und klicken Sie dann auf die Schaltfläche **Ändern**. Das Dialogfeld "Trap-Adresse" wird geöffnet.
- b. Bearbeiten Sie den Eintrag wie gewünscht.
- c. Klicken Sie auf **OK**, um die Änderung zu speichern.

So löschen Sie eine Trap-Adresse:

- a. Markieren Sie in der Liste **Trap-Adressen** einen Eintrag, und klicken Sie dann auf die Schaltfläche **Löschen**. Sie werden aufgefordert, den Löschvorgang zu bestätigen.
- b. Klicken Sie auf **Ja**, um den Löschvorgang zu bestätigen.
- Führen Sie einen der folgenden Schritte durch:
	- Klicken Sie auf **Übernehmen**, um die Änderungen zu speichern, ohne die EVA zu beenden.

- oder -

• Klicken Sie auf **OK**, um die Änderungen zu speichern und die EVA zu beenden.

- oder -

- Klicken Sie auf **Abbrechen**, um die EVA zu beenden, ohne die Änderungen zu speichern.
- Wenn Sie auf **Übernehmen** oder **OK** geklickt haben, werden Sie aufgefordert, die Einheit neu zu starten. Die neuen Einstellungen werden erst nach dem Neustart der Einheit übernommen. Führen Sie einen der folgenden Schritte durch:
- Klicken Sie auf **Ja**, um die Einheit neu zu starten. In der EVA werden der Status und der Abschluss des Neustarts angezeigt.
	- oder -
- Klicken Sie auf **Nein**, um den Neustart zu einem späteren Zeitpunkt auszuführen.

#### **5.7.2 Verwalten von SNMP-Traps**

Bei einem SNMP-Trap handelt es sich um eine Benachrichtigung, die von der Einheit zu einem Managementcomputer gesendet wird und darauf hinweist, dass ein Ereignis in der Einheit aufgetreten ist, das eventuell untersucht werden muss. Sie können angeben, welche individuellen SNMP-Traps an die Managementcomputer gesendet werden sollen, indem Sie die entsprechenden Kontrollkästchen aktivieren, oder Sie können alle Traps aktivieren bzw. deaktivieren. Alle FSC KVM-Einheiten verfügen über Unternehmens-Traps. Um diese Traps richtig zu interpretieren, laden Sie die entsprechende Trap-MIB von der Fujitsu Siemens Webseite herunter.

#### **5.7.2.1 SNMP-Traps aktivieren und deaktivieren**

- Klicken Sie in der EVA auf die Registerkarte **Einstellungen**.
- Wählen Sie die Unterkategorie **SNMP Traps** aus. Eine Liste der Traps wird angezeigt. Zurzeit aktivierte Traps sind markiert, deaktivierte Traps sind nicht markiert.

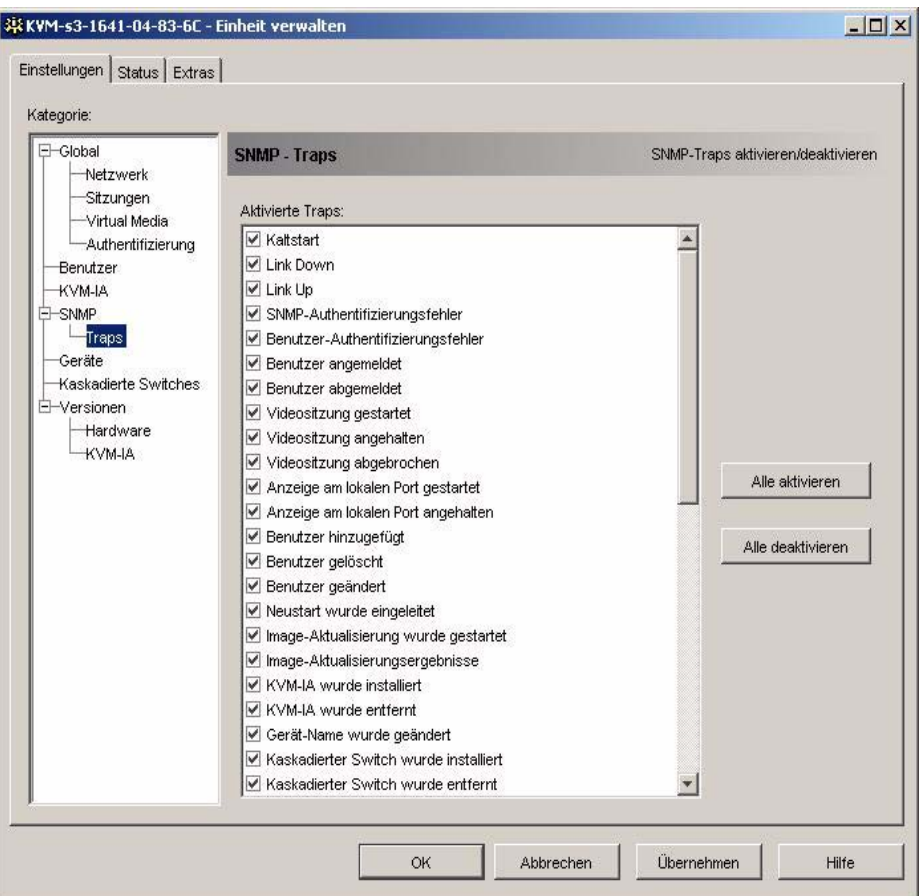

Abbildung 30: Unterkategorie "SNMP - Traps" in der EVA

- Führen Sie einen der folgenden Schritte durch:
	- Aktivieren oder deaktivieren Sie die entsprechenden Trap-Kontrollkästchen. - oder -
	- Klicken Sie auf die Schaltfläche **Alle aktivieren**, um alle Traps zu aktivieren. - oder -
	- Klicken Sie auf die Schaltfläche **Alle deaktivieren**, um alle Traps zu deaktivieren.
- Führen Sie einen der folgenden Schritte durch:
	- Klicken Sie auf **Übernehmen**, um die Änderungen zu speichern, ohne die EVA zu beenden.

- oder -

• Klicken Sie auf **OK**, um die Änderungen zu speichern und die EVA zu beenden.

- oder -

• Klicken Sie auf **Abbrechen**, um die EVA zu beenden, ohne die Änderungen zu speichern.

# **5.8 Anzeige von Informationen zu Zielgeräteverbindungen**

In der Kategorie **Geräte** werden die folgenden Verbindungsinformationen für jedes Zielgerät angezeigt:

- **KVM-IA** Es wird die eID des KVM-IA angezeigt.
- **Kaskadierter Switch** Es wird der kaskadierte Switch mit allen Kanälen angezeigt.
- **Keine Geräteverbindung** Es wird "Keine" angezeigt.

Wenn Sie die Kategorie **Geräte** zum ersten Mal auswählen, ruft die EVA die in der Softwaredatenbank vorhandenen Zielgeräte ab sowie Informationen darüber, wie die Zielgeräte mit der ausgewählten Einheit verbunden sind. In der Spalte "Verbindungen" wird die aktuelle Zielgeräteverbindung angezeigt. Die Verbindung kann entweder zu einem KVM-IA oder einem kaskadierten Switch bestehen. Wenn eine Verbindung zu einem KVM-IA besteht, wird die eID des KVM-IA in der Spalte "Verbindungen" angezeigt. Wenn eine Verbindung zu einem kaskadierten Switch besteht, wird der kaskadierte Switch mit allen Kanälen aufgeführt. Wenn zurzeit keine Einheit an den Pfad angeschlossen ist, wird in diesem Feld "Keine" angezeigt.

Durch Klicken auf den Hyperlink eines Zielgeräts wird der Video Viewer geöffnet.

Über diese Kategorie können Sie die Datenbank auf dem Computer mit der Datenbank der Einheit resynchronisieren. Siehe Abbildung 31 auf Seite 99.

## **5.8.1 Ändern von Zielgerätenamen**

Die Kategorie **Geräte** kann zum Ändern des Zielgerätenamens sowohl auf der Einheit als auch in der Client-Datenbank verwendet werden.

- Klicken Sie in der EVA auf die Registerkarte **Einstellungen**.
- Wählen Sie die Kategorie **Geräte** aus.

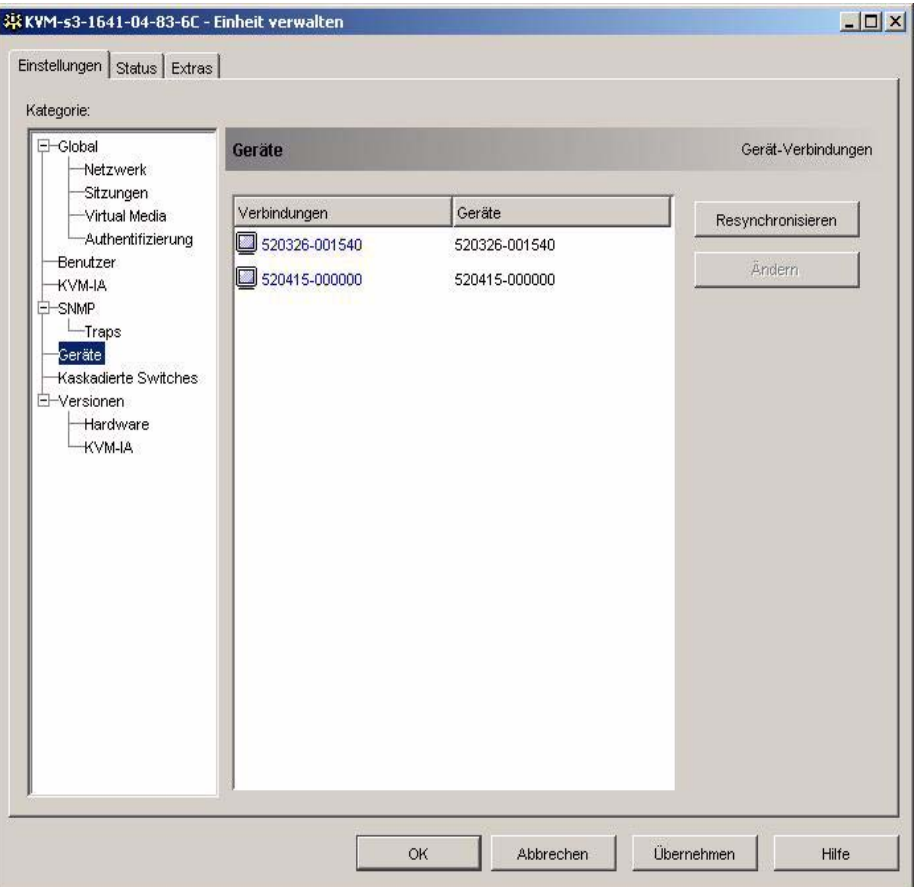

Abbildung 31: Kategorie "Einstellungen - Geräte" in der EVA

- Markieren Sie das zu ändernde Zielgerät in der Liste. Sie können jeweils nur einen Ziel-Remote Console Switch gleichzeitig ändern.
- Klicken Sie auf **Ändern**.
- Im Popup-Fenster wird der aktuelle Name des Zielgeräts angezeigt, der auf der Einheit und in der Client-Datenbank gespeichert wurde (diese Namen müssen nicht übereinstimmen).
- Geben Sie den neuen Namen des Zielgeräts in das Feld **Neuer Name** ein.
- Führen Sie einen der folgenden Schritte durch:
	- Klicken Sie auf **OK**, um den Zielgerätenamen zu ändern. - oder -
	- Klicken Sie auf **Abbrechen**, um den alten Zielgerätenamen beizubehalten.
- Wiederholen Sie die Schritte 3 bis 7 für jeden Zielgerätenamen, den Sie ändern möchten.
- Führen Sie einen der folgenden Schritte durch:
	- Klicken Sie auf **Übernehmen**, um die Änderungen zu speichern, ohne die EVA zu beenden.
		- oder -
	- Klicken Sie auf **OK**, um die Änderungen zu speichern und die EVA zu beenden.
		- oder -
	- Klicken Sie auf **Abbrechen**, um die EVA zu beenden, ohne die Änderungen zu speichern.

#### **5.8.2 Resynchronisieren der Zielgeräteliste**

Möglicherweise müssen Sie die Zielgeräteliste resynchronisieren, wenn der lokale Benutzer über die OSCAR-Oberfläche Zielgerätenamen auf der Einheit geändert hat oder wenn KVM-IAs hinzugefügt oder verändert wurden.

Vor der Resynchronisation wird eine Meldung angezeigt, dass die Datenbank auf die aktuelle Konfiguration der Einheit aktualisiert wird. Diese Meldung enthält das Kontrollkästchen "Offline-KVM-IAs einbeziehen". Wenn dieses Kontrollkästchen aktiviert ist, werden alle Zielgeräte einbezogen, die mit Offline-KVM-IAs verbunden sind. Wenn das Kontrollkästchen deaktiviert ist, werden Offline-KVM-IAs nicht einbezogen und alle vorhandenen Zielgeräte, die mit ihnen verbunden sind, werden aus der Datenbank entfernt.

Durch diesen Vorgang wird nur Ihr eigener KVM s3-Client resynchronisiert. Um Datenbanken konsistent zu halten, wenn die Software auf mehreren Computern ausgeführt wird, speichern Sie die resynchronisierte lokale Datenbank und stellen sie auf den anderen Computern wieder her.

- Klicken Sie in der EVA auf die Registerkarte **Einstellungen**.
- Wählen Sie die Kategorie **Geräte** aus.
- Klicken Sie auf die Schaltfläche **Resynchronisieren**. Der Resynchronisations-Assistent wird geöffnet. Klicken Sie auf **Weiter**.
- Es wird eine Warnmeldung angezeigt, die darauf hinweist, dass die Datenbank aktualisiert und an die aktuelle Konfiguration der Einheit angepasst wird. Aktivieren oder deaktivieren Sie das Kontrollkästchen **Offline-KVM-IAs einbeziehen**. Klicken Sie auf **Weiter**.
- Die Meldung "Abruf von der Einheit wird durchgeführt" wird mit einer Statusanzeige eingeblendet, die angibt, dass die Einheiteninformationen abgerufen werden.
- Führen Sie einen der folgenden Schritte durch:
	- Wenn keine Änderungen in der Einheit festgestellt wurden, wird ein Dialogfeld zur Fertigstellung mit dieser Information angezeigt. Klicken Sie auf **OK**. - oder -
	- Wenn Änderungen an Zielgeräten erkannt wurden, wird das Dialogfeld "Erkannte Änderungen" geöffnet. Klicken Sie auf **Weiter**, um die Datenbank zu aktualisieren.

- oder -

• Wenn ein kaskadierter Switch erkannt wurde, wird das Dialogfeld "Kaskadierter Switch-Informationen eingeben" geöffnet. Wählen Sie im Pulldown-Menü den Typ des kaskadierten Switches aus, der mit der Einheit verbunden ist. Wenn der von Ihnen gewünschte Typ nicht verfügbar ist, können Sie ihn mit der Schaltfläche **Hinzufügen** hinzufügen. Weitere Informationen finden Sie unter ["Konfigurieren von kaskadierten Switch-](#page-224-0)[Verbindungen" auf Seite 101.](#page-224-0) Klicken Sie auf **Weiter**.

Das Dialogfeld zur Fertigstellung wird geöffnet. Klicken Sie auf **Fertig stellen**, um den Vorgang zu beenden.

## <span id="page-224-0"></span>**5.9 Konfigurieren von kaskadierten Switch-Verbindungen**

In der Kategorie **Kaskadierte Switches** werden Informationen zu kaskadierten Switches angezeigt, einschließlich KVM-IAs, eIDs, Typ des kaskadierten Switches und des Ports, zu dem die jeweiligen Verbindungen bestehen.

- Klicken Sie in der EVA auf die Registerkarte **Einstellungen**.
- Wählen Sie die Kategorie **Kaskadierte Switches** aus.

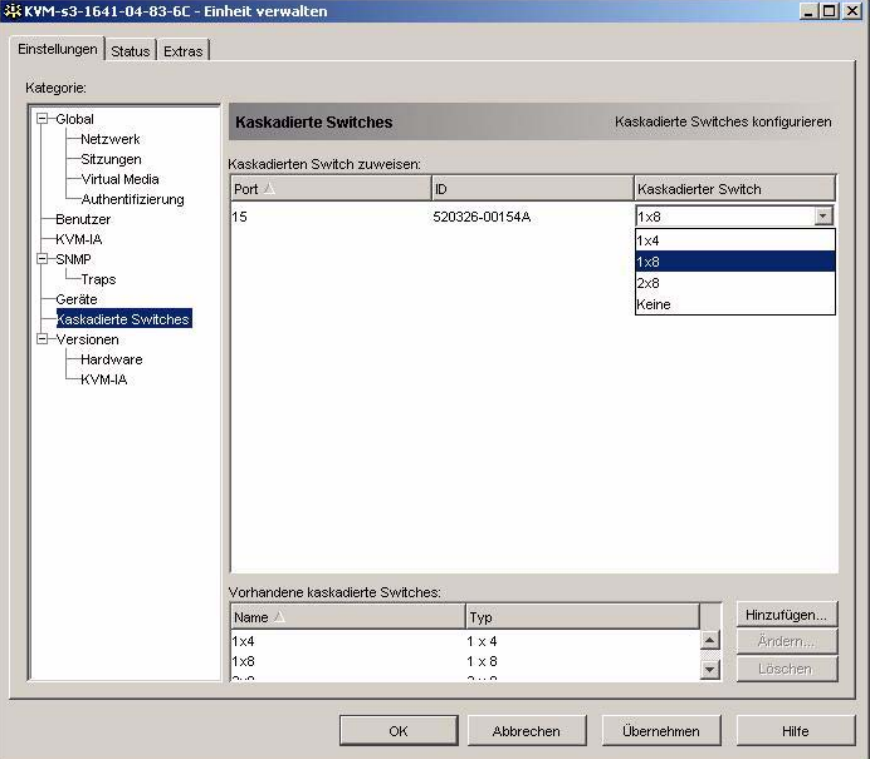

Abbildung 32: Kategorie "Einstellungen - Kaskadierte Switches" in der EVA

- Führen Sie einen der folgenden Schritte durch:
	- Klicken Sie auf die neben Kaskadierter Switch angezeigte Pulldown-Liste, und wählen Sie den entsprechenden Typ des kaskadierten Switch aus.
	- Wenn der Typ des kaskadierten Switch nicht in der Pulldown-Liste vorhanden ist, fügen Sie der Liste **Vorhandene kaskadierte Switches** einen kaskadierten Switch hinzu, indem Sie auf die Schaltfläche **Hinzufügen** klicken. Das Dialogfeld "Kaskadierten Switch hinzufügen" wird geöffnet.

Geben Sie den Namen des kaskadierten Switches ein, und wählen Sie den Typ aus der Liste aus.

Klicken Sie auf **OK**, um den kaskadierten Switch hinzuzufügen. Der kaskadierte Switch wird nun in der Liste **Vorhandene kaskadierte Switches** und in der Pulldown-Liste Kaskadierte Switches angezeigt.

- Wiederholen Sie Schritt 3 für jeden kaskadierten Switch, den Sie konfigurieren möchten.
- Führen Sie einen der folgenden Schritte durch:
	- Klicken Sie auf **Übernehmen**, um die Änderungen zu speichern, ohne die EVA zu beenden.

- oder -

• Klicken Sie auf **OK**, um die Änderungen zu speichern und die EVA zu beenden.

- oder -

• Klicken Sie auf **Abbrechen**, um die EVA zu beenden, ohne die Änderungen zu speichern.

## **5.10 Anzeige der Einheiten- und KVM-IA-Versionsinformationen**

In der Kategorie **Versionen** werden die Firmware-Versionsnummern angegeben. In der Unterkategorie **Versionen - Hardware** werden die Versionsnummern der Hardware-Komponenten der Einheit angezeigt.

In der Unterkategorie **Versionen - KVM-IA** werden die KVM-IA-Versionsinformationen angezeigt. In dieser Kategorie können Sie die KVM-IAs einzeln anzeigen und aktualisieren.

# **5.11 Aktualisieren der Firmware**

Sie können die Firmware für die KVM-Einheiten oder die KVM-IAs aktualisieren.

## **5.11.1 Automatische Firmware-Aktualisierungen**

Sie können die EVA so einrichten, dass die KVM-IA-Firmware automatisch aktualisiert wird.

#### **5.11.1.1 Automatische KVM-IA-Firmware-Aktualisierungen aktivieren**

- Klicken Sie in der EVA auf die Registerkarte **Einstellungen**.
- Wählen Sie die Unterkategorie **Versionen KVM-IA**.

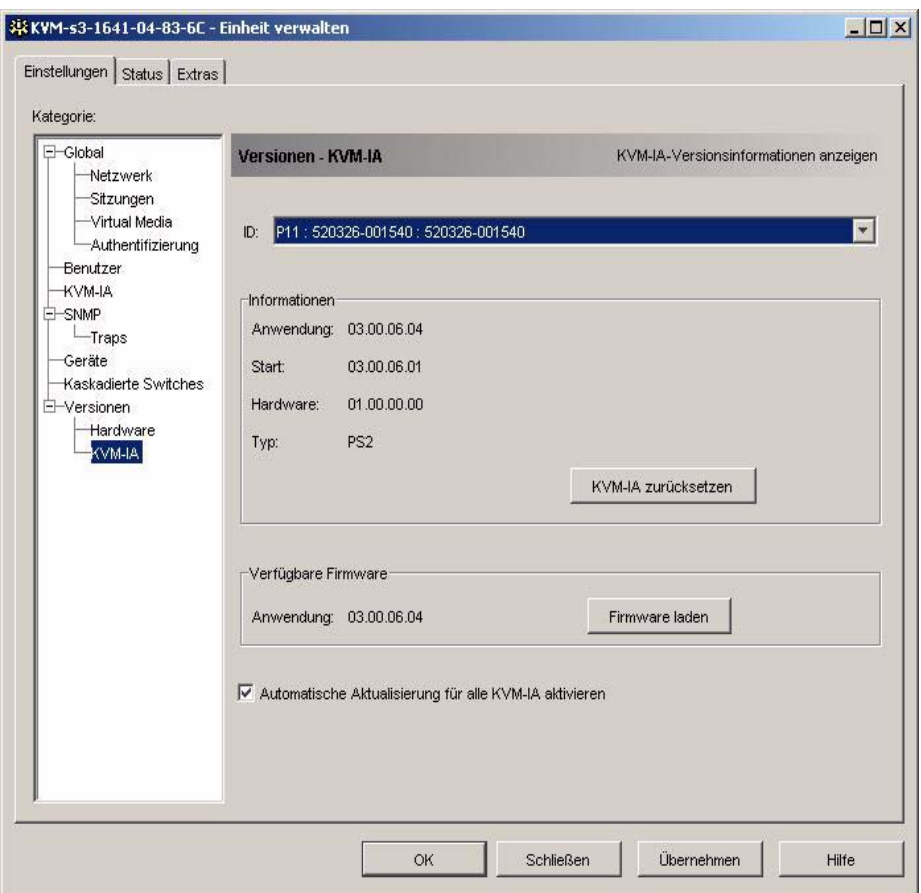

Abbildung 33: KVM-IA-Aktualisierung

- Aktivieren Sie das Kontrollkästchen **Automatische Aktualisierung für alle KVM-IA aktivieren**.
- Führen Sie einen der folgenden Schritte durch:
	- Klicken Sie auf **Übernehmen**, um die Änderungen zu speichern, ohne die EVA zu beenden.
		- oder -
	- Klicken Sie auf **OK**, um die Änderungen zu speichern und die EVA zu beenden.

- oder -

• Klicken Sie auf **Abbrechen**, um die EVA zu beenden, ohne die Änderungen zu speichern.

#### **5.11.2 Firmware der Einheit aktualisieren**

- Klicken Sie in der EVA auf die Registerkarte **Extras**.
- Klicken Sie auf die Schaltfläche **Einheit-Firmware aktualisieren**.

Wenn Sie in der Registerkarte "Einstellungen" der EVA Änderungen vorgenommen, aber noch nicht übernommen haben, wird eine Warnmeldung angezeigt, in der Sie die Aktualisierung bestätigen müssen. Nach der Firmware-Aktualisierung muss die Einheit neu gestartet werden und nicht übernommene Änderungen werden ignoriert.

So übernehmen Sie vor der Aktualisierung Änderungen in der Registerkarte "Einstellungen":

- a. Klicken Sie auf **Nein**, um die Aktualisierung der Einheit-Firmware abzubrechen.
- b. Klicken Sie auf **Übernehmen**.
- c. Wiederholen Sie Schritt 2 dieses Vorgangs, oder klicken Sie auf **Ja**, um ausstehende (noch nicht übernommene) Änderungen zu ignorieren.
- Das Dialogfeld zur Firmware-Aktualisierung wird geöffnet. Sie können TFTP- oder ASMP-Dateiübertragung verwenden. Bei der Aktualisierung einer KVM s2-1611- Einheit steht nur die TFTP-Option zur Verfügung.

So verwenden Sie TFTP:

- a. Aktivieren Sie das Optionsfeld **TFTP-Server**.
- b. Geben Sie im Feld **IP-Adresse des TFTP-Servers** die IP-Adresse des TFTP-Zielgeräts ein, auf dem die Firmware installiert ist.
- c. Geben Sie im Feld **Firmware-Dateiname** den Namen der Firmware-Datei ein.
- d. Klicken Sie auf die Schaltfläche **Aktualisieren**. In der EVA wird der Status verfolgt und angezeigt.
- So verwenden Sie ASMP:
	- a. Aktivieren Sie das Optionsfeld **Dateisystem**.
	- b. Klicken Sie auf **Durchsuchen**, um die zu übertragene Firmware-Datei auszuwählen.
	- c. Klicken Sie auf die Schaltfläche **Aktualisieren**. In der EVA wird der Status verfolgt und angezeigt.
- Wenn die Aktualisierung abgeschlossen ist, werden Sie in einer Meldung aufgefordert, den Neustart der Einheit zu bestätigen. Führen Sie einen der folgenden Schritte durch:
	- Klicken Sie auf **Ja**, um die Einheit neu zu starten. Nach dem Neustart stellt die EVA erneut eine sichere Managementverbindung mit der Einheit her. - oder -
	- Klicken Sie auf **Nein**, um den Neustart zu einem späteren Zeitpunkt auszuführen. Wenn Sie die neue Firmware verwenden möchten, muss ein Neustart durchgeführt werden.
- Klicken Sie auf **Schließen**, um das Dialogfeld "Firmware-Aktualisierung" zu beenden.

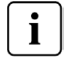

Schalten Sie die Einheit während der Aktualisierung nicht aus.

### **5.11.3 KVM-IA-Firmware aktualisieren**

KVM-IAs können einzeln oder gleichzeitig als Gruppe nach KVM-IA-Typ aktualisiert werden. Nach dem Starten der Aktualisierung wird der aktuelle Status angezeigt.

Wenn Sie eine Aktualisierung von allen KVM-IAs eines bestimmten Typs anfordern, muss diese Aktualisierung beendet werden, bevor eine weitere Aktualisierung für einen KVM-IA dieses Typs gestartet werden kann. Es können allerdings mehrere individuelle KVM-IA-Firmware-Aktualisierungen parallel ausgeführt werden.

#### **5.11.3.1 Gleichzeitige Aktualisierung der Firmware mehrerer KVM-IAs**

- Klicken Sie in der EVA auf die Registerkarte **Extras**.
- Klicken Sie auf die Schaltfläche **Aktualisieren**. Das Dialogfeld "KVM-IA-Firmware aktualisieren" wird geöffnet.
- Aktivieren Sie die Kontrollkästchen der jeweiligen KVM-IA-Typen, die aktualisiert werden sollen. (Das Kontrollkästchen eines KVM-IA-Typs kann nur aktiviert werden, wenn eine aktuelle Firmware-Version verfügbar ist. Diese Information wird in der Spalte "Benötigte Aktualisierung" angezeigt. Wenn ein oder mehrere KVM-IAs eines bestimmten Typs aktualisiert werden müssen, können Sie diesen Typ für die Aktualisierung markieren. Wenn keine aktuelle Firmware für einen KVM-IA-Typ zur Verfügung steht, können Sie das entsprechende Kontrollkästchen nicht aktivieren.)
- Klicken Sie auf **Aktual.** In der Spalte "Status" wird der Status "In Bearbeitung", "Erfolgreich beendet" oder "Fehlgeschlagen" (mit angegebenem Grund) gemäß Status des jeweiligen KVM-IA-Aktualisierungsvorgangs angezeigt. Die Meldung **Firmware-Aktualisierung läuft** wird so lange angezeigt, bis alle ausgewählten KVM-IA-Typen aktualisiert wurden.
- Nach abgeschlossener Aktualisierung werden Sie in einer Meldung aufgefordert, den Abschluss der Aktualisierung zu bestätigen. Anschließend ist die Schaltfläche **Aktualisieren** wieder aktiv.
- Klicken Sie auf **Schließen**, um das Dialogfeld "KVM-IA-Firmware aktualisieren" zu verlassen.

#### **5.11.3.2 Individuelle Aktualisierung von KVM-IA-Firmware**

- Klicken Sie in der EVA auf die Registerkarte **Einstellungen**.
- Klicken Sie auf die Unterkategorie **Versionen KVM-IA**.
- Um die Firmware-Informationen anzuzeigen, wählen Sie den KVM-IA aus der Pulldown-Menüliste "eID" aus. Jeder Eintrag ist eine Kombination aus der Portnummer, eID und entweder dem Zielgerätenamen oder dem Namen des kaskadierten Switch, je nachdem welche Verbindung zum KVM-IA besteht. Wenn keine Verbindung zum KVM-IA besteht, wird im Menü **Keine** angezeigt. Wenn ein KVM-IA ausgewählt wurde, werden im Feld **Informationen** die Firmware-Informationen aufgelistet.
- Vergleichen Sie die aktuellen Informationen mit dem Feld **Firmware verfügbar**, um die verfügbaren Firmware-Aktualisierungen für den KVM-IA zu finden. (Sie können die Firmware auch dann laden, wenn die aktuelle und die verfügbare Version übereinstimmen. In manchen Fällen kann der KVM-IA auch auf eine ältere, kompatible Version heruntergestuft werden.) Klicken Sie auf die Schaltfläche **Firmware laden**.
- Die Firmware-Aktualisierung beginnt. Während der Aktualisierung wird der Status unter dem Feld **Firmware verfügbar** eingeblendet. Nach abgeschlossener Aktualisierung wird in einer Meldung angezeigt, ob die Aktualisierung erfolgreich ausgeführt wurde, oder der Grund für das Fehlschlagen angegeben.
- Wiederholen Sie die Schritte 3 bis 5 für alle KVM-IAs, die aktualisiert werden sollen.
- Klicken Sie abschließend auf **OK**.

## **5.12 Neustart der Einheit**

Mit der Funktion **Einheit neu starten** weisen Sie die Einheit an, einen Neustart durchzuführen. Vor dem Neustart sendet die Einheit eine Trennungsmeldung an alle Clientverbindungen.

- Klicken Sie in der EVA auf die Registerkarte **Extras**.
- Klicken Sie auf die Schaltfläche **Einheit neu starten**. Sie werden in einer Meldung aufgefordert, den Neustart zu bestätigen. Klicken Sie auf **Ja**, um die Anforderung zu bestätigen. Die Einheit benachrichtigt alle angeschlossenen KVM s3-Clients und führt dann einen Neustart durch.
- ▶ Die EVA wird geschlossen.

## **5.13 Verwalten der Einheit-Konfigurationsdatenbank**

Alle Einstellungen der Einheit werden in der Einheit-Konfigurationsdatenbank gespeichert. (Benutzerkonto-Informationen werden in der Benutzerdatenbank gespeichert. Weitere Informationen hierzu finden Sie unter ["Verwalten der Einheit-](#page-231-0)[Benutzerdatenbank" auf Seite 108](#page-231-0).)

#### **5.13.1 Speichern der Einheit-Konfigurationsdatenbank**

Mit der Funktion **Einheit-Konfiguration speichern** können Sie die Konfigurationsdatenbank von der Einheit in einer Datei auf dem Computer speichern, auf dem die Software ausgeführt wird.

Während der Speicherung wird die Datei verschlüsselt, und Sie werden aufgefordert, bei der Speicherung der Datenbank ein Kennwort zu erstellen. Sie müssen dieses Kennwort eingeben, wenn Sie die Datei wiederherstellen.

Klicken Sie in der EVA auf die Registerkarte **Extras**.

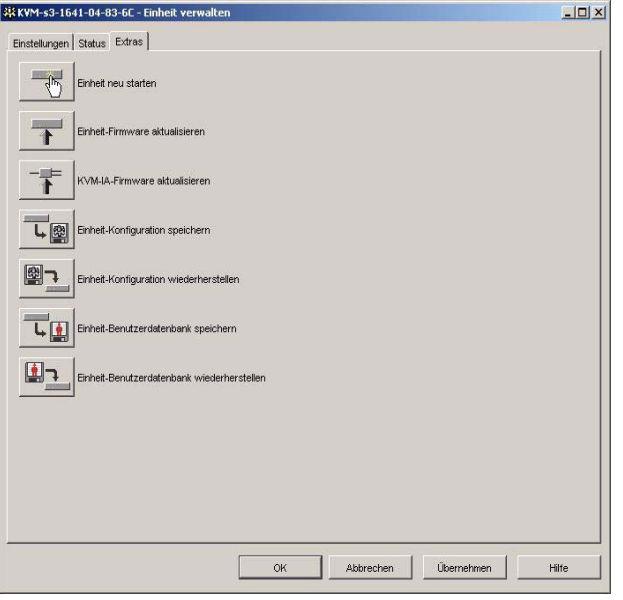

Abbildung 34: Registerkarte "Extras" in der EVA

- Klicken Sie auf die Schaltfläche **Einheit-Konfiguration speichern**. Das Dialogfeld "Einheit-Konfiguration speichern" wird geöffnet.
- Klicken Sie auf **Durchsuchen**, und navigieren Sie durch die Verzeichnisstruktur zu dem Ort, an dem die Konfigurationsdatei gespeichert werden soll. Der Speicherort wird im Feld **Speichern unter** angezeigt.
- Klicken Sie auf **Speichern**. Das Fenster für die Kennworteingabe wird geöffnet.
- Geben Sie ein Kennwort im Feld **Kennwort** ein, und wiederholen Sie die Eingabe im Feld **Kennwort bestätigen**. Dieses Kennwort wird abgefragt, wenn Sie diese Datenbank auf einer Einheit wiederherstellen. Klicken Sie auf **OK**.
- Die Konfigurationsdatenbankdatei der Einheit wird von der Einheit gelesen und an dem gewünschten Ort gespeichert. Der Status wird angezeigt. Wenn die Speicherung abgeschlossen ist, werden Sie aufgefordert, die Fertigstellung zu bestätigen. Klicken Sie auf **OK**, um zur Registerkarte "Extras" zurückzukehren.

#### **5.13.2 Wiederherstellen der Einheit-Konfigurationsdatenbank**

Mit der Funktion "Einheit-Konfiguration wiederherstellen" wird eine vorher gespeicherte Konfigurationsdatenbank vom Computer, auf dem die Software ausgeführt wird, auf der Einheit wiederhergestellt. Die Datenbankdatei kann auf der Einheit, von der sie gespeichert wurde, oder auf einer anderen Einheit des gleichen Typs wiederhergestellt werden. Hierdurch wird vermieden, dass eine neue Einheit manuell konfiguriert werden muss.

Klicken Sie in der EVA auf die Registerkarte **Extras**.

- Klicken Sie auf die Schaltfläche **Einheit-Konfiguration wiederherstellen**. Das Dialogfeld "Einheit-Konfigurationsdatei wiederherstellen" wird geöffnet.
- Klicken Sie auf **Durchsuchen**, und navigieren Sie zu dem Speicherort der Konfigurationsdatei. Der Dateiname und Speicherort werden im Feld **Dateiname** angezeigt.
- Klicken Sie auf **Wiederherstellen**. Das Fenster für die Kennworteingabe wird geöffnet.
- Geben Sie das Kennwort ein, das Sie beim Speichern der Konfigurationsdatenbank erstellt haben. Klicken Sie auf **OK**.
- Die Konfigurationsdatei wird auf die Einheit geschrieben. Der Status wird angezeigt. Sie werden aufgefordert, den Neustart der Einheit zu bestätigen. Die wiederhergestellte Konfigurationsdatei wird erst nach dem Neustart der Einheit übernommen. Führen Sie einen der folgenden Schritte durch:
	- Klicken Sie auf **Ja**, um die Einheit neu zu starten. In der EVA werden der Status und der Abschluss des Neustarts angezeigt.

- oder -

• Klicken Sie auf **Nein**, um den Neustart zu einem späteren Zeitpunkt auszuführen.

## <span id="page-231-0"></span>**5.14 Verwalten der Einheit-Benutzerdatenbank**

Alle Benutzerkonten und zugewiesenen Zugriffsrechte werden in der Datenbank gespeichert.

Während der Speicherung wird die Datei verschlüsselt, und Sie werden aufgefordert, bei der Speicherung der Datenbank ein Kennwort zu erstellen. Sie müssen dieses Kennwort eingeben, wenn Sie die Datei wiederherstellen.

#### **5.14.1 Speichern der Einheit-Benutzerdatenbank**

Mit der Funktion "Einheit-Benutzerdatenbank speichern" können Sie diese Benutzerdatenbank von der Einheit in einer Datei auf dem Computer speichern, auf dem die Software ausgeführt wird.

- Klicken Sie in der EVA auf die Registerkarte **Extras**.
- Klicken Sie auf die Schaltfläche **Einheit-Benutzerdatenbank speichern**. Das Dialogfeld "Einheit-Benutzerdatenbank speichern" wird geöffnet.
- Klicken Sie auf **Durchsuchen** und navigieren Sie zu dem gewünschten Speicherort für die Benutzerdatenbankdatei. Der Speicherort wird im Feld **Speichern unter** angezeigt.
- Klicken Sie auf **Speichern**. Das Fenster für die Kennworteingabe wird geöffnet.
- Geben Sie ein Kennwort im Feld **Kennwort** ein, und wiederholen Sie die Eingabe im Feld **Kennwort bestätigen**. Dieses Kennwort wird abgefragt, wenn Sie diese Datenbank auf einer Einheit wiederherstellen. Klicken Sie auf **OK**.
- Die Benutzerdatenbankdatei wird von der Einheit gelesen und am gewünschten Ort gespeichert. Der Status wird angezeigt. Wenn die Speicherung abgeschlossen ist, werden Sie aufgefordert, die Fertigstellung zu bestätigen. Klicken Sie auf **OK**, um zur Registerkarte "Extras" zurückzukehren.

#### **5.14.2 Wiederherstellen der Einheit-Benutzerdatenbank**

Mit der Funktion "Einheit-Benutzerdatenbank wiederherstellen" wird eine zuvor gespeicherte Benutzerkonfigurationsdatenbank vom Computer, auf dem die Software ausgeführt wird, auf der Einheit wiederhergestellt. Die Datenbankdatei kann auf der Einheit, von der sie gespeichert wurde, oder auf einer anderen Einheit des gleichen Typs wiederhergestellt werden. Hierdurch wird vermieden, dass Benutzer auf einer neuen Einheit manuell konfiguriert werden müssen.

- Klicken Sie in der EVA auf die Registerkarte **Extras**.
- Klicken Sie auf die Schaltfläche **Einheit-Benutzerdatenbank wiederherstellen**. Das Dialogfeld "Einheit-Benutzerdatenbank wiederherstellen" wird geöffnet.
- Klicken Sie auf **Durchsuchen**, und navigieren Sie zu dem Speicherort der Benutzerdatenbankdatei. Der Dateiname und Speicherort werden im Feld **Dateiname** angezeigt.
- Klicken Sie auf **Wiederherstellen**. Das Fenster für die Kennworteingabe wird geöffnet.
- Geben Sie das Kennwort ein, das Sie beim Speichern der Benutzerdatenbank erstellt haben. Klicken Sie auf **OK**.
- Die Benutzerdatenbankdatei wird auf die Einheit geschrieben. Der Status wird angezeigt. Wenn der Vorgang abgeschlossen ist, wird die Benutzerdatenbank sofort verwendet. Ein Neustart ist nicht erforderlich.

# **6 Anhänge**

## **6.1 Den KVM s3-Client aktualisieren**

Achten Sie darauf, dass Sie im Besitz der neuesten KVM s3-Client-Version sind (über die Fujitsu Siemens Webseite erhältlich), damit ein optimaler Betrieb des Switching-Systems gewährleistet wird.

- [Gehen Sie auf http://www.fujitsu-siemens.com/support/ und laden Sie dort die](http://www.fujitsu-siemens.com/support/)  aktualisierte Datei herunter.
- Doppelklicken Sie auf das Installationsprogramm. Das Installationsprogramm stellt fest, ob bereits eine ältere Softwareversion auf dem Computer installiert ist.
- Führen Sie einen der folgenden Schritte durch:
	- Wenn keine ältere Version erkannt wurde und ein Dialogfeld zur Bestätigung der Aktualisierung angezeigt wird, klicken Sie auf **Weiter**.
	- Wenn eine ältere Version erkannt wurde und ein Dialogfeld auf eine ältere Version des Produkts hinweist, klicken Sie auf **Überschreiben**, um die Aktualisierung zu bestätigen.
	- Klicken Sie auf **Abbrechen**, um den Vorgang zu beenden, ohne die Software zu aktualisieren.
- Die Installation wird gestartet. Die Programmdateien, Verknüpfungen, Umgebungsvariablen und (bei Windows-Betriebssystemen) die Registrierungseinträge werden mit den neuen Dateien und Einstellungen der aktuellen Version installiert bzw. überschrieben.

## **6.2 Virtual Media**

### **6.2.1 Beschränkungen von Virtual Media und USB 2.0**

Die Virtual Media-Funktion der KVM s3-1621- und KVM s3-1641-Einheiten ermöglicht es Ihnen, diese mit einem USB-Port eines angeschlossenen Computers zu verbinden. Dank dieser Funktion kann ein Benutzer, der mit der Einheit arbeitet oder die Remote-Software verwendet, von einem angeschlossenen Computer auf ein lokales USB-Speichergerät zugreifen, wie z. B. ein USB CD-ROM-, Disketten- oder Flashlaufwerk.

Beim KVM s3 USB2 VGA-Adapter handelt es sich um ein Verbundgerät mit vier Funktionen: Tastatur, Maus, CD-Laufwerk und Massenspeichergerät. Das CD-ROM-Laufwerk und das Massenspeichergerät sind auf dem Zielgerät vorhanden, ungeachtet dessen, ob eine Virtual Media-Sitzung zugewiesen wird. Wenn kein Speichergerät zugewiesen wird, wird es ohne vorhandenes Speichermedium angezeigt. Wenn dem Zielgerät ein Virtual Media-Gerät zugewiesen wird, wird auf dem Zielgerät angezeigt, dass ein Speichermedium eingelegt wurde. Wenn das Virtual Media-Gerät nicht zugewiesen wird, wird auf dem Zielgerät angezeigt, dass das Speichermedium entfernt wurde. Daher wird die Verbindung des virtuellen USB-Geräts nicht vom Zielgerät getrennt.

Der KVM s3 USB2 VGA-Adapter stellt die Tastatur und die Maus als ein USB-2.0- Verbundgerät dar. Folglich muss BIOS USB 2.0-Verbund-Eingabegeräte (HID) unterstützen. Wenn das BIOS des angeschlossenen Computers diesen Gerätetyp nicht unterstützt, funktionieren die Tastatur und Maus möglicherweise erst dann, wenn USB 2.0-Gerätetreiber für das Betriebssystem geladen wurden. In diesem Fall wird möglicherweise eine BIOS-Aktualisierung vom Computerhersteller zur Verfügung gestellt, die BIOS-Unterstützung für die an den USB 2.0-Port angeschlossene Tastatur und Maus bietet.

#### **6.2.2 Starten eines Computers mithilfe eines virtuellen Speichers**

In den meisten Fällen kann mit der Virtual Media-Funktion ein Computer von einem Gerät aus gestartet werden, das an den USB-Port oder den KVM s3-Client der Einheit angeschlossen ist. Die meisten Computer mit USB-Port können Virtual Media verwenden. Beschränkungen bei einigen USB-Speichergeräten und das BIOS einiger Computer verhindern jedoch möglicherweise, dass der Computer von einem an der KVM s3-1621- oder KVM s3-1641-Einheit oder einem KVM s3-Clientcomputer angeschlossenen USB-Gerät gestartet werden kann.

Ob der Computer von einem virtuellen USB-Gerät gestartet werden kann, hängt vom Zielgerät ab, welches das Starten von einem externen USB-Verbundgerät unterstützen muss. Eine CD des Betriebssystems, das das Starten von einem externen USB 2.0-Gerät unterstützt, ist ebenfalls erforderlich. Im Folgenden ist eine Teilliste von Betriebssystemen angegeben, die das Starten von einem externen USB 2.0-Gerät unterstützen:

- Windows Server 2003
- Windows XP
- Windows 2000 Server mit Service Pack 4 (SP4) oder höher

#### **6.2.2.1 Feststellen, ob der Computer von Virtual Media aus gestartet werden kann**

- Schließen Sie ein USB CD-ROM-Laufwerk an die KVM s3-1621- oder KVM s3- 1641-Einheit an, legen Sie die Installations-CD des Betriebssystems ein, die gestartet werden kann, und weisen Sie das Laufwerk dem Zielgerät zu. Starten Sie das Zielgerät neu, um festzustellen, ob es vom angeschlossenen CD-Laufwerk aus gestartet werden kann. Das BIOS muss unter Umständen so eingestellt werden, dass der Startvorgang von einem externen USB-Gerät ausgeführt werden kann.
- Wenn das Zielgerät nicht startet, schließen Sie das USB CD-ROM-Laufwerk an einen USB-Port des Zielgeräts an und starten Sie das Zielgerät neu. Wenn das Zielgerät vom CD-ROM-Laufwerk aus erfolgreich gestartet wurde, unterstützt das BIOS das Starten von einem USB 2.0-Verbundgerät nicht. Besuchen Sie die Support-Webseite des Zielgeräteherstellers, um festzustellen, ob eine höhere BIOS-Version verfügbar ist, die das Starten von einem USB 2.0-Verbundgerät unterstützt. In diesem Fall aktualisieren Sie das BIOS und versuchen Sie es erneut.
- Wenn das Zielgerät nicht von einem externen USB 2.0-Gerät aus gestartet werden kann, versuchen Sie eine der folgenden Methoden, um das Zielgerät remote zu starten:
- Einige BIOS-Versionen bieten eine Funktion zum Begrenzen der USB-Geschwindigkeiten. Wenn diese Option verfügbar ist, stellen Sie den USB-Port auf den "USB 1.1"- oder "Vollgeschwindigkeits"-Modus ein und starten Sie neu.
- Setzen Sie eine USB 1.1-Karte ein und starten Sie neu.
- Installieren Sie einen USB 1.1-Hub zwischen dem USB2 KVM-IA und dem Zielgerät und starten Sie neu.
- Wenden Sie sich an den Hersteller des Zielgeräts, um Informationen zur Verfügbarkeit von bzw. zu geplanten BIOS-Aktualisierungen zu erhalten, die das Starten von einem USB 2.0-Verbundgerät aus unterstützen.

## **6.2.3 Beschränkungen für Virtual Media**

Die folgende Aufzählung gibt die Einschränkungen beim Gebrauch der Virtual Media-Funktion an:

- Die KVM s3-1621- und KVM s3-1641-Einheiten mit Virtual Media unterstützen nur den Anschluss von USB 2.0-Disketten-, -Flash- und -CD-ROM-Laufwerken.
- Der KVM s3-Client unterstützt nur das Zuweisen von USB 2.0- und USB 1.1- Disketten- und -Flashlaufwerken, die an den Clientcomputer angeschlossen sind.

# **6.3 Tastenkombinationen von Tastatur und Maus**

In diesem Anhang werden die Tastenkombinationen von Tastatur und Maus aufgelistet, die im Explorer verwendet werden können.

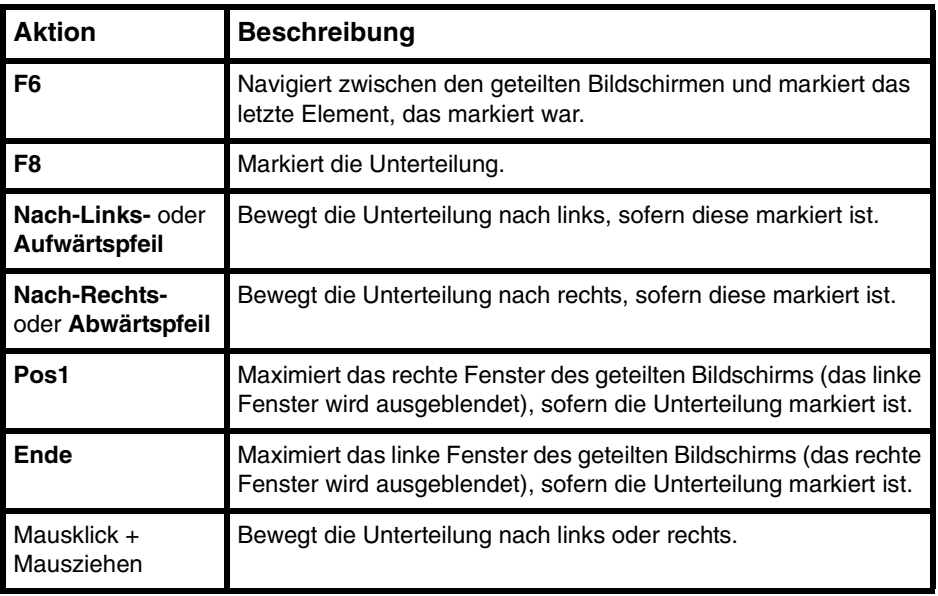

Tabelle 8: Unterteilungsfenster für Tastenkombinationen von Tastatur und Maus

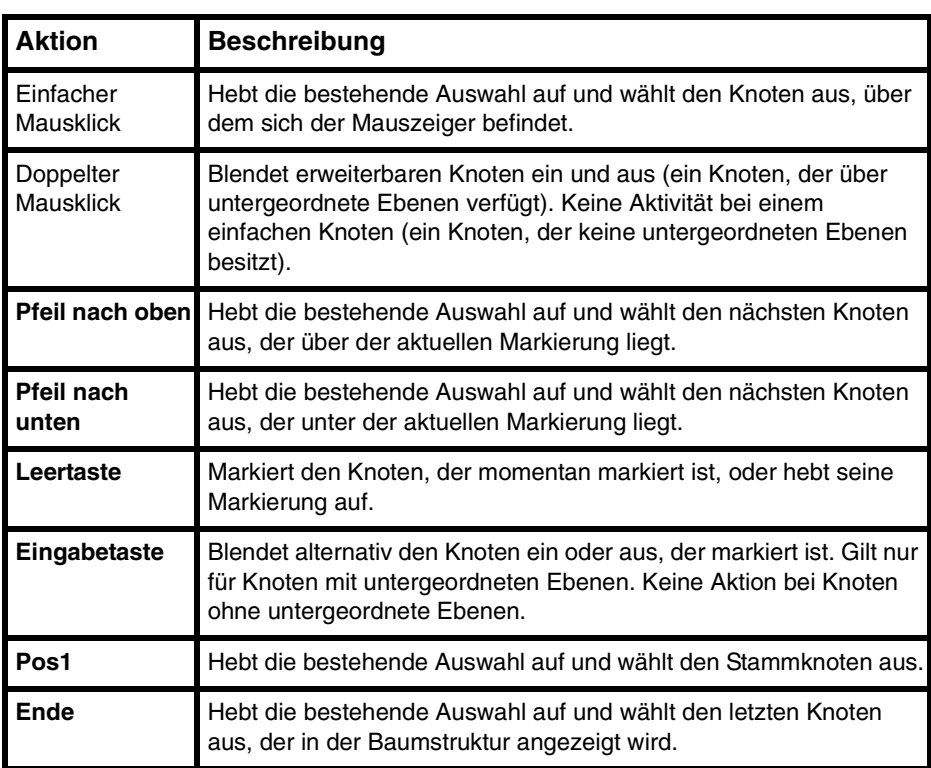

Tabelle 9: Baumstrukturanzeige und -steuerung für Tastenkombinationen von Tastatur und Maus

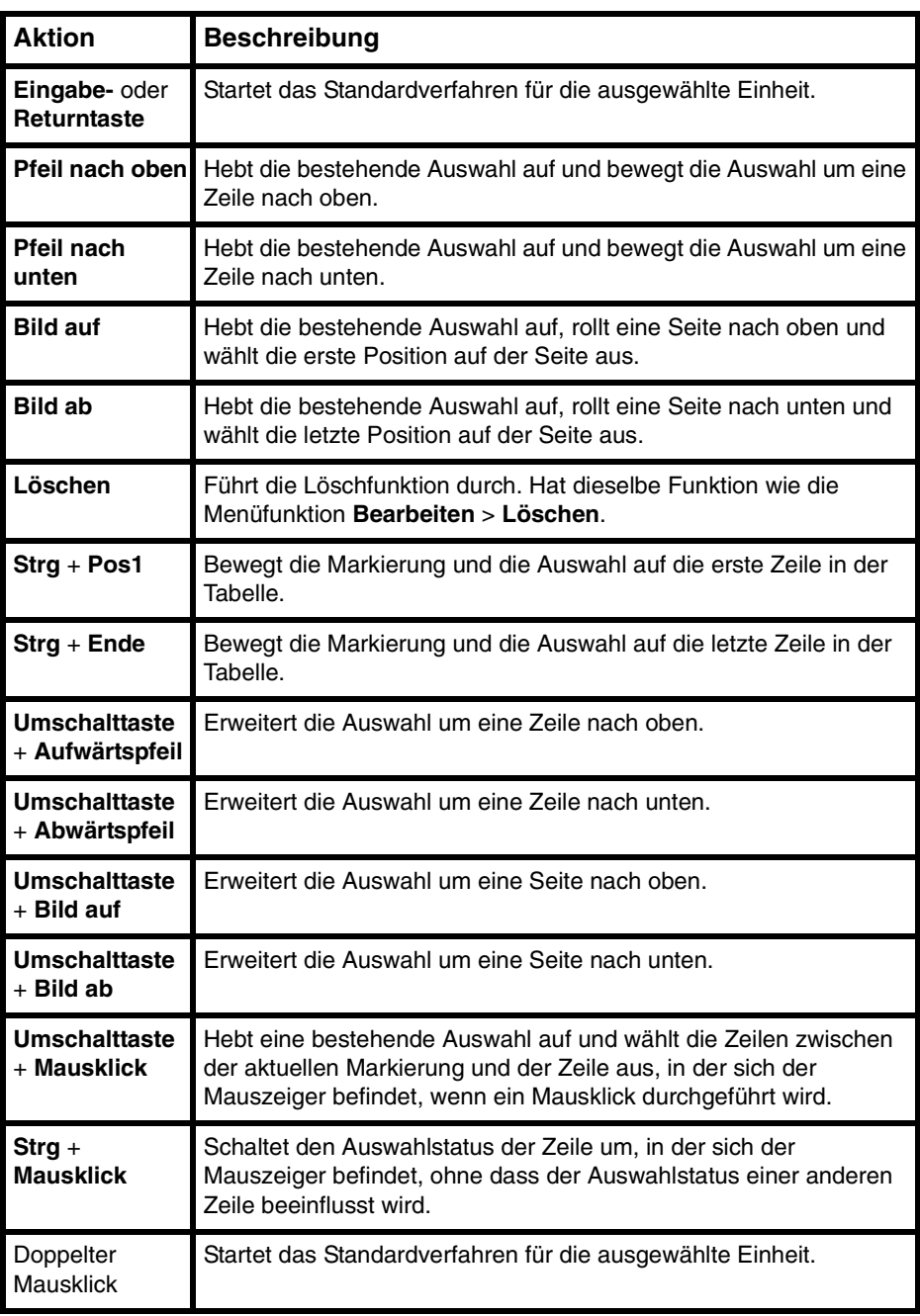

Tabelle 10: Einheitenliste für Tastatur- und Mausaktionen

## **6.4 Ports, die von der Software verwendet werden**

In Tabelle 11 werden die Portnummern aufgelistet, die von der Software zum Kommunizieren mit bestimmten Einheiten verwendet werden. Diese Informationen können zum Konfigurieren von Firewalls herangezogen werden, um den KVM s3-Client in Netzwerken zu betreiben.

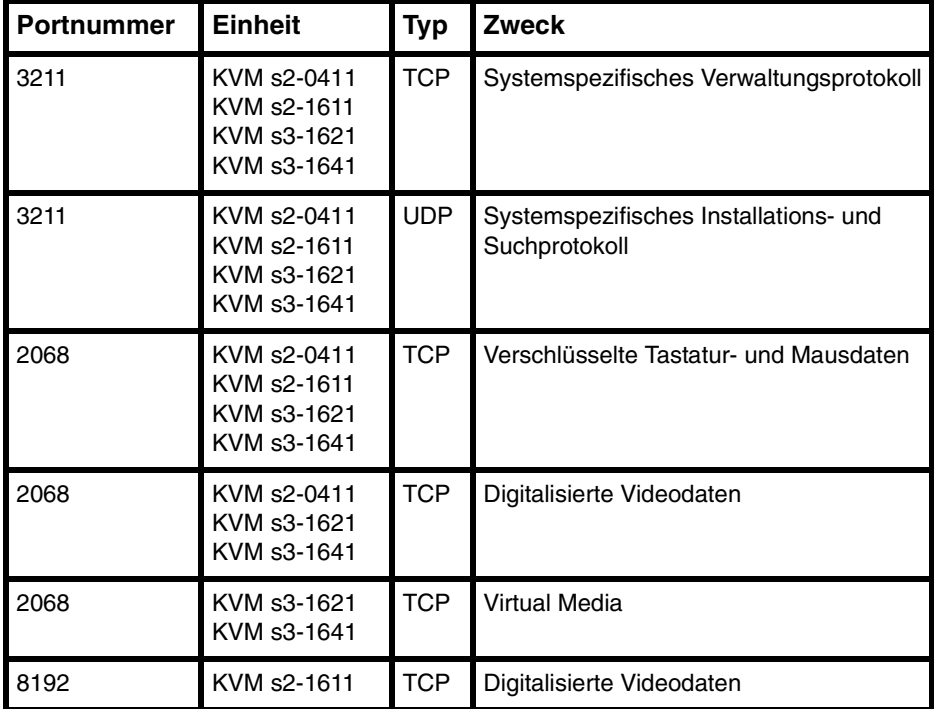

Tabelle 11: Vom KVM s3-Client verwendete Ports

# **6.5 Technischer Kundendienst**

Unser technischer Kundendienst steht Ihnen jederzeit bei Fragen hinsichtlich Installations- bzw. Betriebsproblemen mit Ihrem Produkt von Fujitsu Siemens zur [Verfügung. Verfahren Sie wie folgt zur schnellstmöglichen Problemlösung: Sehen Sie](http://www.fujitsu-siemens.com/support/)  im entsprechenden Abschnitt der Betriebsanleitung nach, ob das Problem mit den vorgeschlagenen Abhilfemaßnahmen gelöst werden kann. Besuchen Sie unsere [Webseite unter www.fujitsu-siemens.com/support/ und klicken Sie auf](http://www.fujitsu-siemens.com/support/) Services & Support. Klicken Sie auf der linken Seite der Webseite auf helpdesk, um die Telefonnummer des technischen Kundendienstes in Ihrer Nähe zu finden.

Download from Www.Somanuals.com. All Manuals Search And Download.

590-590-609A

Free Manuals Download Website [http://myh66.com](http://myh66.com/) [http://usermanuals.us](http://usermanuals.us/) [http://www.somanuals.com](http://www.somanuals.com/) [http://www.4manuals.cc](http://www.4manuals.cc/) [http://www.manual-lib.com](http://www.manual-lib.com/) [http://www.404manual.com](http://www.404manual.com/) [http://www.luxmanual.com](http://www.luxmanual.com/) [http://aubethermostatmanual.com](http://aubethermostatmanual.com/) Golf course search by state [http://golfingnear.com](http://www.golfingnear.com/)

Email search by domain

[http://emailbydomain.com](http://emailbydomain.com/) Auto manuals search

[http://auto.somanuals.com](http://auto.somanuals.com/) TV manuals search

[http://tv.somanuals.com](http://tv.somanuals.com/)